# Remark Quick Stats

## For Remark Classic OMR

## User's Guide

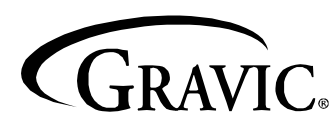

Remark Products Group 301 Lindenwood Drive, Suite 100 Malvern, PA 19355-1772 USA www.gravic.com

## **Disclaimer**

The information contained in this document is subject to change without notice and should not be construed as a commitment by Gravic, Inc., who assumes no responsibility for any errors or omissions. Gravic, Inc. reserves the right to revise this document and to make changes to the products described herein for the purpose of product improvement at any time, without obligation to notify any person of such revisions or changes.

## **Notice**

The information contained in this document is the exclusive property of Gravic, Inc. This work is protected under United States Copyright Law and other international copyright treaties and conventions. No part of this work may be reproduced or transmitted in any form or by any means, electronic or mechanical, including photocopying and recording, or by any information storage or retrieval system, except as expressly permitted in writing by Gravic, Inc. All requests should be sent to: Gravic, Inc., 301 Lindenwood Drive, Suite 100, Malvern, PA 19355-1772 USA. Attention: Product Manager.

## **Trademarks**

Remark Classic OMR and Remark Quick Stats are registered trademarks of Gravic, Inc. Other products mentioned are trademarks of their respective holders.

## **Copyright**

Copyright © 2013 Gravic, Inc. All Rights Reserved. Specifications subject to change without notice.

## **Contents**

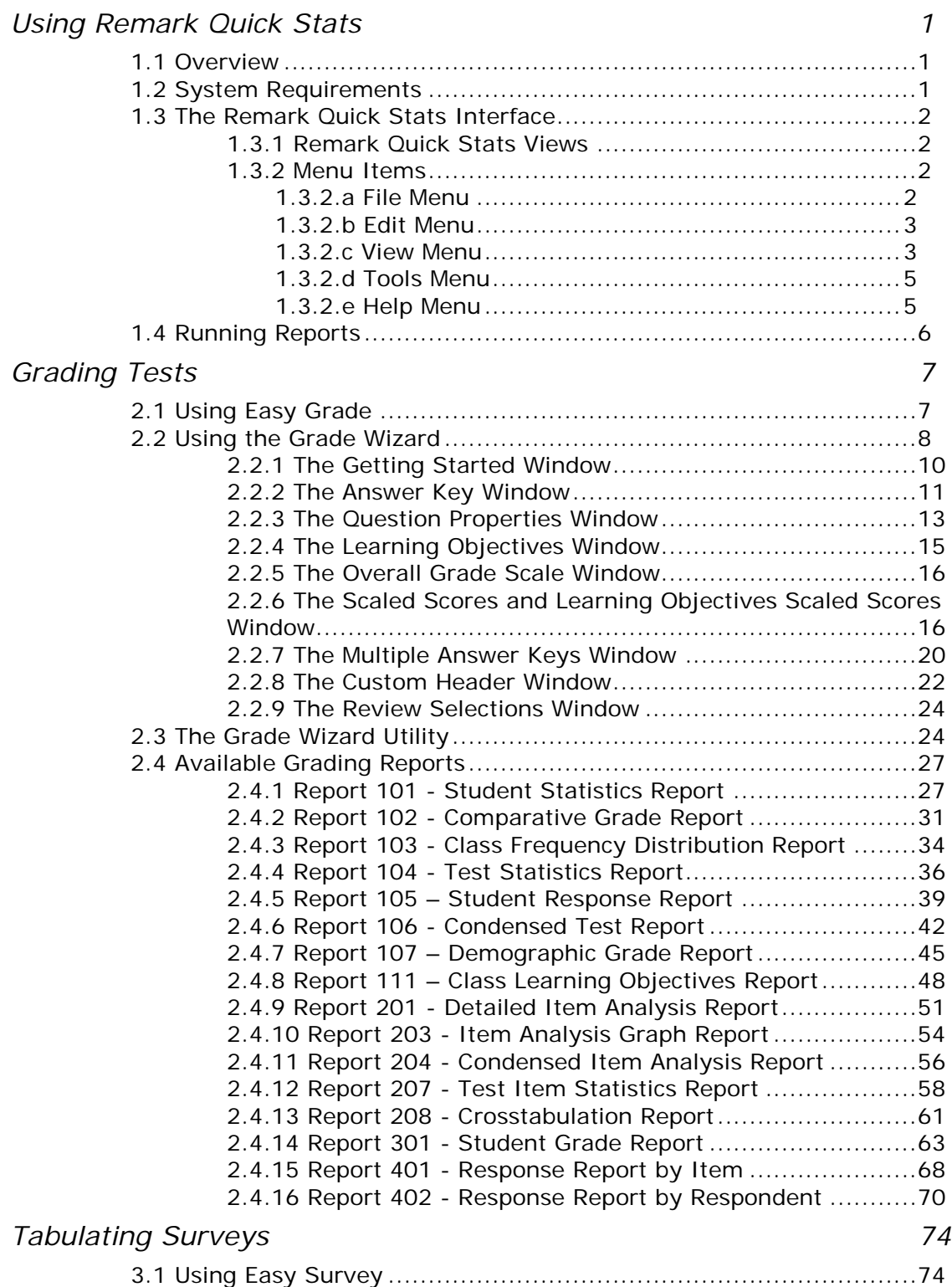

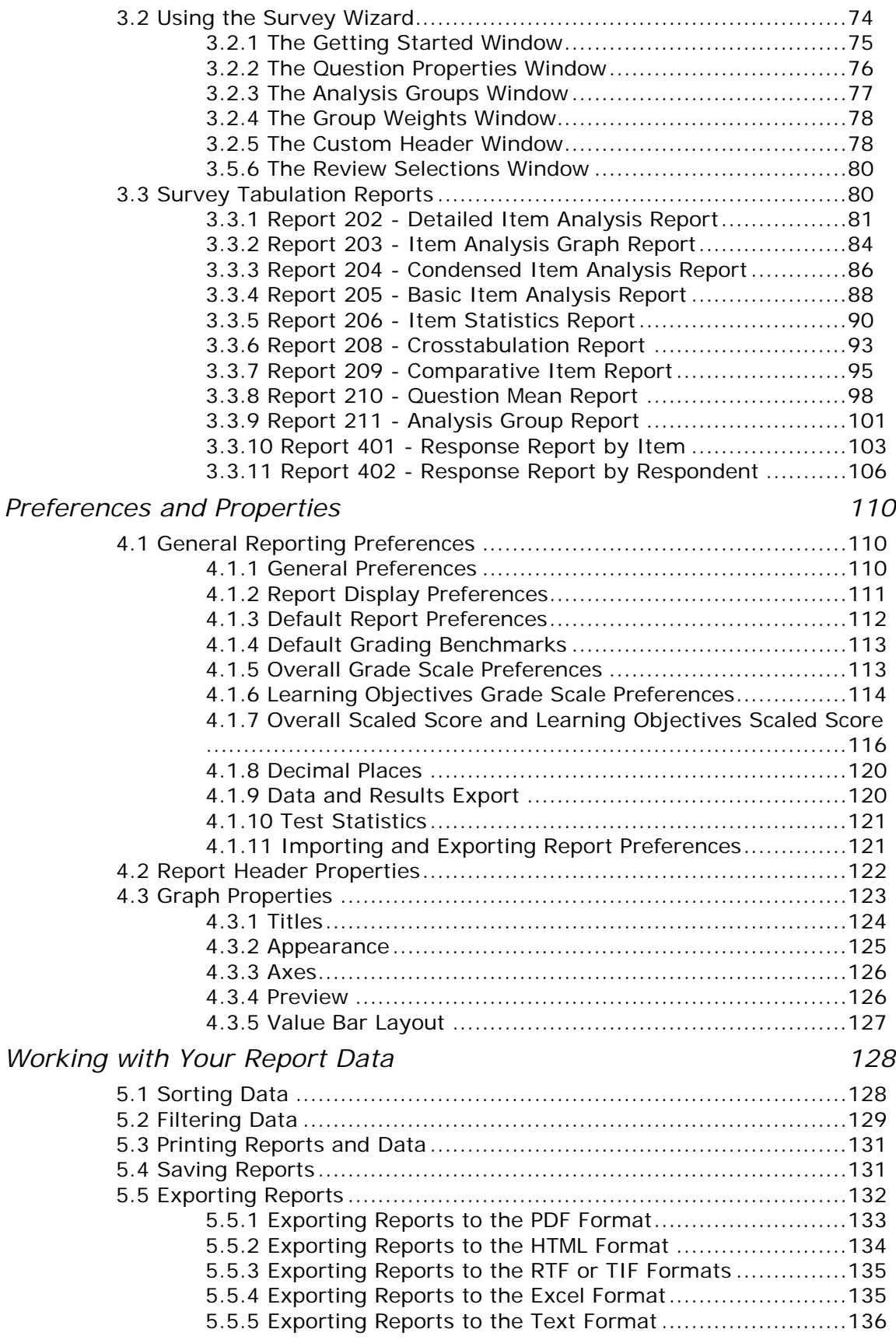

Contents

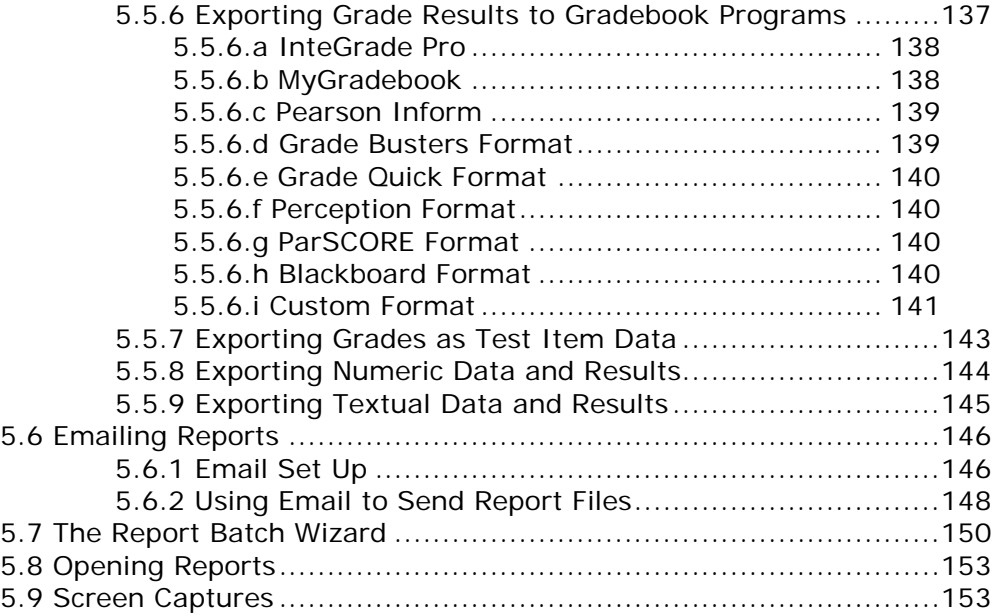

*Chapter 1*

### <span id="page-6-1"></span><span id="page-6-0"></span>**1.1 Overview**

Remark Quick Stats is an analysis/reporting package that can be used to tabulate surveys and grade tests. The software provides several standard reports. Reports can be customized to include user defined titles, colors, fonts and graphics. When you install Remark Classic OMR, Remark Quick Stats is automatically installed.

**Note:** Remark Quick Stats is designed to work with other Remark products. In order to access Remark Quick Stats reports, you must first create a form template file (or utilize an existing form template file) in the Remark Classic OMR Template Editor that matches your expected data. Data cannot be imported into Remark Quick Stats without this form template file.

The following topics are covered in this chapter:

- System requirements (Section 1.2)
- The Remark Quick Stats interface (Section 1.3)
- Running reports (Section 1.4)

### <span id="page-6-2"></span>**1.2 System Requirements**

The following are the minimum system requirements necessary to run Remark Quick Stats.

- Personal computer with 1 GHz or faster processor
- Windows 32-bit and 64-bit operating systems: XP SP3, Vista SP2, Windows 7 SP1, Windows 8 (Note: SP stands for "Service Pack")
	- o Remark Quick Stats runs on Windows Server 2003 SP2 and Windows 2008 SP2, but please note the software is not a client/server application and is not supported in a virtual or server-based environment
- 1 GB RAM
- 1 GB free fixed disk space
- CD-ROM drive (for installation purposes)
- Screen/monitor resolution of 1024x768 or higher and at least 32-bit color
- Mouse or other pointing device
- Windows-supported printer (optional)
- Microsoft Outlook 2007 or greater can be used for email functionality; if not present an internal Remark Classic OMR email client (using your SMTP server) may be used. (optional)

## <span id="page-7-0"></span>**1.3 The Remark Quick Stats Interface**

#### <span id="page-7-1"></span>**1.3.1 Remark Quick Stats Views**

Remark Quick Stats consists of two views: Reports and Data. The Reports view displays reports for viewing, printing or saving. The Data view displays a copy of the data that is being used to display the corresponding reports.

A Task Pane appears on left side of the window with the options available to you at any given time. In the Reports view, a list of available reports appears in the Task Pane. In the Data view a list of available options, such as exporting and sorting appears in the Task Pane. Both views contain a Back button to return to the previous list. Click a link with the mouse to activate an option. Most options found in the Task Pane can also be found in a corresponding menu or toolbar button.

#### <span id="page-7-2"></span>**1.3.2 Menu Items**

The following sections provide menu options for Remark Quick Stats. Please see later sections of this user's guide for complete descriptions of features.

#### <span id="page-7-3"></span>*1.3.2.a File Menu*

Use the items in the **File** menu to perform operations on files. The operations include creating, editing, opening, closing, saving, displaying, and printing files.

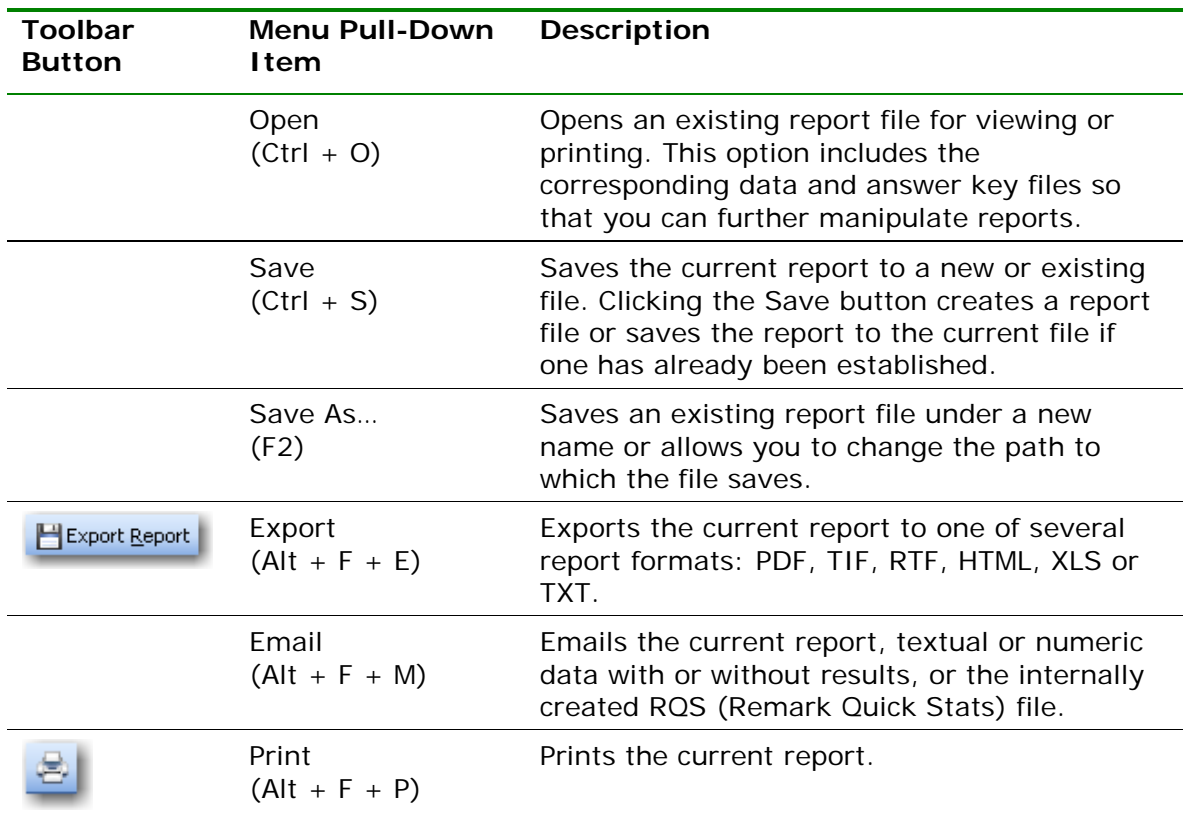

#### **Reports View:**

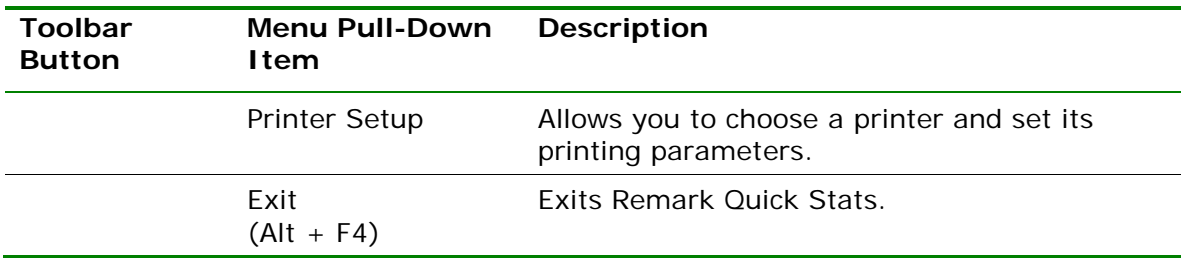

#### <span id="page-8-0"></span>*1.3.2.b Edit Menu*

Use the items in the **Edit** menu to perform common Windows functions, including copy and find operations. You may also filter and sort data via the Edit menu.

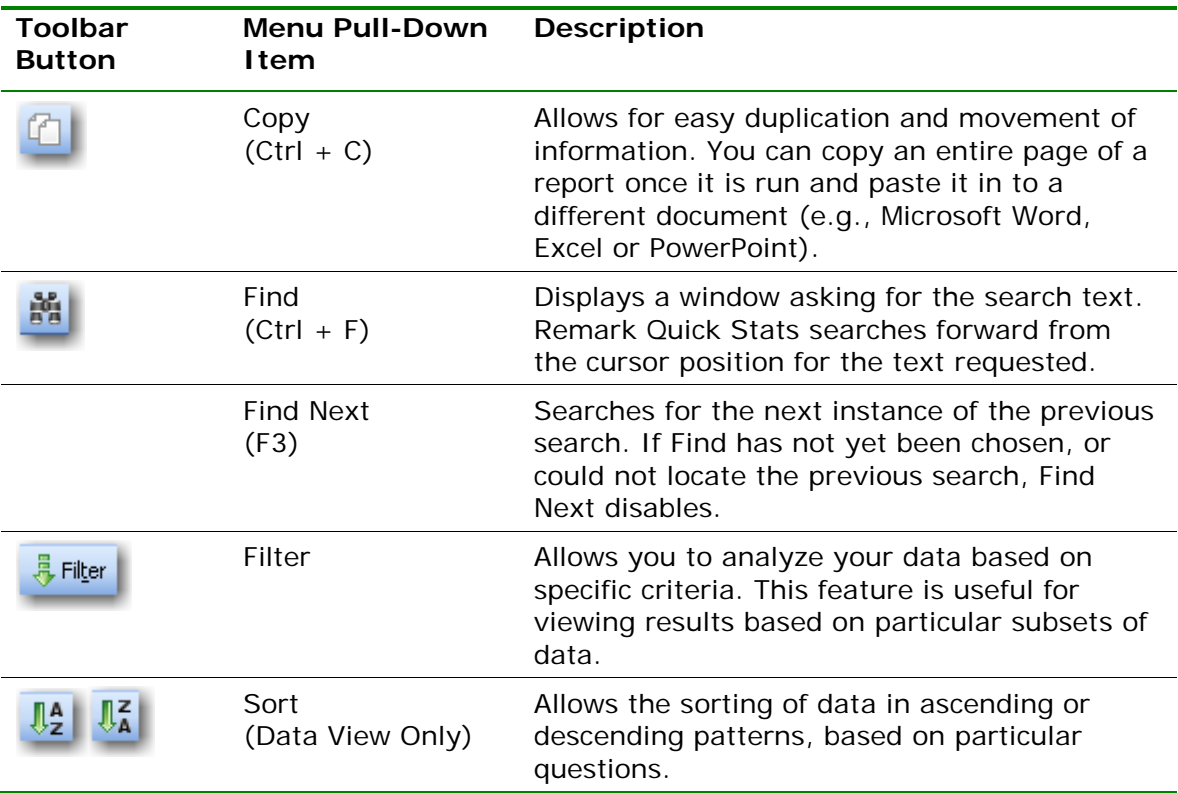

#### <span id="page-8-1"></span>*1.3.2.c View Menu*

The **View** menu allows you to choose which toolbars you would like displayed and allows you to customize the current view.

#### **Reports View:**

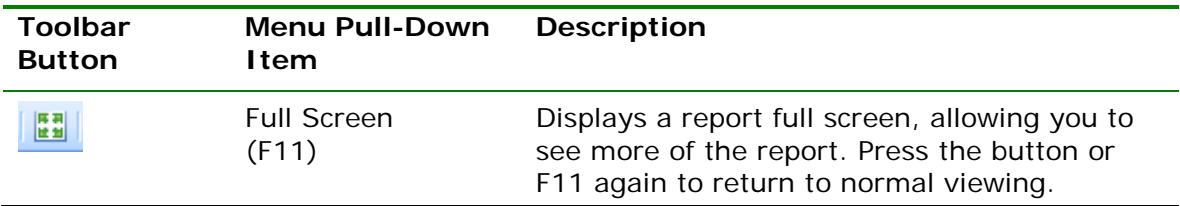

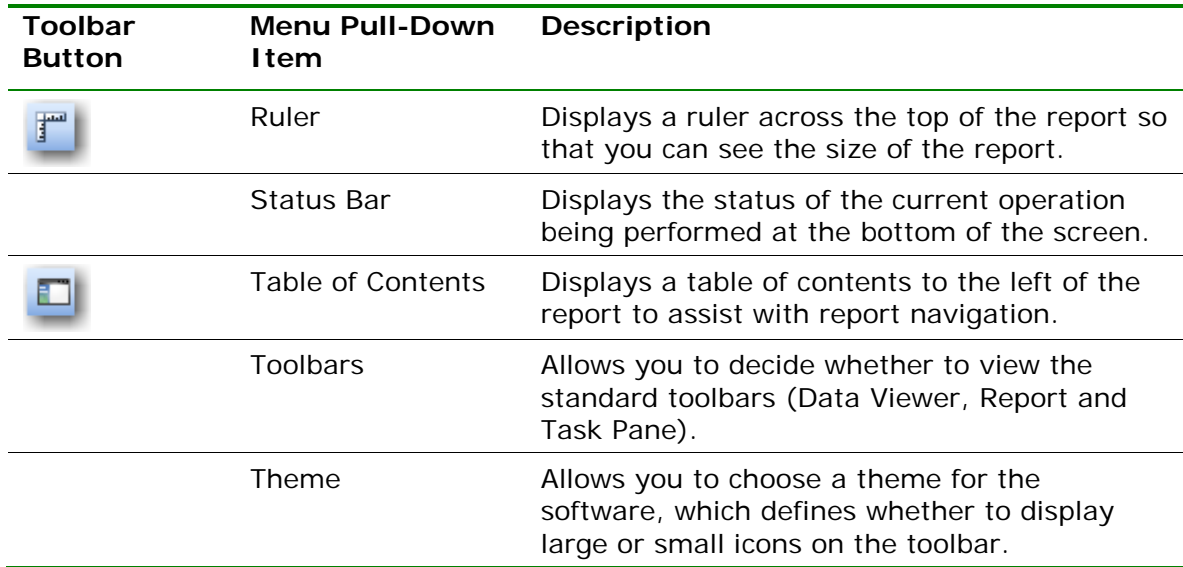

#### **Data View:**

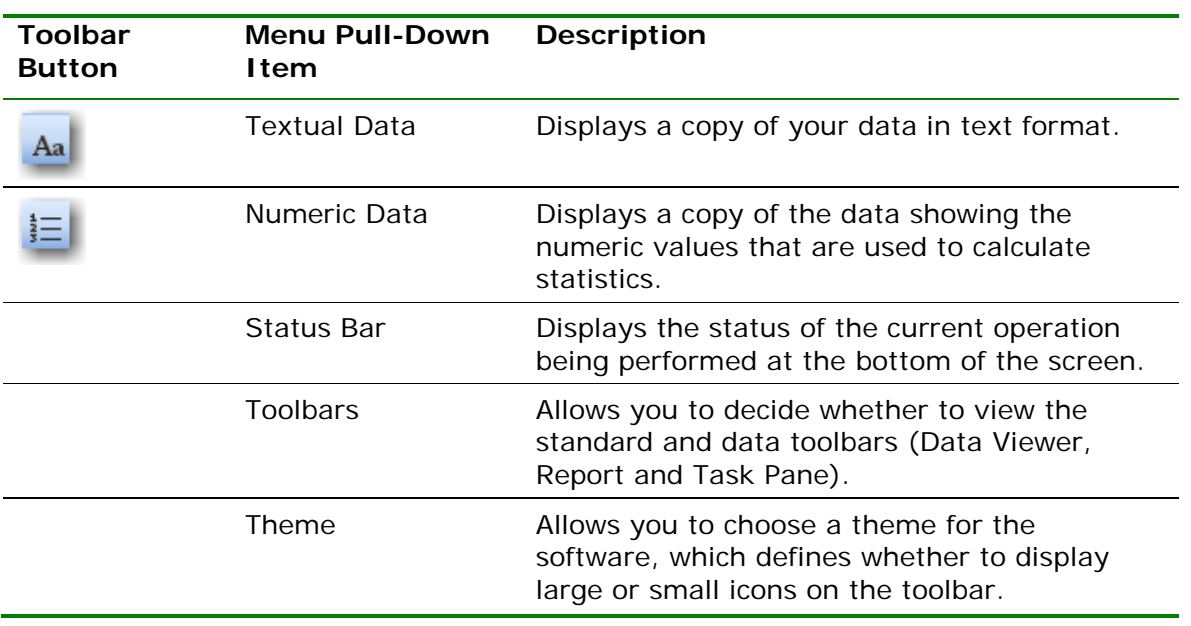

#### <span id="page-10-0"></span>*1.3.2.d Tools Menu*

The items available in the **Tools** menu allow you to configure report options, import/export options and re-run reports.

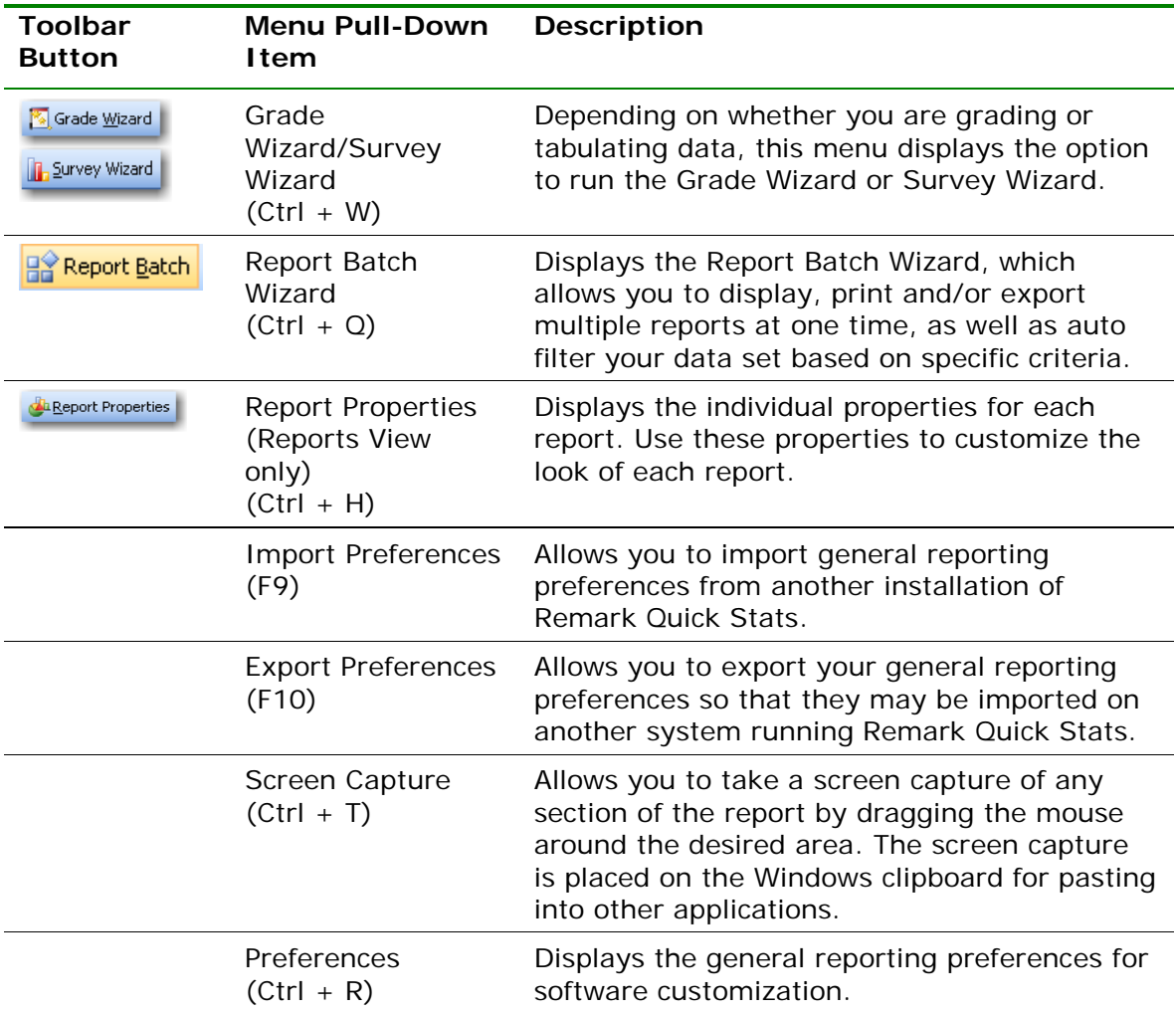

#### <span id="page-10-1"></span>*1.3.2.e Help Menu*

When you have questions about the use of Remark Quick Stats, or about a specific menu or command, look under the Help menu.

**Note:** Help is context-sensitive. Press **F1** while any Remark Quick Stats window is active and help text appropriate to that window displays.

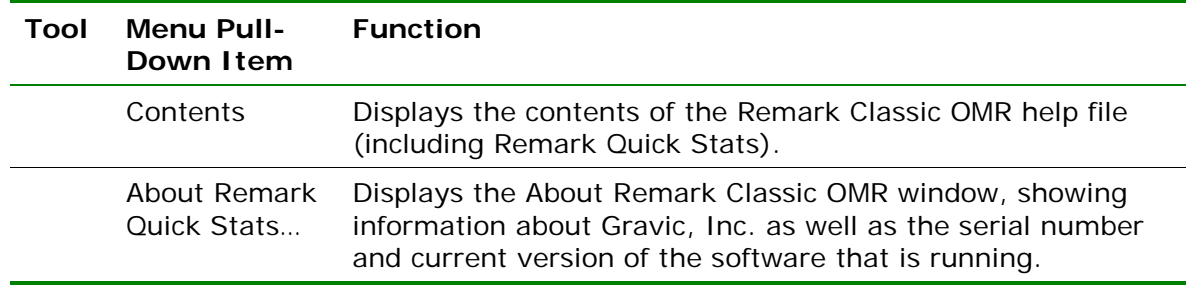

## <span id="page-11-0"></span>**1.4 Running Reports**

Once you have used one of the grade or survey features to analyze your data (covered in the next two chapters), Remark Quick Stats opens. To view the corresponding reports, click the **Display Reports** link in the Task Pane. Then click the link representing the report you wish to view. Some reports display another window allowing you to select specific criteria for the report.

**Tip:** Some reports are more memory intensive than others. When viewing the list of available reports, a red exclamation point next to the report name indicates the more memory intensive reports. You should ensure that your system meets the system requirements outlined earlier in this chapter before running these reports. It is also useful to close other applications before running the more memory intensive reports.

If you always run a specific report, you may select a default report by clicking **Tools|Preferences|Default Reports**. You may choose one default report for survey tabulation and one default report for grading operations. You may still access other reports while using Remark Quick Stats; this feature is simply a shortcut to running your favorite report.

Please review the next two chapters for information about grading tests and tabulating surveys, and the reports that can be run for each operation.

<span id="page-12-0"></span>Remark Quick Stats offers two formats for grading tests: Easy Grade and the Grade Wizard. Easy Grade uses default settings to grade a test with minimal user interaction. The Grade Wizard allows you to customize the grading process. All grading takes place after you create a form template in the Remark Classic OMR Template Editor and process filled in forms in the Remark Classic OMR Data Center.

## <span id="page-12-1"></span>**2.1 Using Easy Grade**

Easy Grade is a quick way to grade a test using pre-determined constraints. When you use Easy Grade, Remark Quick Stats uses the first row of data in the data grid as an answer key and grades the data based on the software's default grading options set in the Remark Quick Stats Preferences. In addition, it uses parameters set in the form template to control grading, such as whether to grade a question, how many points to award and whether to display a question's data as an analysis respondent ID on the reports (e.g., a name to identify each graded test).

When using Easy Grade, you can allow multiple correct responses. If a question does not allow multiple responses in the form template, and it has multiple answers specified for the question in the answer key line, Remark Quick Stats treats this case as an OR operation, meaning it gives credit to students having either of the specified answers. If a question does allow multiple responses in the form template, and it has multiple answers specified for the question in the answer key line, Remark Quick Stats treats this case as an AND operation, meaning it only gives credit to students having both the specified answers.

If a question is left blank in the answer key, the question is not graded. If you are using subjective items on your answer sheet, the maximum number of points awarded is set by the value in your answer key.

#### **To use Easy Grade**

- **1** Create or choose a form template for your exam in the Remark Classic OMR Template Editor. Be sure to set up grading parameters, such as which questions to grade, points to award and Analysis Respondent ID regions. If you are unsure of how to set up form template regions, consult the Remark Classic OMR User's Guide installed with your software. When setting up form templates, do not worry about assigning an answer key; this step is performed during form processing.
- **2** In the Remark Classic OMR Data Center, scan exams using the Read Wizard or open an existing data file. Be sure to scan the answer key as the first row of data. The answer key should hold all of the correct answers to each question you wish to grade in the software. The Easy Grade function automatically assumes the first record in the data set is the answer key and bases the grading operation on this data.

**Note:** When using Easy Grade, if a subjective question is left blank or contains non-numeric data, it is excluded from the grade operation (marked

as not graded / not subjective). Otherwise, if the subjective question contains a numeric value, that value is used as the total possible subjective points for the question.

**3** After scanning the exams, select the **Tools** menu, then click **Analysis** and then

**Easy Grade**, or click  $\frac{\text{Tested}}{\text{Tested}}$ . Easy Grade is also available from the **Analysis** tab of the Task Pane.

The data is graded and the **Remark Quick Stats** window appears. This window contains a Task Pane on the left allowing you to display reports. Refer to Section 2.4 for information about the reports and statistics calculated.

## <span id="page-13-0"></span>**2.2 Using the Grade Wizard**

Remark Quick Stats provides a Grade Wizard to allow you to customize the grading process. The Grade Wizard allows you to specify which data sets to include in the grade operation, an answer key, subjective and ID fields, test points, grade scales, scaled scores learning objectives, benchmark scores, report headers and which questions to include or exclude. In addition, you may save a grading answer key containing all of your grading parameters for repeated use. The Grade Wizard is also useful if you wish to use generic form templates but apply different answer keys for various tests. For example, you can have a generic 50 question answer sheet, but set up different answer keys using the Grade Wizard based on the subject being tested (e.g., one answer key for US History, one for World History, one for Geography, etc.).

**Note:** The Grade Wizard can also be accessed outside of Remark Classic OMR by clicking Start|Programs|Remark Classic OMR 4|Remark Classic OMR Grade Wizard. For details about using the Grade Wizard independently, please go to section 2.3.

The following table summarizes the options available when using the Grade Wizard:

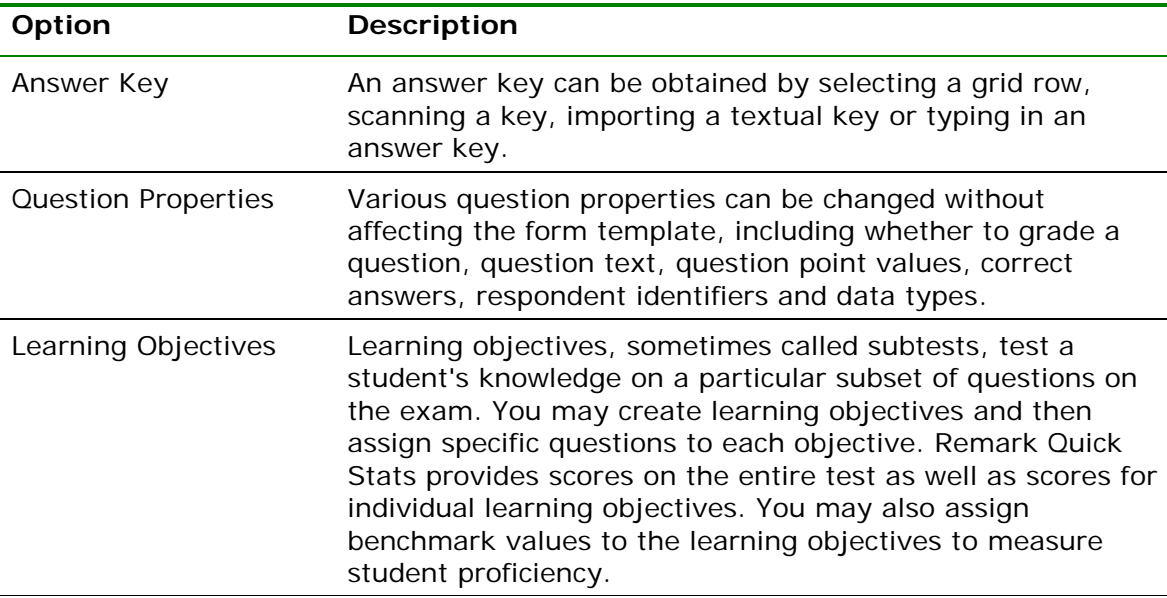

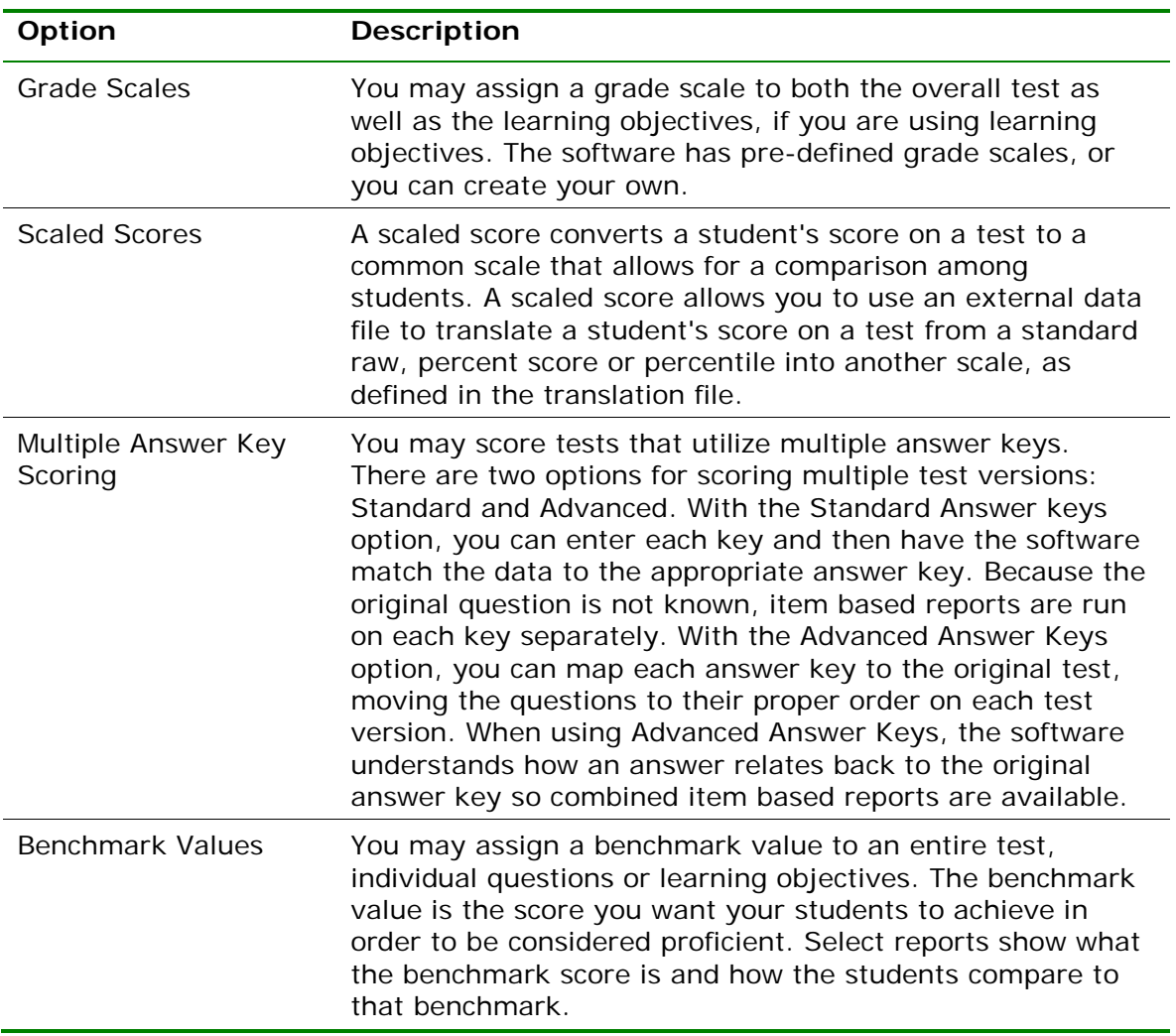

#### **To use the Grade Wizard (setting up an answer key)**

When performing the following Grade Wizard steps, please refer to the previous table for any terms that are unfamiliar to you.

- **1** Create or choose a form template for your exam in the Remark Classic OMR Template Editor. You may set up grading parameters, such as which questions to grade, points to award and Analysis Respondent ID regions; these options can be modified during answer key setup. If you are unsure of how to setup form template regions, consult the Remark Classic OMR User's Guide included with your software. When setting up form templates, do not worry about assigning an answer key; this step is performed during form processing/answer key setup.
- **2** In the **Remark Classic OMR Data Center**, scan exams using the Read Wizard or open an existing data file. You may choose to scan the answer key as the first row of data or set up an answer key in the Grade Wizard.
- **3** After processing the exams, select the **Tools** menu, then click **Analysis** and then **Grade Wizard**, or click **S** Grade Wizard . The Grade Wizard is also available from the

**Analysis** tab of the Task Pane.

**4** [Optional] You may grade multiple data sets by opening the data sets in the Data Center first. When you start the **Grade Wizard**, the **Possible Data Sets** window appears. Select the data set(s) that you wish to include in the grade operation. Only data sets that come from the active form template display in this window. In this window you may optionally add a **Data**

**Group** name to identify each data set. Using a group name allows you to filter data. For example, you could enter a teacher name in the **Data Group** column and then compare data among teachers. The **Data Group** option appears when you filter data, use the Report Batch Wizard and on select reports, such as the **Comparative** and **Demographic Grade**, **Crosstabulation** and **Response** reports.

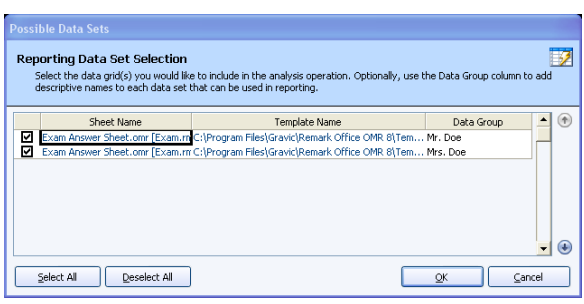

The following sections describe each of the options within the Grade Wizard.

#### <span id="page-15-0"></span>**2.2.1 The Getting Started Window**

The **Getting Started** window appears first, which allows you to set up basic parameters for the test grading process.

**1** Click the **Browse…** button if you have already created an answer key file (.AKY) that you would like to use. If you would like to create a new answer key file, continue with the remaining items on this screen. You may save as many answer keys as desired, but note that if the corresponding form template changes, you need to create a new answer key. You may have one form template with multiple answer keys that customize the grading process. For example, you can have a generic 50 question answer sheet, but set up different answer keys using the Grade Wizard based on the subject being tested (e.g., one answer key for US History, one for World History, one for Geography, etc.).

**Note:** The remaining instructions are provided in the context of creating a

new answer key file. If you are using an existing answer key file, you can use the same screens and instructions to make modifications.

**2** If the test contains learning objectives, mark the checkbox for **This test contains one or more learning objectives**. Learning objectives allow you to create subsets of questions on which to base the grade operation in addition to the test as a whole. For example, if your state/province sets forth specific learning standards/objectives, you can assign test questions to the standard/objective so that they can be measured separately.

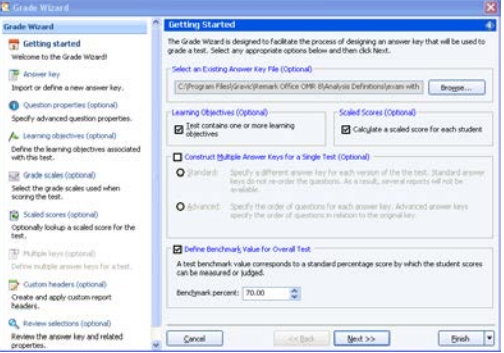

**3** If you are using scaled scores, mark the checkbox for **Calculate a scaled score for each student**. Scaled scores allow you to look up the students' total score, percent

score or percentile in a database and return a translated score to the Remark Quick Stats reports.

**4** If you are using more than one answer key for the test, mark the checkbox for **Construct Multiple Answer Keys for a Single Test**. Then select whether to use **Standard** or **Advanced** answer keys. "Standard answer keys" allows you to enter multiple answer keys without reordering the questions. "Advanced answer keys" allows you to specify the order of the questions for each version of the test in relation to the original key. You need copies of the test questions in order to use Advanced Multiple Answer Keys. Answer keys are covered in more depth in Section 2.2.7.

**Note:** When using "standard" multiple answer keys, you may not define learning objectives. It your test contains both multiple answer keys (using the standard method) and learning objectives, we suggest you perform two separate grade operations: One with standard answer keys and one with learning objectives.

- **5** If desired, mark the checkbox for **Define Benchmark Value for Overall Test**. Then enter the desired benchmark percent score in the box titled **Benchmark percent**. This score is the score students are expected to achieve on the overall test in order to be considered proficient. Students' comparison scores to the defined benchmark appear on select reports.
- **6** Click the **Next>>** button to continue.

#### <span id="page-16-0"></span>**2.2.2 The Answer Key Window**

The **Answer Key** window appears next, which allows you to enter an answer key. The following options are available for selecting an answer key:

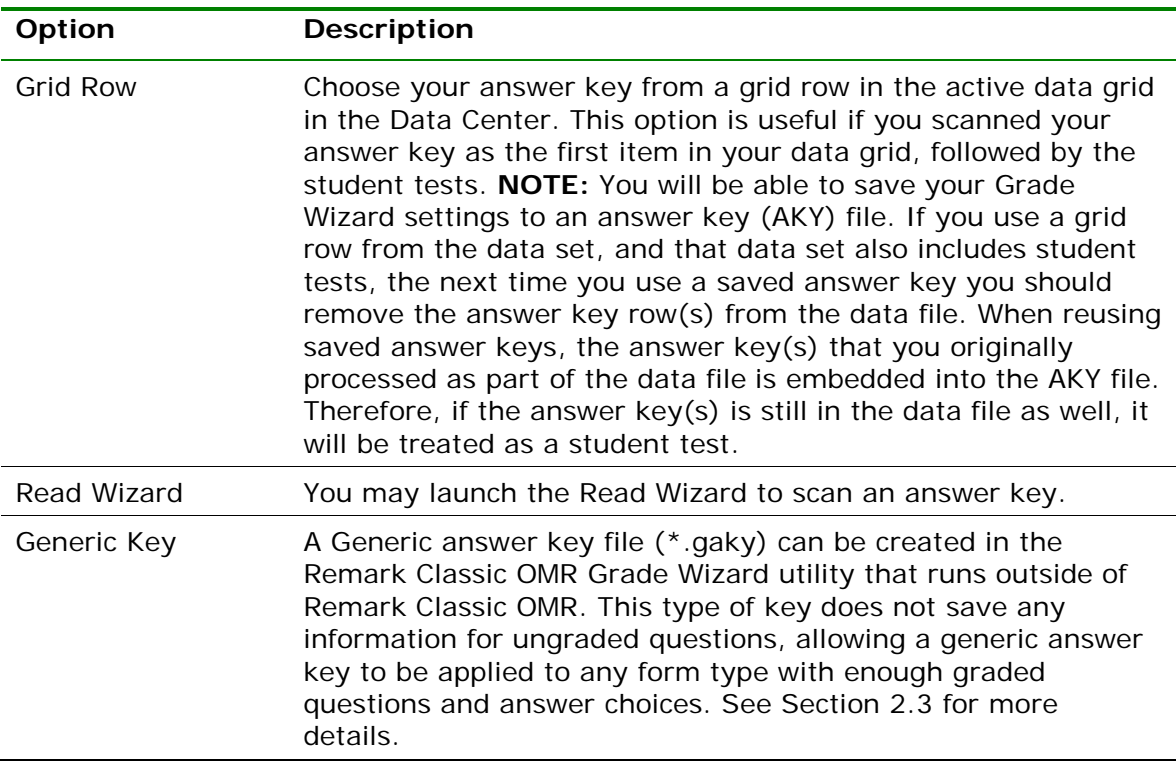

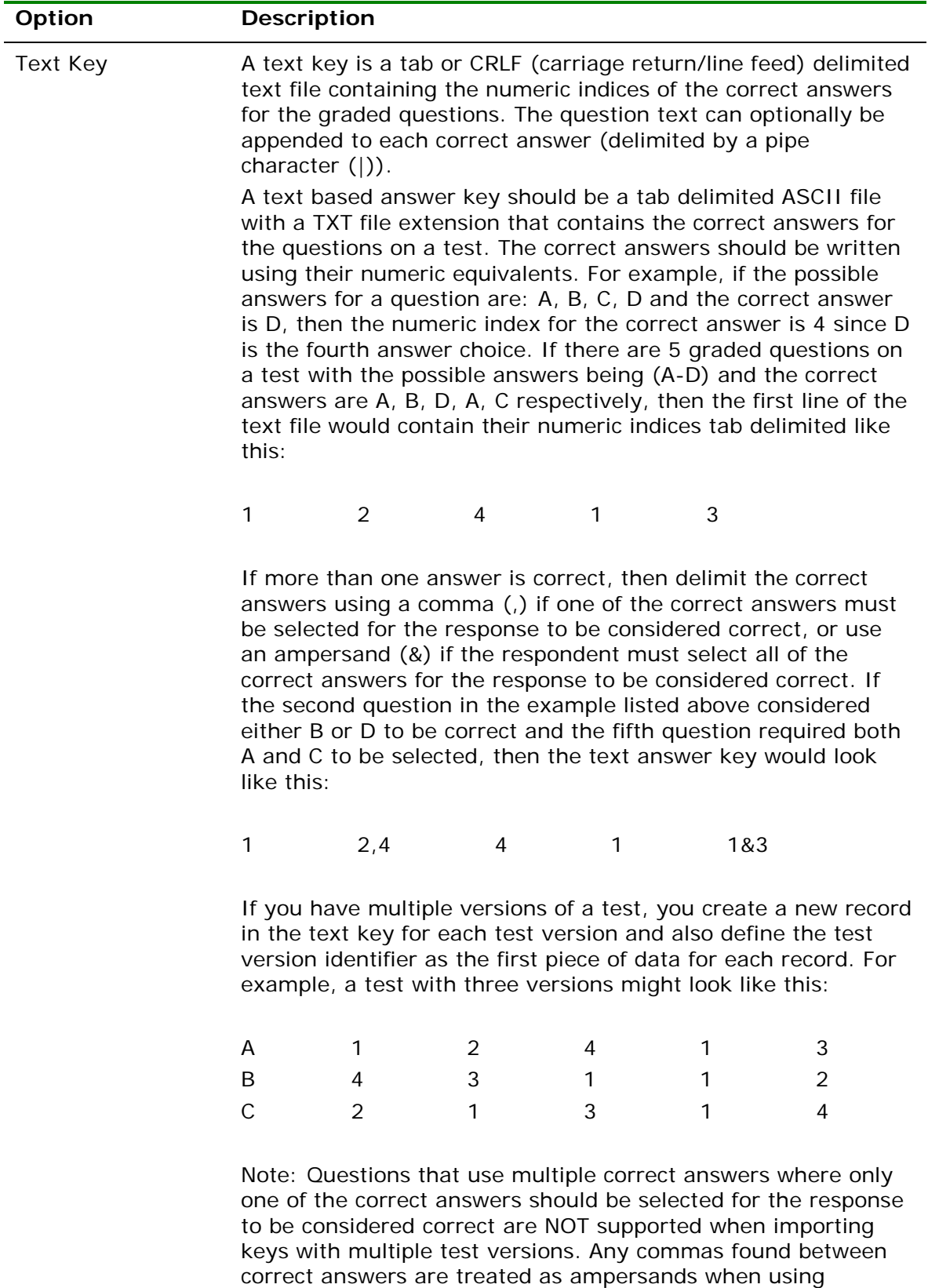

multiple test versions.

**1** Use the drop-down list in the **Answer key source** box to choose the type of answer key you are using. Then click the **Get Key…** button to enter or import the answer key information into the answer key grid (if using a grid row, specify the row in the **Grid row** box). If manually entering the

answer key, type the values into the **Correct Answer** column of the grid.

**Note:** If you are using standard answer keys for multiple test version grading, the Answer Key window does not appear. You are be prompted to enter all of your answer key information in the **Multiple Keys** step later in the Grade Wizard.

**2** If desired, you can mark whether to grade questions as objective or subjective by clicking in the corresponding boxes. By default, the Grade Wizard uses the grade

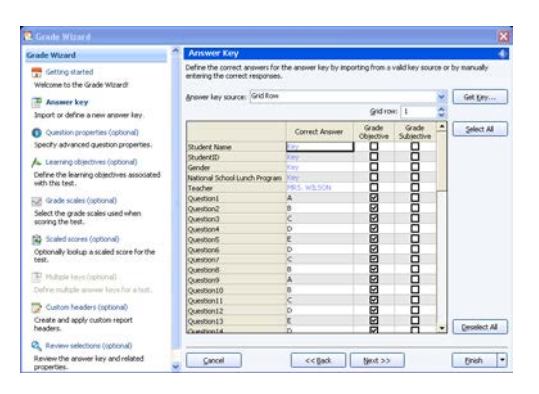

settings defined in the form template, but you may make changes in the Grade Wizard. Note that you can also change the grading status of questions in the next window.

**3** Click the **Next>>** button to continue.

#### <span id="page-18-0"></span>**2.2.3 The Question Properties Window**

The **Question Properties** window appears next, which allows you to modify the properties for your test questions. The Grade Wizard initially uses any values that were defined in the form template's properties. You may make modifications to these settings here, which does not affect your form template. The following options are available:

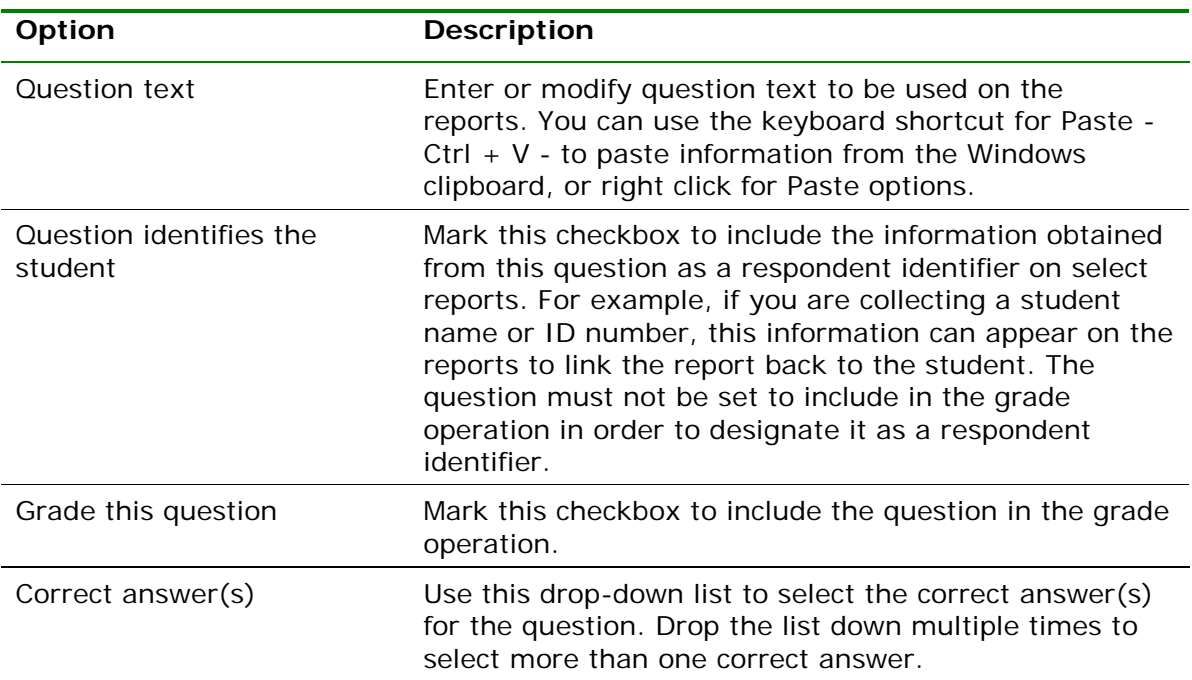

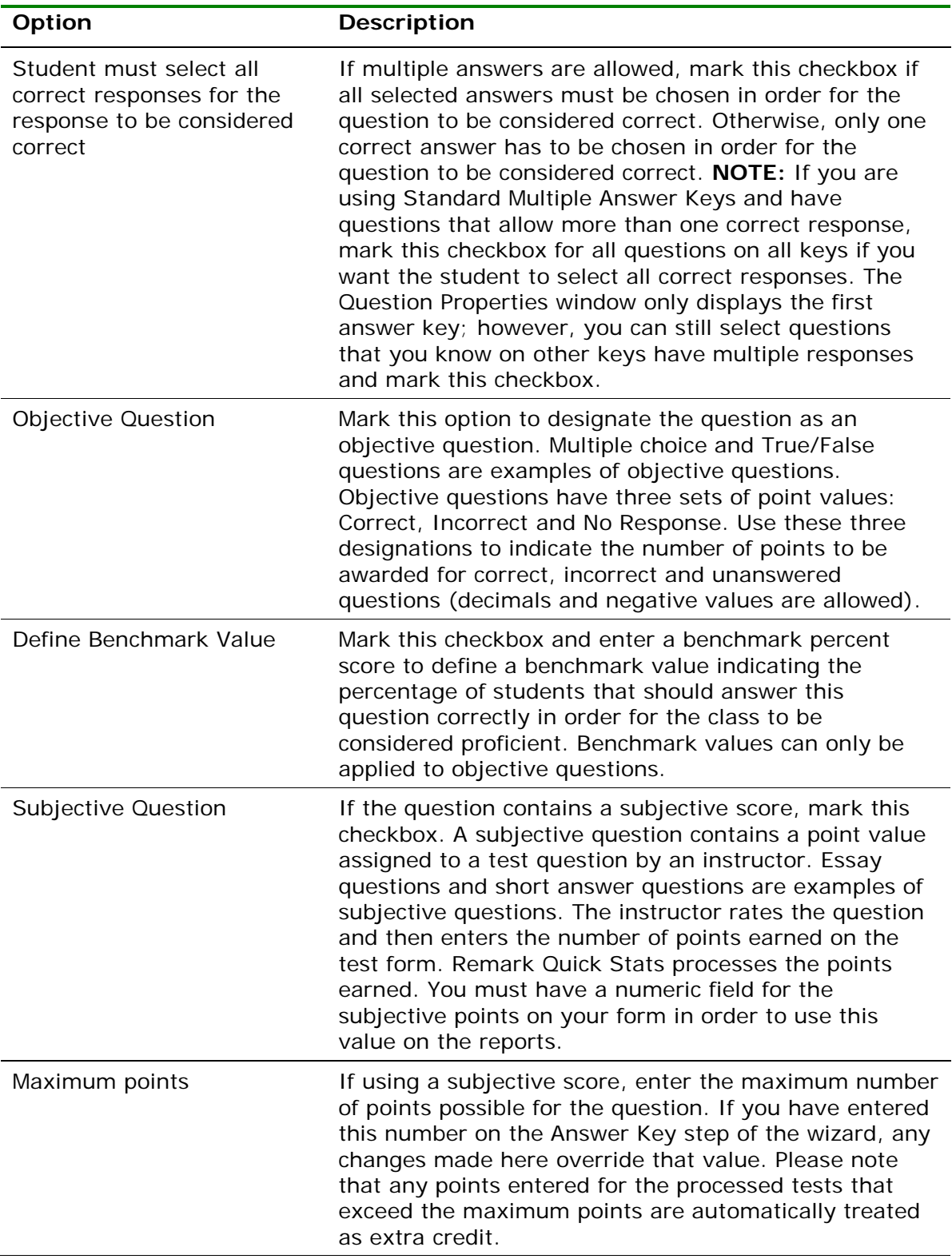

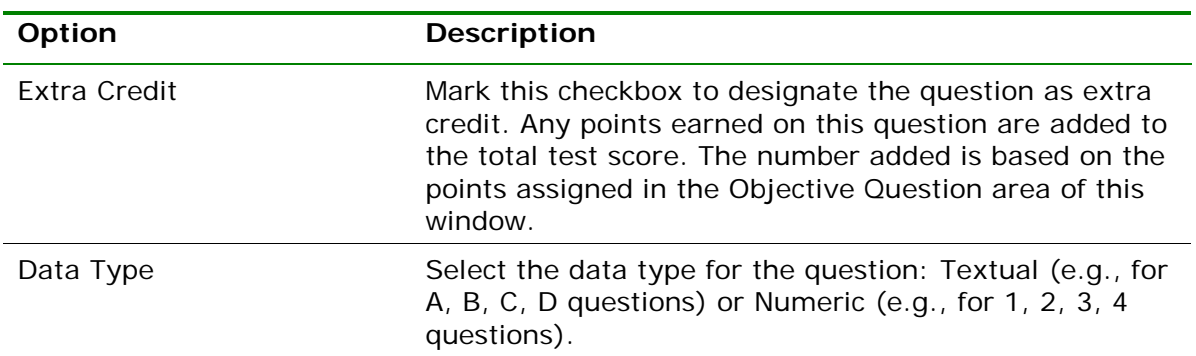

- **1** Select a question in the left Task Pane and then make the appropriate changes to the desired items. You may select multiple questions by clicking a question and holding down the Ctrl key on the keyboard, or by clicking a question, holding down the Shift key and then clicking another question to select a range of questions. Note that depending on the type of questions selected, some options may not be available to you (e.g., multi-selecting a grid region and a multiple region may not give you the same options).
- v. o  $\Box$  $\Box$  All points as<br>  $\Box$ o **O** Back<br>Go back to the 'Grade Wizard' opti  $\circ$ Cancel  $<<$  Back  $\left|$  Block >> Erish |\*
- **2** Click the **Next>>** button to continue.

#### <span id="page-20-0"></span>**2.2.4 The Learning Objectives Window**

If you are using learning objectives, the **Learning Objectives** window appears next, which allows you to specify learning objectives (you must have selected the **Use Learning Objectives** option on the first screen of the Grade Wizard). Learning objectives test a student's knowledge on a particular subset of questions on the exam. For example, if you are testing specific standards that your students need to learn, you can enter the names of the standards in the Grade Wizard and then map the corresponding questions to each standard. Remark Quick Stats shows you how the students scored on each standard so that you can quickly gauge whether students are learning the concepts.

- **1** To create a learning objective, type the name of the learning objective in the **Name** box and then click the **Add Objective** button. Alternatively, you may import a list of objectives from a spreadsheet or database file. Click the **Import** button to import the names of the learning objectives. The learning objectives are listed in the **Learning objectives** box.
- **2** The graded questions on the test are listed in the **Available questions** box. Select a learning objective on the right, then select a question (or questions) in the **Available**

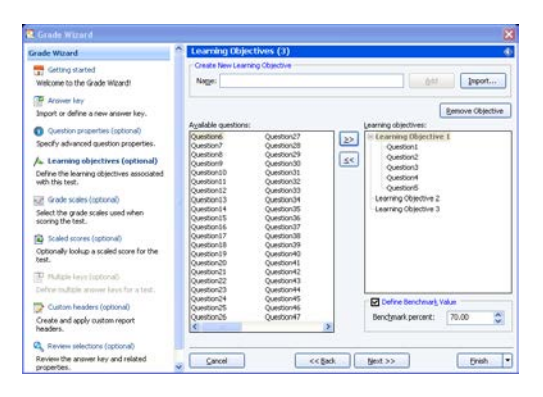

**Questions** box and then click the **Add Questions to the selected learning** 

**objective** button ( $\geq$ ). The selected questions are moved to the **Learning objectives** box, beneath the selected learning objective. You may use the **Remove** 

**questions from the selected learning objectives** arrow ( $\leq$ ) to remove any unwanted questions assigned to a particular learning objective. Each question can be assigned to more than one learning objective.

**Tip:** You can double click questions to add them quickly to a learning objective. You can also select multiple questions by holding down the Control key as you click questions, or by clicking a question, holding down the Shift key and then clicking another question to select the range of questions.

- **3** If desired, assign a benchmark score to the learning objectives by selecting a learning objective and then marking the checkbox for **Define Benchmark Value**. Enter the percent score students should achieve on the learning objective in the **Percent score** box. Select reports show you which students have met and not met the benchmark.
- **4** Click the **Next>>** button to continue.

#### <span id="page-21-0"></span>**2.2.5 The Overall Grade Scale Window**

The **Overall Grade Scale** window appears next, which allows you to enter a grade scale for the test. Remark Quick Stats has built-in grade scales or you may create your own.

- **1** If you have created a scale previously or wish to use one of the pre-loaded grade scales, you may select it from the **Scales** drop-down list.
- **2** Optionally, you may create a new grade scale by clicking the **New** button and then entering a grade scale in the **Grade Scale** grid. Enter the **Grade** on the left (e.g., A, B, C, D, F) and the corresponding **Percent Minimum Value** and **Total Minimum Value** to the right. You may save the grade scale by clicking the **Save…** button.
- **3** If you are using learning objectives and would like to assign a separate grade scale to these objectives, click the **Learning objectives grade scale** link in the left Task Pane. Repeat the instructions provided in

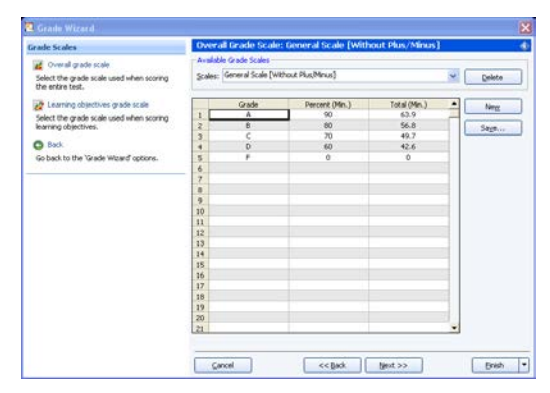

Steps 1 and 2 to select or create a grade scale. Note that the grade scale defined here applies to all learning objectives defined (there are no separate scales per learning objective).

**4** Click the **Next>>** button to continue.

#### <span id="page-21-1"></span>**2.2.6 The Scaled Scores and Learning Objectives Scaled Scores Window**

A scaled score converts a student's score on a test to a common scale that allows for a numeric comparison among students. Scaled scores are considered an advanced feature targeted to specific use cases where a specific test grade is needed from an external grading system. A scaled score allows you to use a database to translate a student's score on a test from a standard raw or percent score into another scale, as defined in the translation file (database). To use a scaled score, you can look up the overall score,

objective score, subjective score or defined learning objective scores. Two values can be selected to perform a two dimensional look up. The value taken from Remark is looked up in your translation (scaled score) table, and the appropriate scaled score is returned. When looking up the scaled score, it looks for a record in the table where the lookup value (percent score, total score or percentile) is contained within the defined range of values.

The database file containing your scaled scores can be one of: Access, Excel, SQL Server, Oracle, Paradox, dBase or an ODBC connection. Within this database you define a minimum score field and maximum score field, which can be exact numbers or a range of scores. Each score in the database has a corresponding scaled score field, which is what is returned to Remark Quick Stats. You can optionally include a scaled grade field, which replaces the Remark-calculated grade on select reports. You can define the minimum and maximum fields to be the same field in the database, in which case the lookup value would have to exactly match the value in the field for the scaled score to be returned. If the scaled score cannot be found, then the reports display a dash (-).

There is also a precision option that allows you to round the lookup score to a user defined number of decimal places before performing the database lookup. If rounding is used, Remark Quick Stats rounds up or down to whole numbers using traditional rounding methods. For example, if the score is 69.5, it is rounded to 70, which is the value looked up in the database.

The following reports display the scaled scores: Student Statistics Report, Student Grade Report, Comparative Grade Report, Demographic Grade Report and Student Response Report. Each report has a property (Tools|Report Properties) that can be set as to whether or not to display a scaled score (the property is on by default). The heading for scaled score in the report is taken directly from the column header name in your lookup database. It is recommended that you keep this name short in order for the best appearance on the reports.

Scaled scores can be defined in the Grade Wizard and set as defaults in the Remark Quick Stats Preferences so that they can be used with an Easy Grade operation. The following instructions apply to both the Overall Scaled Score and Learning Objectives Scaled Score windows.

**Note:** When using the Grade Wizard, the scaled score only displays if the option is on AND the Scaled Score lookup is defined. When using Easy Grade, the default Scaled Score in the Remark Quick Stats Preferences is used as long as it applies to the active form template. If you do not want to use Scaled Scoring during Easy Grade operations, do not set a default Scaled Score in the Remark Quick Stats Preferences.

- **1** If you have created a scaled score previously, you may select it from the **Scaled scores** drop-down list.
- **2** Optionally, you may create a new scaled score by typing a name in the **Scaled score name** box.
- **3** In the **Scaled score based on** area, choose the score type to look up: **Total Score**, **Percent Score** or **Percentile**. This score is the type of score that is used to look up a corresponding score in the external file.

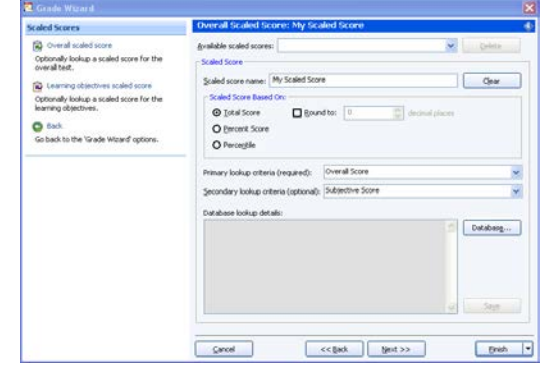

- **4** Optionally, if you wish to round the scores, mark the checkbox for **Round to**: and put in the number of decimal places desired. If this option is used, the lookup score is rounded first, then the lookup takes place based on the rounded score.
- **5** Using the **Primary Lookup criteria** drop-down list, choose the specific score you wish to look up: **Overall Score**, **Objective Score**, **Subjective Score** or any learning objectives you have defined. This property tells Remark Quick Stats the actual score or scores to look up when finding the scaled score. Note: If you are basing the look up on the Percentile, you may only look up the Overall Score and/or learning objective scores.
- **6** [Optional] If you would like to create a two dimensional look up, choose a secondary look up criteria from the **Secondary lookup criteria** drop-down list. For example, you may want to look up both an objective and subjective score to generate an overall scaled score.
- **7** Click the **Database…** button to choose (or modify) the connection to an external database file.
- **8** In the **Database Selection** area, use the **Type** drop-down list to select the type of database to which you want to connect this region (e.g., Access, Excel, etc.).
- **9** Click the **Browse…** button to locate and select the database file.
- **10** Select a file and then click the **Open** button (or double click the file name).

If using an ODBC connection, perform the Steps 11-13 (you need to obtain specific information from your database administrator to complete these steps). Otherwise, skip to **Step 14**.

- **11** OPTIONAL: Select your database type from the **DSN** drop-down list.
- **12** OPTIONAL: Select the appropriate checkbox to indicate whether your database is Directory or DSN based: **Directory based** or **DSN based**.
- **13** OPTIONAL: If your database utilizes password protection, use the **Username** and **Password** boxes to enter your login information. If the database is not password protected, you may skip this step.
- **14** In the **Lookup & Return** section, click the **Connect to Database** button to link the database to the region (note that Remark Quick Stats tries to establish the connection for you for non-password protected databases).
- **15** Use the **Scaled score table** drop-down list to select the table in the database containing the fields with the scaled scores (note that Remark Quick Stats chooses the first table/sheet in the file by default).
- **16** Then choose the **Primary minimum score**, **Primary maximum score**, **Scaled score** and optionally **Scaled Score grade** fields from the external database. The optional **Scaled score grade field** replaces Remark-generated grades with the scaled grade from the database on select reports that show a grade (e.g., A, B, C…). These fields contain the values to look up and replace. The items available depend on your choice of lookup items: Overall Score, Objective Score, Subjective Score, Objective and Subjective Score or Learning Objectives. Here are some guidelines you can using when selecting the lookup and replace fields:
	- To look up a one dimensional overall, objective or subjective score where there is a one to one relationship (e.g., a score of 85 equals a scaled score of 95), choose the same field for the **Primary minimum** and **Primary maximum score fields**.
- To look up a one dimensional overall, objective or subjective score that uses a range of scores (e.g., a score of 85 to 90 equals a scaled score of 95), select different fields for the **Primary minimum** and **Primary maximum score fields**.
- To look up a two dimensional score of objective and subjective score where there is a one to one relationship (e.g., an objective score of 85 and a subjective score of 10 equals a scaled score of 110), choose the same field for the **Primary minimum** and **Primary maximum score fields**. Then choose the same field for the **Secondary minimum** and **Secondary maximum score fields** (but different from the objective fields). For example, the **Primary minimum** and **Primary maximum** score fields would be your objective scores, and the **Secondary minimum** and **Secondary maximum score fields** would be your subjective scores.

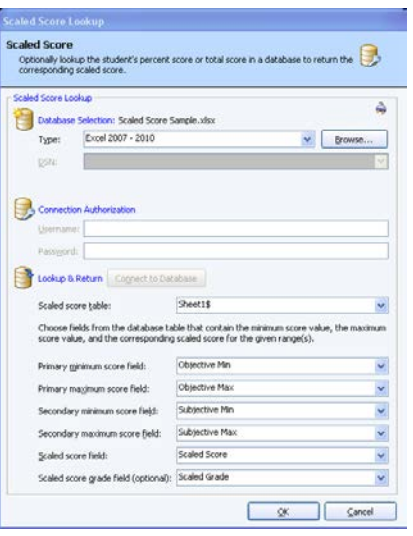

• To look up a two dimensional score of objective and subjective scores where there is a range of

scores (e.g., an objective score of 85-90 and a subjective score of 5-10 equals a scaled score of 110), choose different **Primary minimum** and **Primary maximum score fields**. Then choose different **Secondary minimum** and **Secondary maximum score fields**. For example, the **Primary minimum** and **Primary maximum** score fields would be your range of objective scores, and the **Secondary minimum** and **Secondary maximum score fields** would be your range of subjective scores.

- **17** Choose the field in the database that contains the corresponding scaled score using the **Scaled score field** drop-down list.
- **18** [Optional] Choose the field in the data that contains the corresponding scaled score grade in using the **Scaled score grade field** drop-down list. On reports that show a grade, this value displays when scaled scoring is in use. You may use the **Clear** button to remove this option if you change your mind.
- **19** Click the **OK** button to save the database settings.
- **20** When you return to the overall scaled score window, you will see the details of your database connection listed. If you need to make modifications, click the **Database…** button.
- **21** Optionally, if you would like to use a scaled score for defined learning objectives, click the **Learning objective scaled score** link in the left window pane and repeat the above steps to define the scaled score. Please note that the learning objectives scaled score applies to all learning objectives defined.
- **22** Click the **Next>>** button to continue.

**Note:** Default scaled scores for the overall test and learning objectives can be defined and saved in the Remark Quick Stats Preferences under **Tools|Preferences|Overall Scaled Score** and **Learning Objectives Scaled Score**. Once created and saved in the preferences, scaled scores can be accessed in the Grade Wizard.

#### <span id="page-25-0"></span>**2.2.7 The Multiple Answer Keys Window**

If you are using multiple answer keys, the **Multiple Answer Key** window appears next (you must have selected one of the multiple answer key options on the first screen of the Grade Wizard). This window varies depending on whether you are using Standard or Advanced answer keys. Please note that all test versions must have the same number of questions defined and all objective questions must have the same point values and answer choices in order to use multiple answer keys. If you are allowing multiple responses and using Standard multiple answer keys, all of the multiple response questions must be consistent when it comes to whether one correct answer is allowed or all correct answers must be selected in order for the question to be considered correct. If you have a mix of questions where one or all answers must be chosen, you must use Advanced multiple answer keys.

**Note:** When using Standard multiple answer keys, item based reports are available, but are run on each separate answer key. The Point Biserial calculation is unavailable. If you want a combined item report and/or the Point Biserial calculation you must use Advanced multiple answer keys.

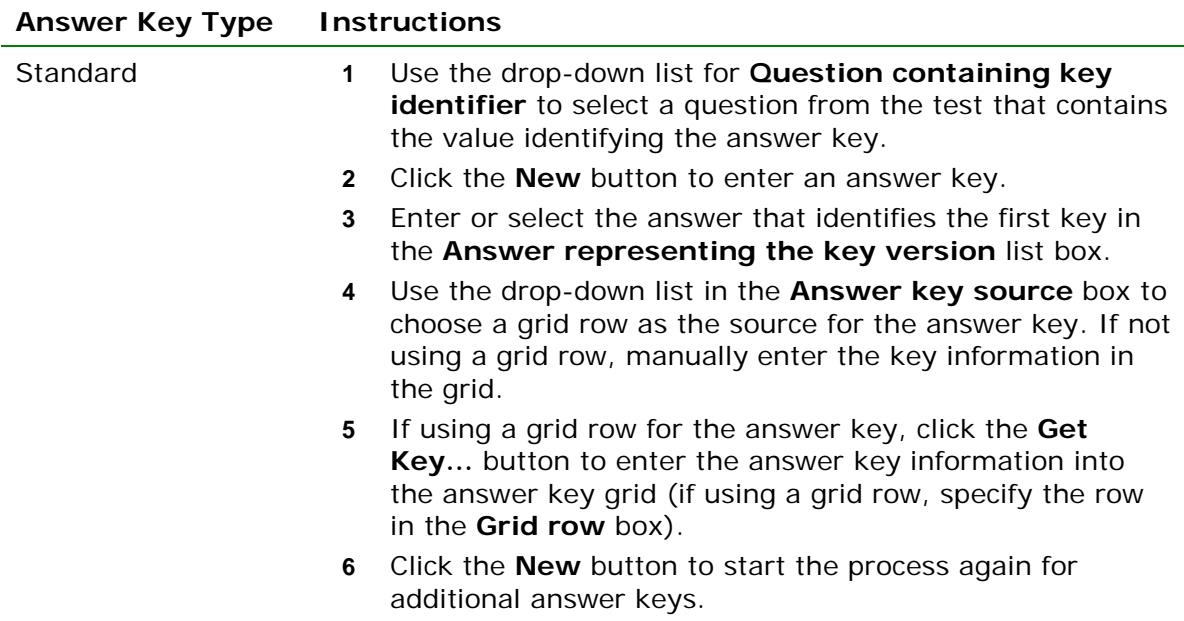

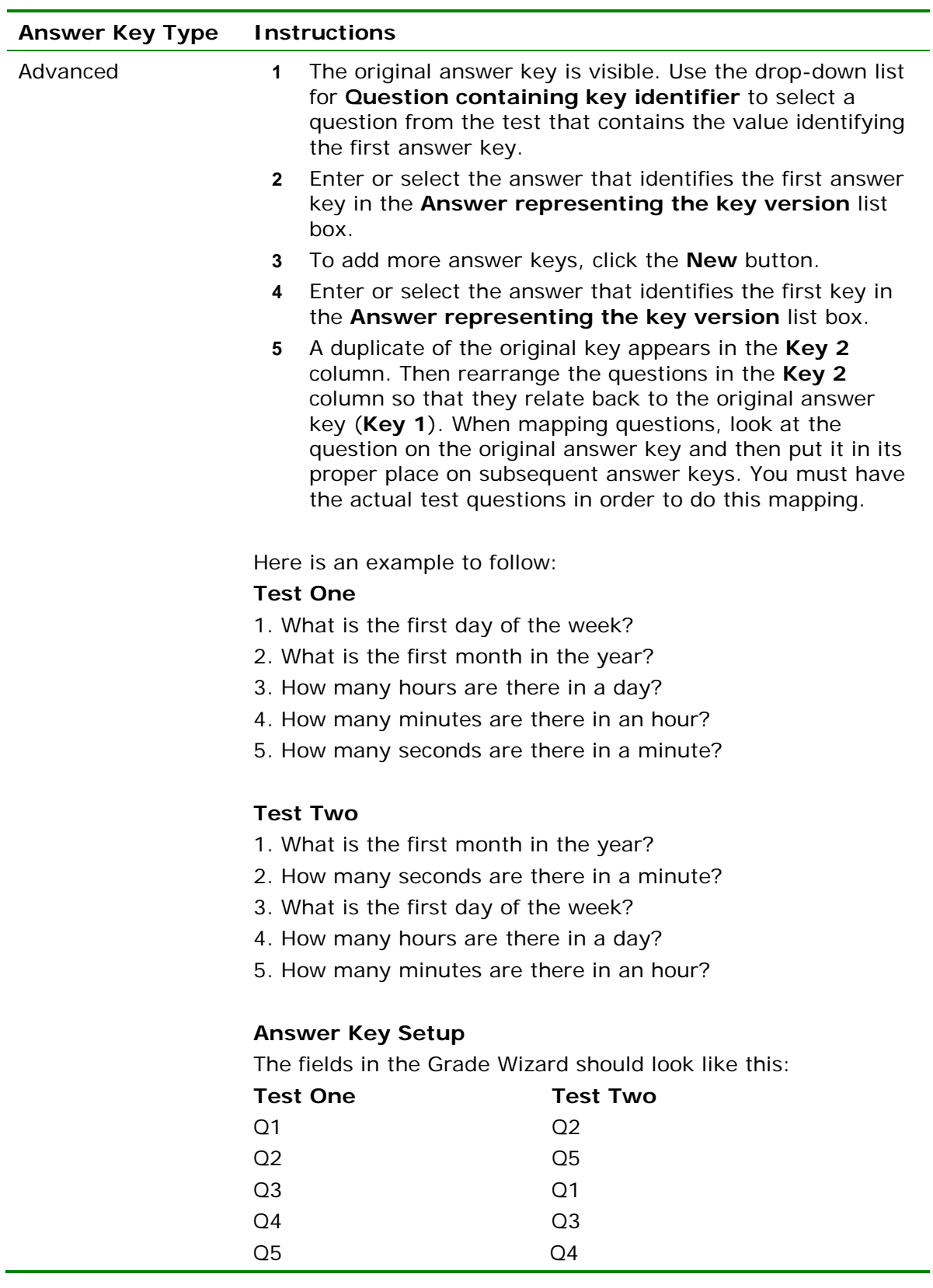

**6** Click the **Next>>** button to continue.

**Note:** You can import Advanced Multiple Answer Keys using a tab delimited text file. In this file, you set up the Test version (optionally) and then the question order. If you are using non-graded questions (e.g., demographics) you must include them in the text file. Here is an example:

Suppose you have two versions of a test. There is an answer key identifier, a student ID, student name, teacher name and five test questions. Your advanced multiple answer key import file might look like this:

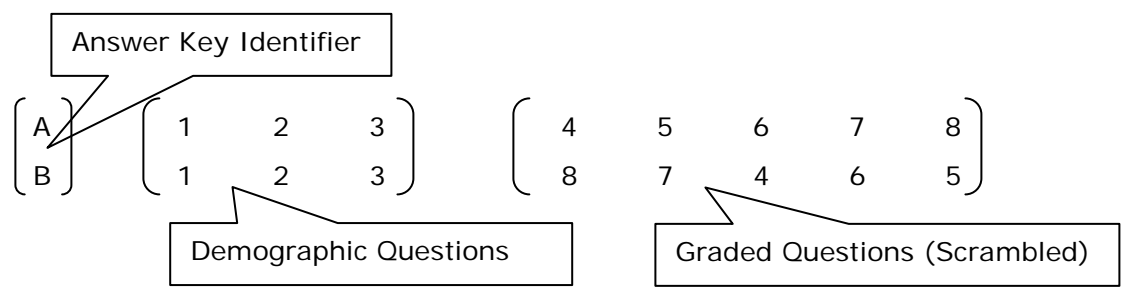

In this example, A and B represent the answer key version identifier. 1, 2, and 3 represent the demographic questions (student ID, student name and teacher name). 4-8 on the first line represents version A of the test, where the questions are in normal order. 8-5 on the second line represents the "B" version of the test where the questions are scrambled. This line is telling us that the first question on answer key B is question eight on answer Key A. Similarly, the second graded question on answer key B is question seven on answer key A.

#### <span id="page-27-0"></span>**2.2.8 The Custom Header Window**

In the **Custom Header** window, optionally define a header for the resulting reports. Custom report headers are explained in detail in Section 4.2. Custom headers allow you to customize titles and add graphics to your report headings. By creating a custom header within the Grade Wizard, it is be saved with the answer key file generated by the Grade Wizard (if you save the answer key file), which means you do not have to recreate the custom report header any time you grade data using this answer key file. You can even utilize data values to make reports more meaningful (e.g., add the teacher's name to the header). Custom headers defined in the Grade Wizard override any custom headers set in individual report properties.

**Note:** If you would like to independently save the report header as its own file, click the **Save** button once you have defined the header. You can then utilize the report header when setting up other answer keys.

- **1** Click the **Custom Report Header** checkbox.
- **2** Click the **Edit…** button to create a new report header or the **Load…** button to open a previously saved report header.

When the **Report Header Layout** window appears, you will see a representation of the report. There are nine fields that can be customized. The active field is highlighted in yellow. Click in a field to select and customize it. You can use the **Page Width** setting on the report to zoom in and out for better viewing.

#### **To customize fields**

- **1** Choose the number of columns for your report header under the **Columns** section: **One**, **Two** or **Three**. The number of columns determines how many fields you can customize (between three and nine).
- **2** Click one of the yellow fields to customize.
- **3** Determine whether you want to insert text or an image in your first field. Choose the radio button for **Text** or **Image**.
- **4** If inserting text, enter a label for the field in the **Label** box. This label is free text.
- **5** If desired, move to the **Value** dropdown list and select a value to insert. The default choices are **Image**, **Date**, **Date/Time** and **Page Number**. In addition, you may select a region from the form template that you used to generate this report. This feature is designed for reports that generate individual pages per respondent (e.g.,

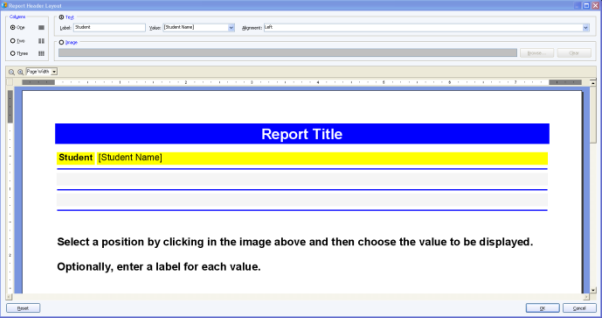

Student Grade Report, Response Report by Respondent). The data from the selected region appear in the report header that you define.

- **6** In the **Alignment** section, choose an alignment for your item: **Left**, **Center** or **Right**. The inserted item is aligned accordingly within the space allotted on the report.
- **7** If inserting an image, click the **Browse**… button to locate an image to include on the report (e.g., a company logo). The following image types are supported: .bmp (Bitmap), .gif (GIF), .jpg (JPEG), .wmf (Windows Meta File), .ico (Icon), .cur (Cursor).

**Tip:** If you need to align your image left, center or right, choose the appropriate field in the desired position before inserting the image.

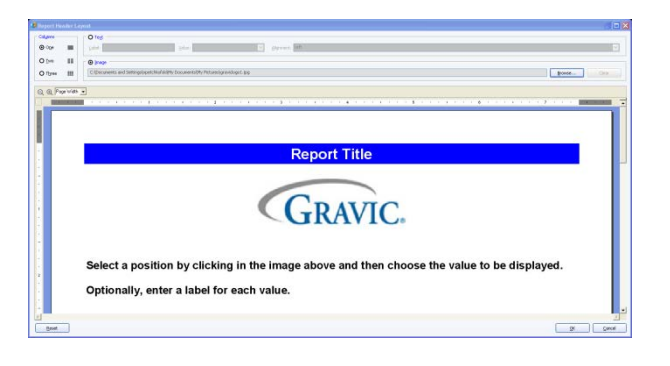

**8** Repeat the steps above to insert any additional custom header information.

**Tip:** If you need to reset the entire custom header back to its original state, click the **Reset** button. If you want remove an image, click in its field and click the **Clear** button. If you want to remove a text field, click in its field, delete the **Label** and change the **Value** to the first blank entry in the dropdown list.

- **9** Once your header is complete, click the **OK** button to return to the Grade Wizard window.
- **10** If you wish to save the custom header you just created, click the **Save** button and enter a file name and location for the header. You can open it back up in this same screen of the Grade Wizard on future grading operations.
- **11** Click the **Next>>** button to continue.

#### <span id="page-29-0"></span>**2.2.9 The Review Selections Window**

- **1** In the **Review Selections** window, review your information for accuracy. Every question is listed, allowing you to make changes if needed. You may use this window to make changes to answer choices, graded questions, learning objectives, respondent identifiers and point allocations.
- **2** Once you are satisfied with the information, click the **Finish** button. If you have started a new answer key file or made changes to an existing answer key file, you are prompted to save the file. Alternatively, you can use the arrow next to the **Finish** button to choose one of the following options:
	- **Save and Execute:** Prompts you to save the answer key file and then executes the grade operation.
	- **Save:** Saves the answer key file but does not execute the grade operation.
	- **Execute:** Executes the grade operation without saving the answer key file.
	- **Save Generic:** Saves the selected settings as a generic answer key file that can be applied to other similar form templates.

Once the **Finish** button is selected, if you would like to save the answer key file, continue with Step 3. You are prompted to save the answer key if you have not saved it already or have made changes.

- **3** If desired, save the answer key file by clicking **Yes** when prompted. If you click **No**, the answer key file is not saved but the Grade Wizard closes and the test is still graded. If you click **Cancel**, you are returned to the **Grade Wizard**. If you plan to re-use the test form, it can save you time by saving the answer key file.
- **4** If you select **Yes** to save the answer key file, in the **Save Answer Key** window, enter a name for the answer key file, choose a location to which to save the file and then click the **Save** button.

**Note:** You can save your answer key as a generic answer key file (.GAKY) by changing the type in the **Save as type** box. This type of answer key does not save any information for ungraded questions, allowing a generic answer key to be applied to any form type (template) with enough graded questions and answer choices.

The **Remark Quick Stats** window appears. This window contains a Task Pane on the left allowing you to display reports. Refer to Section 2.4 for information about the reports and statistics calculated.

## <span id="page-29-1"></span>**2.3 The Grade Wizard Utility**

The Grade Wizard may be accessed outside of Remark Classic OMR so that you can set up answer keys ahead of time. One advantage of using the Grade Wizard utility is that you can set up generic answer keys (\*.gaky files). This type of answer key does not save any information for ungraded questions, allowing a generic answer key to be applied to any form type (template) with enough graded questions and answer choices.

In addition, you can create a text answer key outside of Remark Classic OMR, which is a tab or CRLF (carriage return/line feed) delimited text file containing the numeric indices of the correct answers for the graded questions. The question text can optionally be appended to each correct answer (delimited by a pipe character (|)). You can then apply this text answer key to any appropriate form template.

**Tip:** Before continuing, we suggest that you read the previous section that explains all of the available options in the Grade Wizard in detail. Those options are not repeated here, as this section is meant to explain generic answer keys.

#### **To setup a generic answer key using the Grade Wizard Utility**

If you wish to use generic answer keys, you must first set one up. Once set up, the answer keys can be applied to various form templates.

- **1** Select the Windows **Start** menu, click **Programs**, then **Remark Classic OMR 4**, then **Remark Classic OMR Grade Wizard**.
- **2** You have two choices at this point: you can create an answer key for an existing form template file (RCO/RST), or you can open an existing answer key file (AKY, GAKY) and make modifications to it. Existing answer keys are covered in the previous section. Using the Grade Wizard Utility with an existing answer key is essentially the same as what was already covered. Therefore, we will focus on creating generic answer keys from this point forward.
- **3** Click the **Browse…** button and choose the form template to which you would like to apply this answer key.
- **4** In the **Getting Started** window, choose the options you would like to apply to this answer key: specify learning objectives, scaled scores and benchmark scores.

**Note:** Multiple answer keys are not supported when creating generic answer keys. On the last step you may choose to save the file as a regular answer key (.AKY); this is the only file type that you can save from the Grade Wizard utility *and* allow for multiple test versions.

- **5** Click the **Next>>** button to continue.
- **6** In the **Answer Key** window, type in the appropriate answers for the questions you wish to include in the grade operation. Remember, we are creating a generic answer key first, which we can later apply to other form templates.
- **7** Click the **Next>>** button to continue.
- **8** If desired, in the **Question Properties** window, make any other changes desired to the questions in the form template. The changes you make here do not affect the actual form template.
- **9** Click the **Next>>** button to continue.
- **10** If desired, in the **Learning Objectives** window, add any learning objectives you wish to apply to this generic answer key. You may type in the learning objective names or import them from an existing file.
- **11** Click the **Next>>** button to continue.
- **12** If desired, in the **Overall Grade Scale** window, choose or create a grade scale to apply to this answer key. You may also click the **Learning objectives grade scale** link in the left Task Pane to adjust the grade scale used for all learning objectives defined.
- **13** Click the **Next>>** button to continue.
- **14** If desired, in the **Overall Scaled Scores** window, select or define a scaled score. Scaled scores are described in detail in Section 2.2.6.
- **15** Click the **Next>>** button to continue.
- **16** If desired, in the **Custom Report Header** window, define a report header to be used for each resulting report when this answer key is used.
- **17** Click the **Next>>** button to continue.
- **18** Review the information you have entered in the **Review Selections** window. Click the **Save** button to save the answer key file. In the **Save as type** drop-down list, choose **Generic Answer Key** (.gaky). Provide a name for the file in the **File name** box. Be sure to note where the answer key is saved so that you may refer to it later.

**Note:** You can also save the answer key as an .AKY file, but .AKY files are stricter in terms of which form templates can utilize them. They also allow for multiple test versions.

**19** Click the **Save** button. The generic answer key is now saved. You may now apply this answer key to other form templates.

#### **To use a generic answer key file in the Grade Wizard**

Once you have created a generic answer key, you can apply it to multiple form templates as long as they have enough graded questions and answer choices. You can process forms and then apply the generic answer key to the data, as described below.

- **1** In the **Remark Classic OMR Data Center**, open a form template and process forms as you normally would. Alternatively, open an existing data file.
- **2** Select the **Tools** menu, click **Analysis** and then click **Grade Wizard**, or click **S** Grade Wizard
- **3** Click the **Next>>** button to continue.
- **4** In the **Answer Key** window, use the drop-down list for **Answer key source** to choose a generic answer key file and click the **Get Key**… button. (Alternatively, you can load a previously saved answer key file on the first step of the wizard by clicking the **Load…** button.) If the answer key can be applied to this form

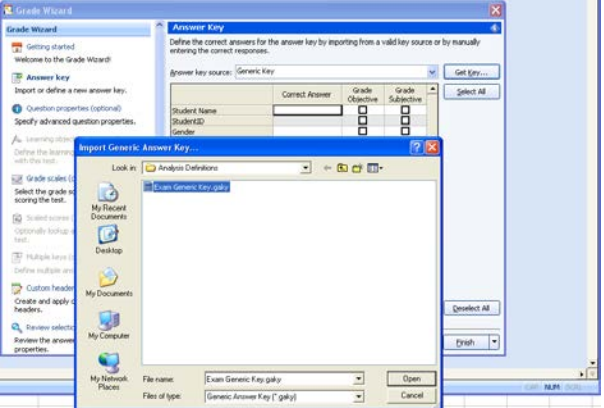

template, you receive a message that the answer key was applied successfully. You may click the **Finish** button to grade the data, or navigate through the **Grade Wizard** screens to make any desired changes.

The **Remark Quick Stats** window appears. This window contains a Task Pane on the left allowing you to display reports. Refer to Section 2.4 for information about the reports and statistics calculated.

#### **To apply a generic answer key file to other form templates using the Grade Wizard utility**

You can use the Grade Wizard utility (as described previously) to select a form template and then apply the generic answer key to it to make new answer keys.

- **1** Select the Windows **Start** menu, click **Programs**, then **Remark Classic OMR 4**, then **Remark Classic OMR Grade Wizard**.
- **2** Click the **Browse…** button and choose the form template to which you would like to apply this answer key. You do not need to make any adjustment in the **Getting Started** window because once the generic answer key is selected in the next step, all associated options are applied.
- **3** Click the **Next>>** button to continue.
- **4** In the **Answer Key** window, use the drop-down list for **Answer key source** to choose a generic answer key file. If the answer key can be applied to this form template, you receive a message that the answer key was applied successfully.
- **5** Click the **Save** button to apply and save this generic answer key to this form template. We suggest saving the file as an Answer Key (.aky) file.

You may now utilize the answer key file within the Grade Wizard in Remark Classic OMR to grade a data set.

## <span id="page-32-0"></span>**2.4 Available Grading Reports**

Once you have used Easy Grade or the Grade Wizard to analyze your data, you have several reports available to you. Some reports present different information and some reports present similar information but in different ways.

Each report has a set of properties that controls what is displayed in the report. Report properties can be accessed by selecting the **Tools** menu and then clicking **Report** 

**Properties**, or by clicking **on** the toolbar. The following sections provide a short description of each report followed by descriptions of the available report properties. If you see options here that are not displayed when you run a report, look at your settings in the Report Properties. You can hide and show sections of reports in these properties. By default, some sections are hidden.

#### <span id="page-32-1"></span>**2.4.1 Report 101 - Student Statistics Report**

The Student Statistics report provides the scores for all students in the class. Students are listed down the left side of the report, and then the grade, objective and subjective (if applicable) scores are listed for each student. If a scaled score is defined, it is also displayed. If a benchmark score was defined, the benchmark difference graph is also displayed. If learning objectives are defined, separate tables show the student information for the overall test and the learning objectives.

**Note:** If you have a student identifier on your form and therefore in your data set (e.g., a student name or ID number) and want it displayed on this report, mark it as an Analysis Respondent ID in the form template (Advanced Properties) or by using the Grade Wizard (Question Properties).

The following options are available for the Student Statistics Report:

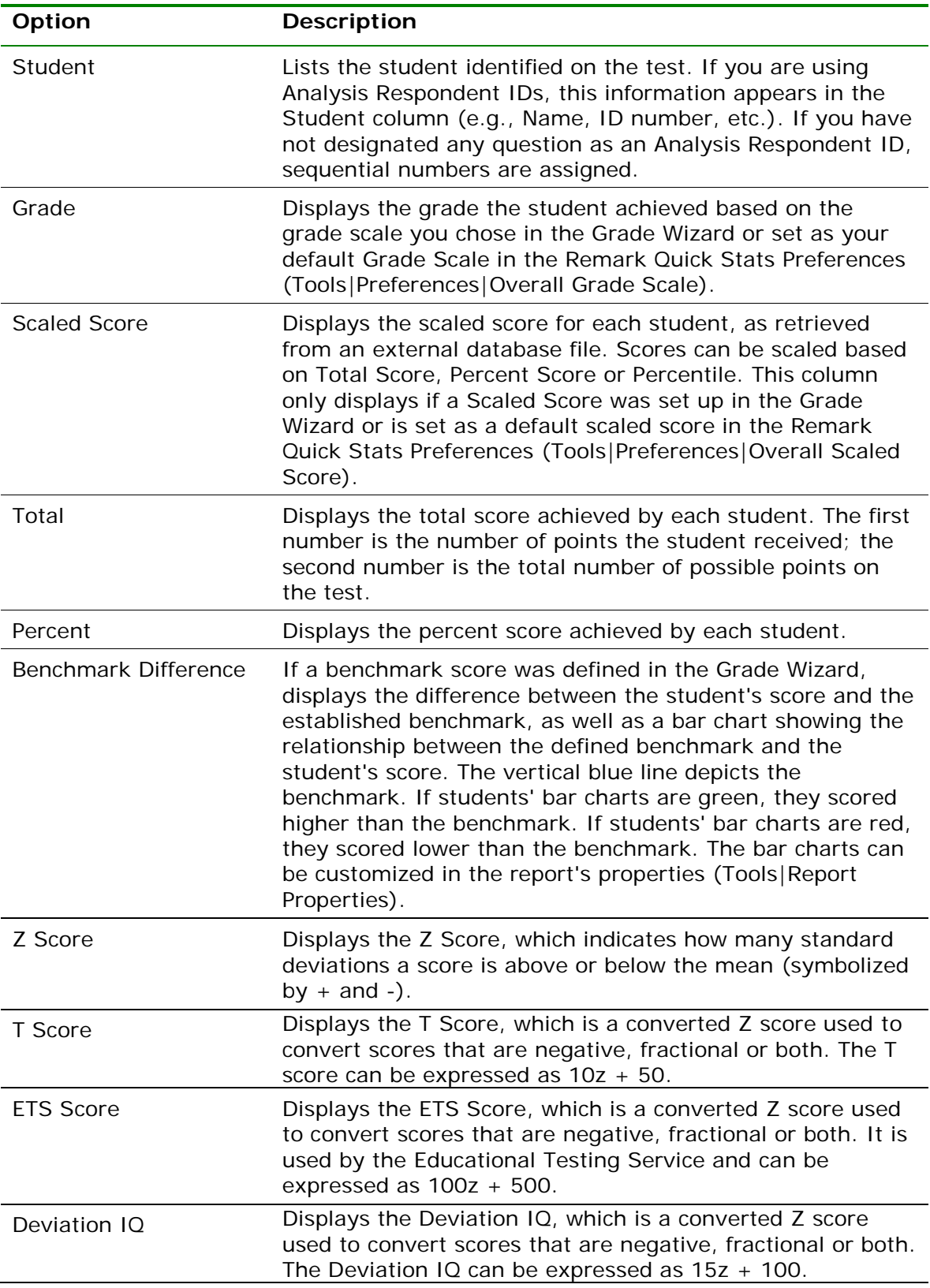

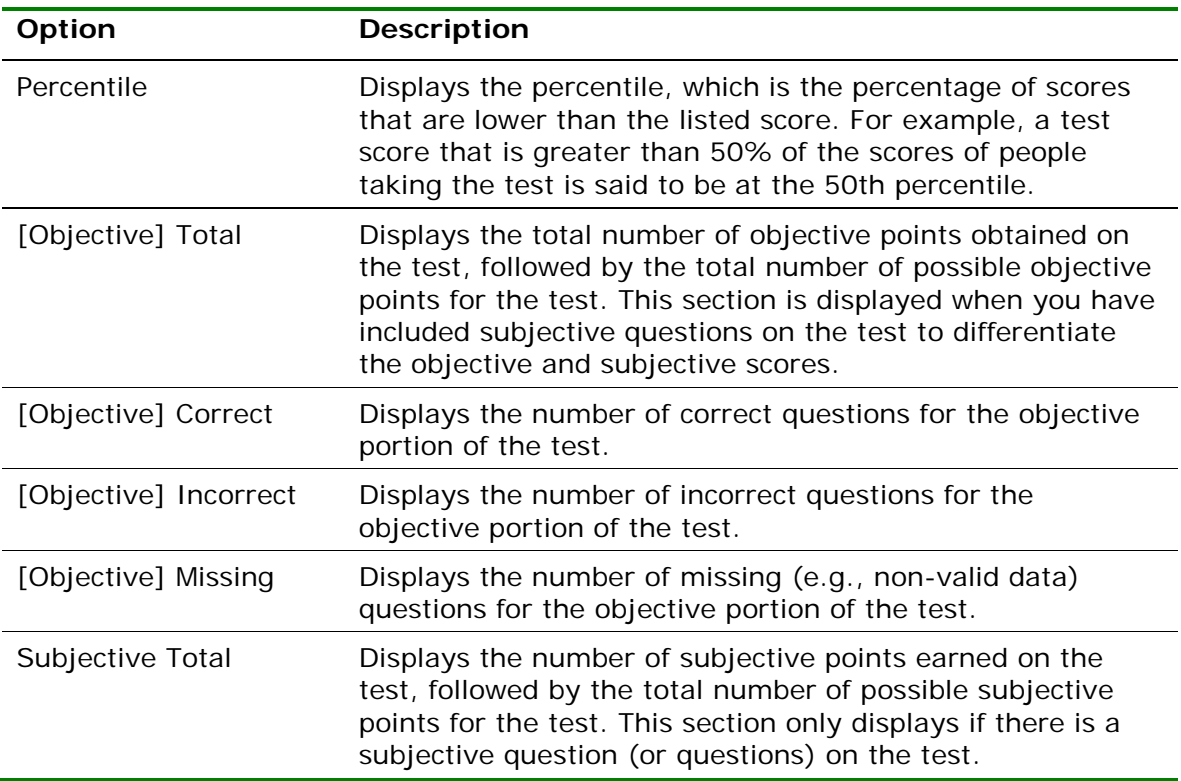

The following table summarizes the Student Statistics Report Properties (accessible by clicking Tools|Report Properties):

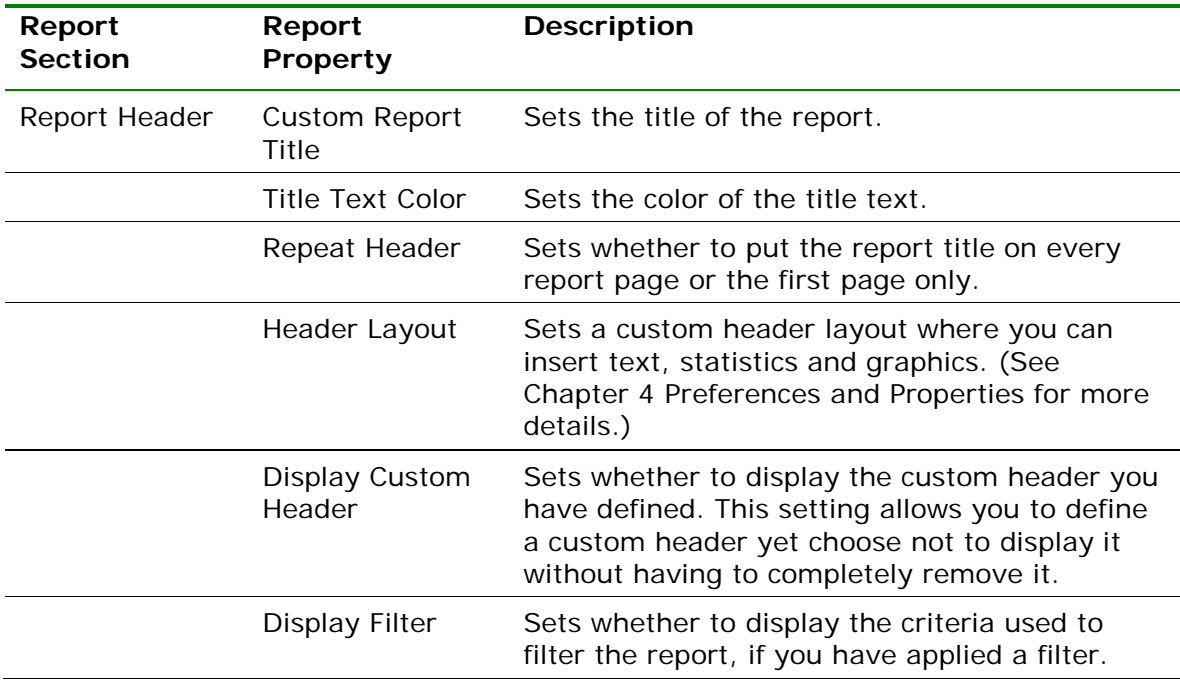

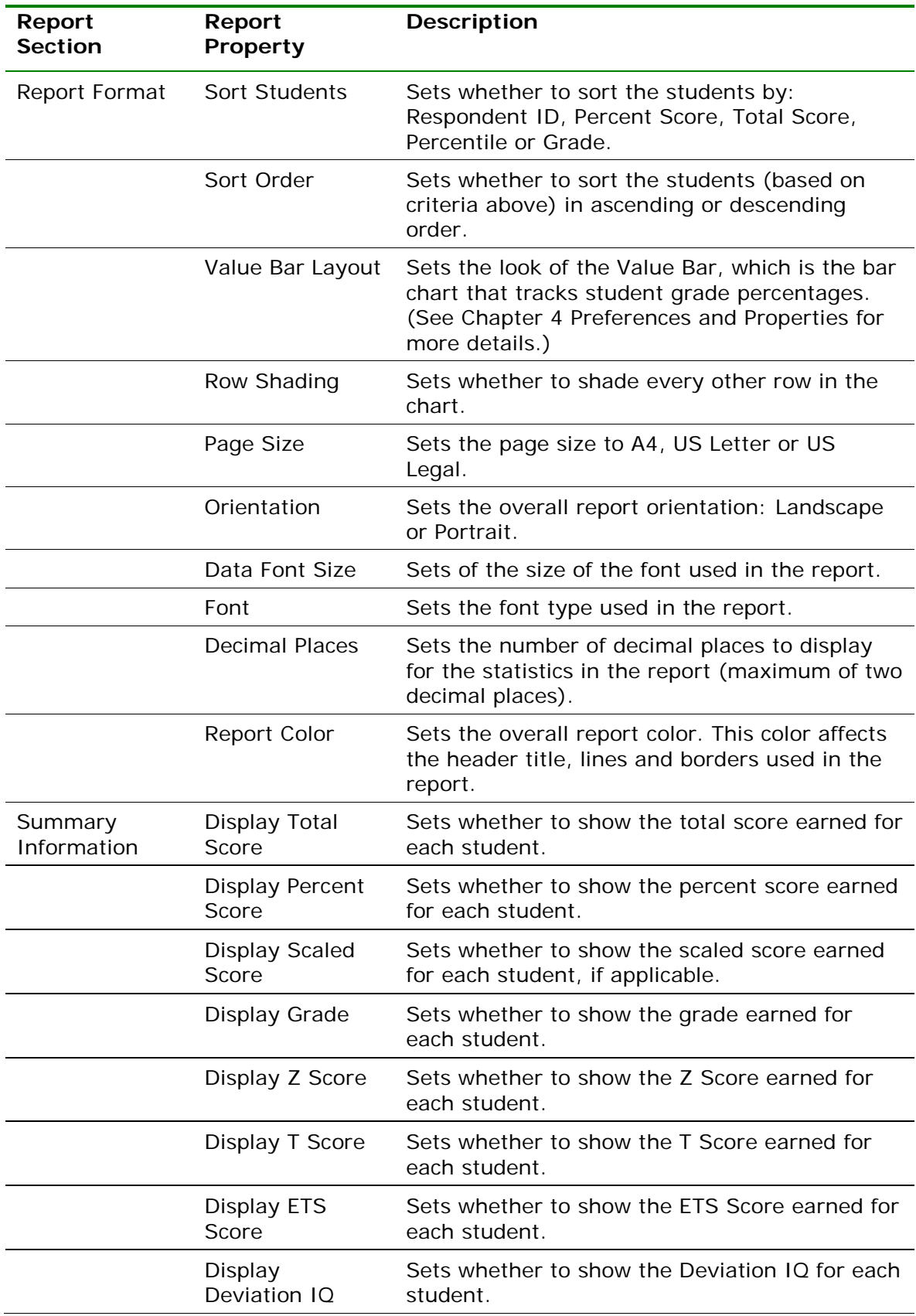
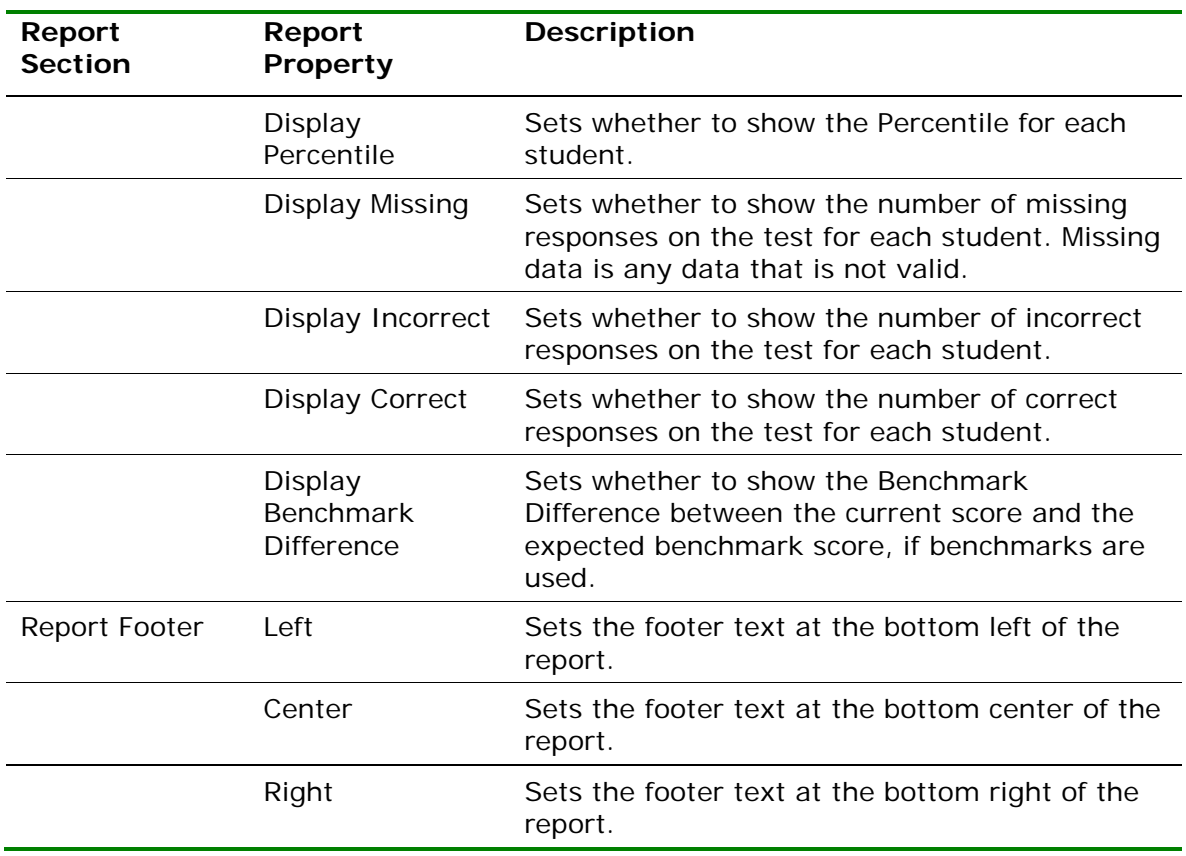

# **2.4.2 Report 102 - Comparative Grade Report**

The Comparative Grade Report allows you to see test scores broken down by specific criteria. You can select questions from the data on which to base the report. For example, this report is especially useful for comparing demographic groups. If your students mark a category such as ethnicity on their test answer sheet, you can view the data by ethnic group. The following options are available for the Comparative Grade Report:

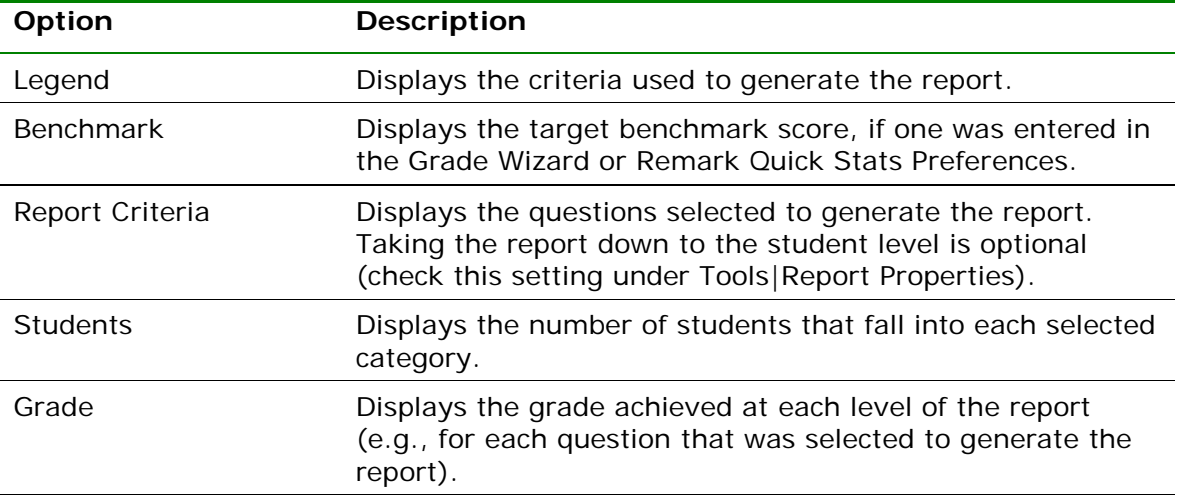

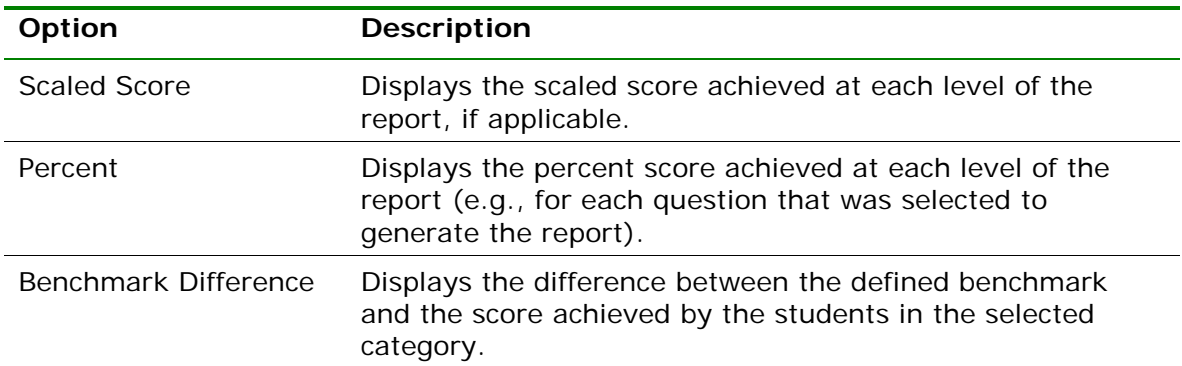

The following table summarizes the Comparative Grade Report Properties (accessible by clicking Tools|Report Properties):

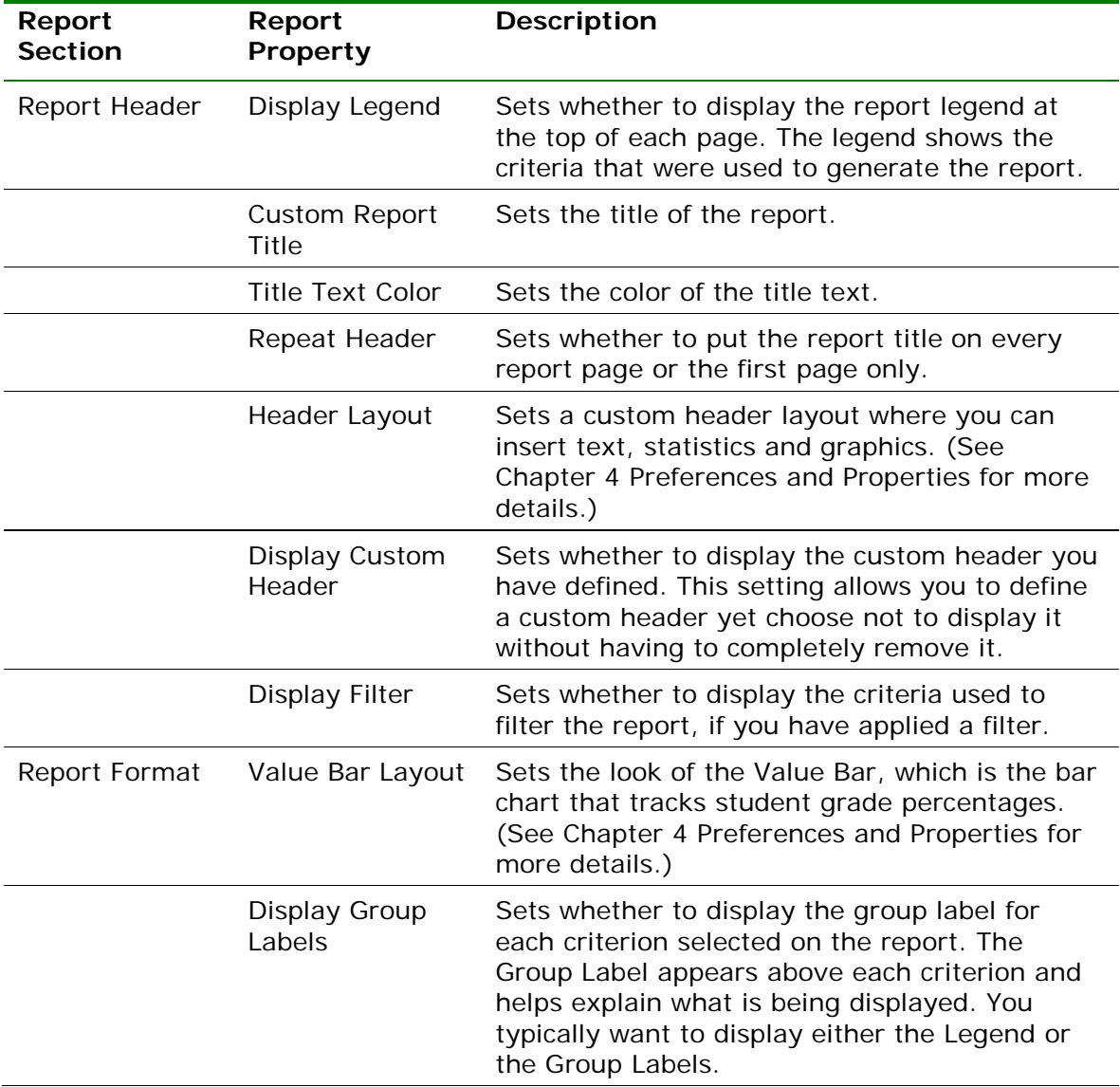

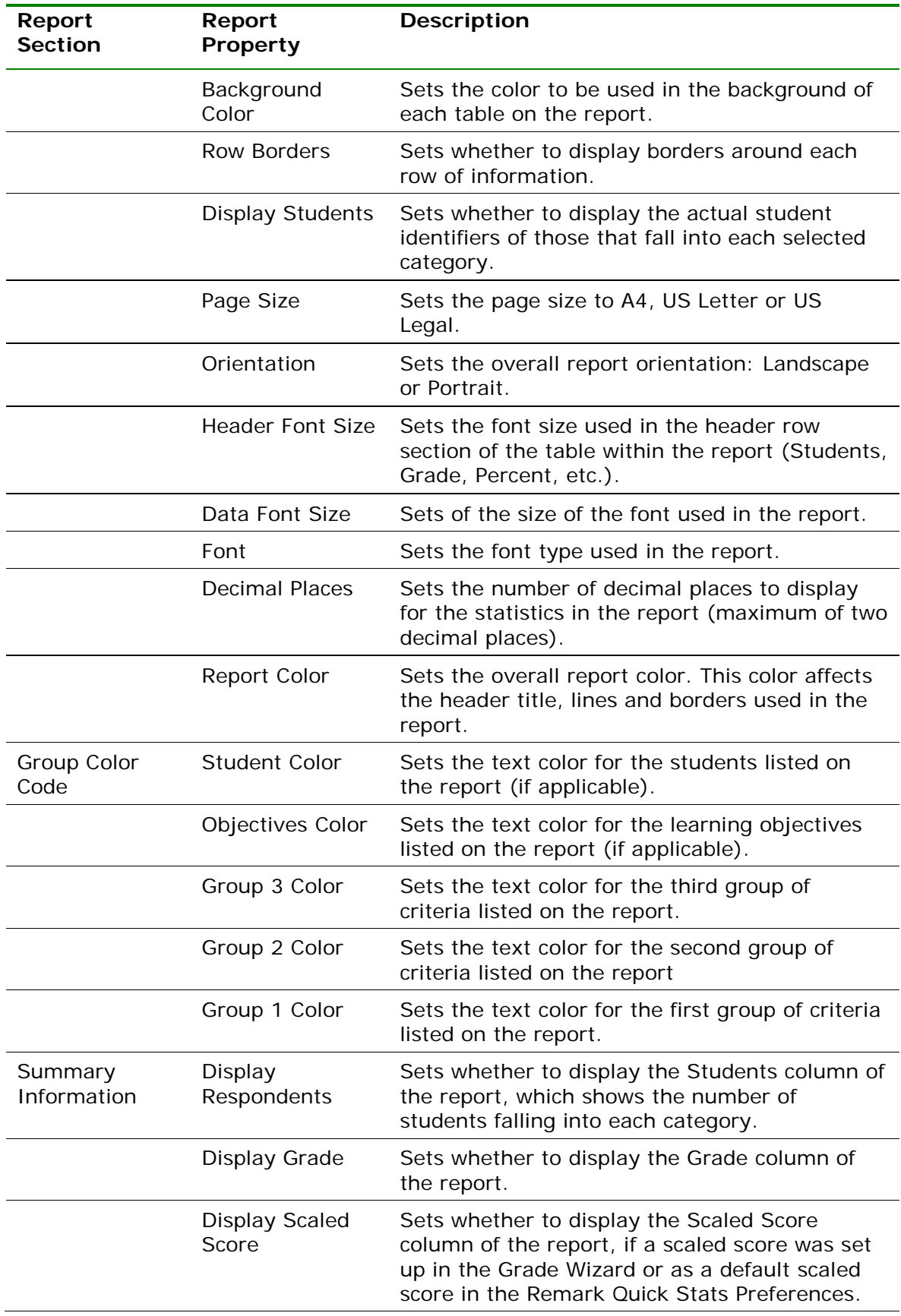

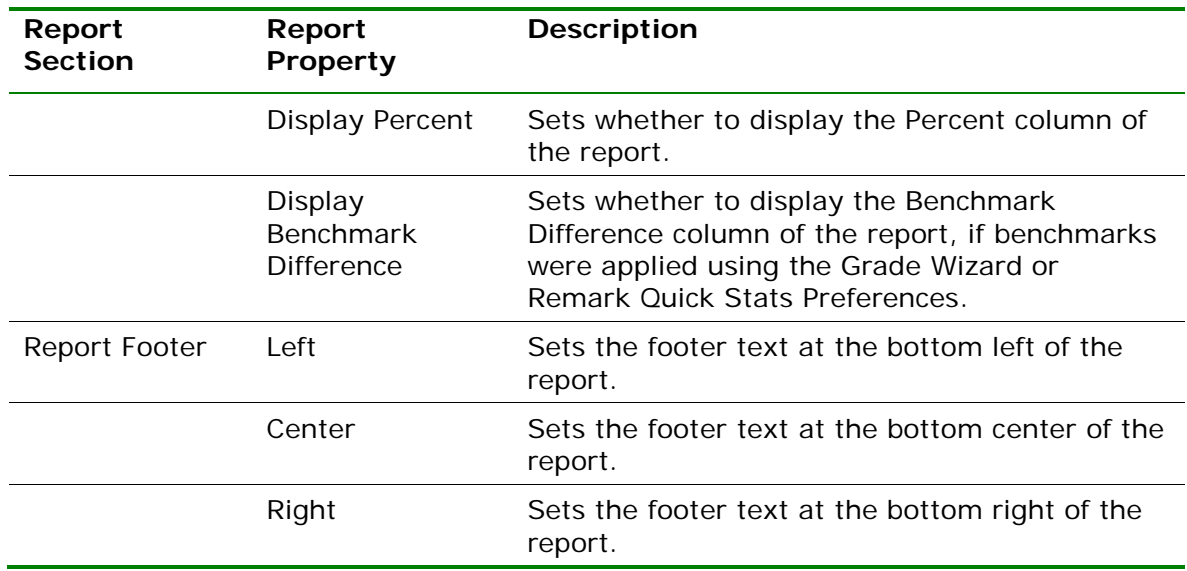

#### **To run a Comparative Grade Report**

- **1** In the Remark Quick Stats Task Pane, select the link for **102 - Comparative Grade Report**.
- **2** In the **Group Selection** window, select up to three question(s) you wish to include in the report. Double click questions or use the **Add**

button  $\geq$ , to move the questions to the selected window.

**Note:** You may select multiple questions by holding down the **Ctrl** key and clicking the questions or you may choose a range of questions by selecting the first question, then holding down the **Shift** key and selecting the last question.

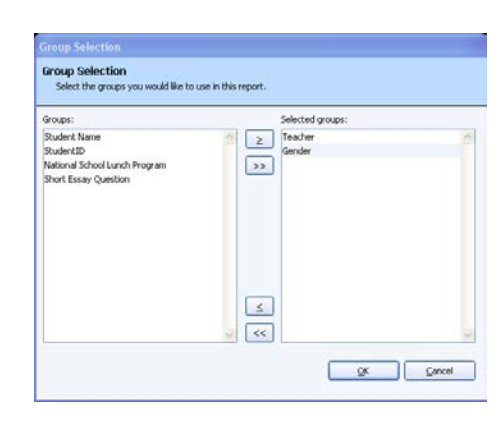

**3** Click the **OK** button to run the report.

#### **2.4.3 Report 103 - Class Frequency Distribution Report**

The Class Frequency Distribution report displays the breakdown of scores for an entire class. It also shows the mean score, the defined target benchmark and the benchmark difference, if applicable. If you have defined learning objectives in the Grade Wizard, a breakdown of scores on each learning objective is also displayed.

The table across the top of the report shows the **Grades** along with their corresponding **Percent Scores** and **Raw Scores**, and the **Frequency** of each grade. The **Percent** column shows the percentage of time that grade appears for the group of scores. The chart shows the **Grade** across the X-axis (bottom) and the **Frequency** of that grade along the Y-axis (left side).

The following table summarizes the Class Frequency Distribution Report Properties (accessible by clicking Tools|Report Properties):

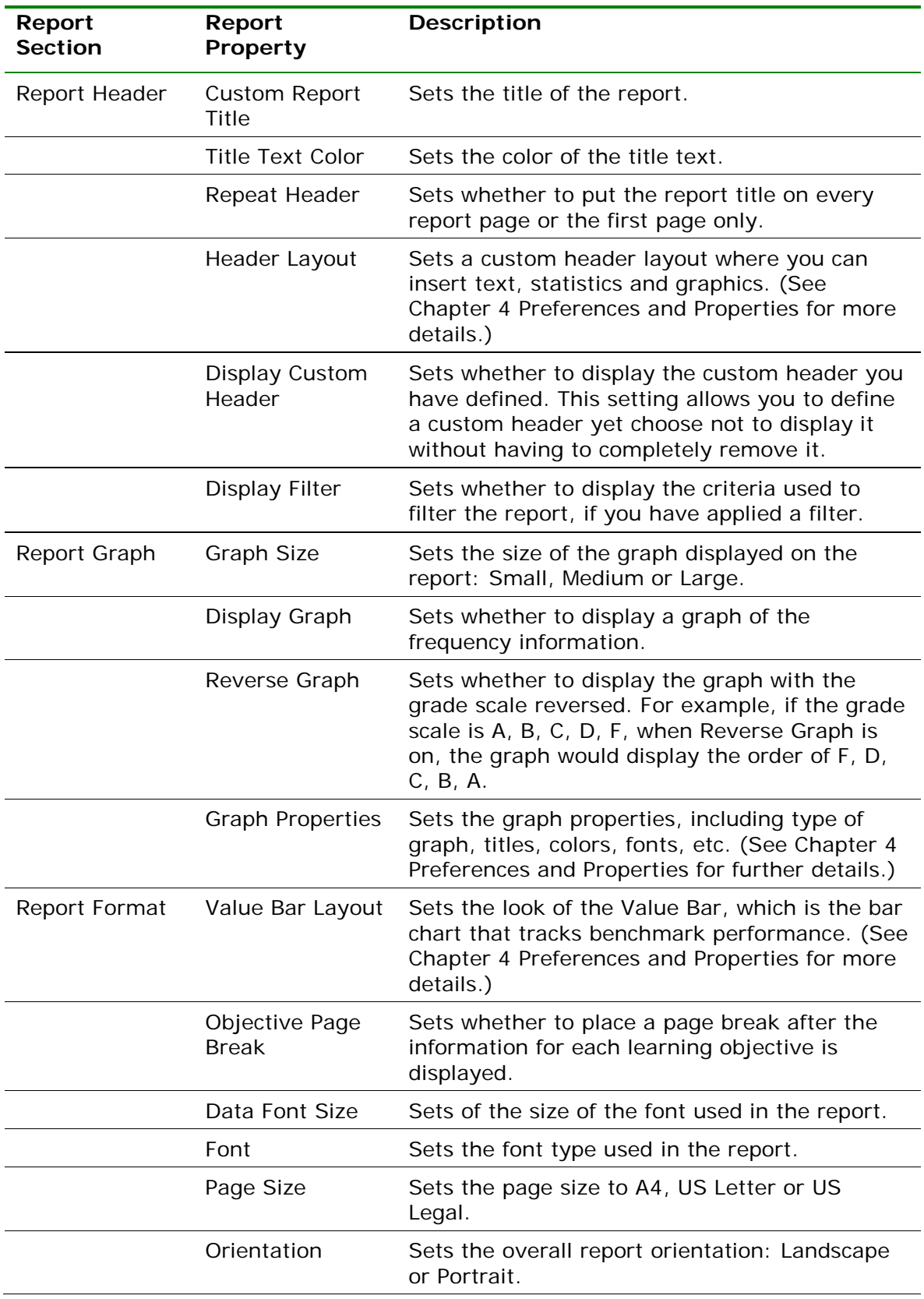

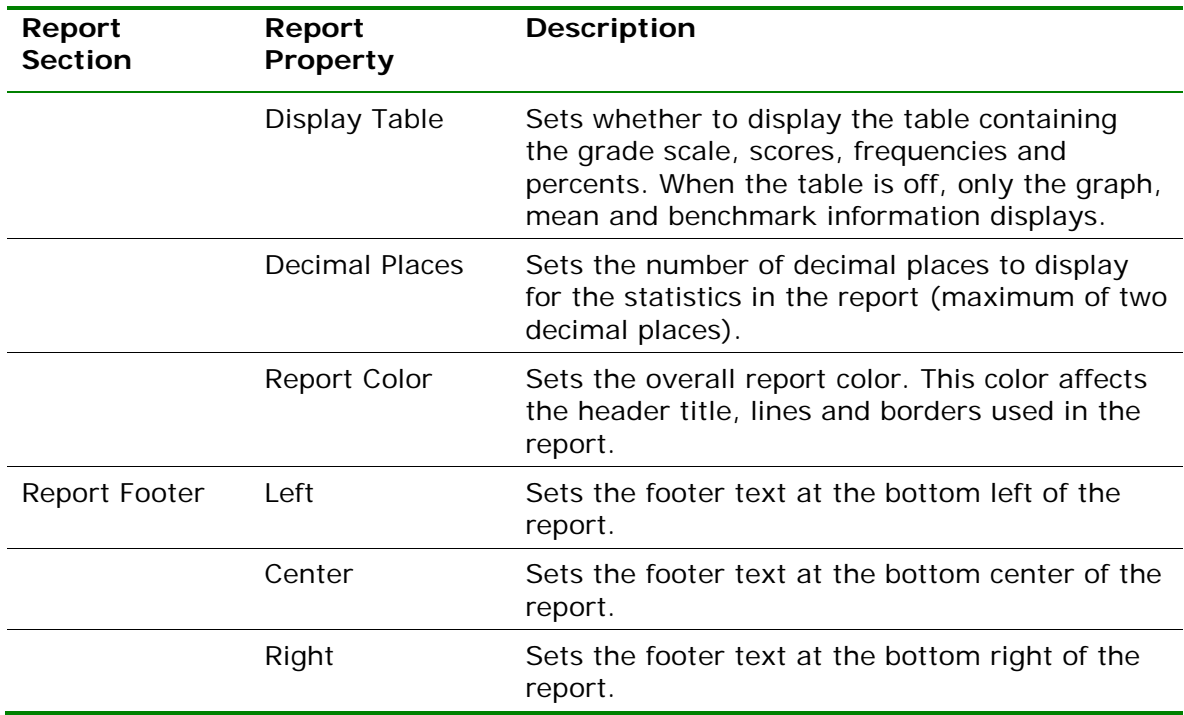

### **2.4.4 Report 104 - Test Statistics Report**

The Test Statistics Report displays descriptive statistics about the overall test as well as each learning objective, if applicable. If there are subjective questions on the test, a breakdown of statistics for the overall test, objective items and subjective items is displayed. You may show or hide groups of statistics in the report properties (Tools|Report Properties). The following statistics are available:

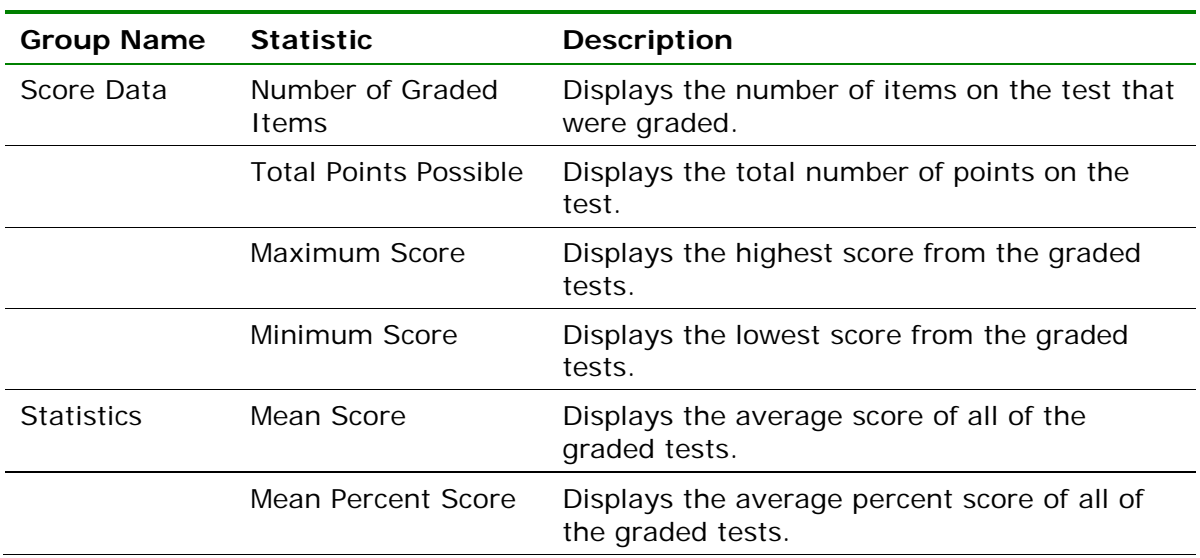

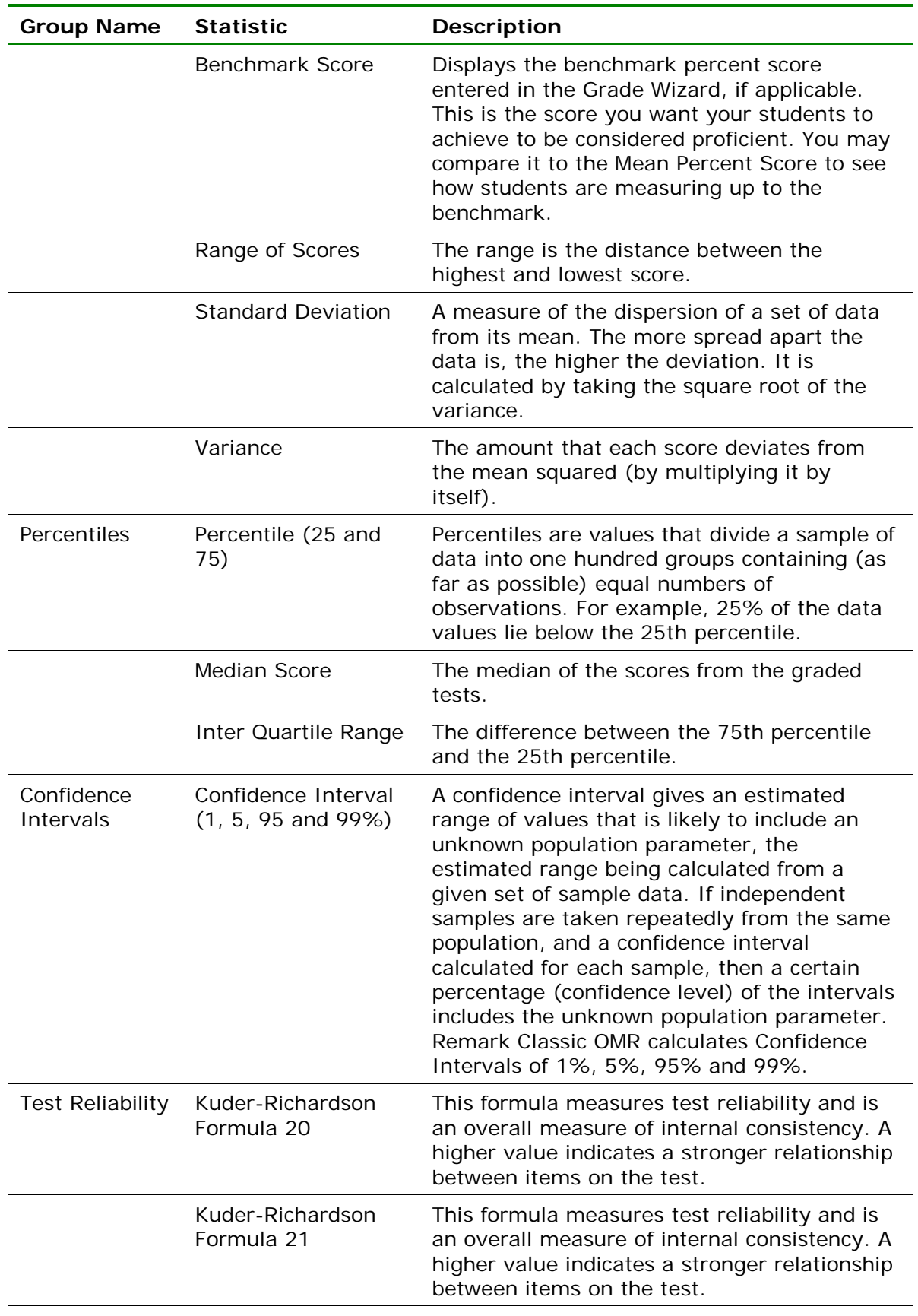

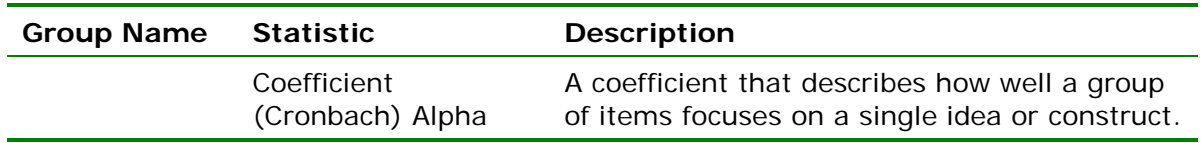

The following table summarizes the Test Statistics Report Properties (accessible by clicking Tools|Report Properties):

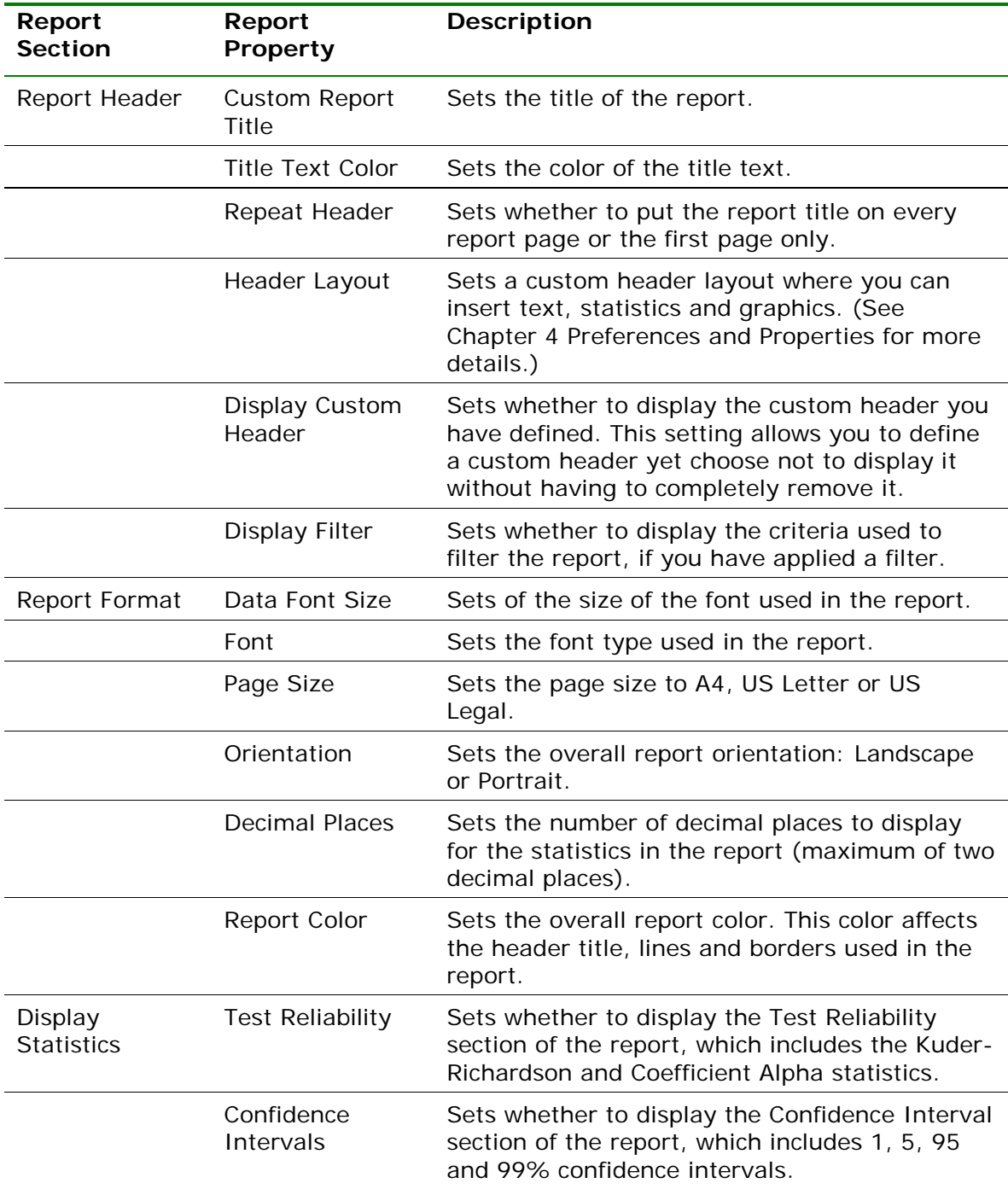

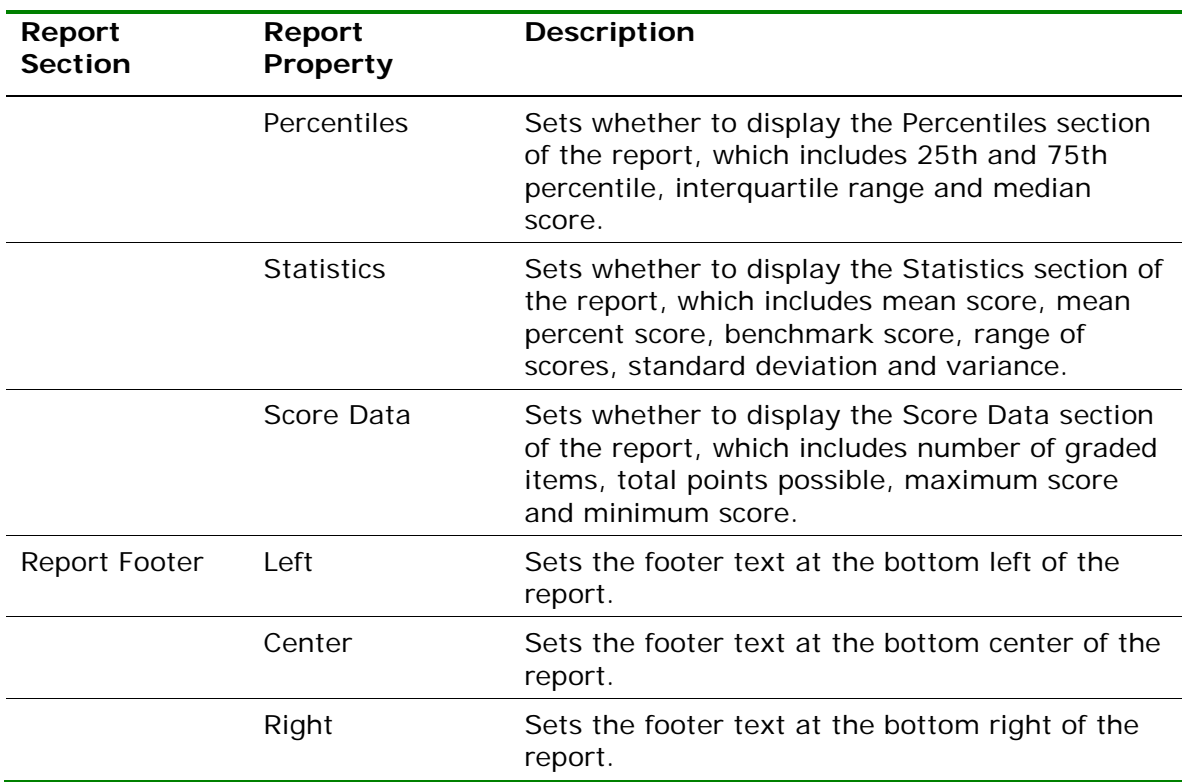

# **2.4.5 Report 105 – Student Response Report**

The Student Response Report provides a class view of all test responses by student and by question. The students are listed down the left side of the report. The questions are listed across the top of the report. Each student's answer to each graded question is listed within a colored box: green for correct responses and red for incorrect responses. A white empty box means the student left the question blank or the response is invalid (e.g., multiple responses were entered when not allowed). To the far right of the report total score, percent score, grade and scaled score (if applicable) are listed. At the bottom of the report the percentage of students who answered the question correctly is listed, as well as averages for the total score, percent score, and grade. This report provides visual insight to both student and question performance. The colors used in the report can be customized in the report's properties.

The following table summarizes the Student Response Report Properties (accessible by clicking Tools|Report Properties):

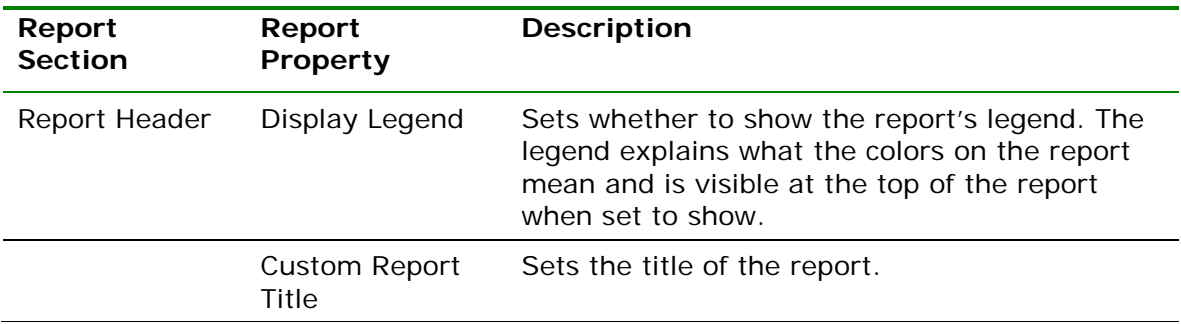

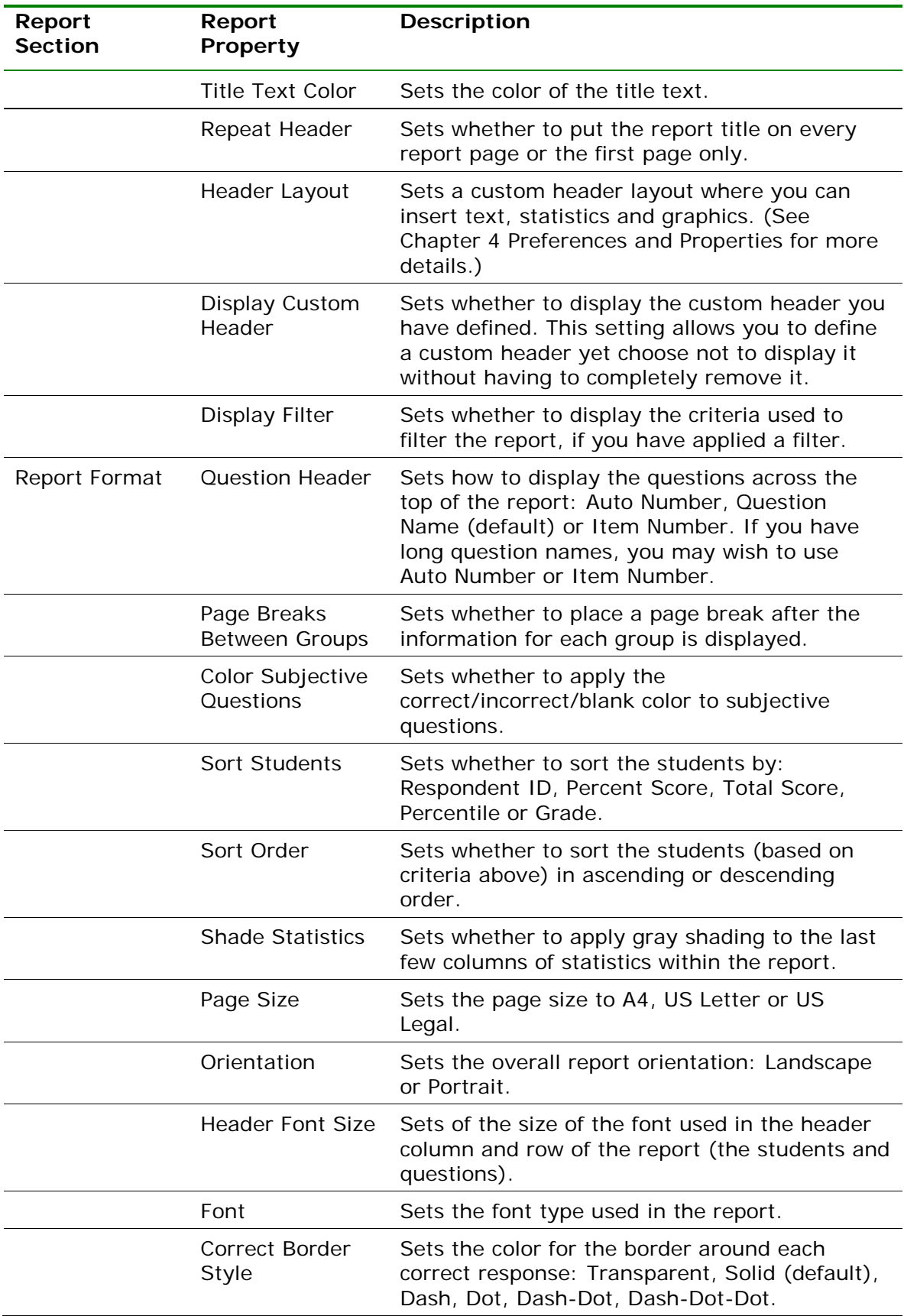

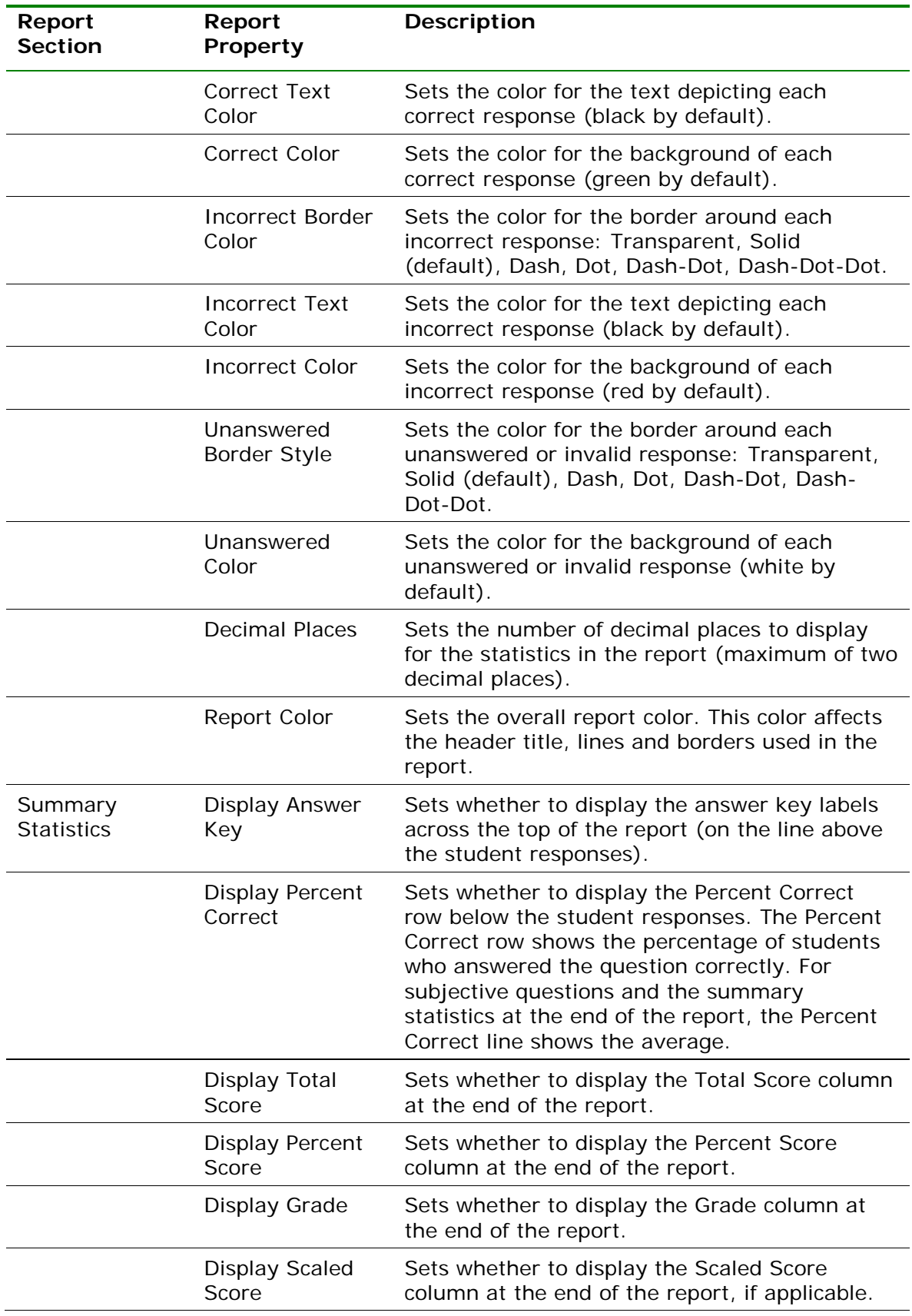

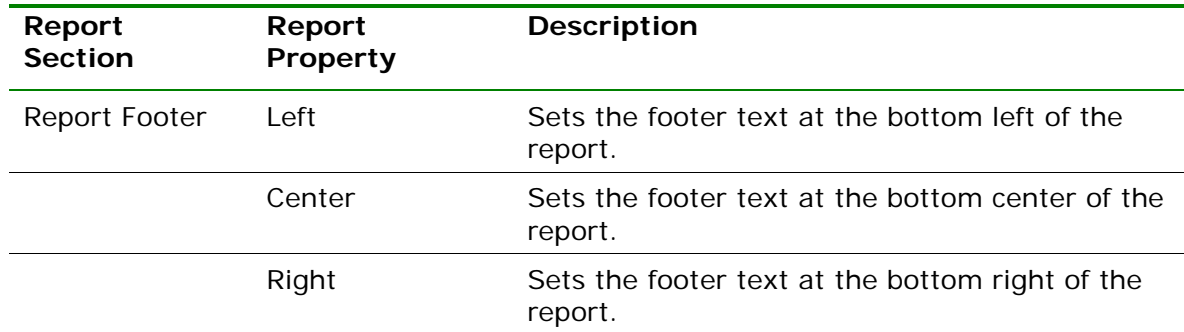

# **2.4.6 Report 106 - Condensed Test Report**

The Condensed Test report provides a summary of basic tests statistics. The header optionally contains statistical information about the test results as a whole. The body of the report shows each question, its response frequency, distractor information, group responses and the point biserial calculation. The following statistics are available:

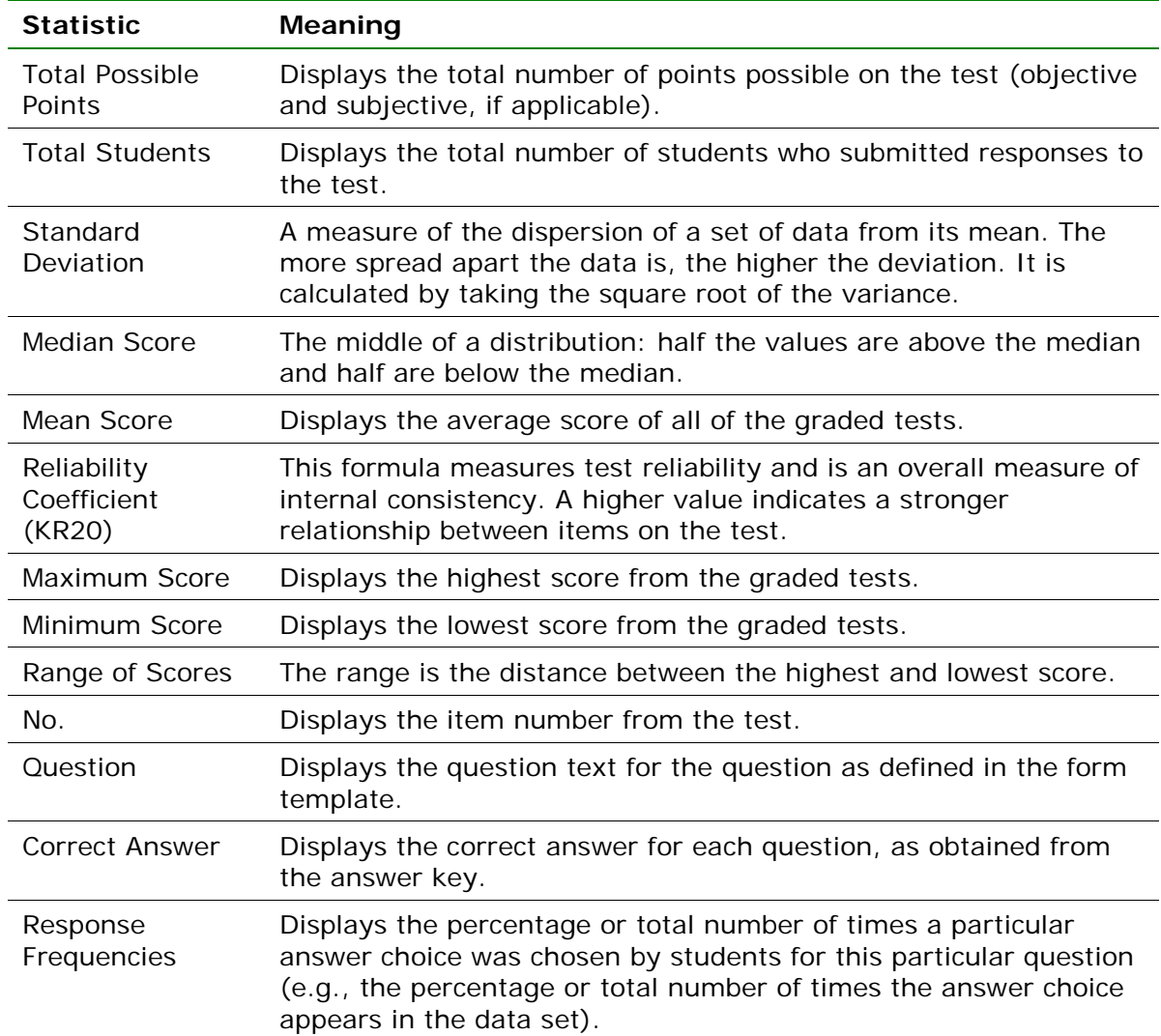

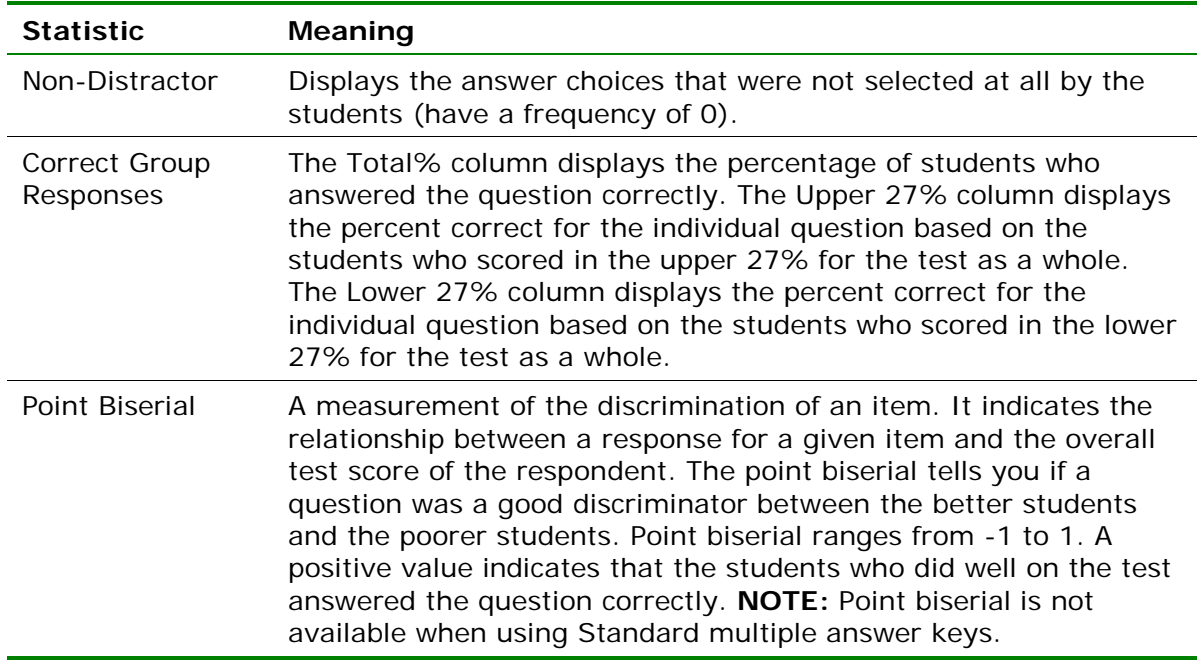

The following table summarizes the Condensed Test Report Properties (accessible by clicking Tools|Report Properties):

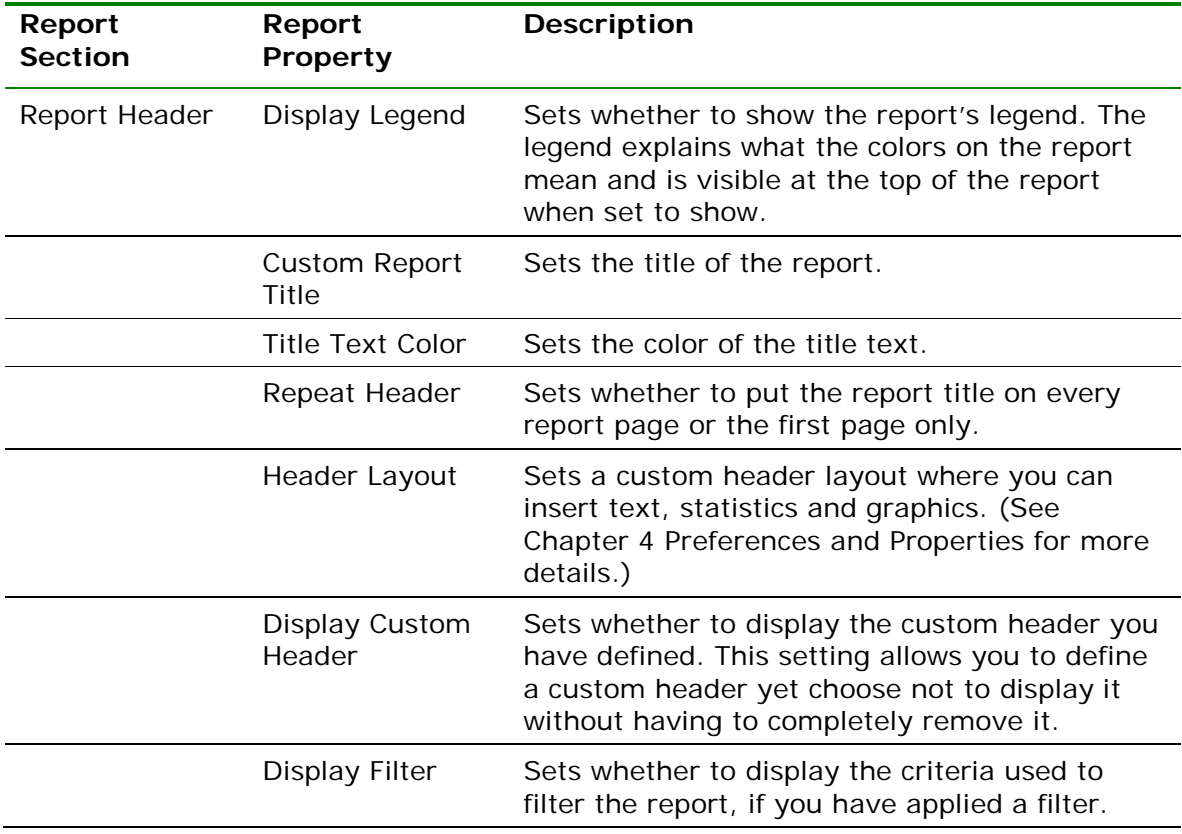

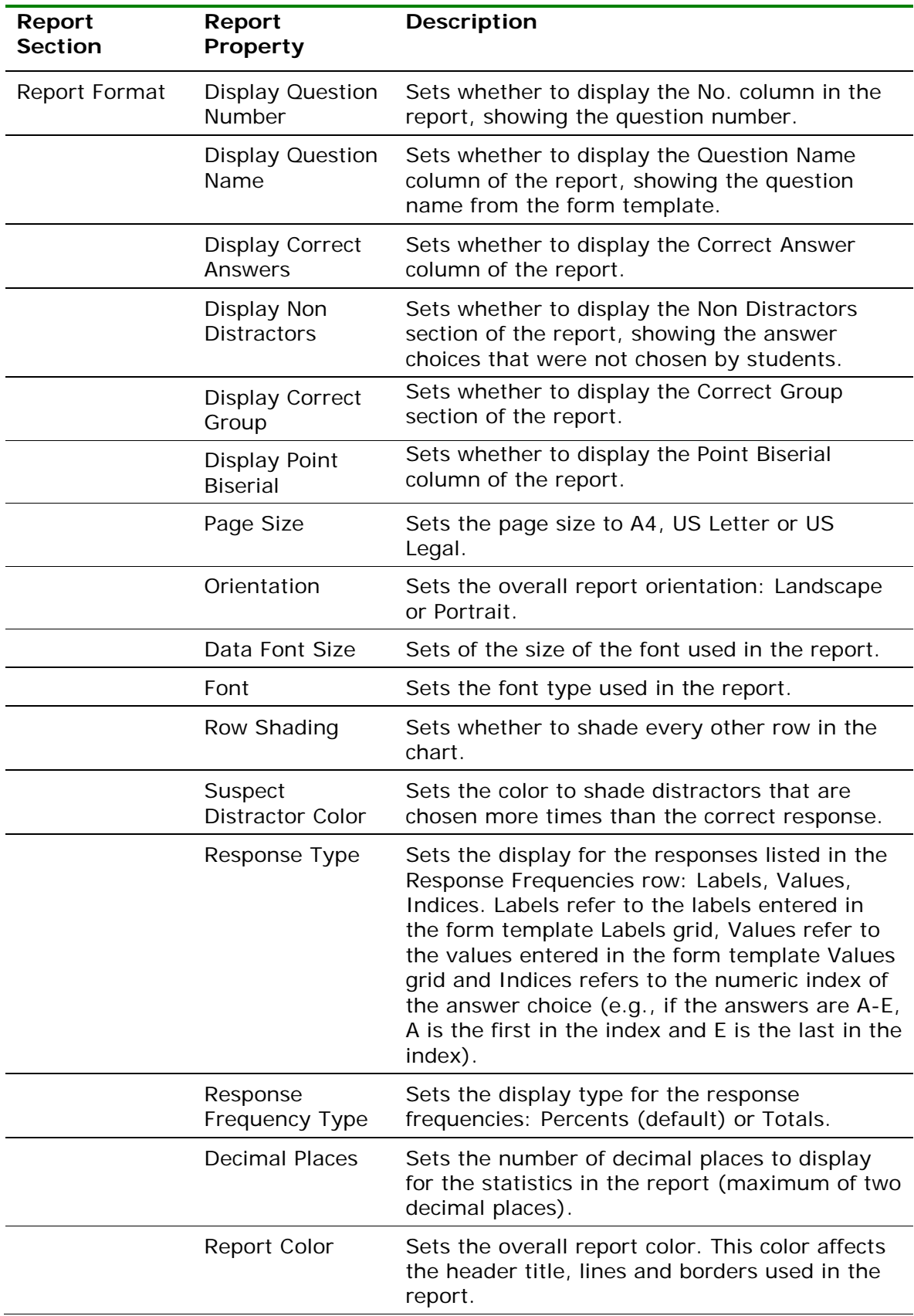

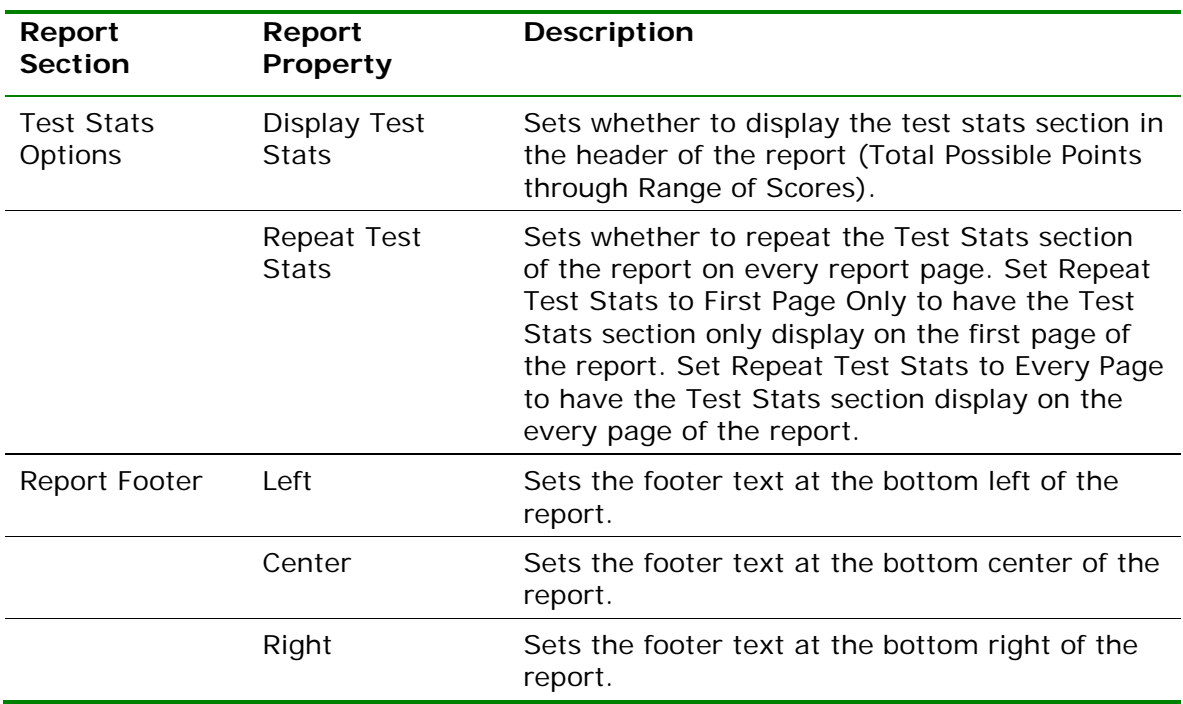

# **2.4.7 Report 107 – Demographic Grade Report**

The Demographic Grade Report allows you to see test scores broken down by specific criteria. You can select questions from the data on which to base the report. For example, this report is especially useful for comparing demographic groups. If your students mark a category such as ethnicity on their test answer sheet, you can view the data by ethnic group. This report is very similar to the Comparative Grade Report, but is displayed in table format as opposed to hierarchical format. The following options are available for the Demographic Grade Report:

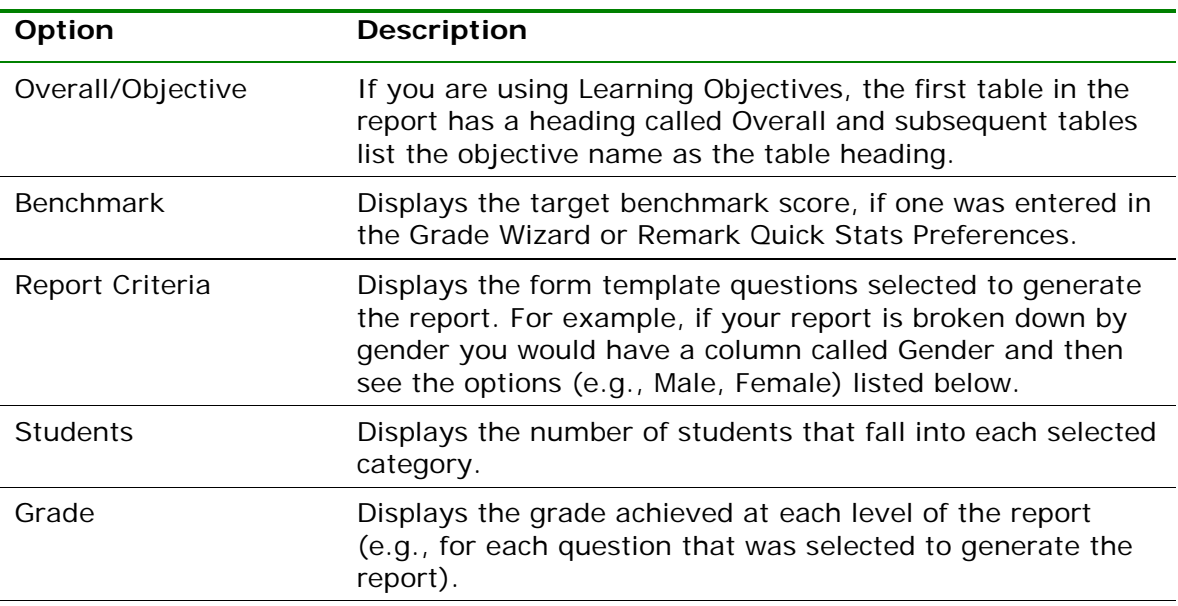

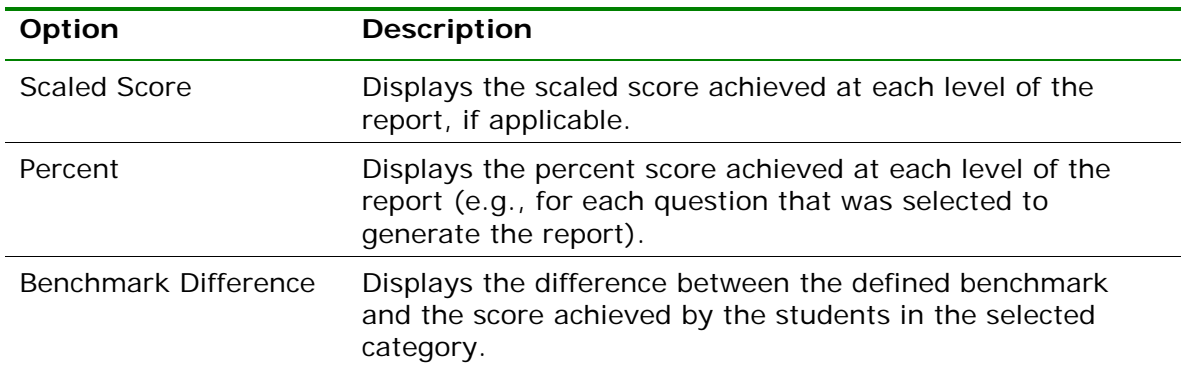

The following table summarizes the Demographic Grade Report Properties (accessible by clicking Tools|Report Properties):

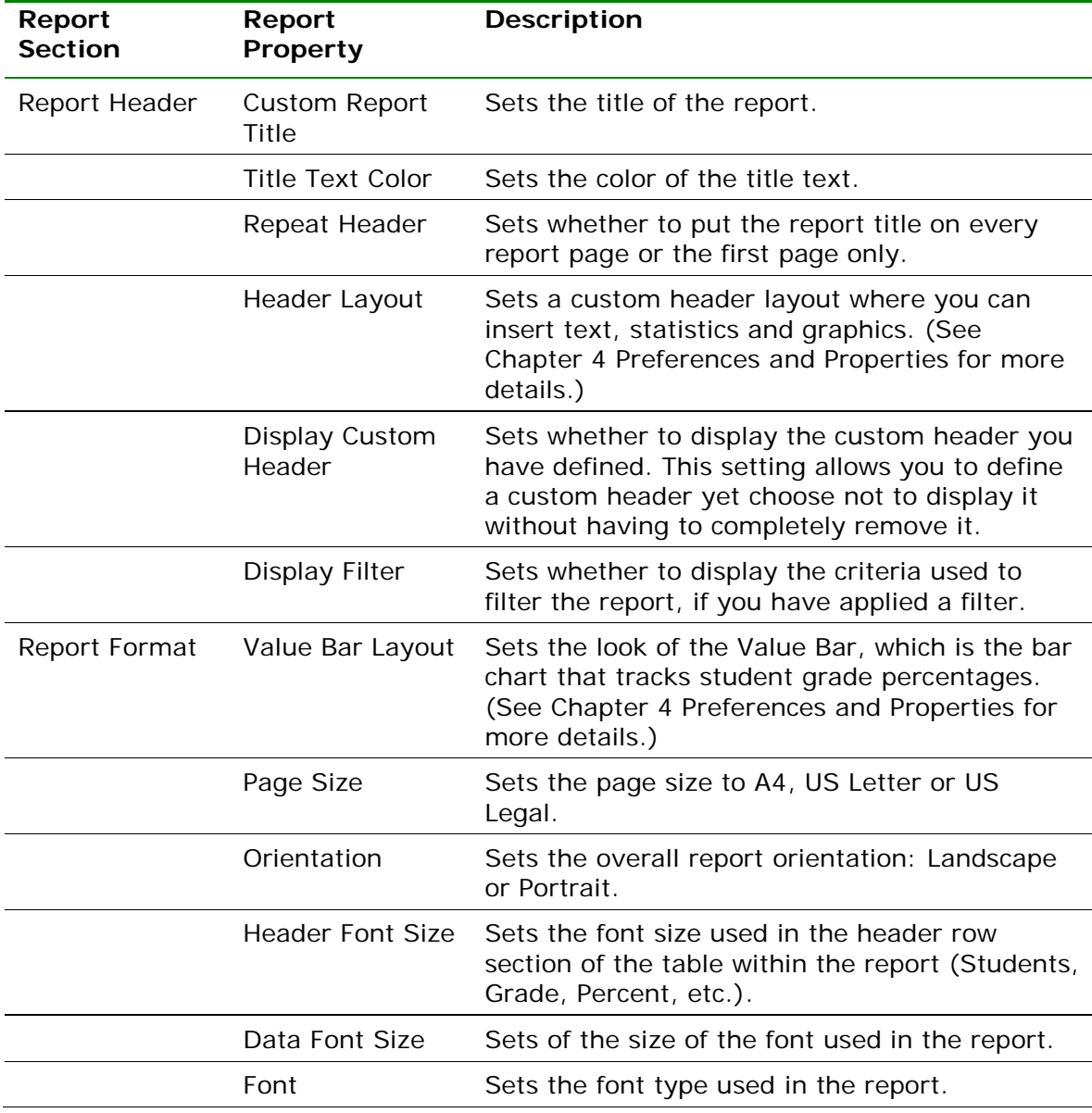

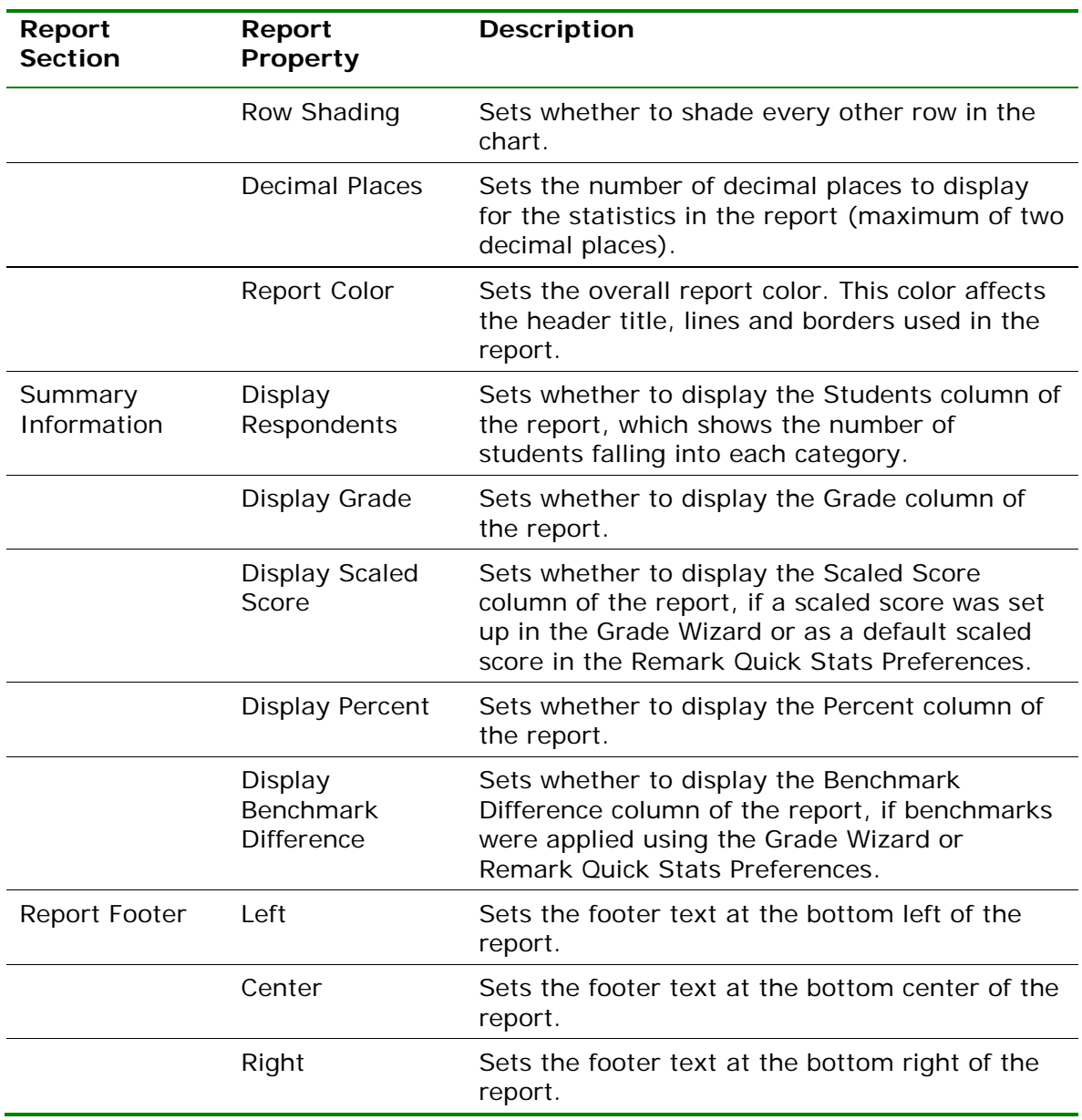

#### **To run a Demographic Grade Report**

- **1** In the Remark Quick Stats Task Pane, select the link for **107 - Demographic Grade Report**.
- **2** In the **Group Selection** window, select up to three question(s) you wish to include in the report. Double click questions or use the

**Add** button  $\geq$ , to move the questions to the selected window.

**Note:** You may select multiple questions by holding down the **Ctrl** key and clicking the questions or you may choose a range

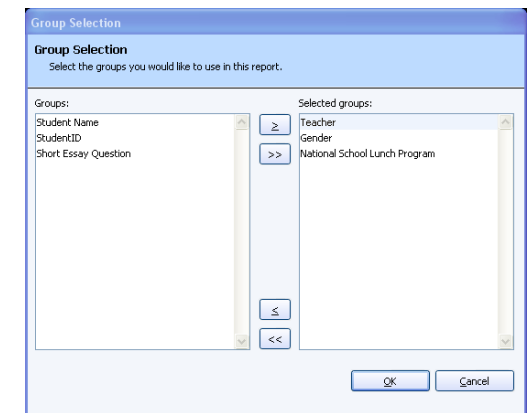

of questions by selecting the first question, then holding down the **Shift** key and selecting the last question.

**3** Click the **OK** button to run the report.

# **2.4.8 Report 111 – Class Learning Objectives Report**

The Class Learning Objectives report provides the average score for the overall test and each learning objective defined in the Grade Wizard. Objectives are listed down the left side of the report, and then the grade, total score and percent score are listed for each learning objective. If a scaled score is defined, it can also be displayed. If one or more subjective questions are included, the subjective total score is displayed. If a benchmark score was defined, the benchmark difference graph can be displayed. You can also optionally show correct, incorrect and missing responses.

The following options are available for the Class Learning Objectives Report:

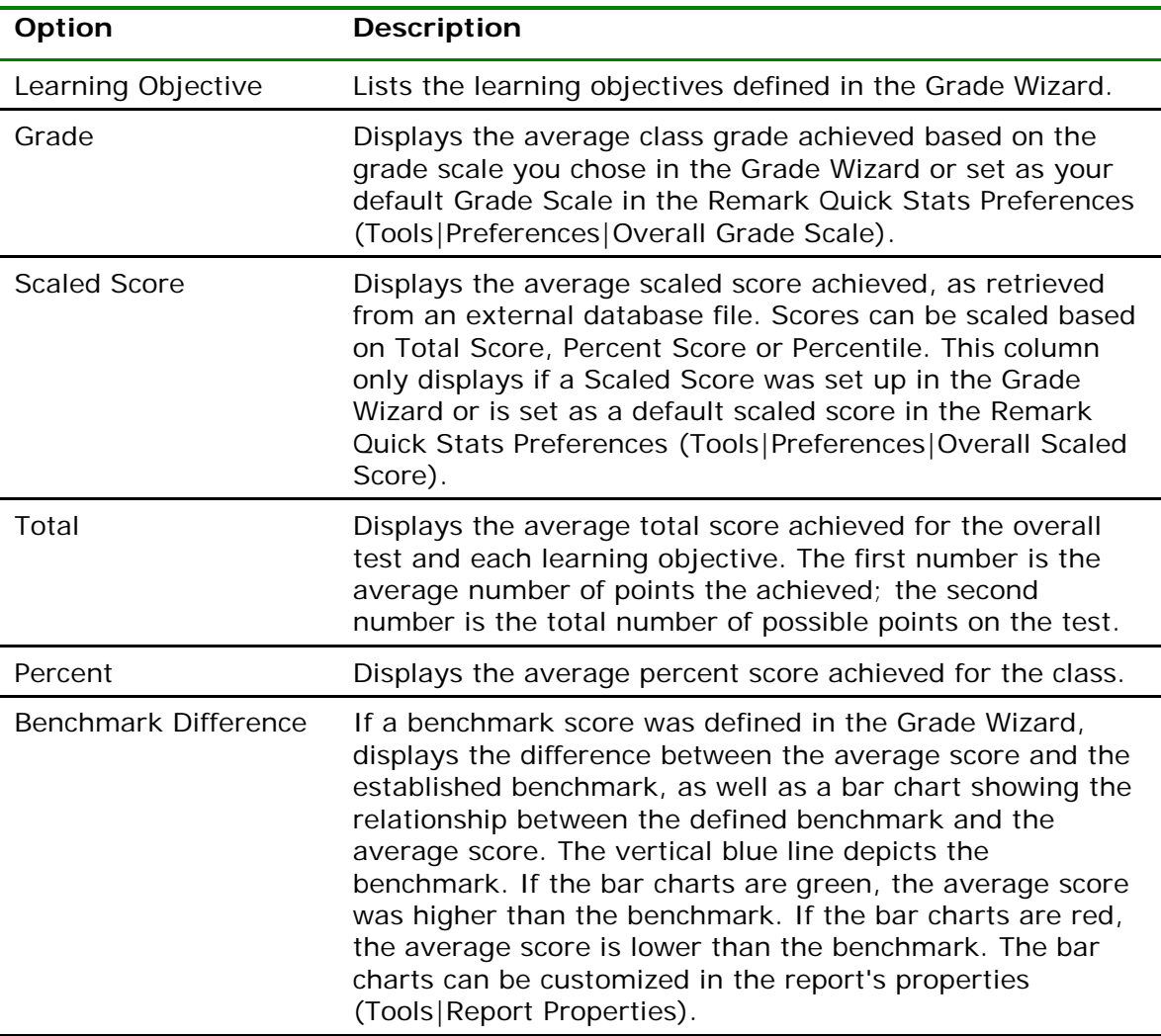

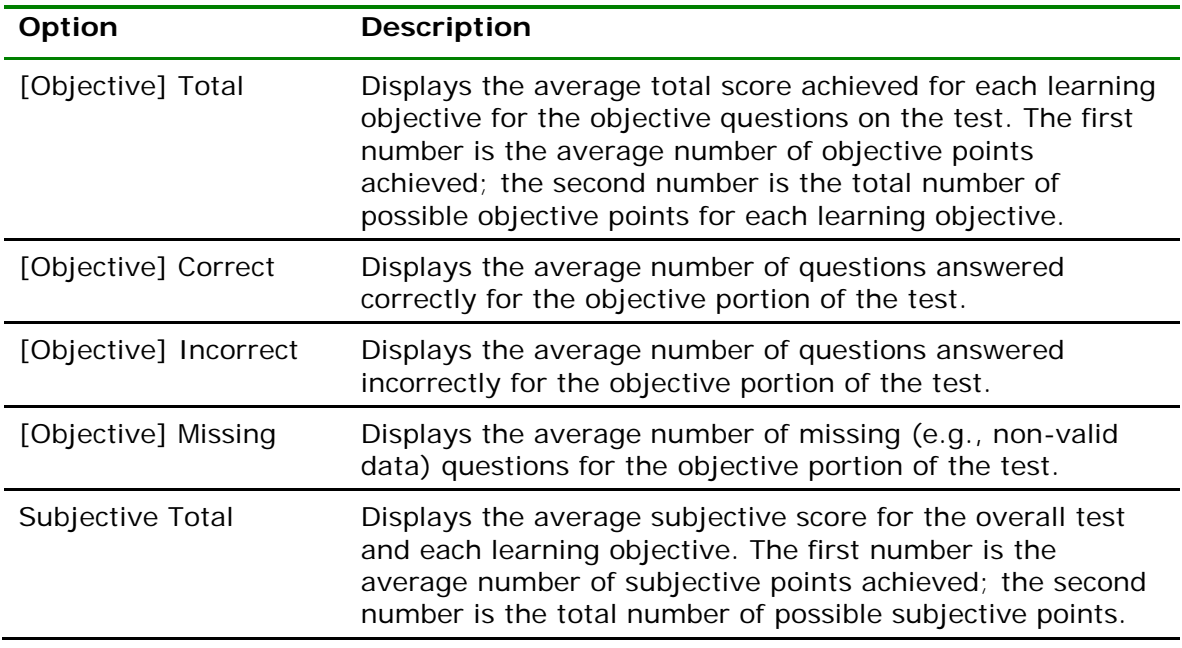

The following table summarizes the Class Learning Objectives Report Properties (accessible by clicking Tools|Report Properties):

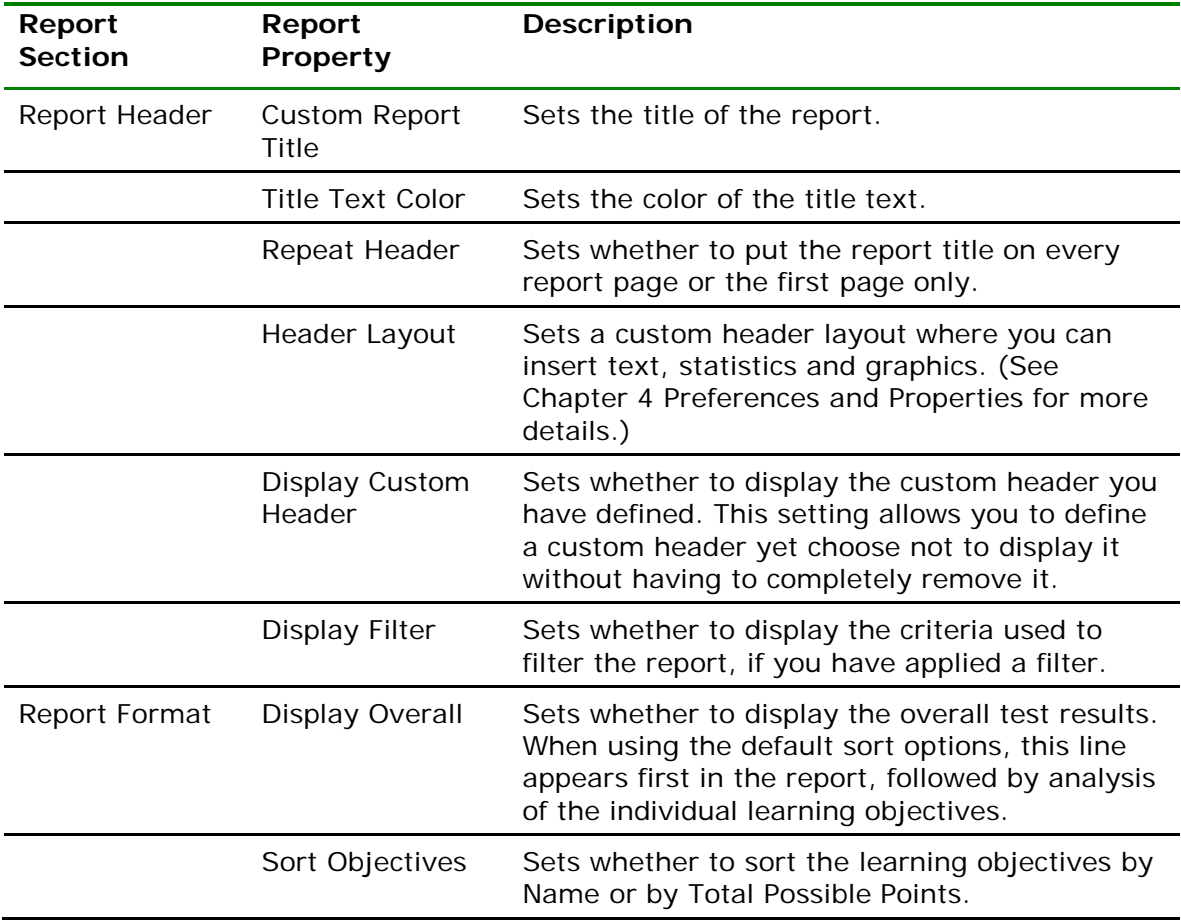

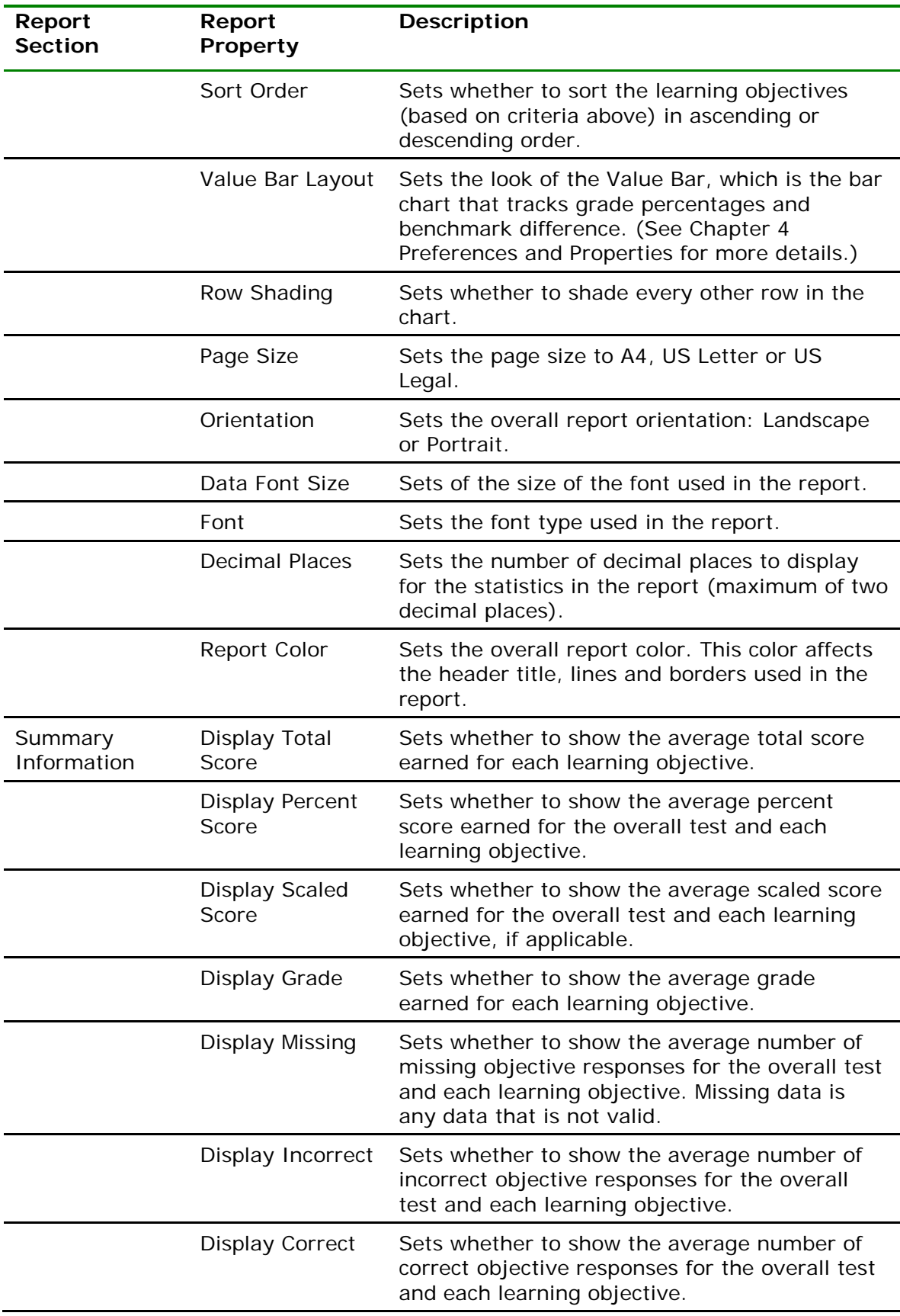

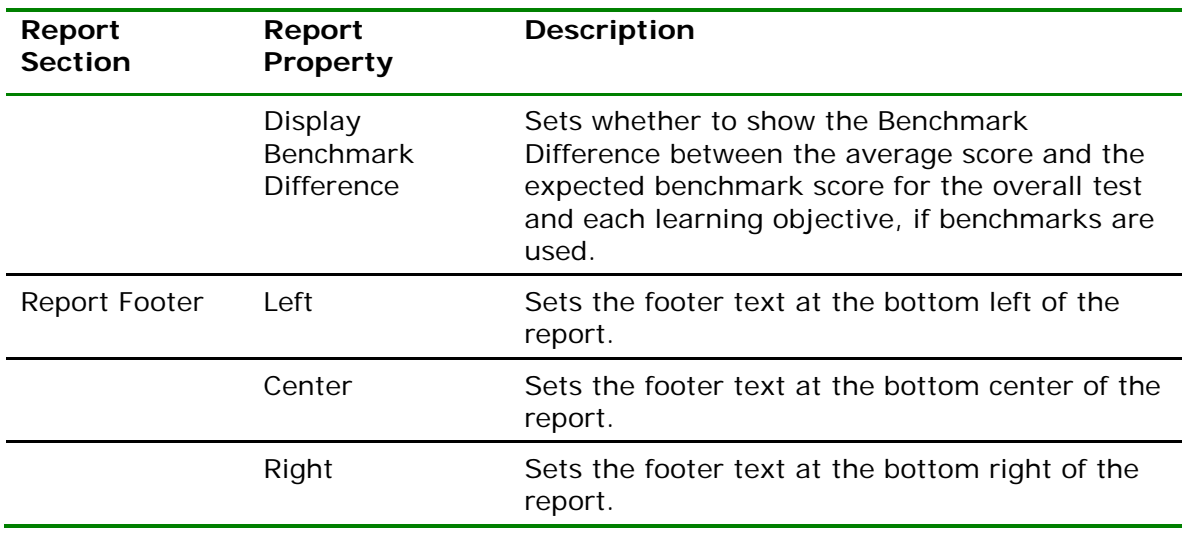

### **2.4.9 Report 201 - Detailed Item Analysis Report**

The Detailed Item Analysis report provides an in-depth look at individual question statistics. Each question displays in a separate table. The question text (or question name if no question text was defined in the form template or Grade Wizard) is displayed at the top of each table. A graph of the frequency appears to the right of the table. You may customize the graph by modifying the report properties (Tools|Report Properties). The following statistics are available:

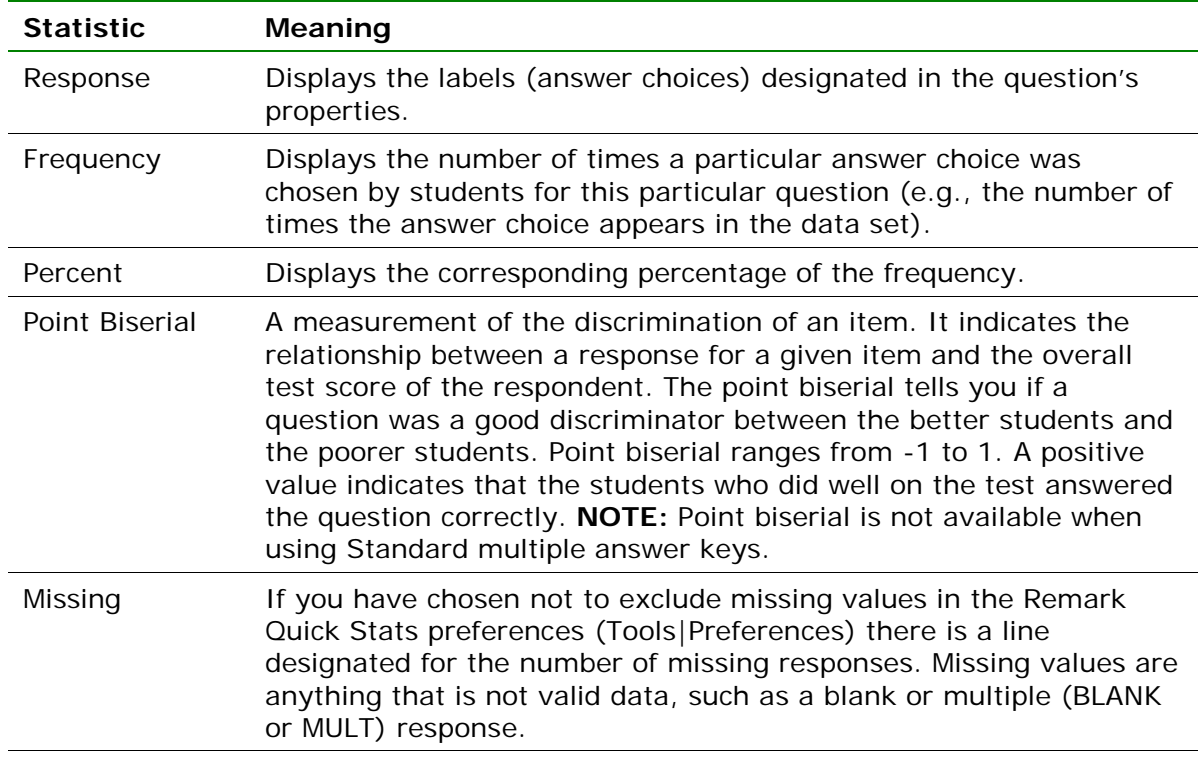

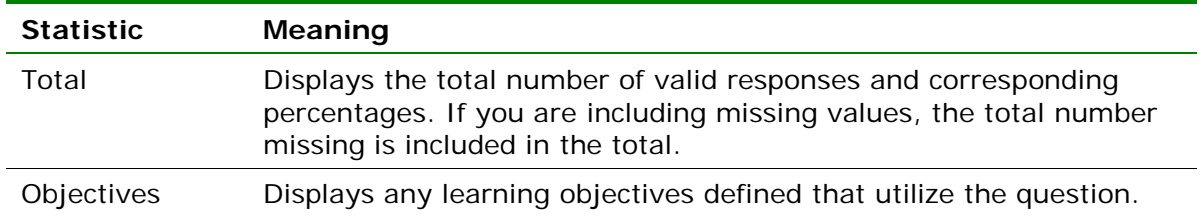

The following table summarizes the Detailed Item Analysis Report Properties (accessible by clicking Tools|Report Properties):

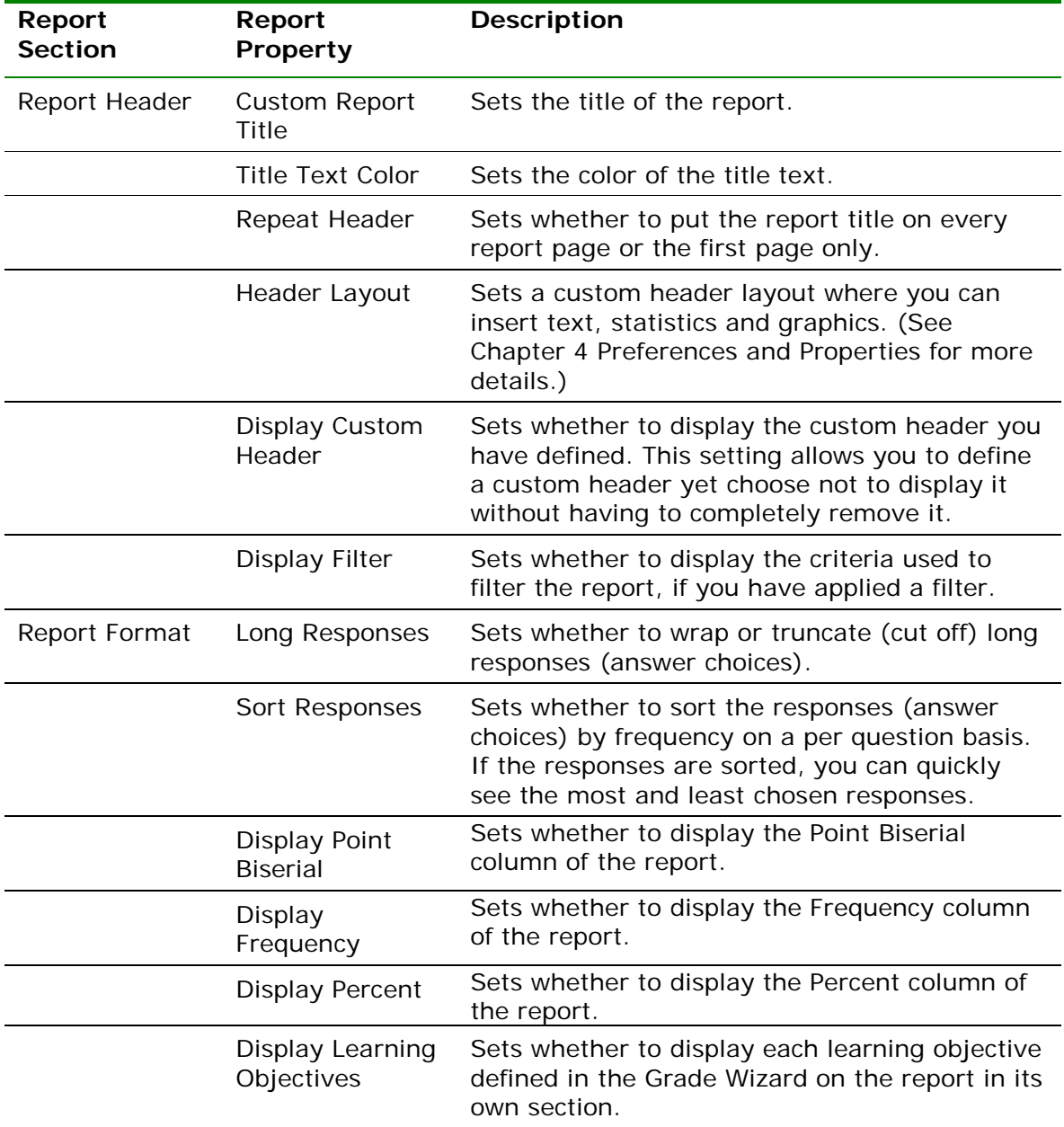

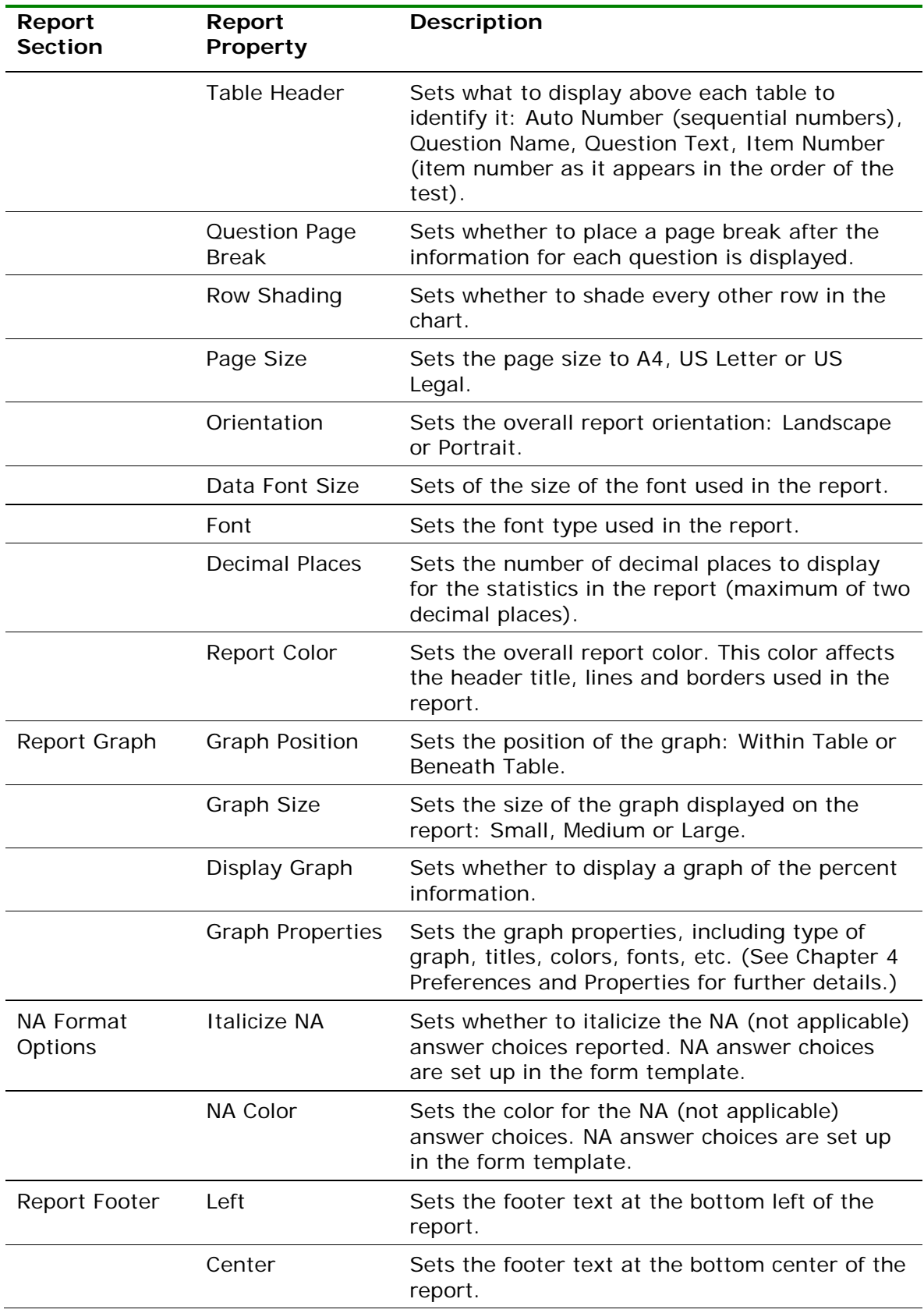

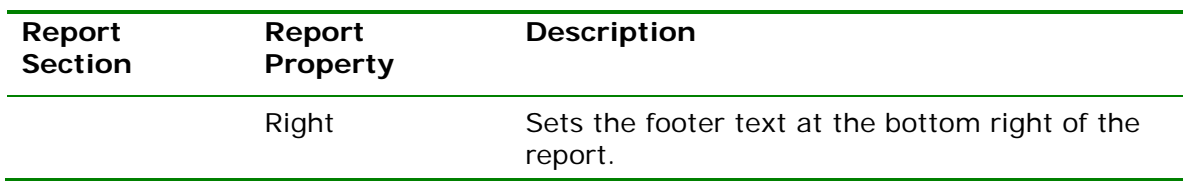

### **2.4.10 Report 203 - Item Analysis Graph Report**

The Item Analysis Graph Report contains similar graphs to those displayed in the Detailed Item Analysis and limited information pertaining to each graph. This report is a simplified version of the Detailed Item Analysis and provides a good way to view or export just the graph information. You may optionally show the Responses and Frequency Percents that are used to generate the graphs. The corresponding data for each graph can be shown or hidden by adjusting the report properties (Tools|Report Properties). You can also control how many graphs are displayed per page, as well as customize the graphs in the report properties. The following table summarizes the Item Analysis Graph Report Properties (accessible by clicking Tools|Report Properties):

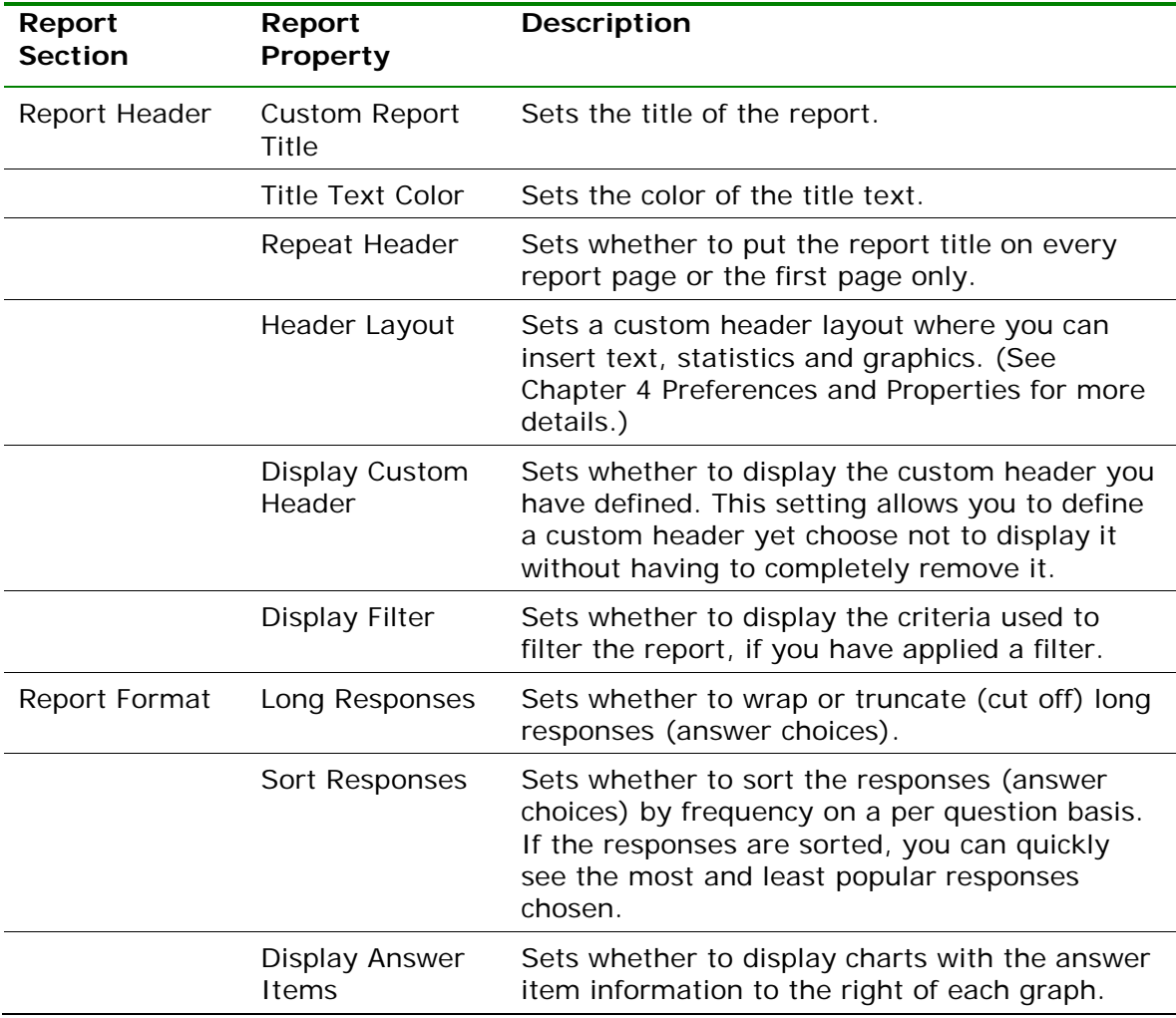

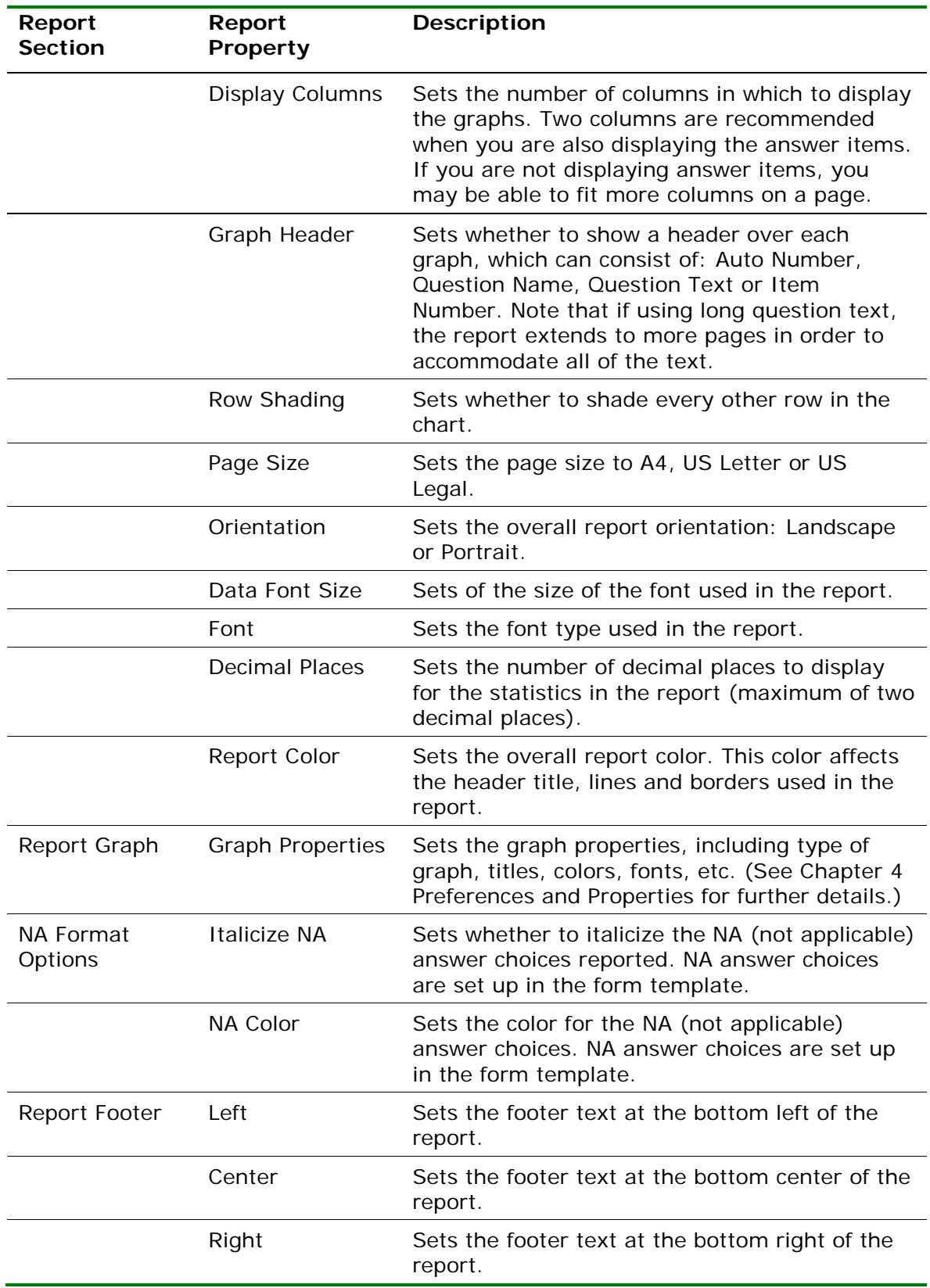

# **2.4.11 Report 204 - Condensed Item Analysis Report**

The Condensed Item Analysis report displays the same information from the Detailed Item Analysis report but in a condensed fashion. The question text (or question name if no question text was defined) is displayed at the top of each table. A bar chart is displayed to the right of the table containing the statistics. The bar chart displays the correct response(s) in green and the incorrect response(s) in red. If an incorrect response is chosen more than the correct response(s), its bar chart is yellow. The following options are available:

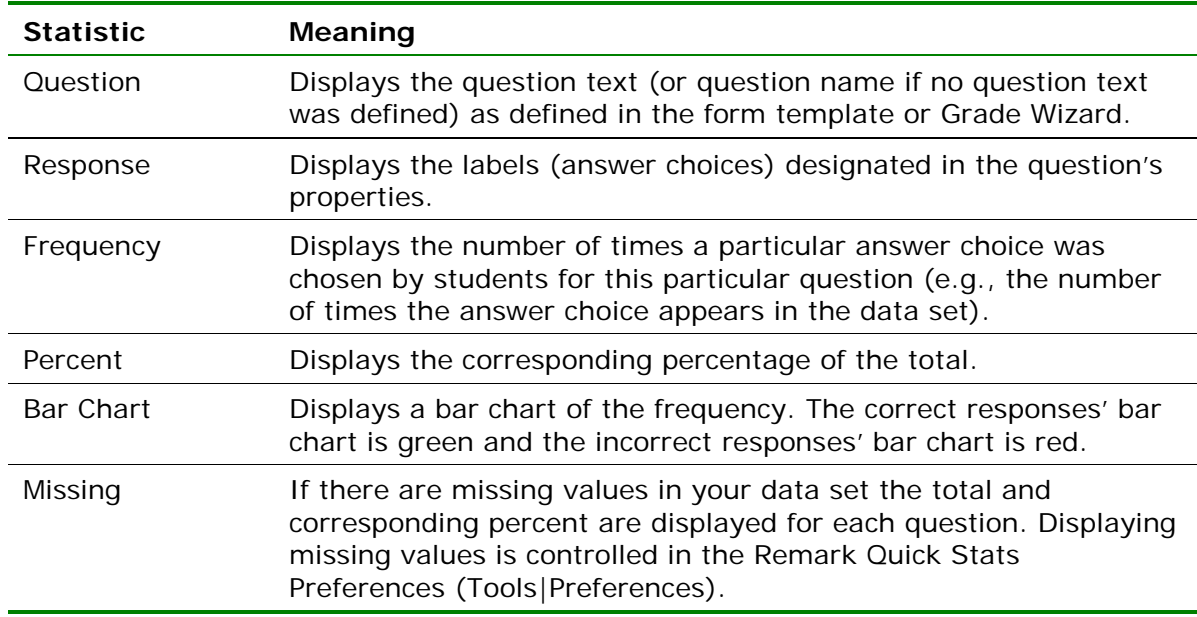

The following table summarizes the Condensed Item Analysis Report Properties (accessible by clicking Tools|Report Properties):

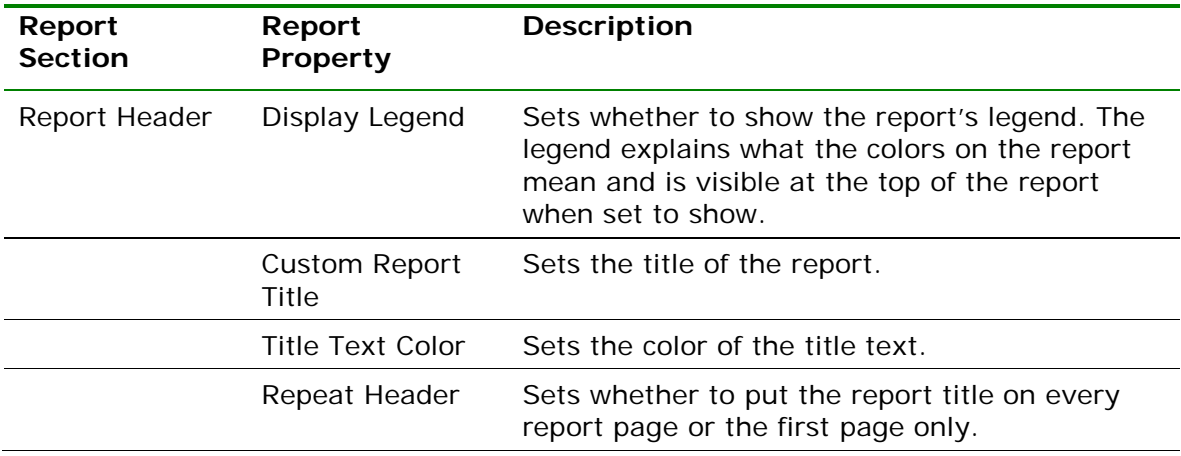

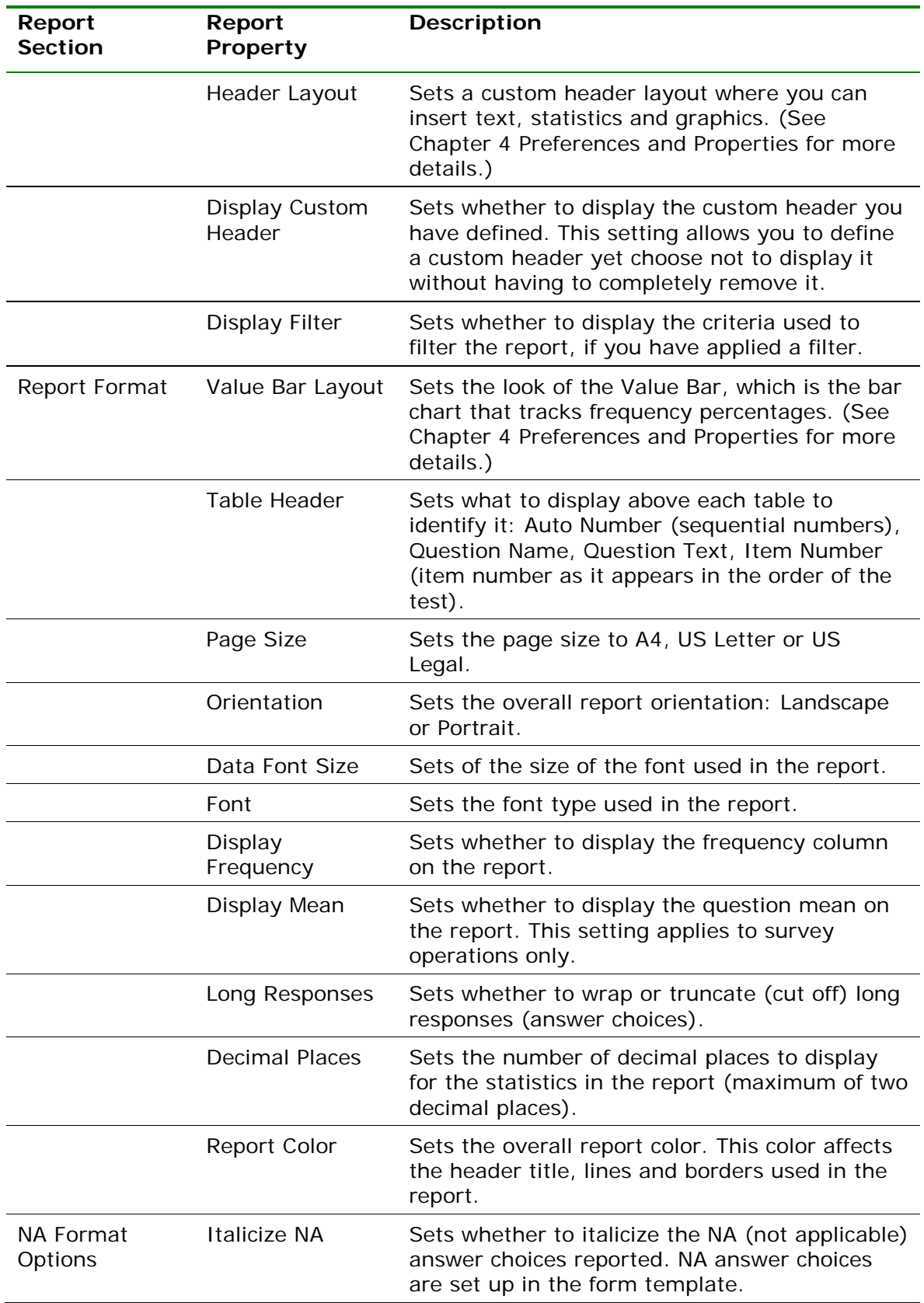

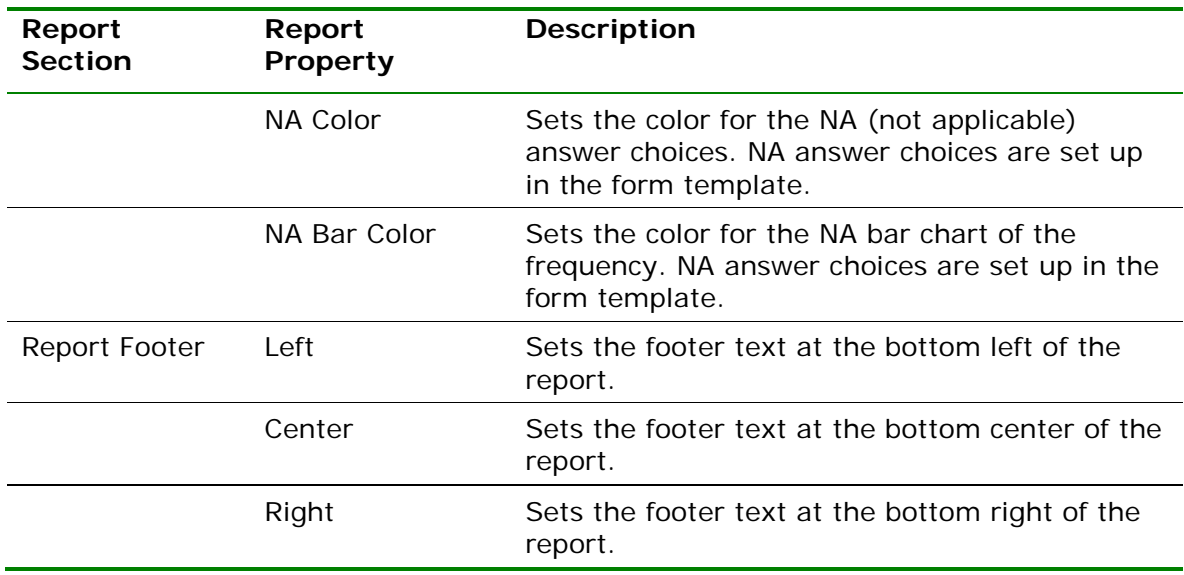

### **2.4.12 Report 207 - Test Item Statistics Report**

The Test Item Statistics report displays descriptive statistics for each question on the test. The following table summarizes these statistics:

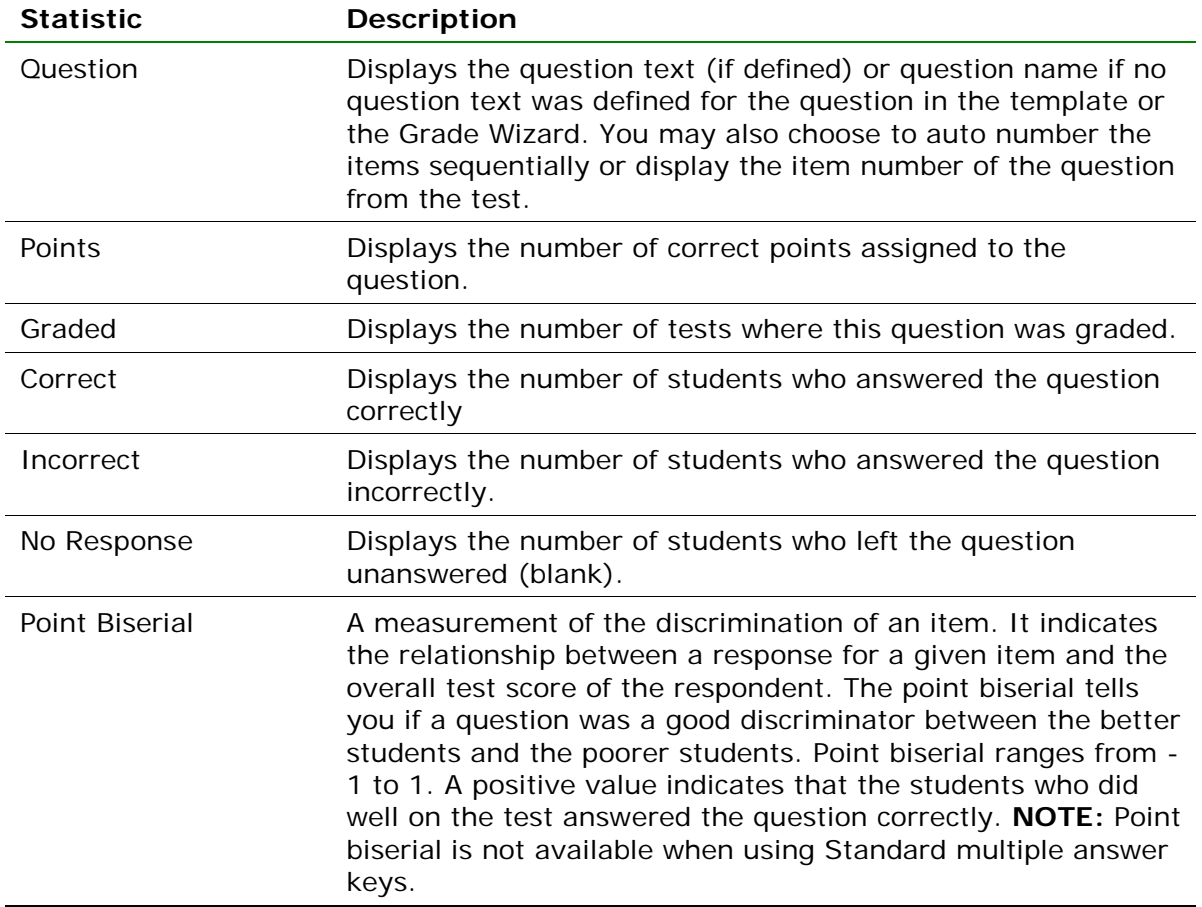

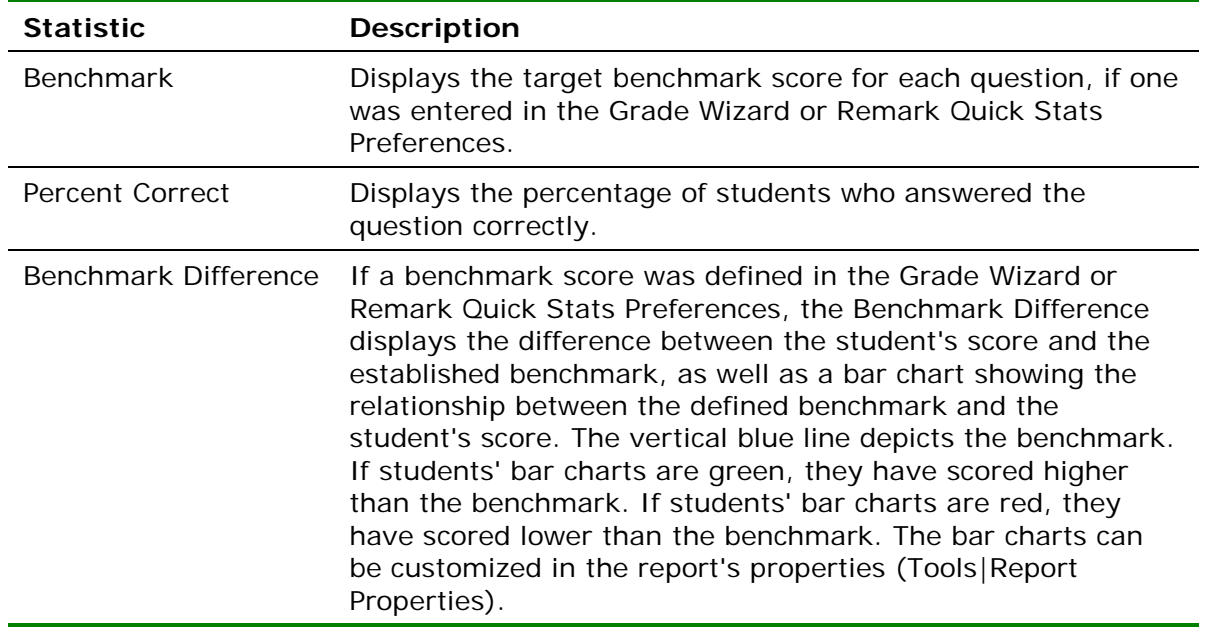

The following table summarizes the Test Item Statistics Report Properties (accessible by clicking Tools|Report Properties):

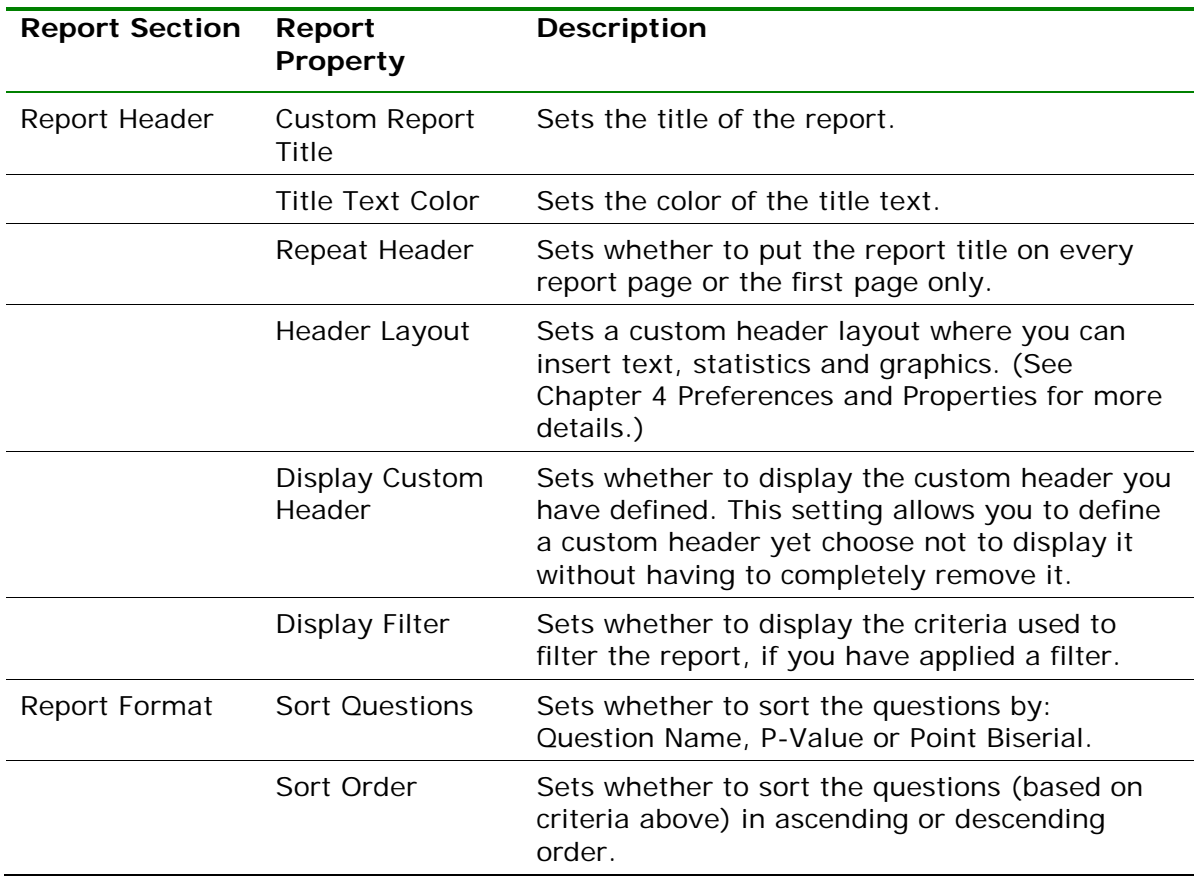

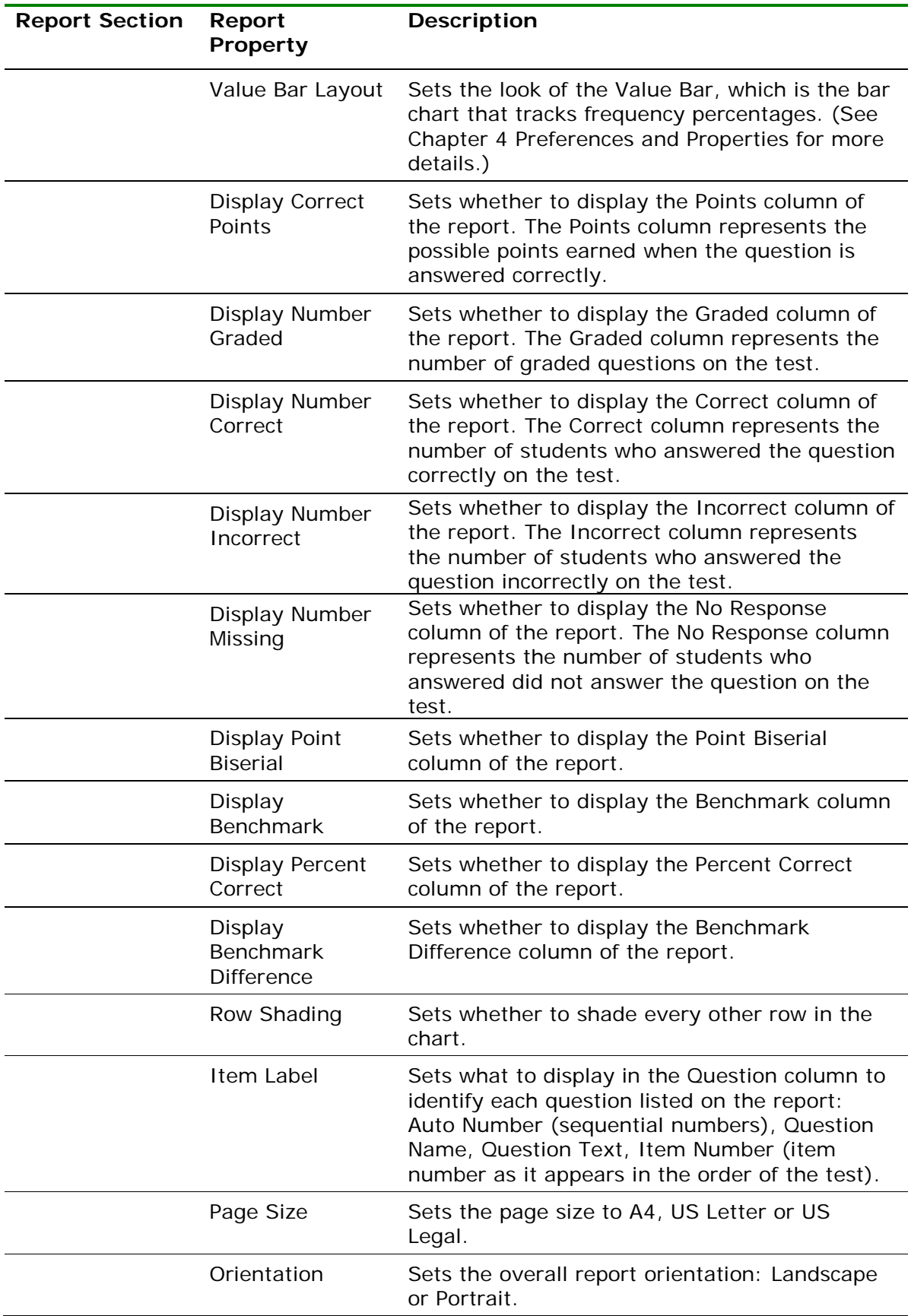

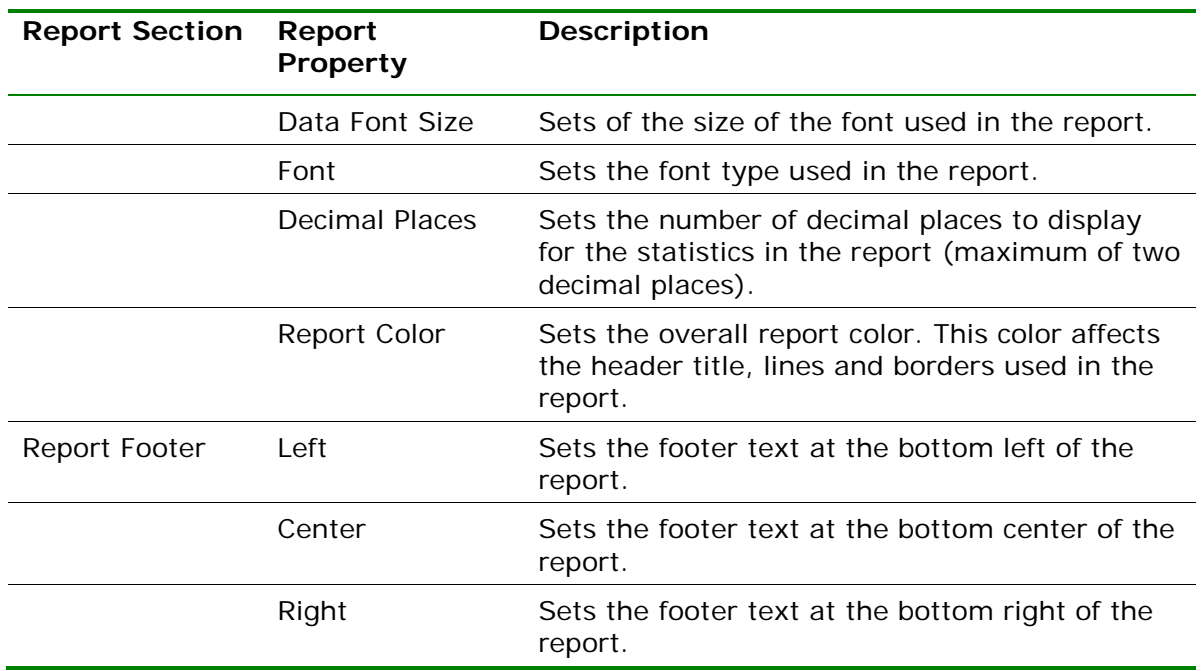

### **2.4.13 Report 208 - Crosstabulation Report**

The Crosstabulation report generates a table displaying the number of cases falling into each combination of the categories of two or more categorical variables. Crosstabulation is a method of examining the relationships among variables that are at the nominal or ordinal level. The categories of one variable are listed in the rows and of a second variable in the columns. You choose specific questions from your data to use in the crosstabulation. The frequencies displayed in the Crosstabulation report can be totals or percents. The correct answer for each question is marked with an asterisk. Please note that questions that allow more than one response cannot be used for crosstabulations.

The following table summarizes the Crosstabulation Report Properties (accessible by clicking Tools|Report Properties):

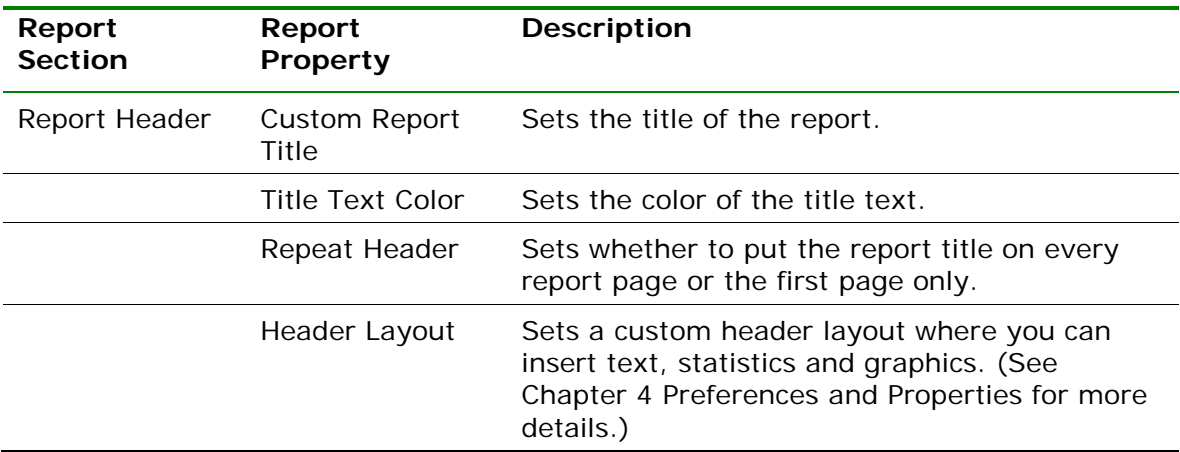

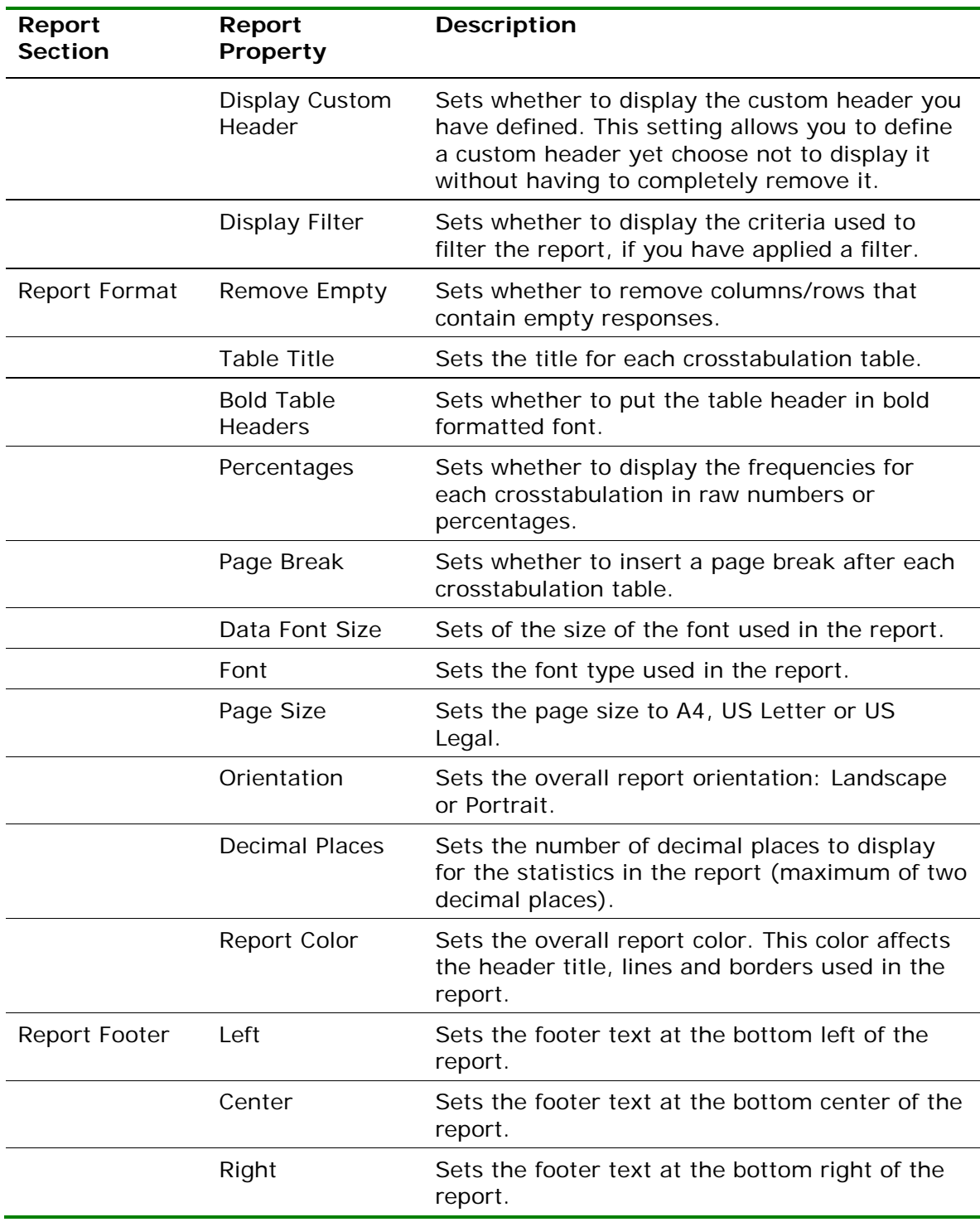

#### **To run a Crosstabulation Report**

- **1** In the Remark Quick Stats Task Pane, select the link for **Crosstabulation Report**.
- **2** In the **Crosstabulation Question Selection** window, select the question(s) you wish to include in the report. Place the row question to be analyzed in the **Rows** box

and the column question to be analyzed in the

**Columns** box. Use the Add button  $\leq$  to move the questions to the selected window.

**Note:** You may select multiple questions by holding down the **Ctrl** key and clicking the questions or you may choose a range of questions by selecting the first question, then holding down the **Shift** key and selecting the last question.

**3** Click the **OK** button to run the report.

# **2.4.14 Report 301 - Student Grade Report**

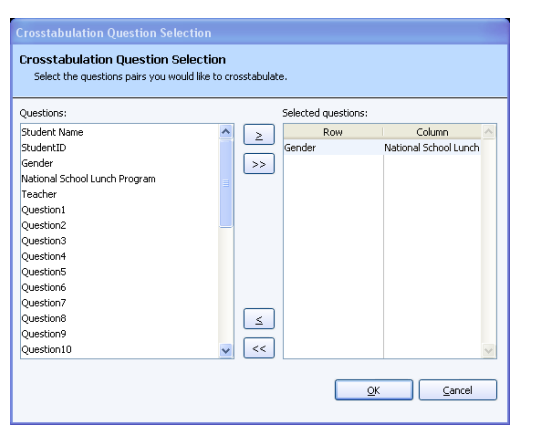

The Student Grade Report provides a detailed grade report for each student included in the grade operation. You may print these reports and give them to your students, parents or other stakeholders. The report provides a summary of the students' answers and grade information from the test. If a benchmark score was defined using the Grade Wizard, you may include a bar chart depicting the student's score along with the benchmark. If learning objectives were defined using the Grade Wizard, you will see scores for each learning objective in addition to the overall test. Incorrect responses are highlighted in yellow. If subjective questions are included, they are highlighted in orange whenever full credit is not awarded. If extra credit questions are included, they are highlighted in blue. The colors can be customized in the report's properties (Tools|Report Properties). If the forms were scanned with an OMR/Image scanner and you captured form images during scanning, images of the students' tests appear with each report.

You can customize the report header to include the following class information on each student report: highest score, lowest score, median score, mean score, number of tests graded (Tools|Report Properties|Header Layout). The following options can be included in the reports:

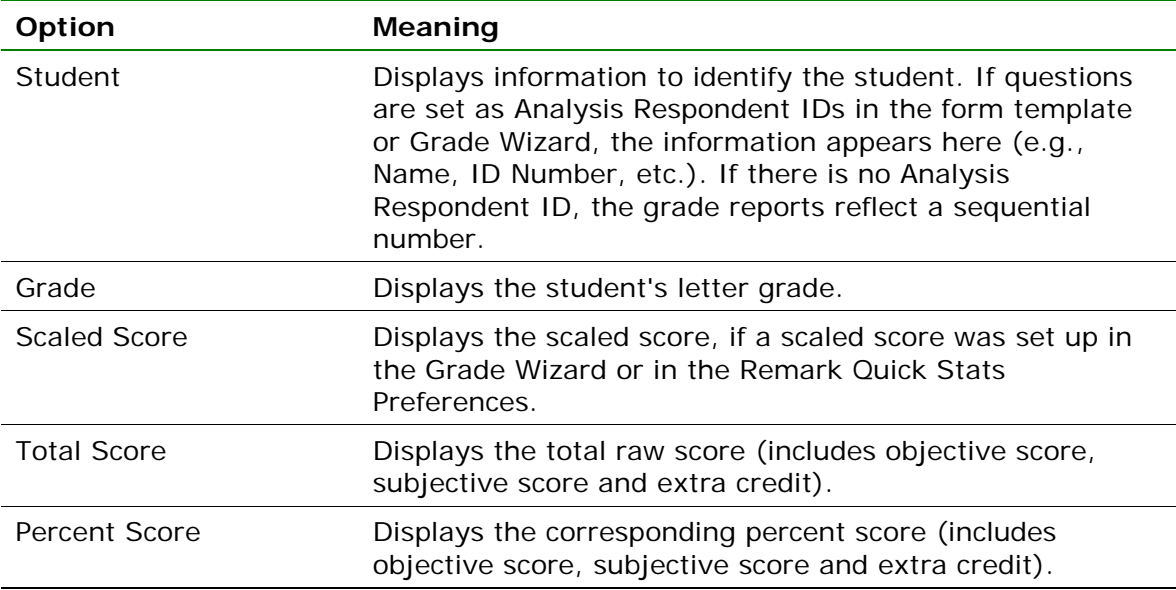

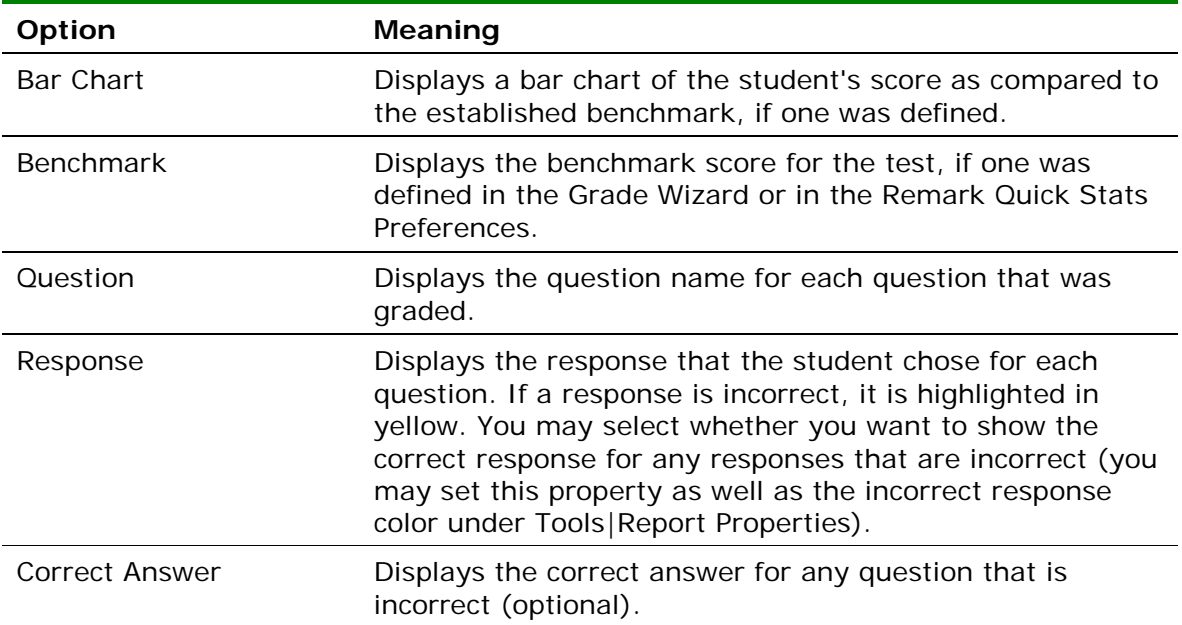

The following table summarizes the Student Grade Report Properties (accessible by clicking Tools|Report Properties):

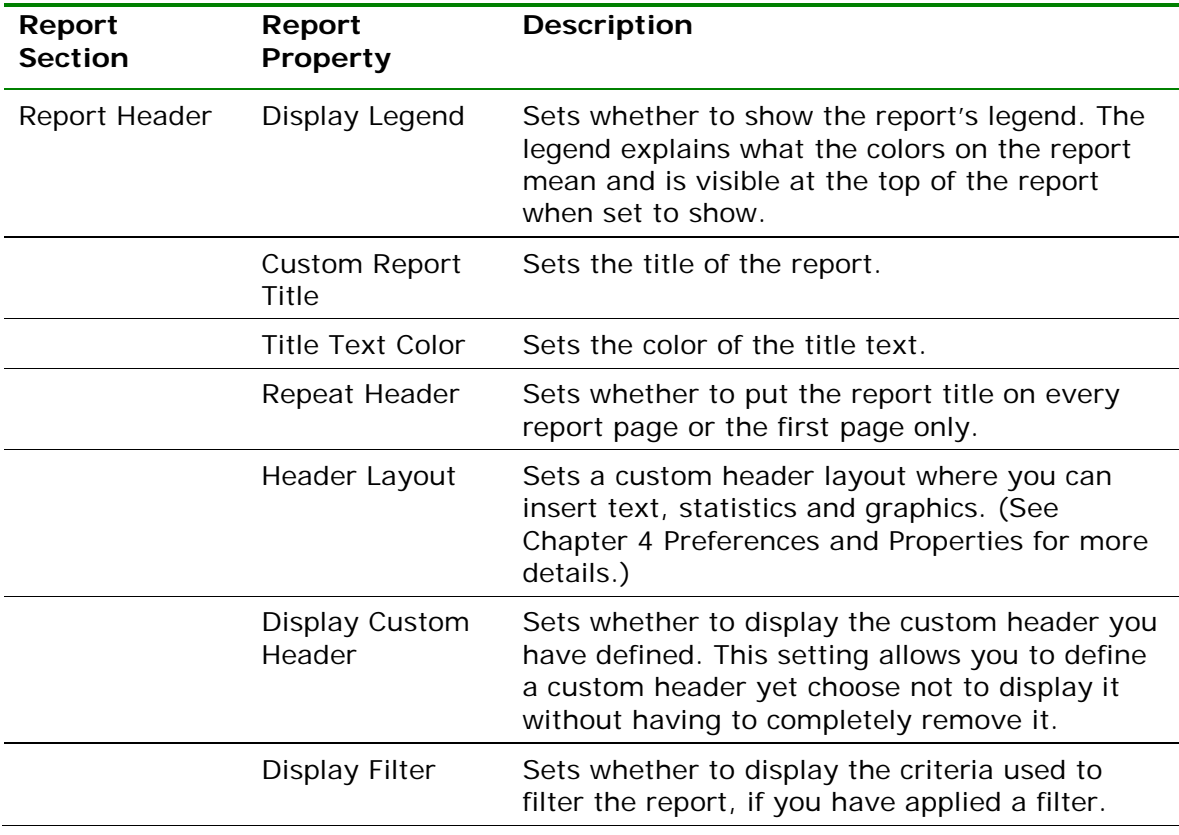

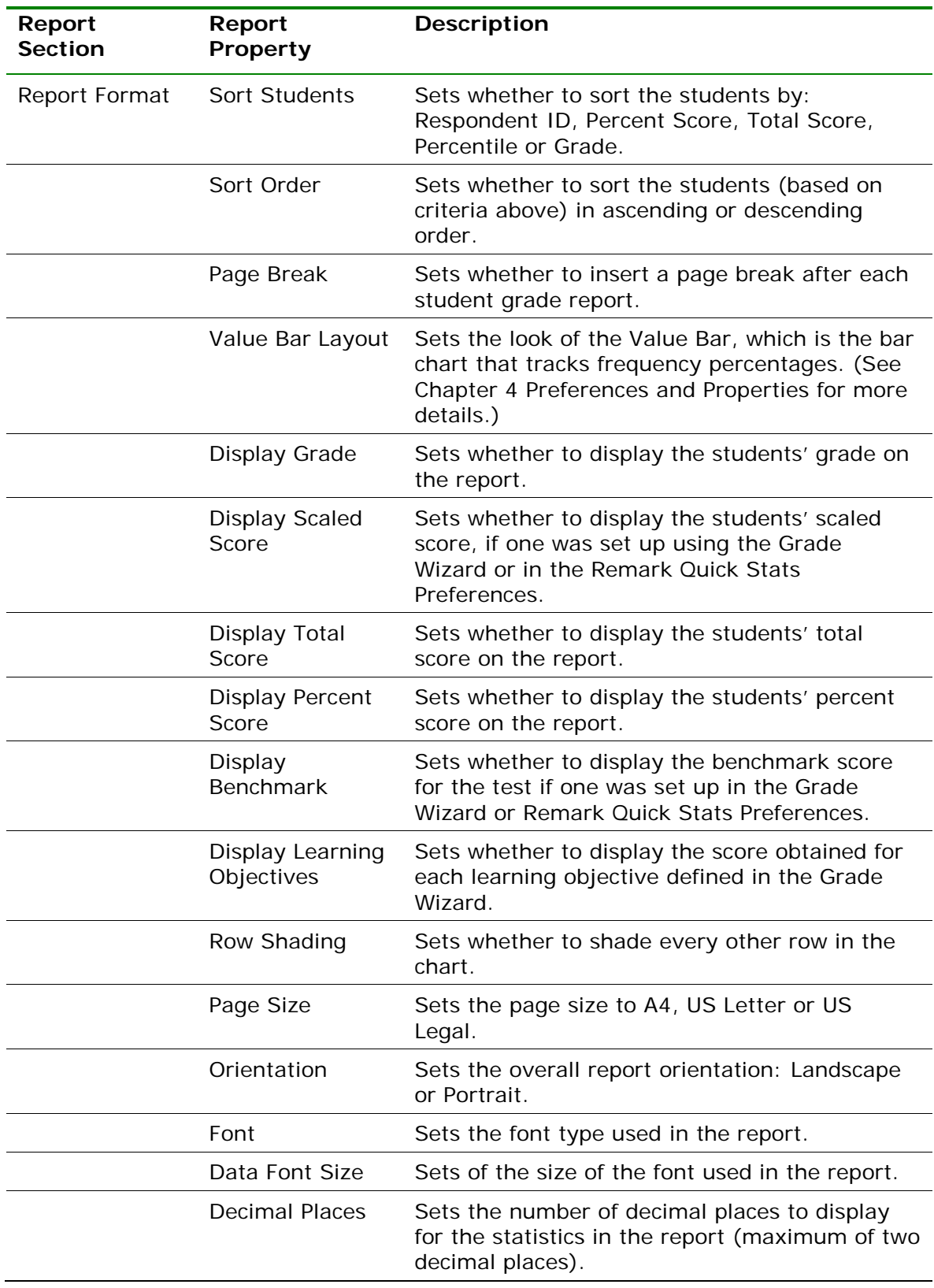

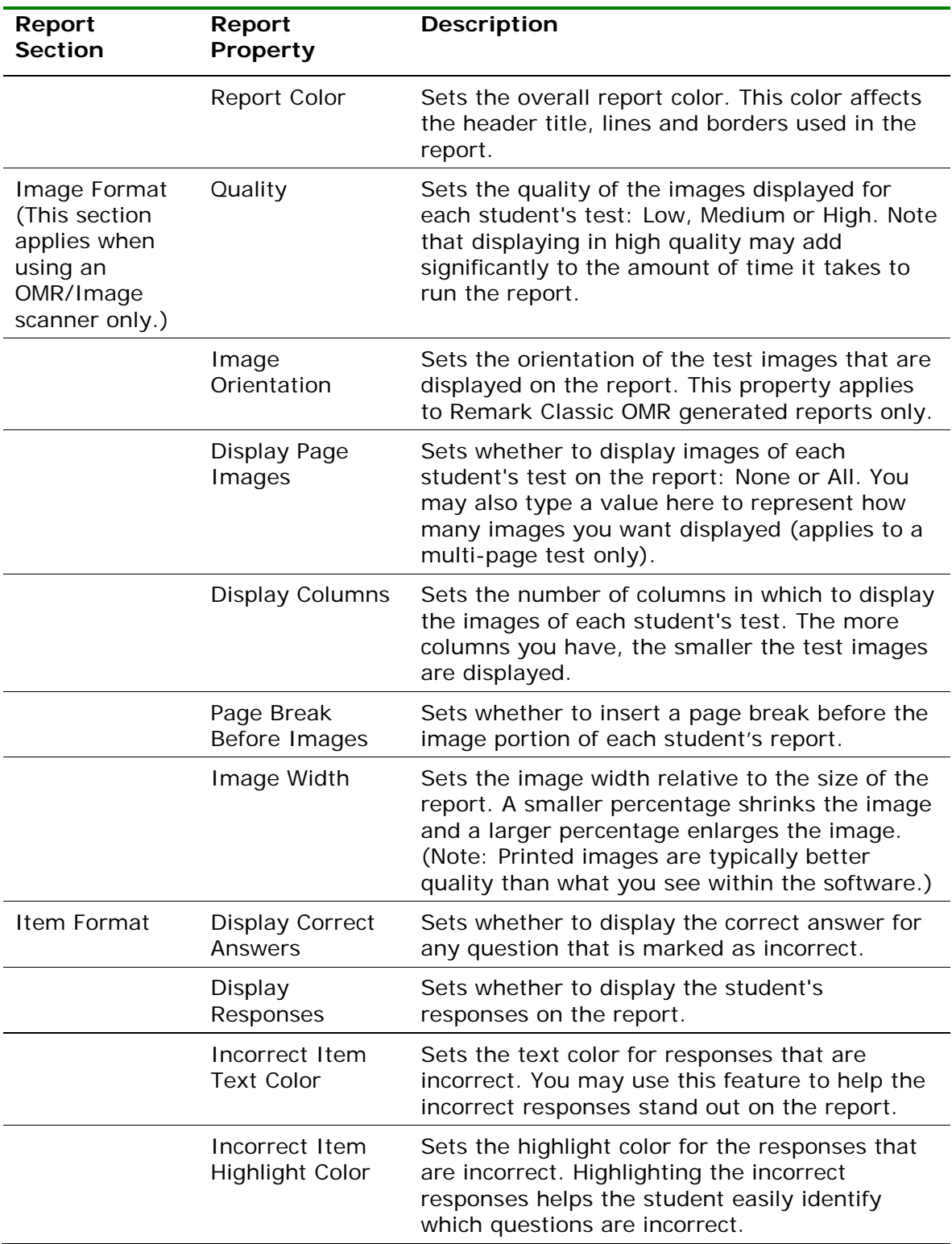
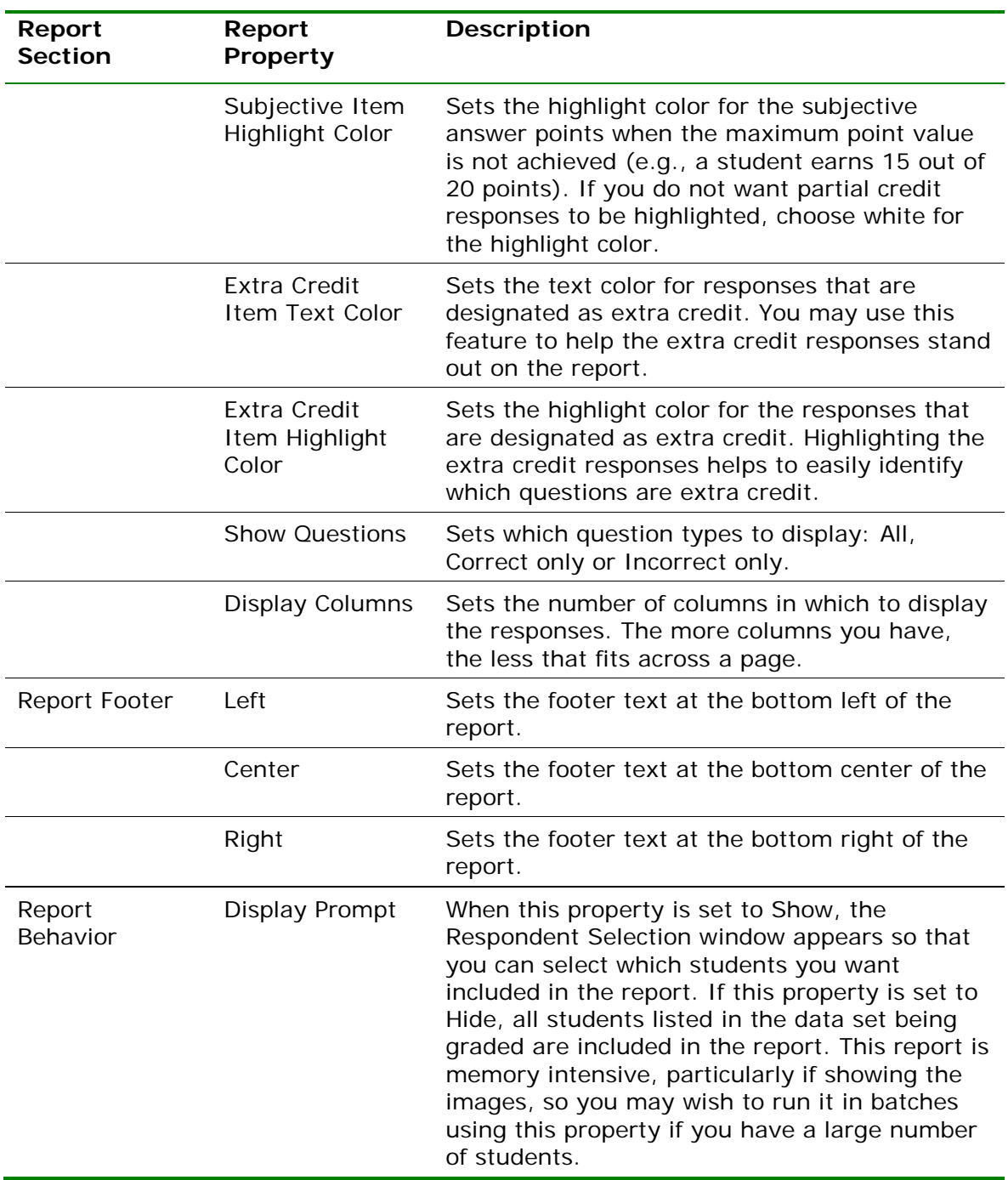

#### **To run the Student Grade Report**

**1** In the Remark Quick Stats Task Pane, select the link for **Student Grade Report**.

If you have the **Display Prompt** setting on **Show**, the **Respondent Select** window appears. If the **Display Prompt** setting is on **Hide**, you simply see the report.

**2** [Optional] In the **Respondent Selection** window, select the student(s) you wish to include in the report. The **Respondent Selection** window appears if you have the **Display Prompt** property set to **Show** in the report properties (Tools|Report

Properties). Double click students or use the **Add** button  $\geq$ , to move the students to the selected window.

**Note:** You may select multiple students by holding down the **Ctrl** key and clicking the students or you may choose a range of students by selecting the first student, then holding down the **Shift** key and selecting the last student.

**3** [Optional] Click the **OK** button to run the report. A grade report appears for each selected student.

**Tip:** If you are displaying the test images with the Student Grade Report, they look better when printed then they look on the screen. For better image quality, you can change the **Image Quality** property in the report properties (Tools|Report Properties). Note that the report may take longer to run if you use a high image quality.

### **2.4.15 Report 401 - Response Report by Item**

The Response Report by Item displays all answers given to a question or questions on the form. By default, any questions that are not graded or tabulated in the form template or Grade Wizard can be included on the Response Report by Item. You can choose from all questions, regardless of whether they are graded or tabulated, by adjusting the report properties (Tools|Report Properties). This report is useful for displaying data from Input regions so that you can see how your respondents responded to write-in questions. For Input regions, you will see the text you entered into the data grid. The Response Report by Item will be grouped by question (i.e. you will see the question and then the respondents' responses). You may choose whether to include an Analysis Respondent ID with the responses in the report properties (Tools|Report Properties). If there are no Analysis Respondent ID questions designated in the form template or Grade Wizard, the responses are sequentially numbered. The following table summarizes the Response Report by Item Properties (accessible by clicking Tools|Report Properties):

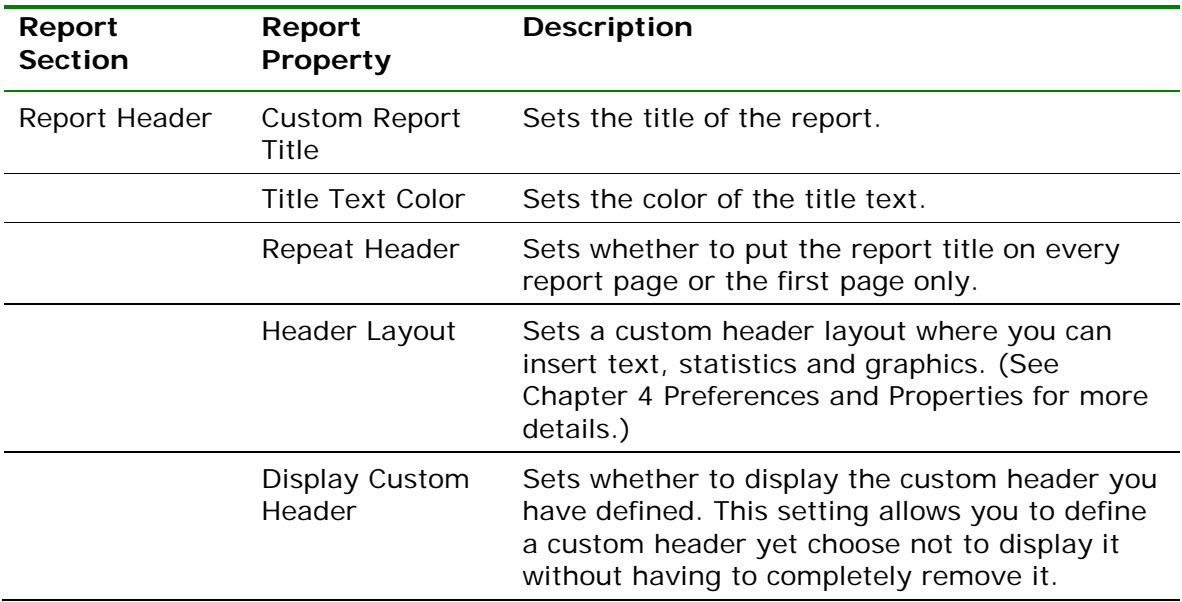

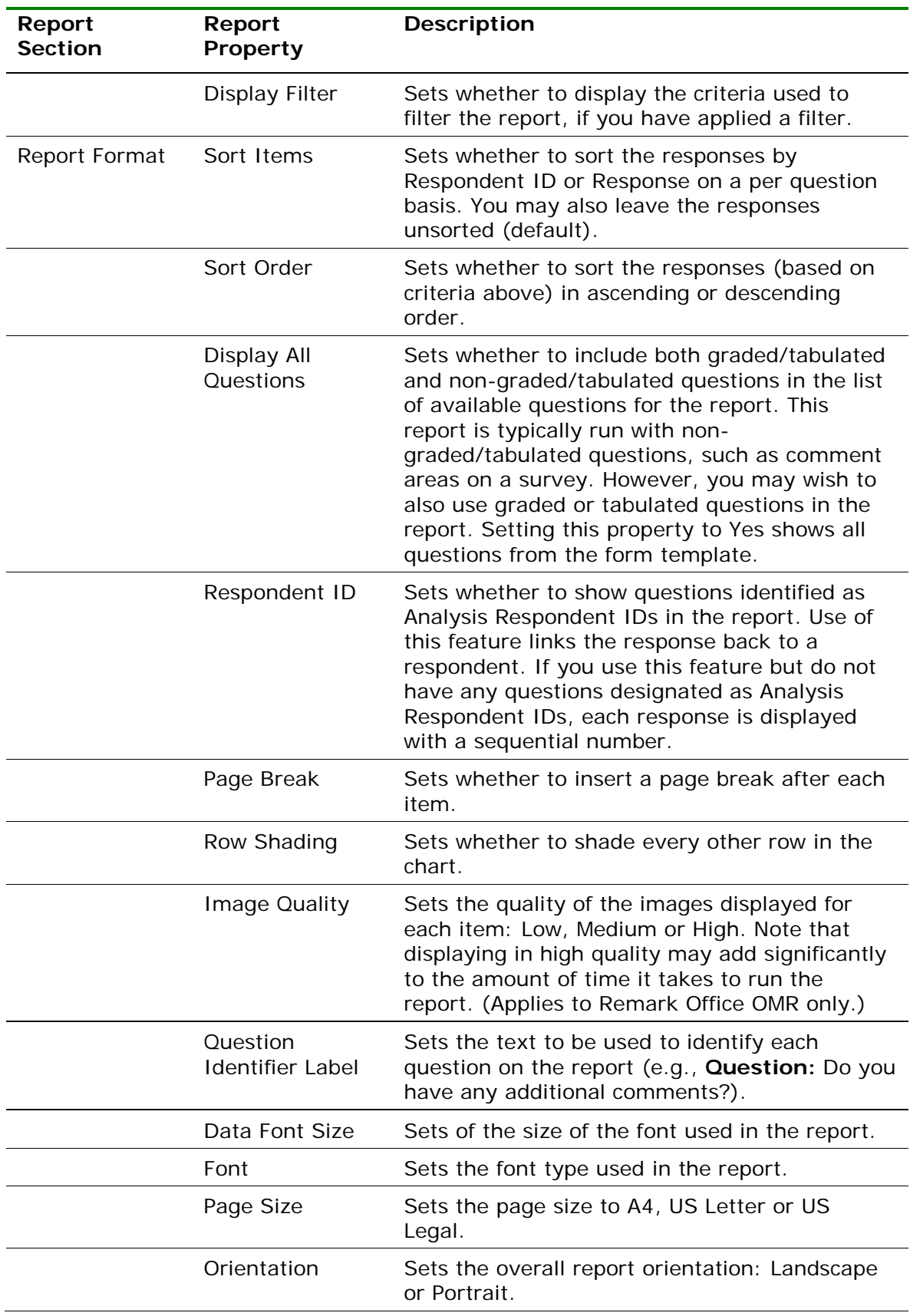

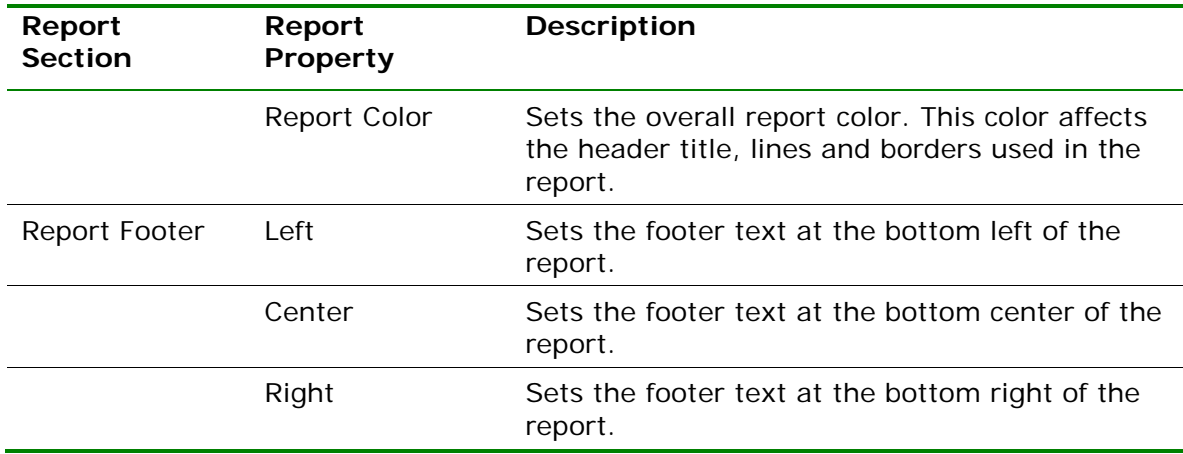

#### **To run a Response Report by Item**

- **1** In the Remark Quick Stats Task Pane, select the link for **Response Report by Item**.
- **2** In the **Response Report Question Selection** window, select the question(s) you wish to include in the report. Double click

questions or use the **Add** button  $\leq$ , to move the questions to the selected window.

**Note:** You may select multiple questions by holding down the **Ctrl** key and clicking the questions or you may choose a range of questions by selecting the first question, then holding down the **Shift** key and selecting the last question.

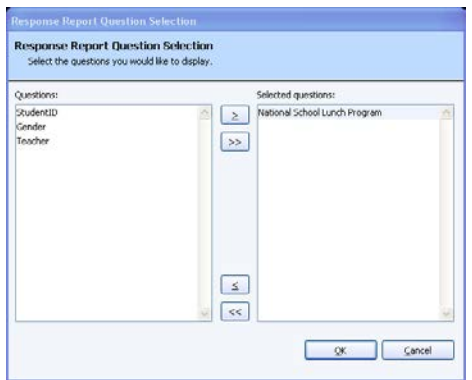

**3** Click the **OK** button to run the report. Responses for the selected questions appear, grouped by question.

## **2.4.16 Report 402 - Response Report by Respondent**

The Response Report by Respondent displays respondents' answers to the questions on the form. By default, any questions that are not graded or tabulated on the form can be included on the Response Report by Respondent. You can choose from all questions, regardless of whether they are graded or tabulated, by adjusting the report properties (Tools|Report Properties). This report is useful for displaying data from Input regions so that you can see how your respondents responded to write-in questions. For Input regions, you will see the text you entered into the data grid. The Response Report by Respondent will be grouped by respondent (i.e. you will see the respondent listed first and then that respondent's responses for all selected questions). You may choose whether to include an Analysis Respondent ID with the responses in the report properties (Tools|Report Properties). If there are no Analysis Respondent ID questions in the form template or Grade Wizard file, the responses are sequentially numbered. The following table summarizes the Response Report by Respondent Properties (accessible by clicking Tools|Report Properties):

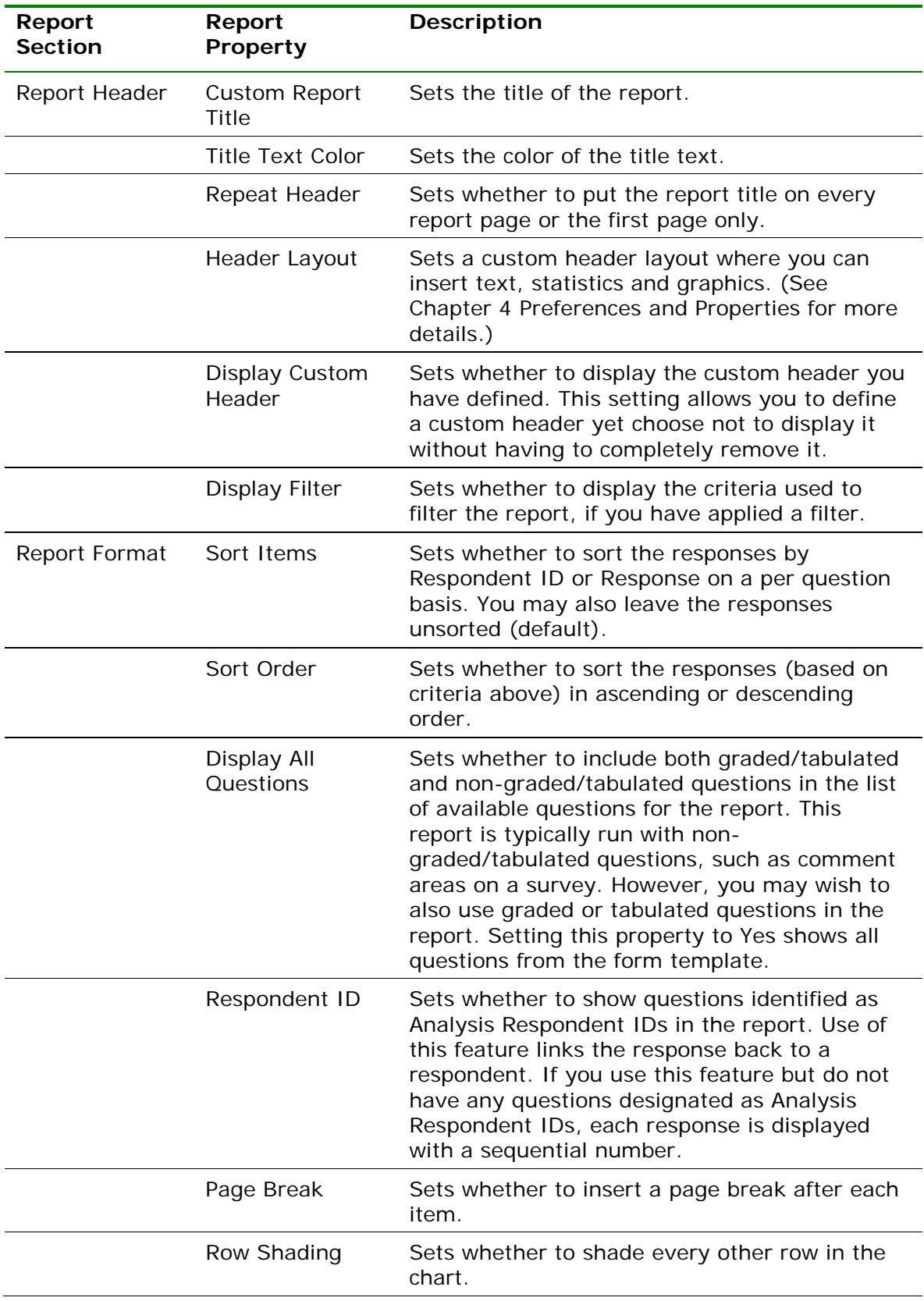

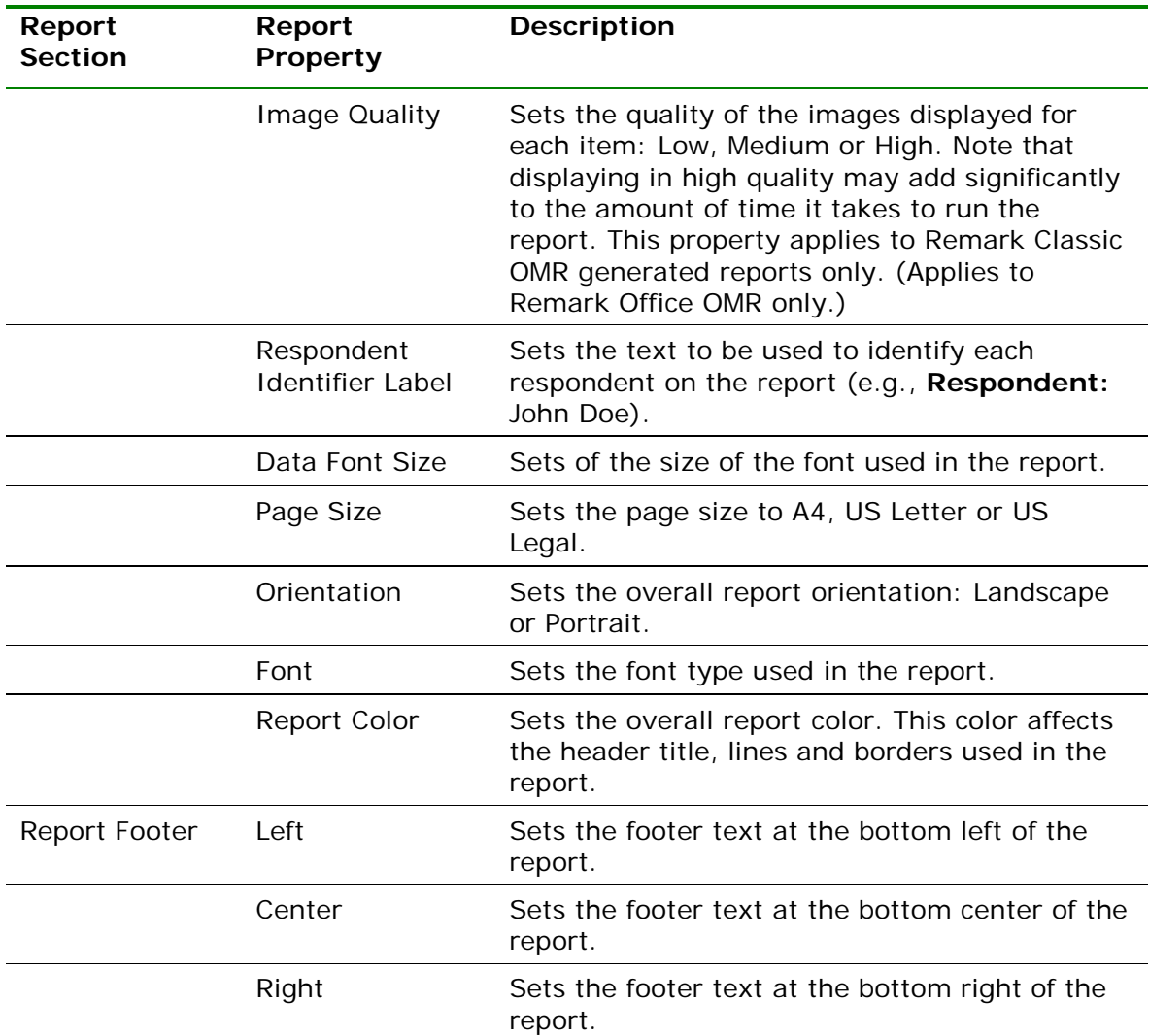

#### **To run a Response Report by Respondent**

- **1** In the Remark Quick Stats Task Pane, select the link for **Response Report by Respondent**.
- **2** In the **Response Report Question Selection**  window, select the question(s) you wish to include in the report. Double click questions or

use the **Add** button  $\frac{2}{3}$  to move the questions to the selected window.

**Note:** You may select multiple questions by holding down the **Ctrl** key and clicking the questions or you may choose a range of questions by selecting the first question, then holding down the **Shift** key and selecting the last question.

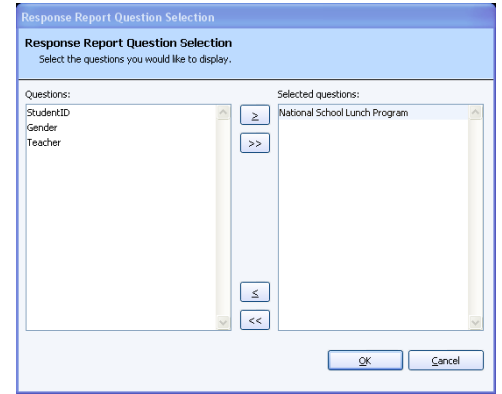

**3** Click the **OK** button to run the report. Responses for the selected questions appear, grouped by respondent.

The Remark Classic OMR software offers two formats for tabulating surveys: Easy Survey and the Survey Wizard. Easy Survey provides a quick overview of your results. The Survey Wizard allows you to customize the survey tabulation process.

# **3.1 Using Easy Survey**

Easy Survey is a quick way to tabulate a survey style form using pre-determined constraints. When you use Easy Survey, Remark Quick Stats uses the parameters set in the form template to control tabulation, such as whether to tabulate a question, the question text to use to make reports more meaningful and whether to display a question's data as an analysis respondent ID on the reports (e.g., a name to identify each tabulated survey response).

#### **To use Easy Survey**

- **1** Create or identify a form template for your form in the Remark Classic OMR Template Editor. Be sure to set up survey parameters, such as which questions to include in the survey tabulation and Analysis Respondent ID regions. If you are unsure of how to set up form template regions, consult the Remark Classic OMR User's Guide included with your software.
- **2** In the **Remark Classic OMR Data Center**, scan forms using the **Read Wizard** or open an existing data file.
- **3** After processing the forms, select the **Tools** menu, then click **Analysis** and then

**Easy Survey**, or click  $\frac{d\mathbf{F}}{dt}$  Easy Survey link in the Lasy Survey link in the **Analysis** section of the Task Pane.

The **Remark Quick Stats** window appears. This window contains a Task Pane on the left allowing you to display reports. Refer to Section 3.3 for information about the reports and statistics calculated.

# **3.2 Using the Survey Wizard**

Remark Quick Stats provides a Survey Wizard to allow you to customize the survey tabulation process. The Survey Wizard allows you to specify multiple data sets to include in the survey operation, add meta data to use for filtering reports, specify subsets of questions to analyze separately in a group, add question weights for grouped questions, set benchmarks, apply custom report headers and determine which questions to include or exclude. In addition, you may save an analysis definition containing all of your tabulation parameters for repeated use.

#### **To use the Survey Wizard**

- **1** Create or identify a form template for your form in the Remark Classic OMR Template Editor.
- **2** In the **Remark Classic OMR Data Center**, scan forms using the **Read Wizard** or open an existing data file.
- **3** After processing the forms, select the **Tools** menu, then click **Analysis** and then

**Survey Wizard**, or click **II.** Survey Wizard . Alternatively, choose the **Survey Wizard** link in the **Analysis** section of the Task Pane.

**4** [Optional] You may tabulate multiple data sets by opening the data sets first. When you start the **Survey Wizard**, the **Possible Data Sets** window appears. Select the data set(s) you wish to include in the tabulation operation. Only data sets that come from the same form template appear in this window. In this window you may optionally add a **Data Group** name to identify each data set. Using a group

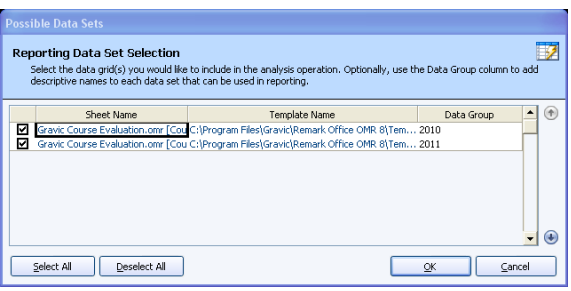

name allows you to filter data. For example, you could enter a year in the **Data Group** column and then compare data across years. The **Data Group** option appears when you filter data, use the Report Batch Wizard and on select reports, such as the **Comparative Item** report, **Crosstabulation** and **Response** reports.

# **3.2.1 The Getting Started Window**

The **Getting Started** window appears first, which allows you to select an existing analysis definition file. When you finish the Survey Wizard, you are offered options for

saving the definition as a Survey Definition File (.SDF). By default, these files are stored in a folder called Analysis Definitions within your Remark Classic OMR 4 installation folder. The Browse button at the beginning of the wizard allows you to locate and utilize saved survey definition files.

**1** Click the **Browse…** button if you have already created a survey definition file that you would like to use. If you would like to create a new survey definition file, continue to the next section.

Cetting started ne to the Survey ۰ Custom headers (aption) O **SI**  $\bullet$ My Netwo

**Note:** The remaining instructions are

provided in the context of creating a new survey definition file. If you are using an existing survey definition file, you can use the same screens and instructions to make modifications.

**2** Click the **Next>>** button to continue.

### **3.2.2 The Question Properties Window**

The **Question Properties** window appears next, which allows you to modify the properties for your form questions. The Survey Wizard initially uses any values that were defined in the form template. You may make modifications to these settings here, which do not affect your form template. The following options are available:

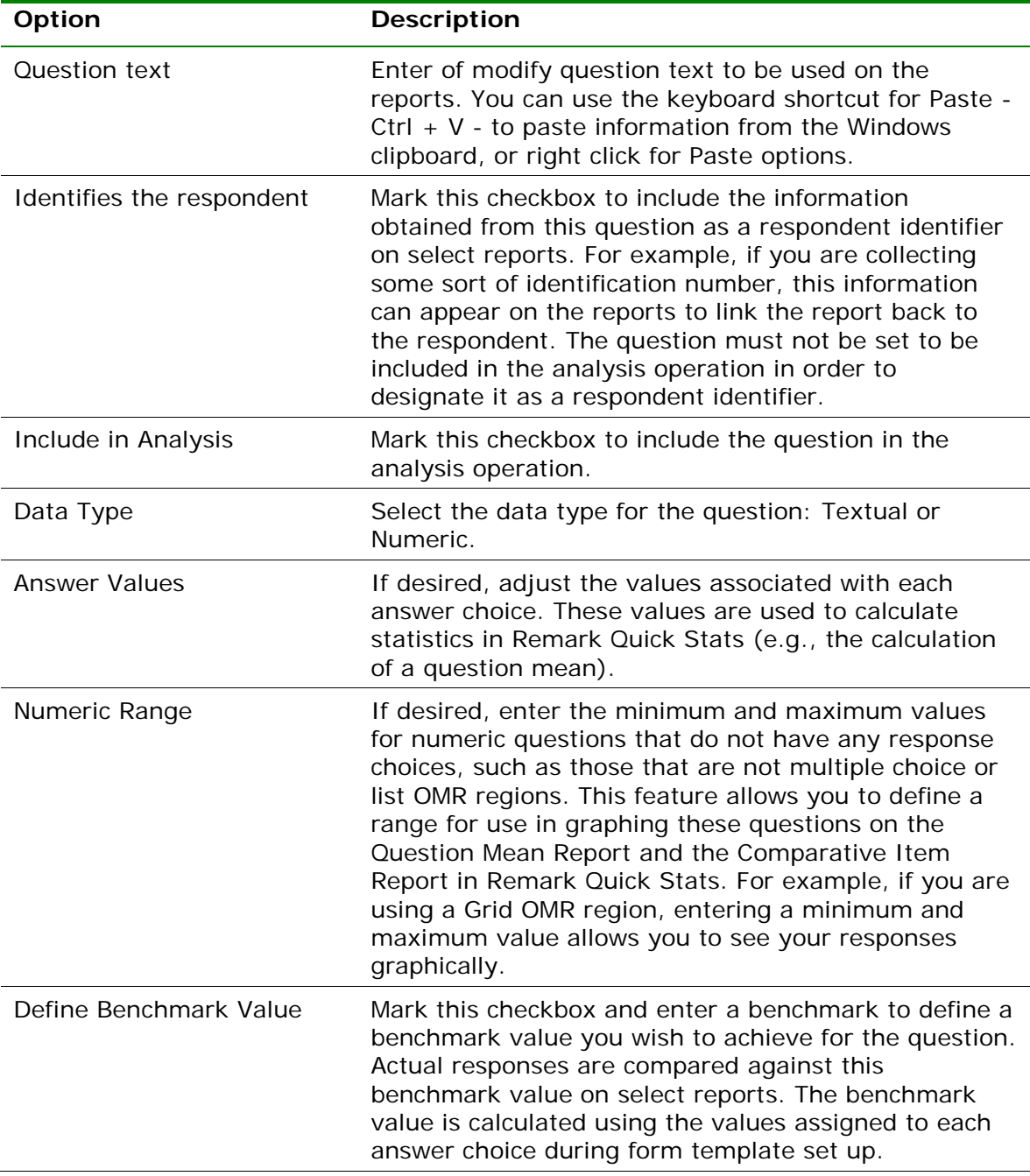

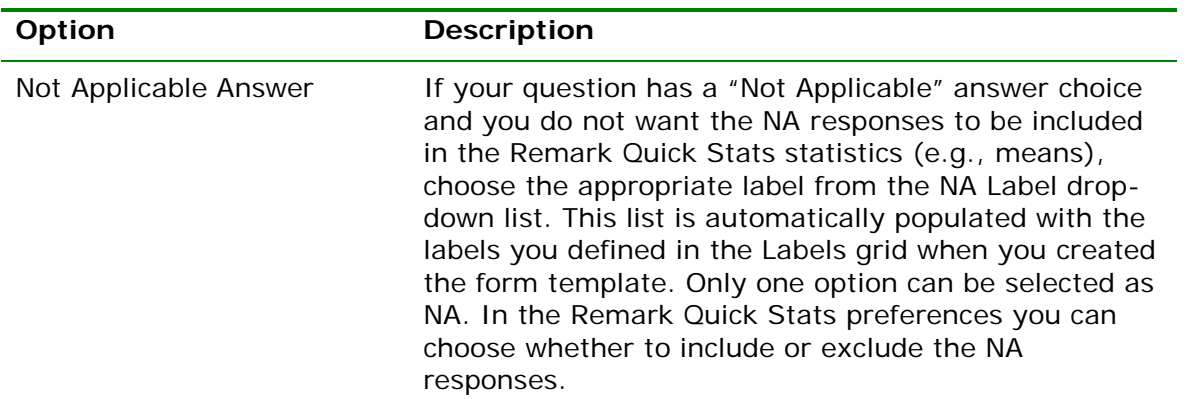

**1** Select a question in the left Task Pane and then make the appropriate changes to the desired items. You may select multiple questions by clicking a question and holding down the **Ctrl** key on the keyboard, or by clicking a question, holding down the **Shift** key and then clicking another question to select a range of questions. Note that depending on the type of questions selected, some options may not be available to you (e.g., multiselecting a barcode region and an OMR region may not afford you the same options).

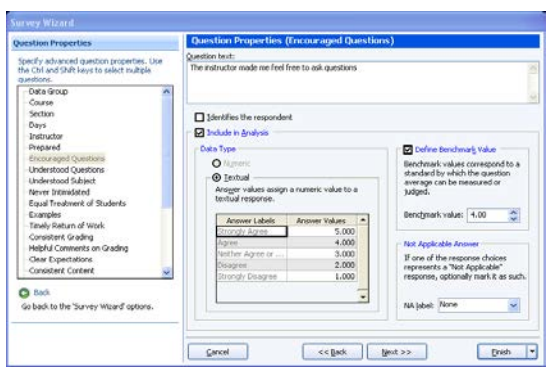

**2** Click the **Next>>** button to continue.

### **3.2.3 The Analysis Groups Window**

The Analysis Groups window appears next. Analysis groups allow you to create subsets of questions, view the responses and view a mean for the entire group. For example, suppose you are administering a customer satisfaction survey. On the survey you might have questions related to staff, product and overall satisfaction. You could group the like questions together in Analysis Groups to see overall scores on each section of questions (one group for staff, one group for product and one group for overall satisfaction). The Analysis Groups Report displays in Remark Quick Stats when you have created Analysis Groups in the Survey Wizard.

- **1** In the **Analysis Groups** window, create groups of questions to be analyzed together in addition to the overall form questions. To create an analysis group, type the name of the group in the **Name** box and then click the **Add Group** button. Alternatively, you may import a list of group names from a spreadsheet or database file. Click the **Import** button to import the names of the desired groups. The group names are listed in the **Analysis groups** box.
- **2** The tabulated questions on the form are listed in the **Available Questions** box. Select an analysis group on the right, then select a question (or questions) in the **Available Questions** box and then click the **Add Questions to the selected analysis group** button. The selected questions are moved to the Analysis groups box, beneath the selected analysis group. You may use the **Remove questions**

**from the selected analysis group** arrow to remove any unwanted questions assigned to a particular analysis group.

**Tip:** You can double click questions to add them quickly to an analysis group. You can also select multiple questions by holding down the Control key as you click questions, or by clicking a question, holding down the Shift key and then clicking another question to select the range of questions.

**3** If desired, assign a benchmark value to the analysis group by marking the checkbox for **Define Benchmark Value**. Enter the benchmark value you wish to achieve on this group of questions in the **Benchmark** 

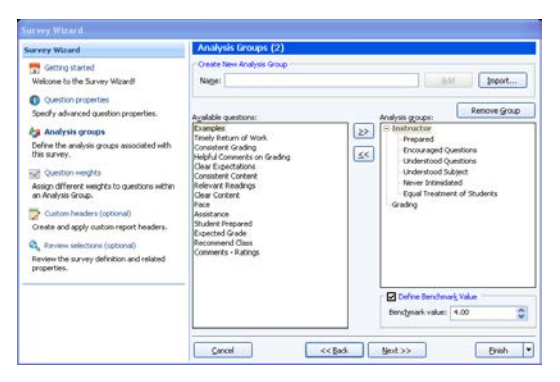

**value** box. For example, if your answer choices are weighted as 1-5, with 3.5 being acceptable, your Benchmark Value is 3.5.

**4** Click the **Next>>** button to continue.

### **3.2.4 The Group Weights Window**

If analysis groups are defined the **Group Weights** window appears next. In this window, you can optionally assign different weights to questions within a group. This feature is useful if certain questions within the group are more important to you than others. When displaying the results, Remark Quick Stats factors in the weights.

- **1** To assign weights, select an analysis group from the **Analysis Group** dropdown list. The questions within that group appear in the **Question** column. A default weight of 1.00 appears in the **Weight** column. Adjust the weights for questions as appropriate. If you do not wish to weight your questions, skip this step (all questions carry a weight of 1.00).
- **2** Click the **Next>>** button to continue.

#### urvey Wizard Getting started one to the Survey Woard  $\bullet$ 1.00<br>1.00<br>1.00<br>1.00<br>2.00<br>2.00 y advanced que Assign different weights Review the survey definition a  $\begin{array}{|c|} \hline \multicolumn{1}{|}{\text{Gor}} \multicolumn{1}{|}{\text{cond}} \\\hline \end{array}$  $\begin{tabular}{|c|c|c|c|} \hline & & $\mathsf{gcd} & $\mathsf{Spec}$ & $\mathsf{Spec}$ \\ \hline \end{tabular}$  $\begin{tabular}{|c|c|c|c|} \hline & peak & $\bullet$ \\ \hline \end{tabular}$

## **3.2.5 The Custom Header Window**

In the **Custom Header** window, optionally define a header for the resulting reports. Custom report headers are explained in detail in Section 4.2. Custom headers allow you to customize titles and add graphics to your report headings. By creating a custom header within the Survey Wizard, it is saved with the survey definition file generated by the Survey Wizard (if you save the survey definition file), which means you do not have to recreate the custom report header any time you tabulate data using this survey definition file. Custom headers defined in the Survey Wizard override any custom headers set in individual report properties.

**Note:** If you would like to independently save the Report Header as its own file, click the **Save** button once you have defined the header. You can then use the custom header again when setting up other Analysis Definition Files.

**3** Click the **Custom Report Header** checkbox.

**4** Click the **Edit** button to create a new report header or the **Load** button to open a previously saved report header.

When the **Report Header Layout** window appears, you will see a representation of the report. There are nine fields that can be customized. The active field is highlighted in yellow. Click in a field to select and customize it. You can use the **Page Width** setting on the report to zoom in and out for better viewing.

#### **To customize fields**

- **1** Choose the number of columns for your report header under the **Columns** section: **One**, **Two** or **Three**. The number of columns determines how many fields you can customize (between three and nine).
- **2** Click one of the fields to customize.
- **3** Determine whether you want to insert text or an image in your first field. Choose the radio button for **Text** or **Image**.
- **4** If inserting text, enter a label for the field in the **Label** box. This label is free text.
- **5** If desired, move to the **Value** dropdown list and select a value to insert. The default choices are **Image**, **Date**, **Date/Time** and **Page Number**. In addition, you may select a region from the form template that you used to generate this report. This feature is

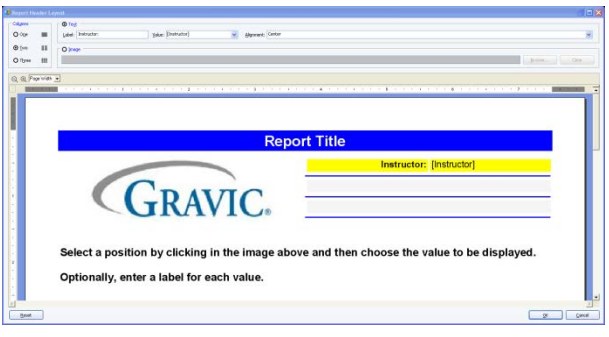

designed for reports that generate individual pages per respondent (e.g., the Response Report by Respondent). The data from the selected region appears in the report header that you define.

- **6** In the **Alignment** section, choose an alignment for your item: **Left**, **Center** or **Right**. The inserted item is aligned accordingly within the space allotted on the report.
- **7** If inserting an image, click the **Browse**… to locate an image to include on the report (e.g. a company logo). The following image types are supported: .bmp (Bitmap), .gif (GIF), .jpg (JPEG), .wmf (Windows Meta File), .ico (Icon), .cur (Cursor).

**Tip:** If you need to align your image left, center or right, choose the appropriate field in the desired position before inserting the image.

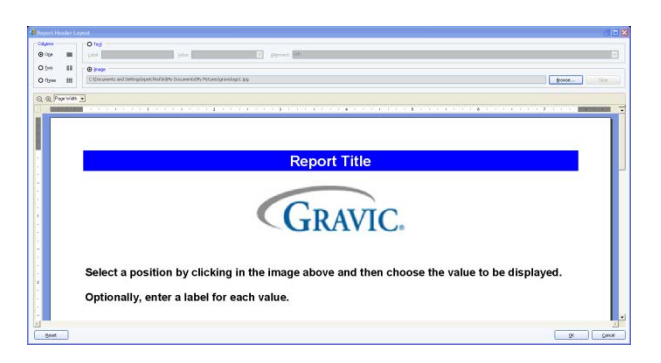

**8** Repeat the steps above to insert any additional custom header information.

**Tip:** If you need to reset the entire custom header back to its original state, click the **Reset** button. If you want remove an image, click in its field and click the **Clear** button. If you want to remove a text field, click in its field, delete the **Label** and change the **Value** to the first blank entry in the dropdown list.

- **9** Once your header is complete, click the **OK** button to return to the Survey Wizard window.
- **10** If you wish to save the custom header you just created, click the **Save** button and enter a file name and location for the header. You can load it in this same screen of the Survey Wizard on future survey tabulation operations.
- **11** Click the **Next>>** button to continue.

## **3.5.6 The Review Selections Window**

In the **Review Selections** window, review your information for accuracy. You may also use this window to make changes to tabulated questions, respondent identifiers and analysis groups.

- **1** Once you are satisfied with the information, click the **Finish** button. If you have started a new survey definition file or made changes to an existing survey definition file, you are prompted to save the file. Alternatively, you can use the arrow next to the **Finish** button to choose one of the following options:
	- **Save and Execute:** Prompts you to save the survey definition file and then executes the survey operation.
	- **Save:** Saves the survey definition file but does not execute the survey operation.

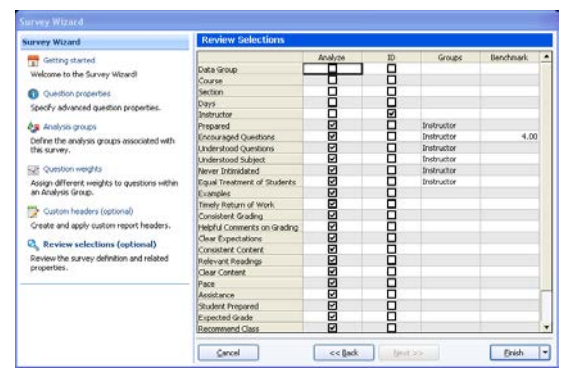

**Execute:** Executes the survey operation without saving the survey definition file.

Once the **Finish** button is selected, if you have not saved the definition file continue to step 2.

- **2** If desired, save the definition file by clicking **Yes** when prompted. If you click **No**, the survey definition file is not saved but the Survey Wizard closes and the data is still tabulated. If you click **Cancel**, you are returned to the **Survey Wizard**. If you plan to re-use the form, it can save you time by saving the survey definition file.
- **3** If you select **Yes** to save the survey definition file, in the **Save Survey Definition**  window, enter a name for the survey definition file, choose a location to which to save the file and then click the **Save** button.

The **Remark Quick Stats** window appears. This window contains a Task Pane on the left allowing you to display reports. Refer to Section 3.3 for information about the reports and statistics calculated.

# **3.3 Survey Tabulation Reports**

Once you have used Easy Survey or the Survey Wizard to analyze your data, you have several reports available to you. Some reports present the same information in different ways.

Each report has a set of properties that controls what is displayed in the report. Report properties are accessed by selecting the **Tools** menu and then clicking **Report** 

**Properties**, or by clicking **Exerct Properties** . The following sections provide a short description of each report as well as which items can be displayed. If you see options here that are not displayed when you run a report, look at your settings in the Report Properties. You can hide and show sections of reports in these properties. By default, some sections are hidden.

# **3.3.1 Report 202 - Detailed Item Analysis Report**

The Detailed Item Analysis report provides an in-depth look at individual question statistics. Each question displays in a separate table. The question text (or question name if no question text was defined in the form template or Survey Wizard) is displayed above each table, along with the mean for the question. A graph of the frequency appears to the right of the table. You may customize the graph by modifying the report properties (Tools|Report Properties). The following statistics are available:

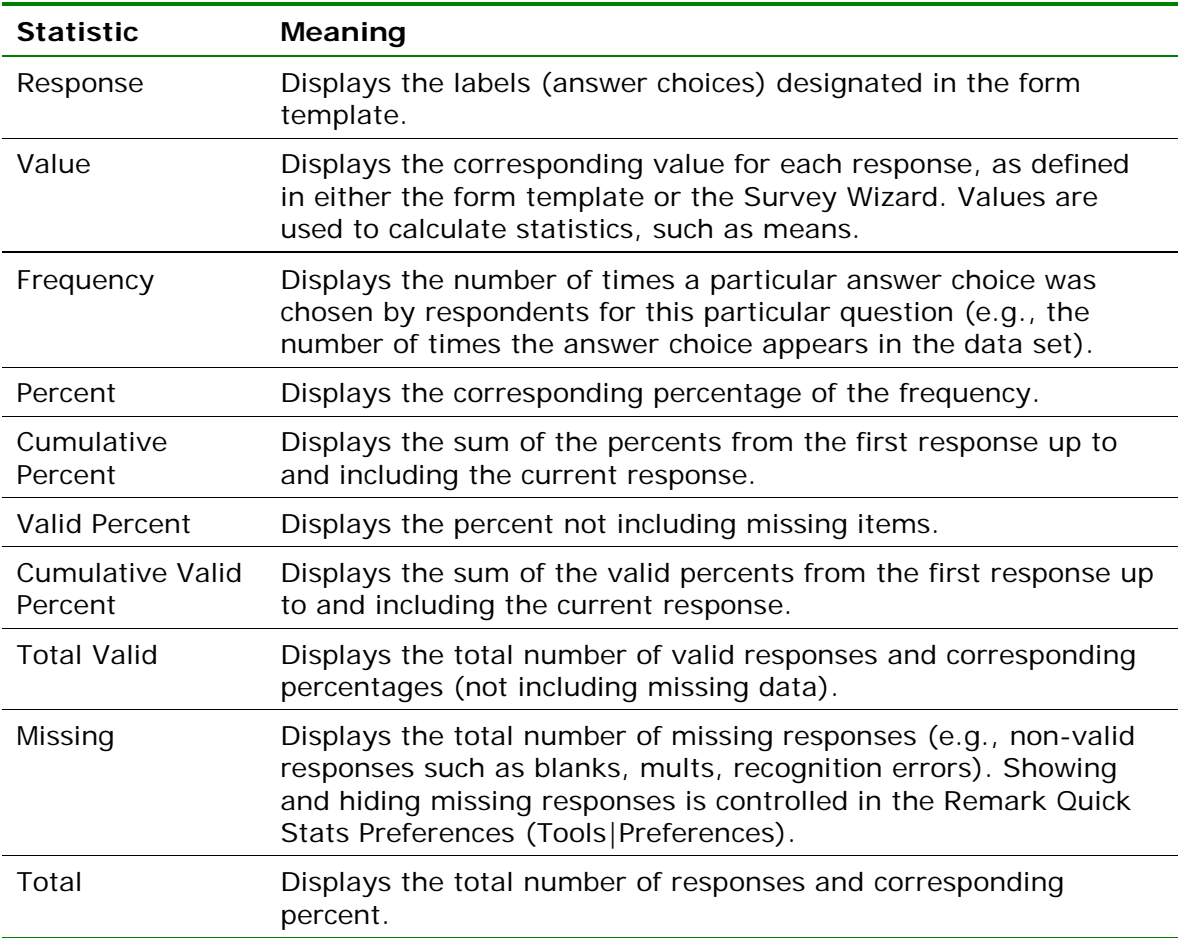

The following table summarizes the Detailed Item Analysis Report Properties (accessible by clicking Tools|Report Properties):

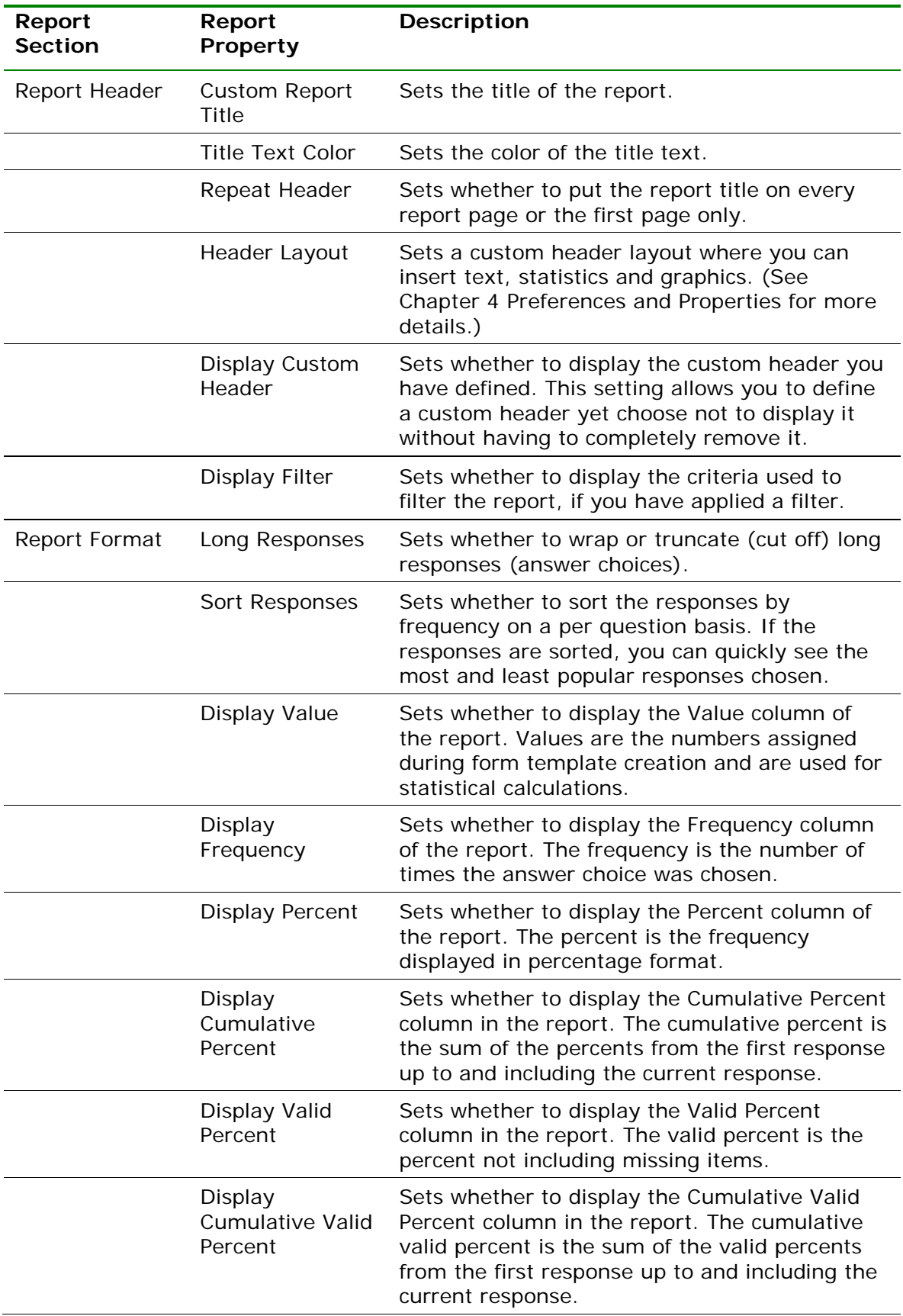

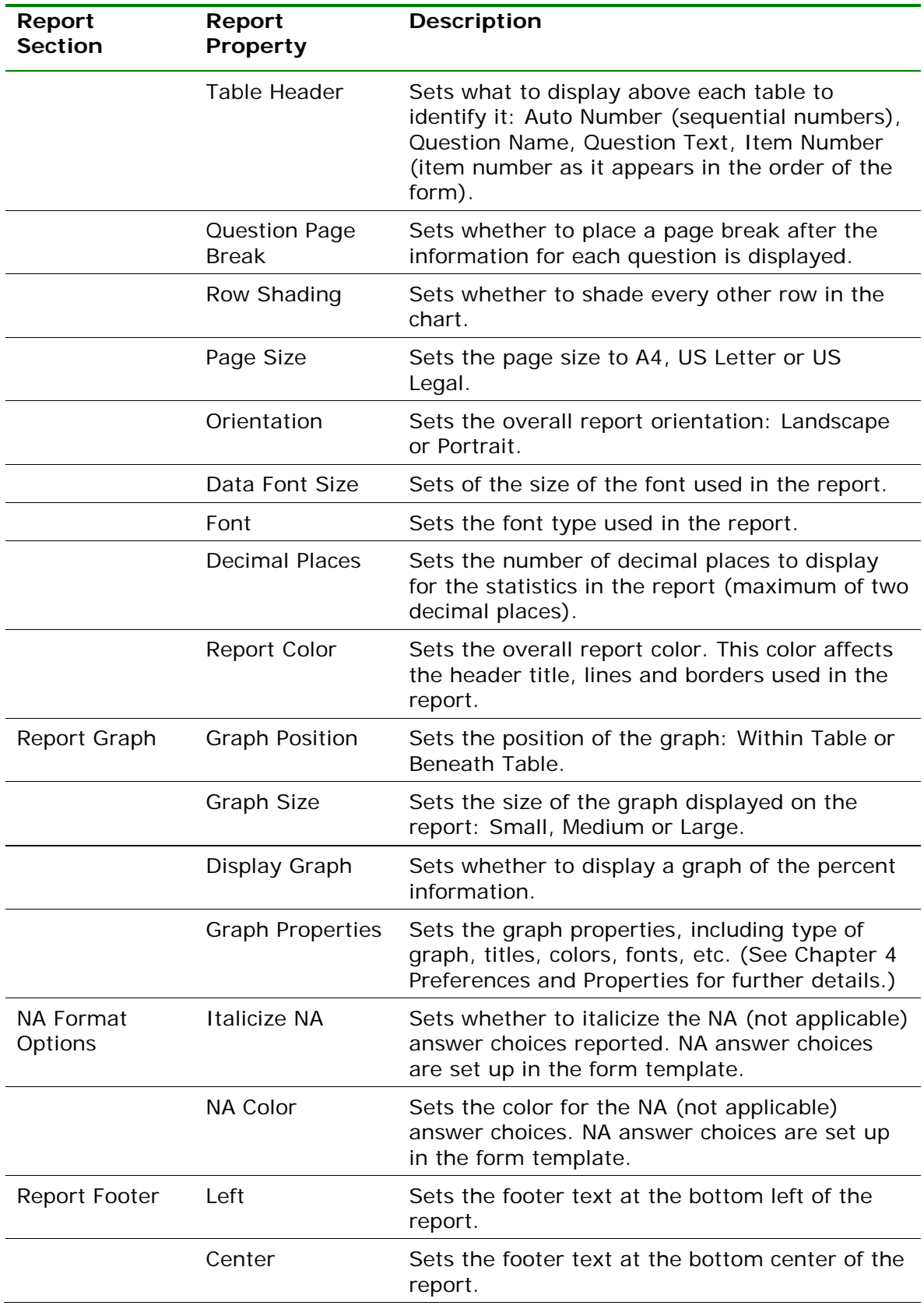

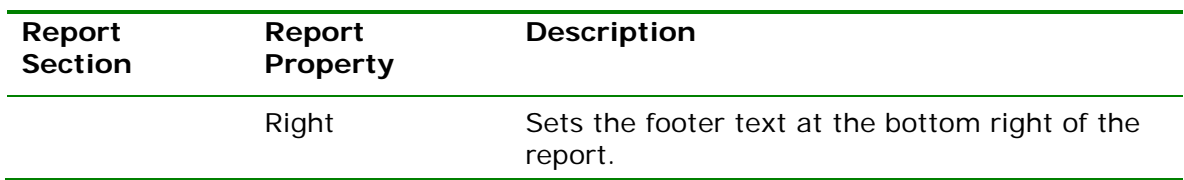

### **3.3.2 Report 203 - Item Analysis Graph Report**

The Item Analysis Graph Report contains the graphs similar to those displayed in the Detailed Item Analysis report and limited information pertaining to each graph. This report is a simplified version of the Detailed Item Analysis report and provides a good way to view or export just the graph information. You may optionally show the Responses and Frequency Percents that are used to generate the graphs. The corresponding data for each graph can be shown or hidden by adjusting the report properties (Tools|Report Properties). You can also control how many graphs are displayed as well as customize the graphs in the report properties. The following table summarizes the Item Analysis Graph Report Properties (accessible by clicking Tools|Report Properties):

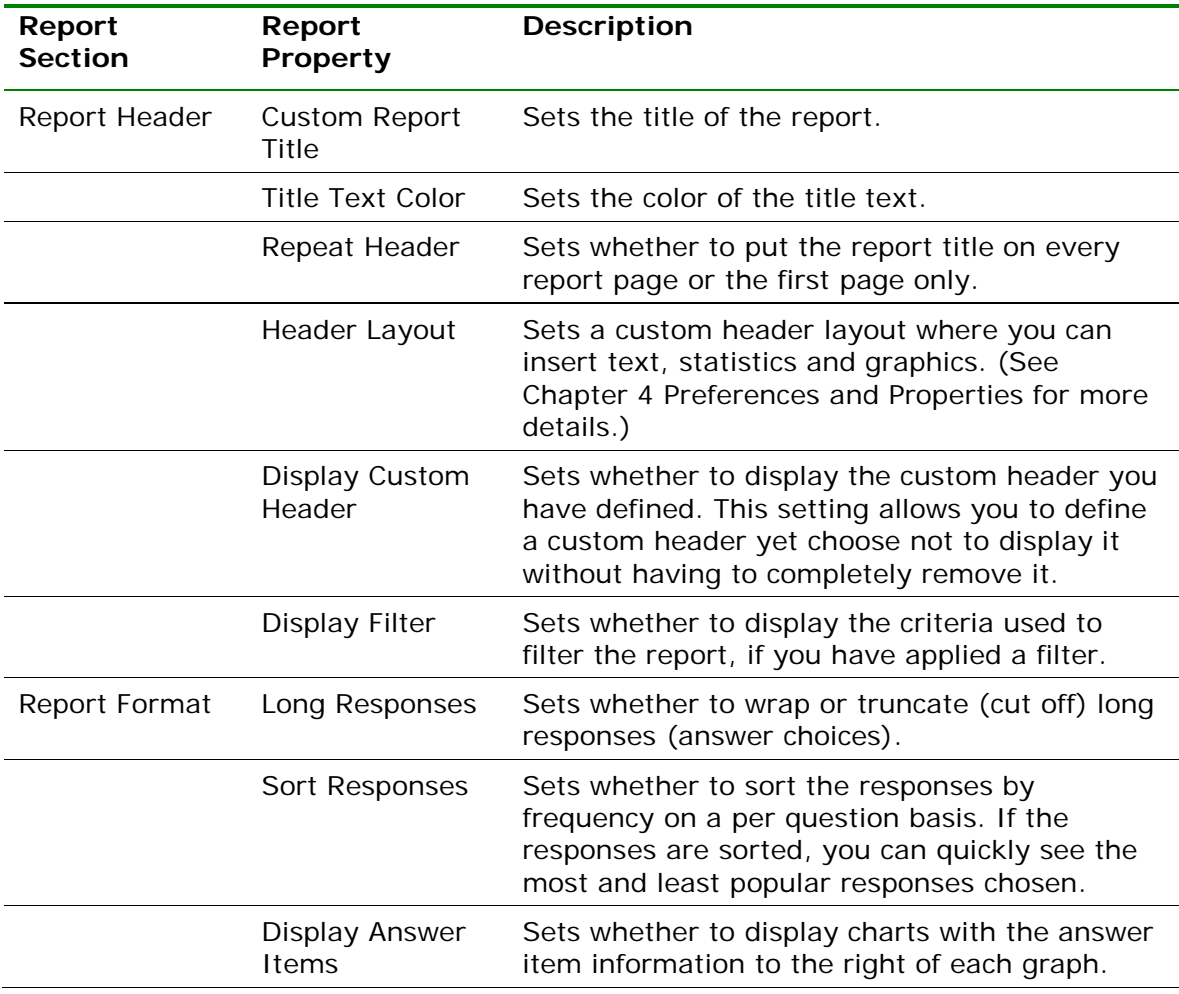

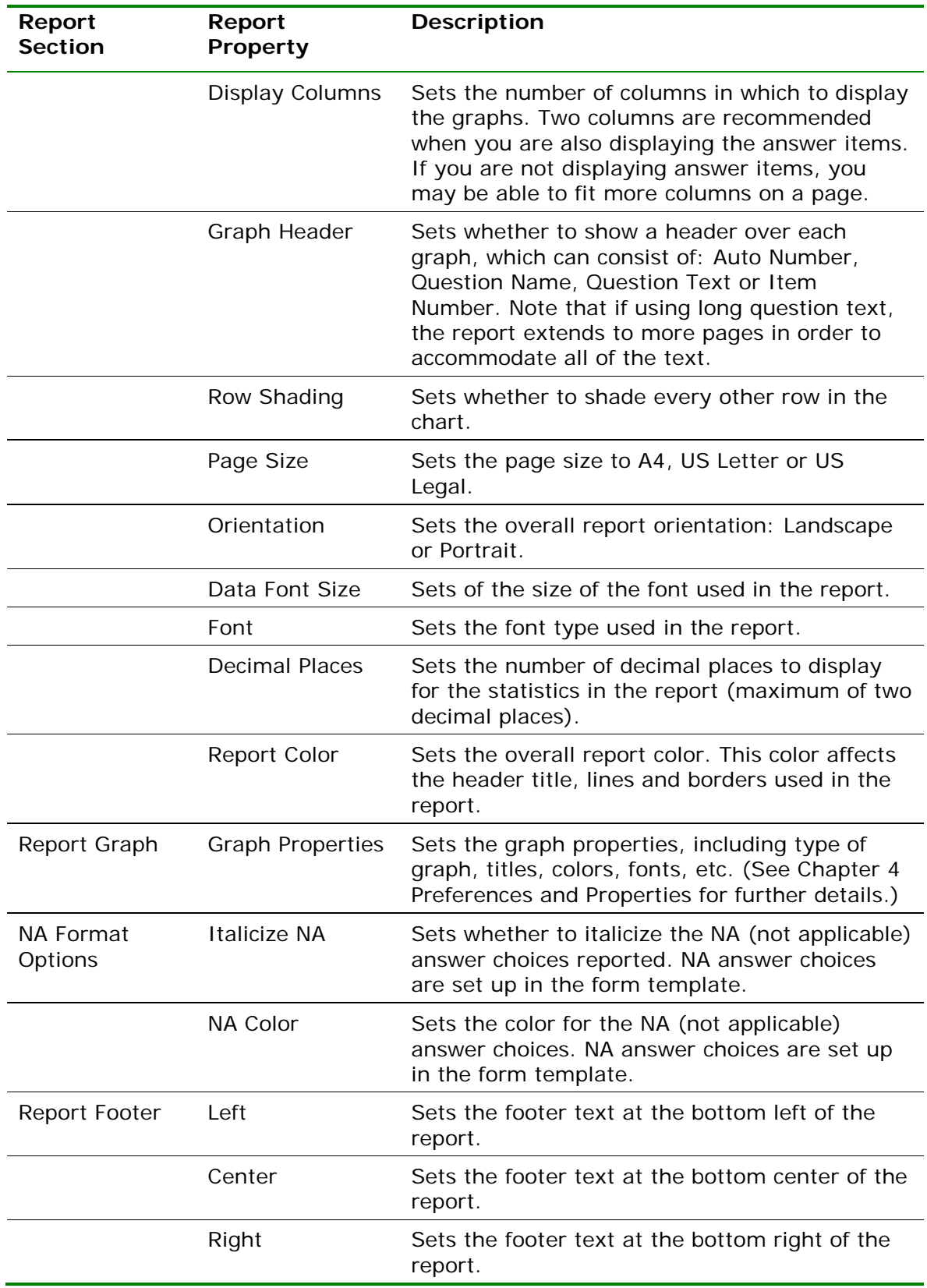

### **3.3.3 Report 204 - Condensed Item Analysis Report**

The Condensed Item Analysis report displays much of the same information from the Detailed Item Analysis report but in a condensed fashion. The question text (or question name if no question text was defined in the form template or Survey Wizard) is displayed at the top of each table. A bar chart is displayed to the right of the table containing the statistics. The following options are available:

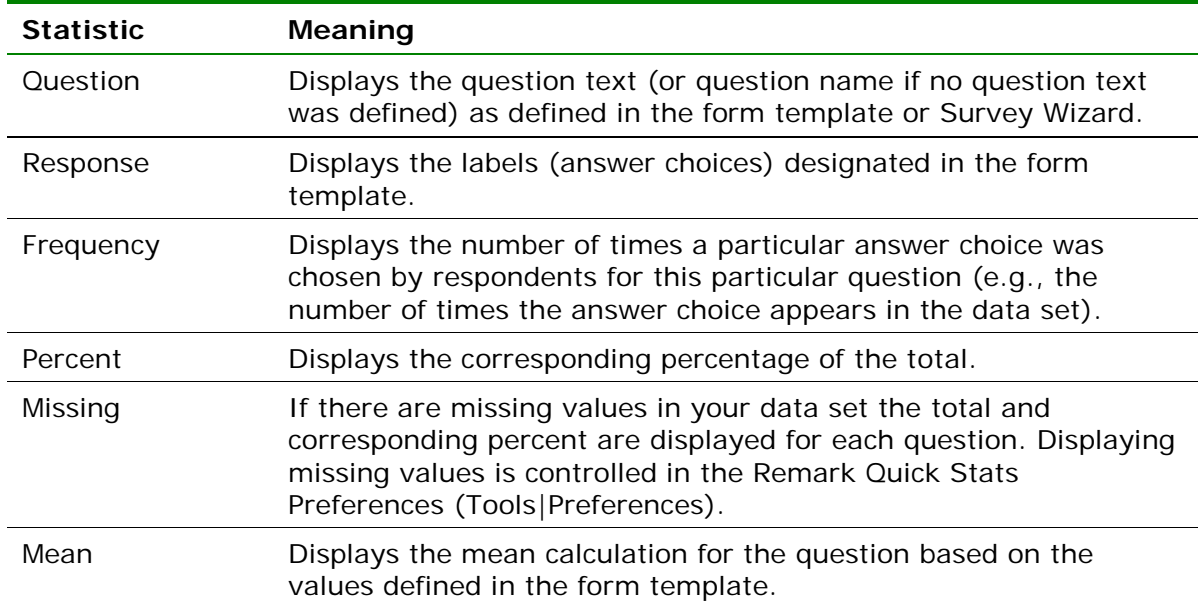

The following table summarizes the Condensed Item Analysis Report Properties (accessible by clicking Tools|Report Properties):

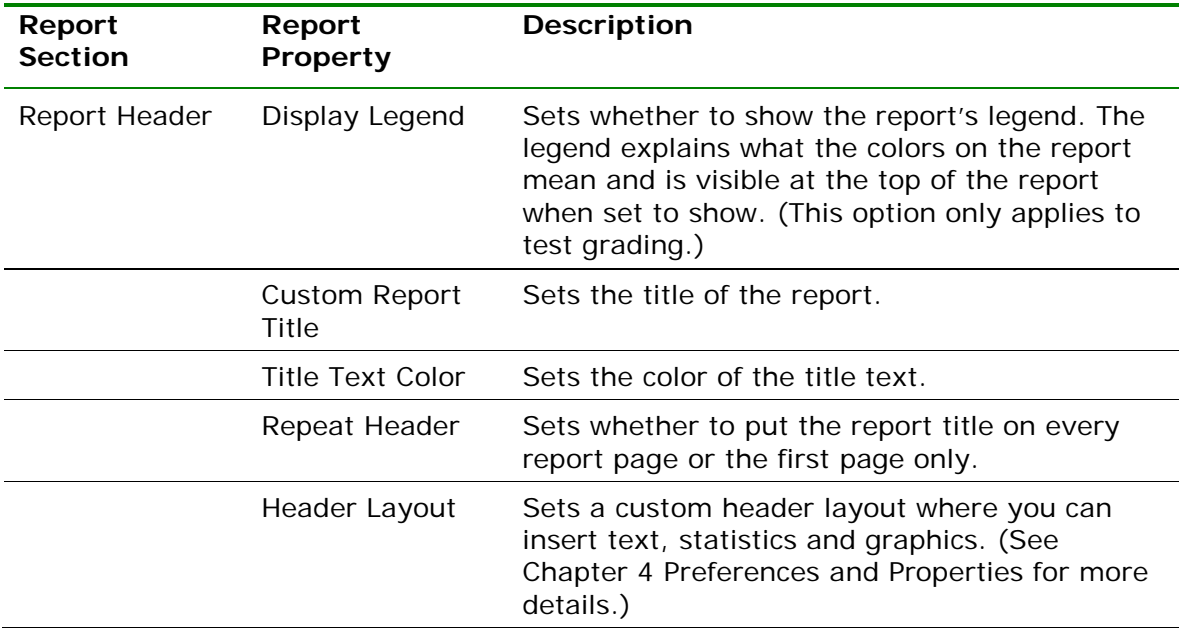

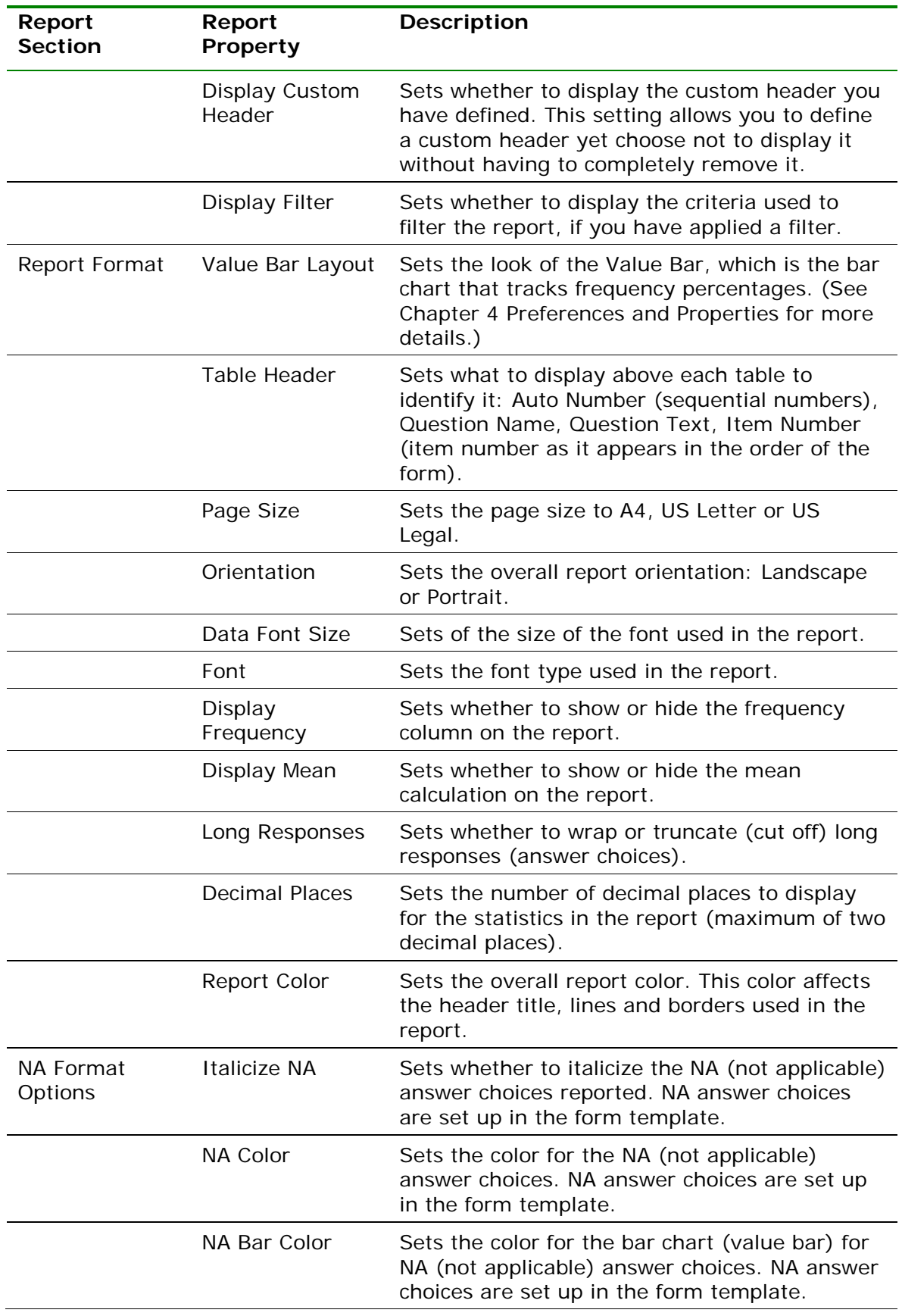

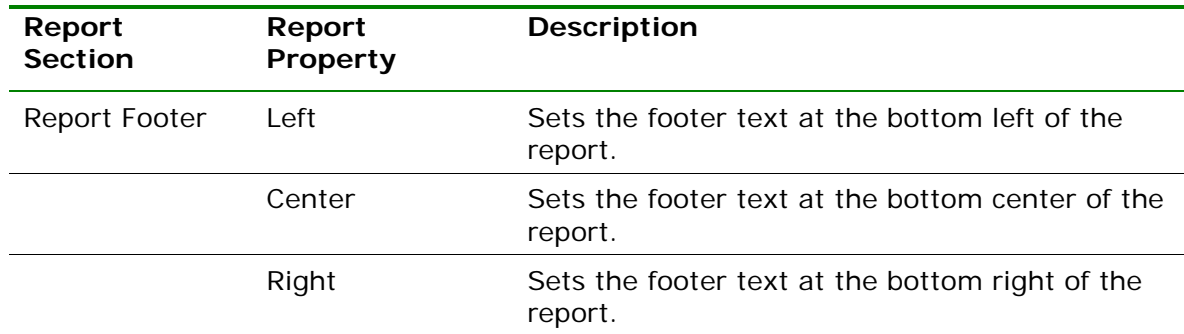

## **3.3.4 Report 205 - Basic Item Analysis Report**

The Basic Item Analysis report provides a very simple item analysis for the survey operation. The report shows each question, the mean and the response frequency. This report allows you to get a quick overview of response frequencies on a per question basis. Responses can be listed by question labels, question values or answer indices. In order to display by question label, all questions on the form must use the same labels (e.g., Excellent, Good, Fair, Poor). If the labels vary, the numeric indices are used. There is limited space to show label names, so you may wish to use the values or indices. The following options are available:

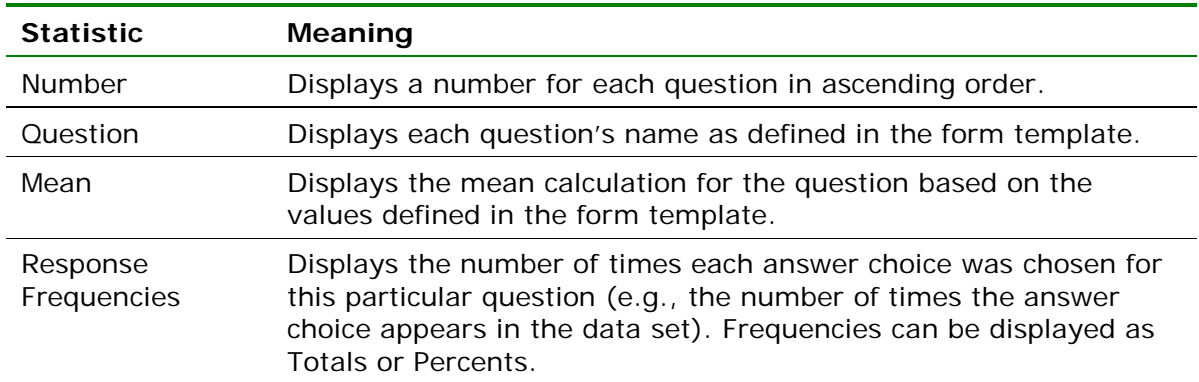

The following table summarizes the Basic Item Analysis Report Properties (accessible by clicking Tools|Report Properties):

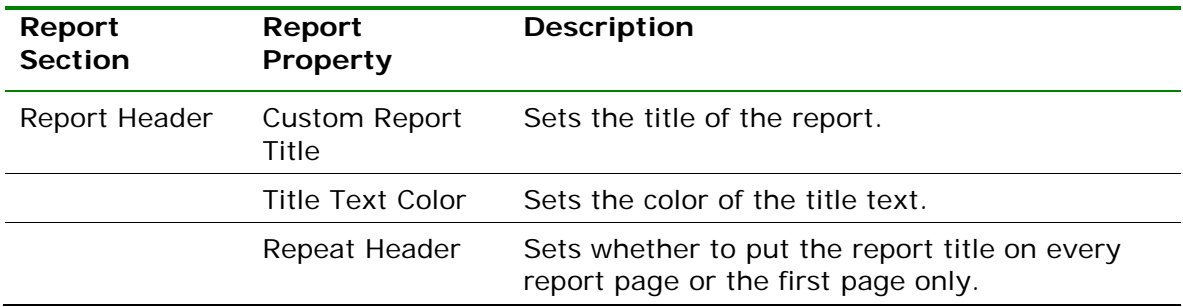

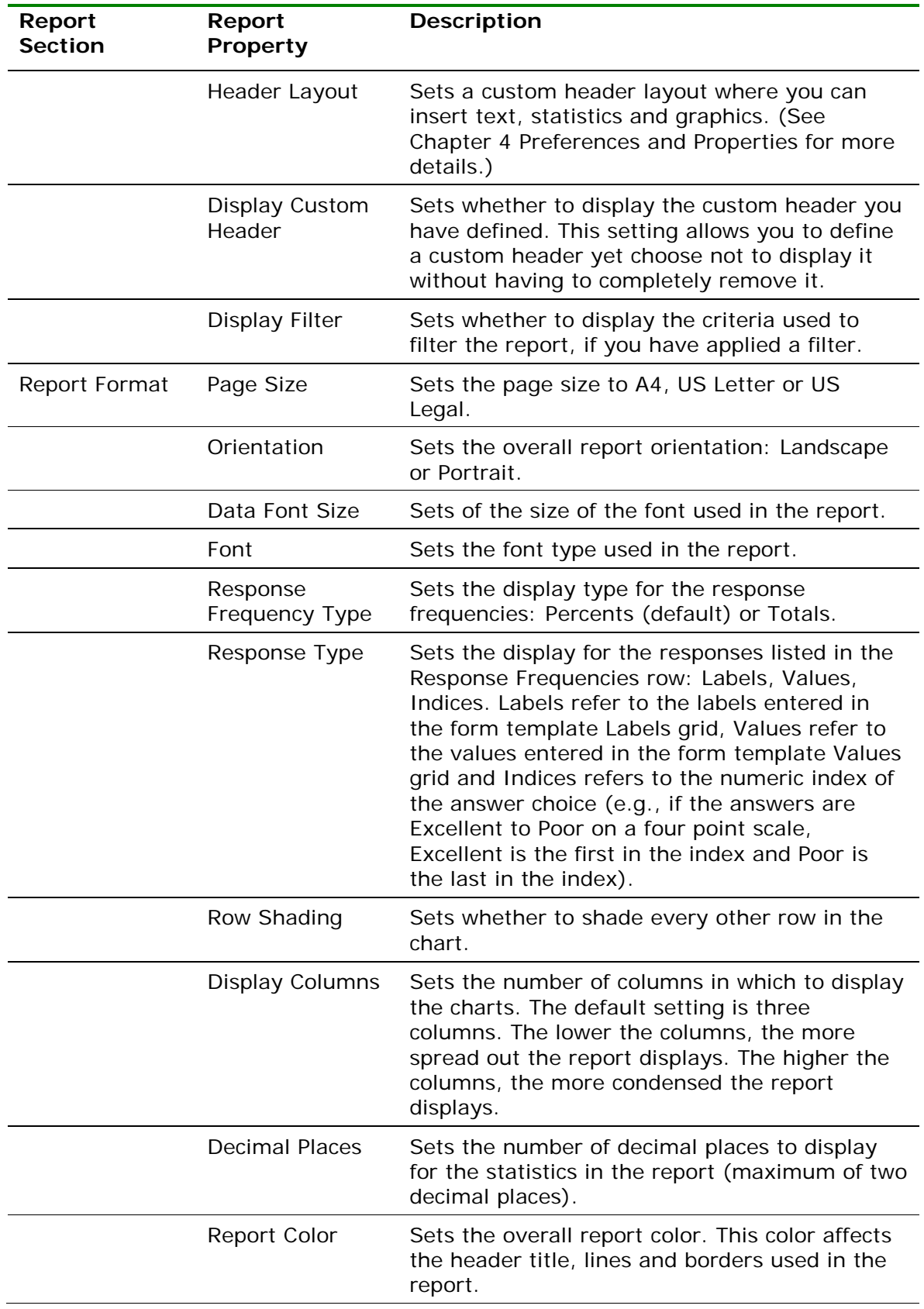

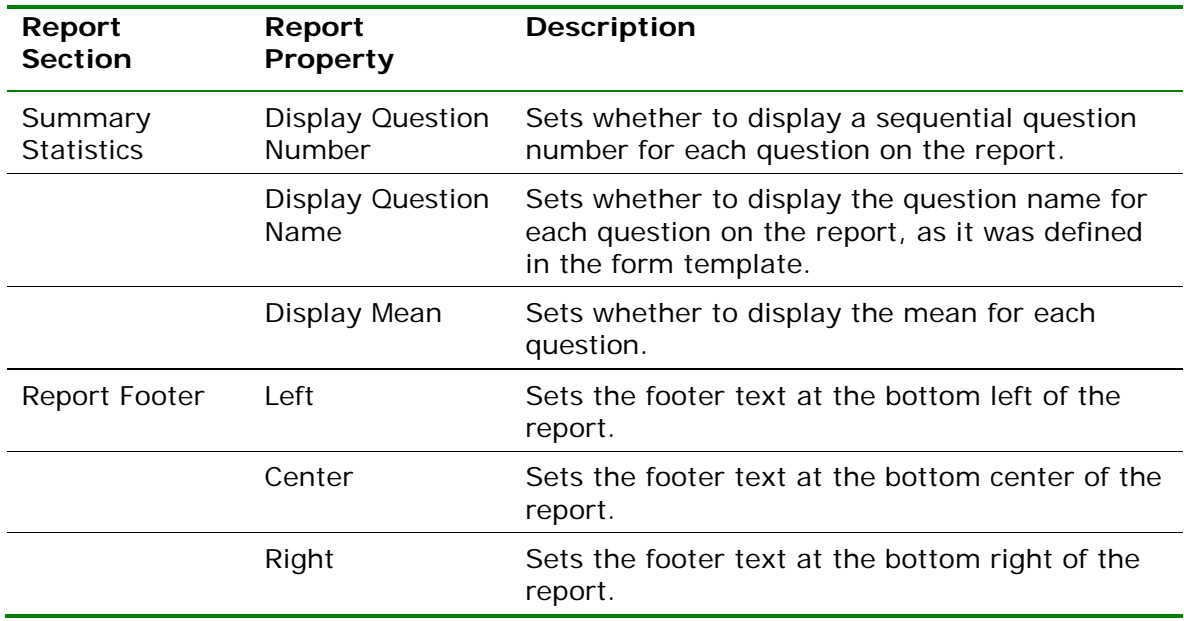

# **3.3.5 Report 206 - Item Statistics Report**

The Item Statistics report displays descriptive statistics for each question in the survey tabulation operation. The following table summarizes these statistics:

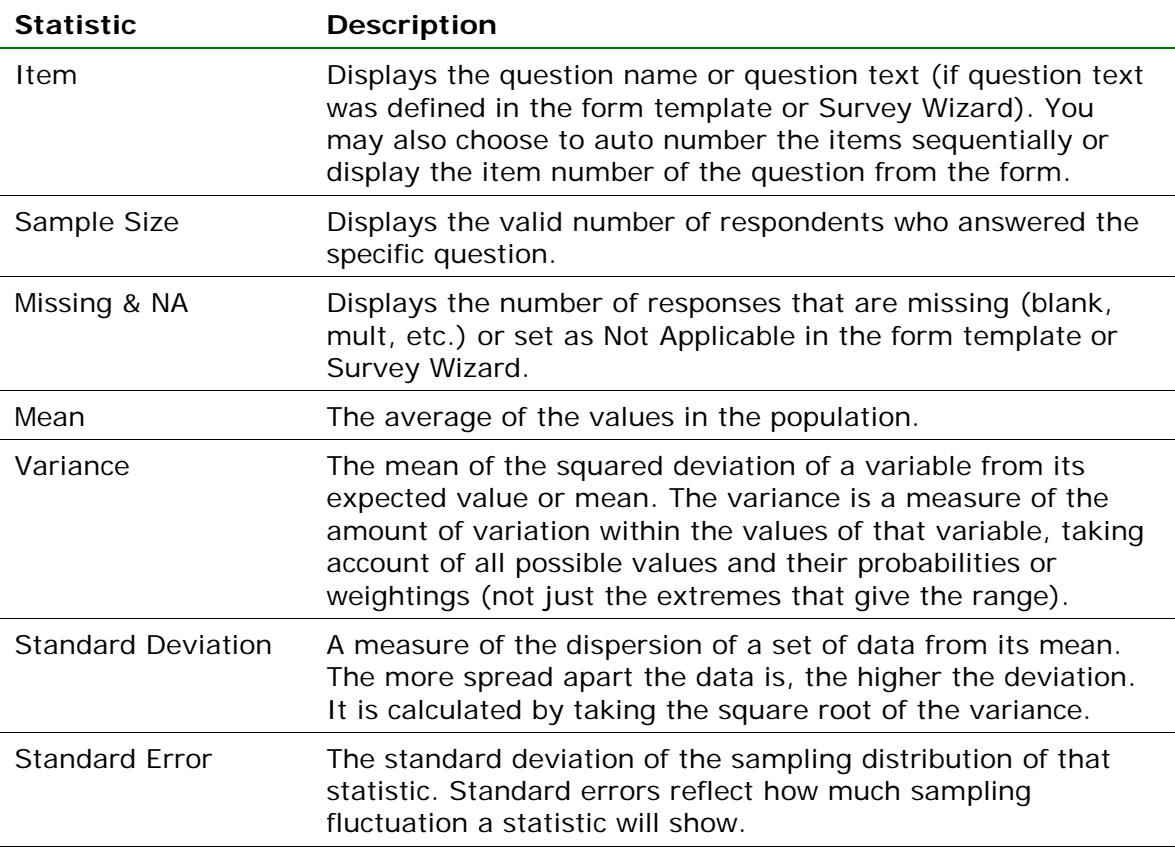

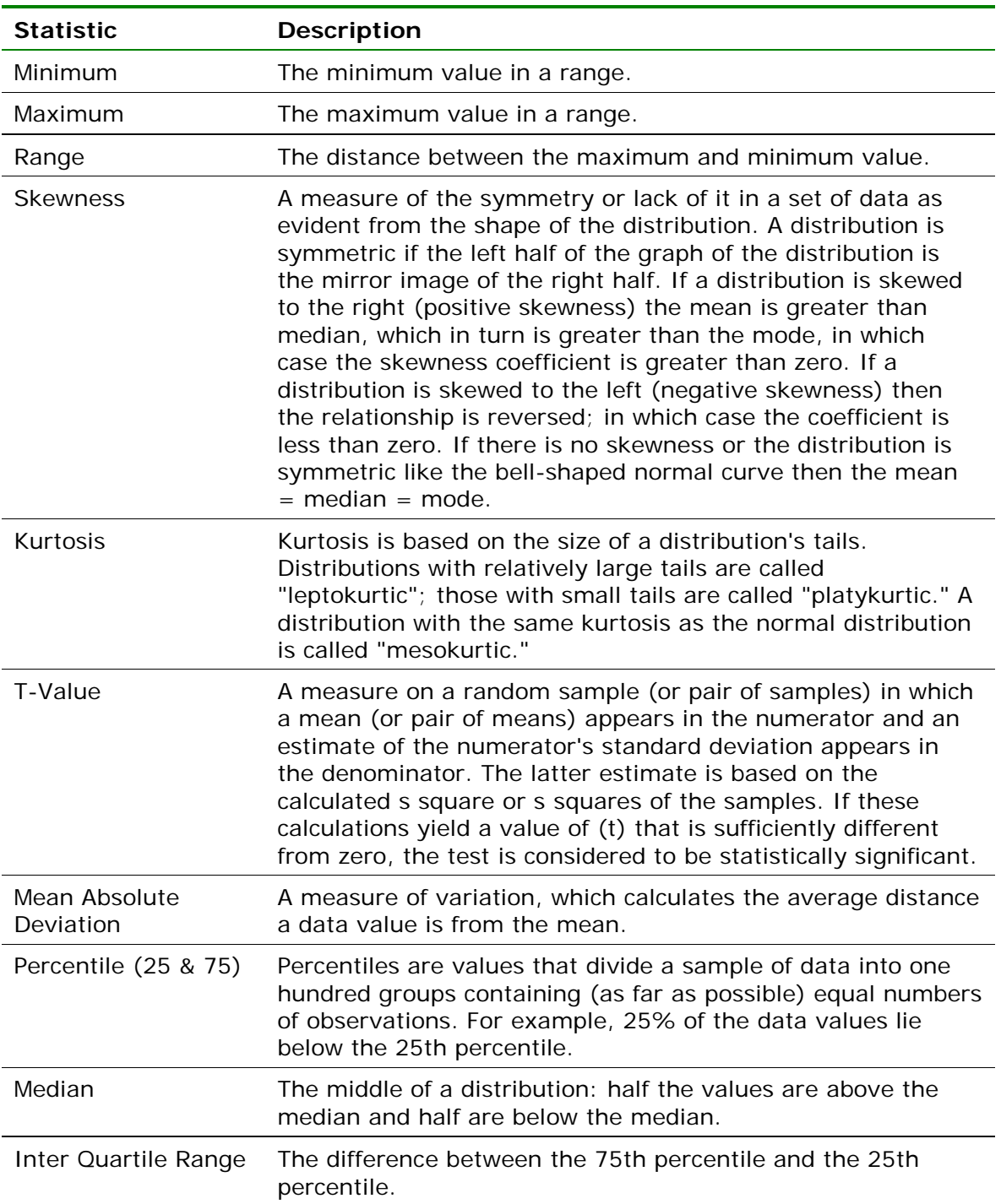

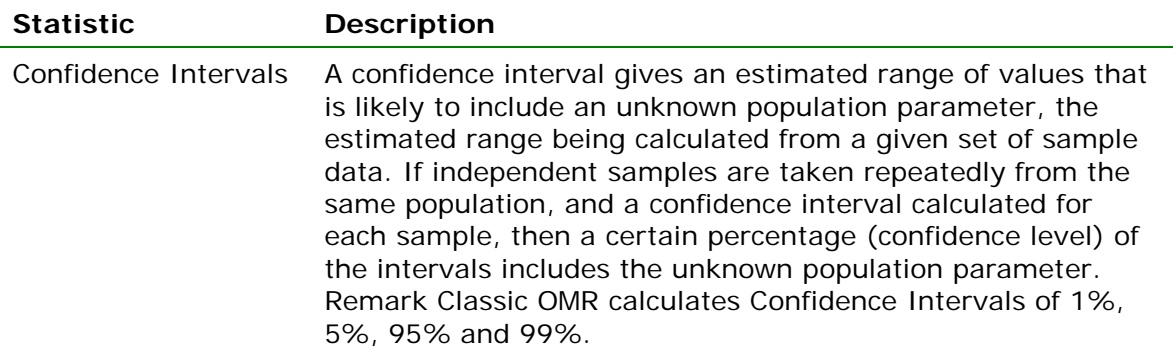

The following table summarizes the Item Statistics Report Properties (accessible by clicking Tools|Report Properties):

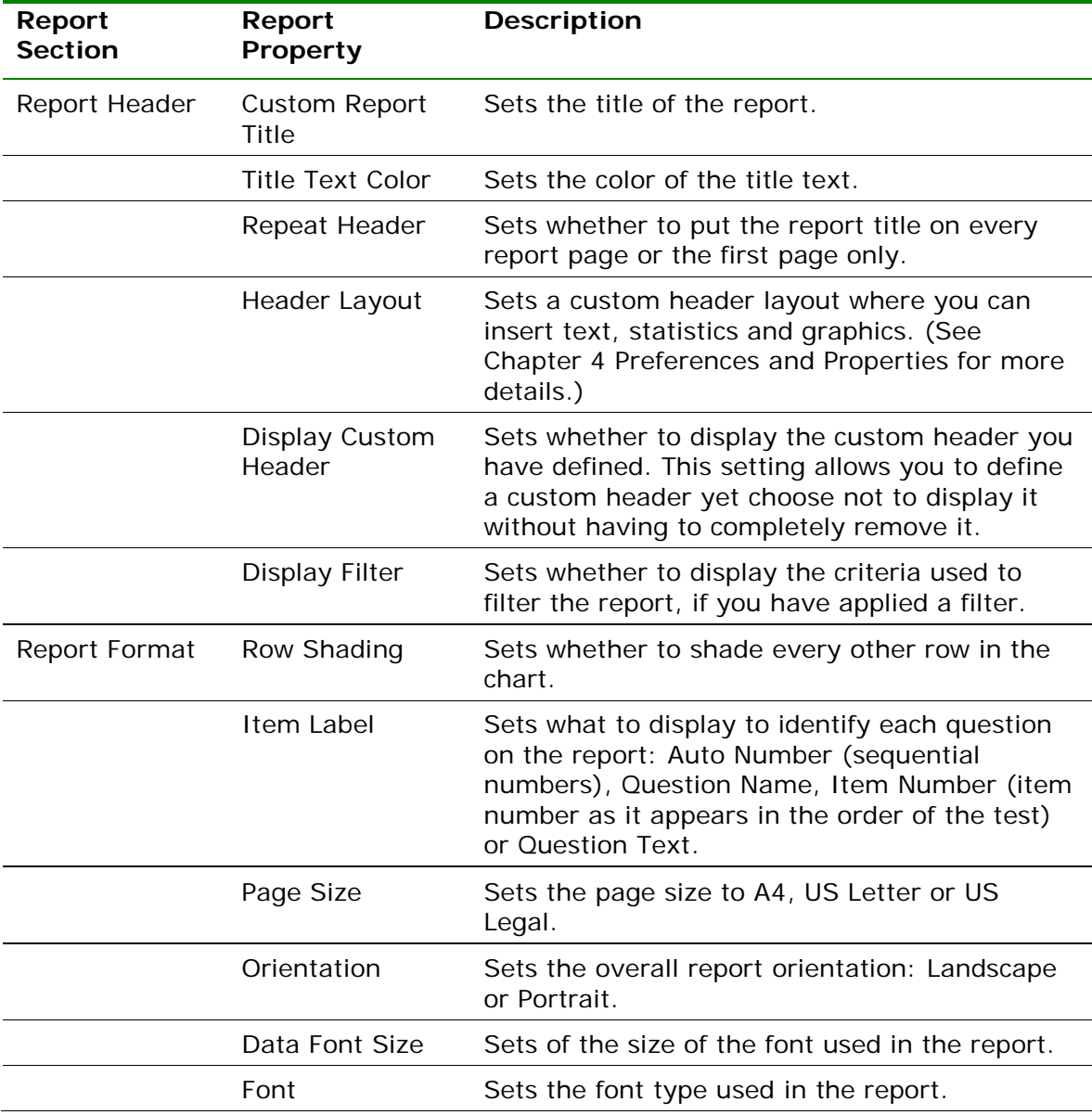

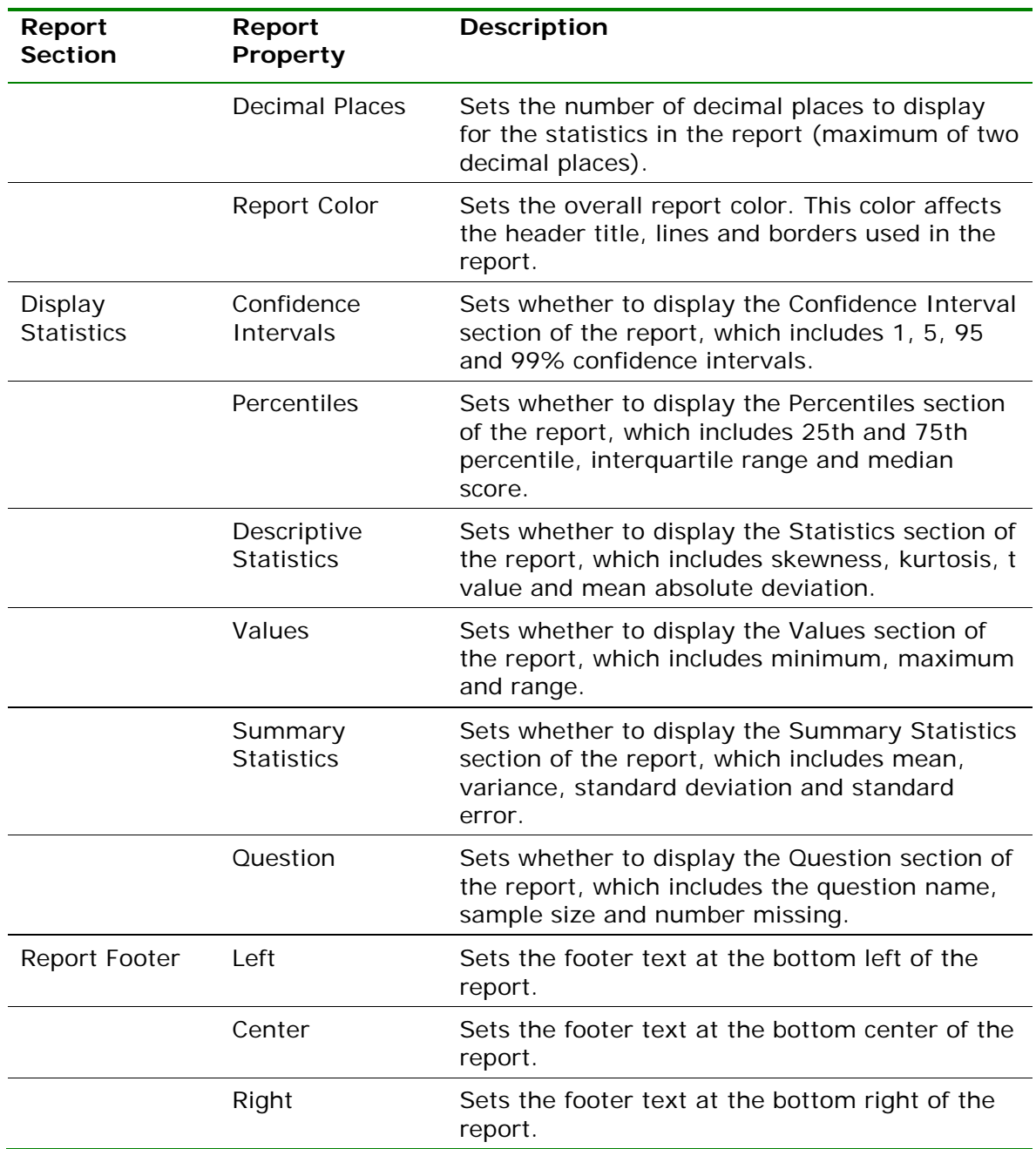

# **3.3.6 Report 208 - Crosstabulation Report**

The Crosstabulation report generates a table displaying the number of cases falling into each combination of the categories of two or more categorical variables. Crosstabulation is a method of examining the relationships among variables that are at the nominal or ordinal level. The categories of one variable are listed in the rows and of a second variable in the columns. You choose specific questions from your data to use in the crosstabulation. The frequencies displayed in the Crosstabulation report can be totals or percents. Please note questions that allow more than one response cannot be used for crosstabulations. The following table summarizes the Crosstabulation Report Properties (accessible by clicking Tools|Report Properties):

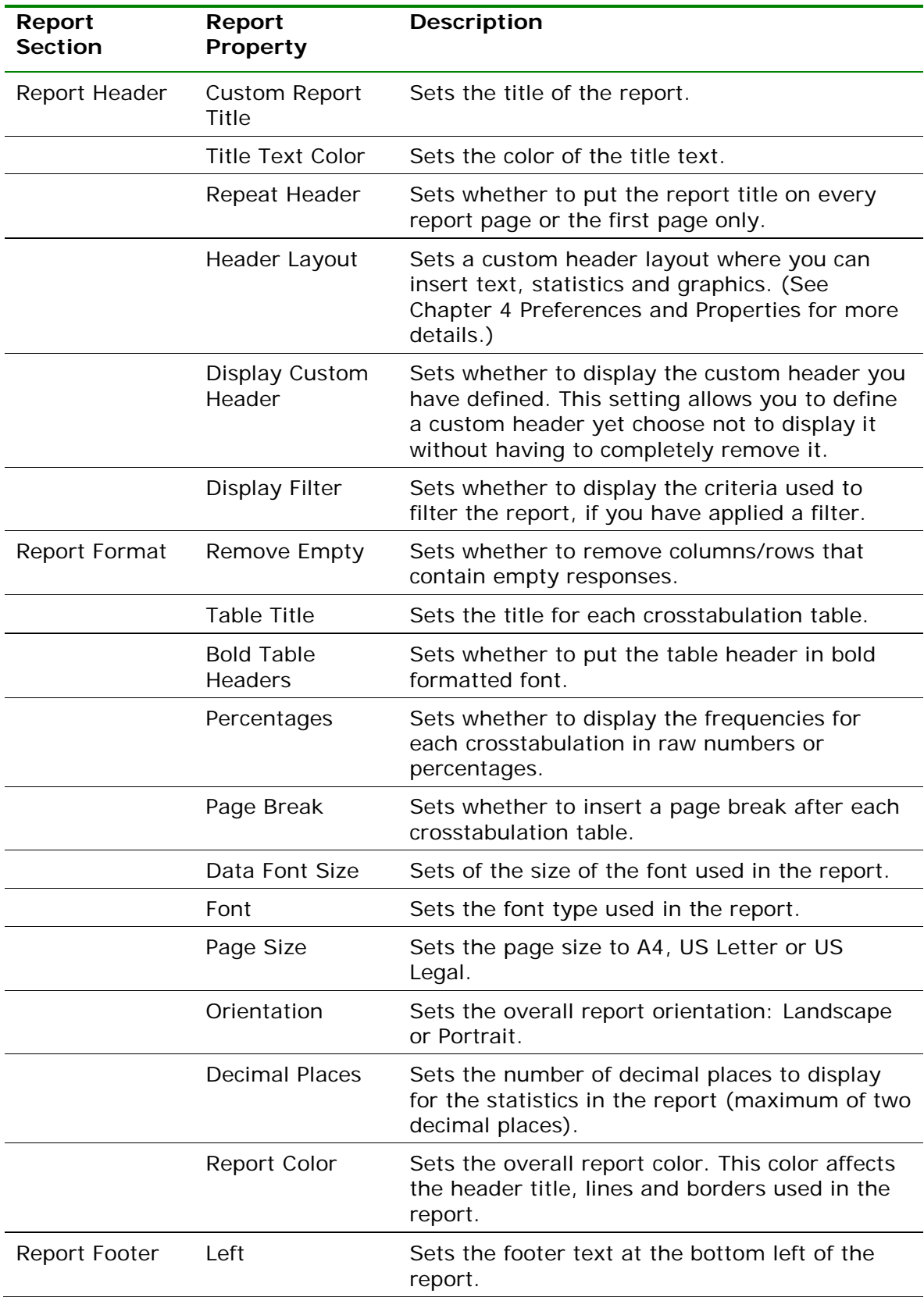

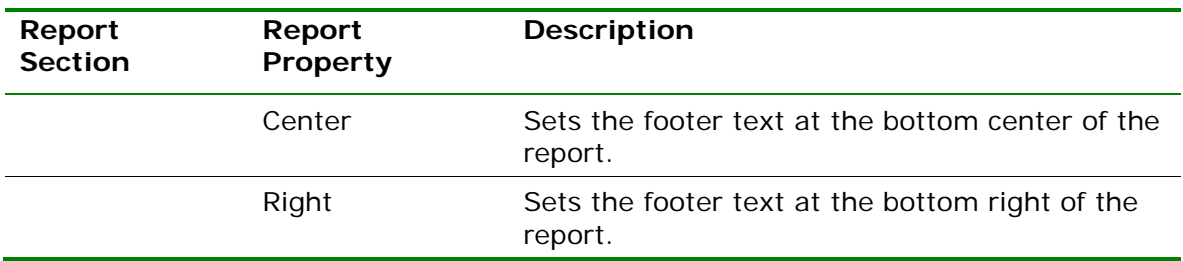

#### **To run a Crosstabulation Report**

- **1** In the Remark Quick Stats Task Pane, select the link for **Crosstabulation Report**.
- **2** In the **Crosstabulation Question Selection** window, select the question(s) you wish to include in the report. Place the row question to be analyzed in the **Rows** box and the column question to be analyzed in the **Columns** box. Use the **Add** button

 $\geq$ , to move the questions to the selected window.

**Note:** You may select multiple questions by holding down the **Ctrl** key and clicking the questions or you may choose a range of questions by selecting the first

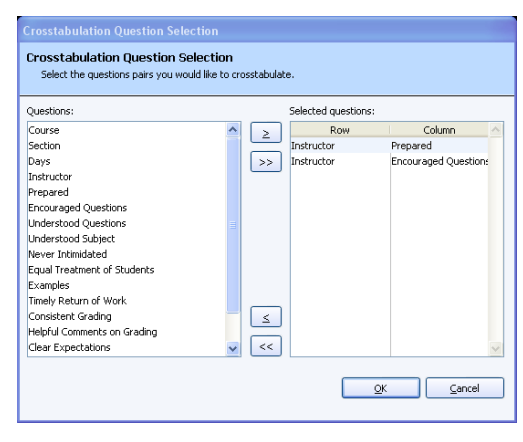

question, then holding down the **Shift** key and selecting the last question.

**3** Click the **OK** button to run the report.

### **3.3.7 Report 209 - Comparative Item Report**

The Comparative Item Report allows you to see tabulation results broken down by specific criteria. You select questions from the data on which to base the report. For example, this report is especially useful for comparing demographic groups. If your respondents mark a category such as gender on their survey form, you can view the data by gender. You may choose up to three questions from the data set on which to base the report. The following options are available for the Comparative Item Report:

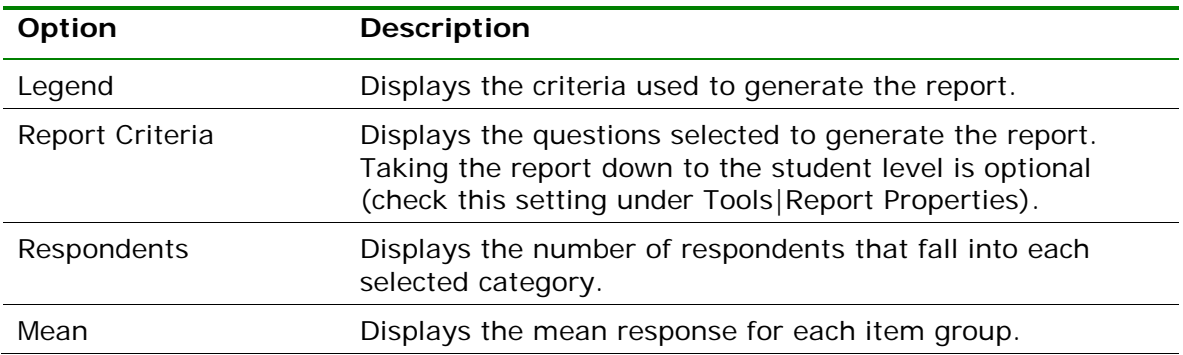

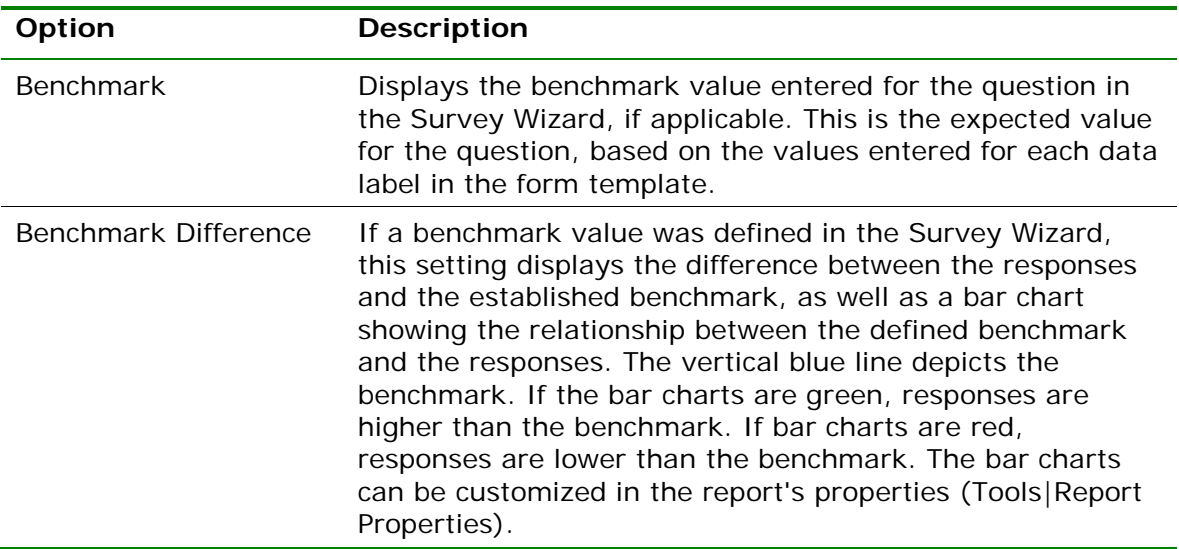

The following table summarizes the Comparative Item Report Properties (accessible by clicking Tools|Report Properties):

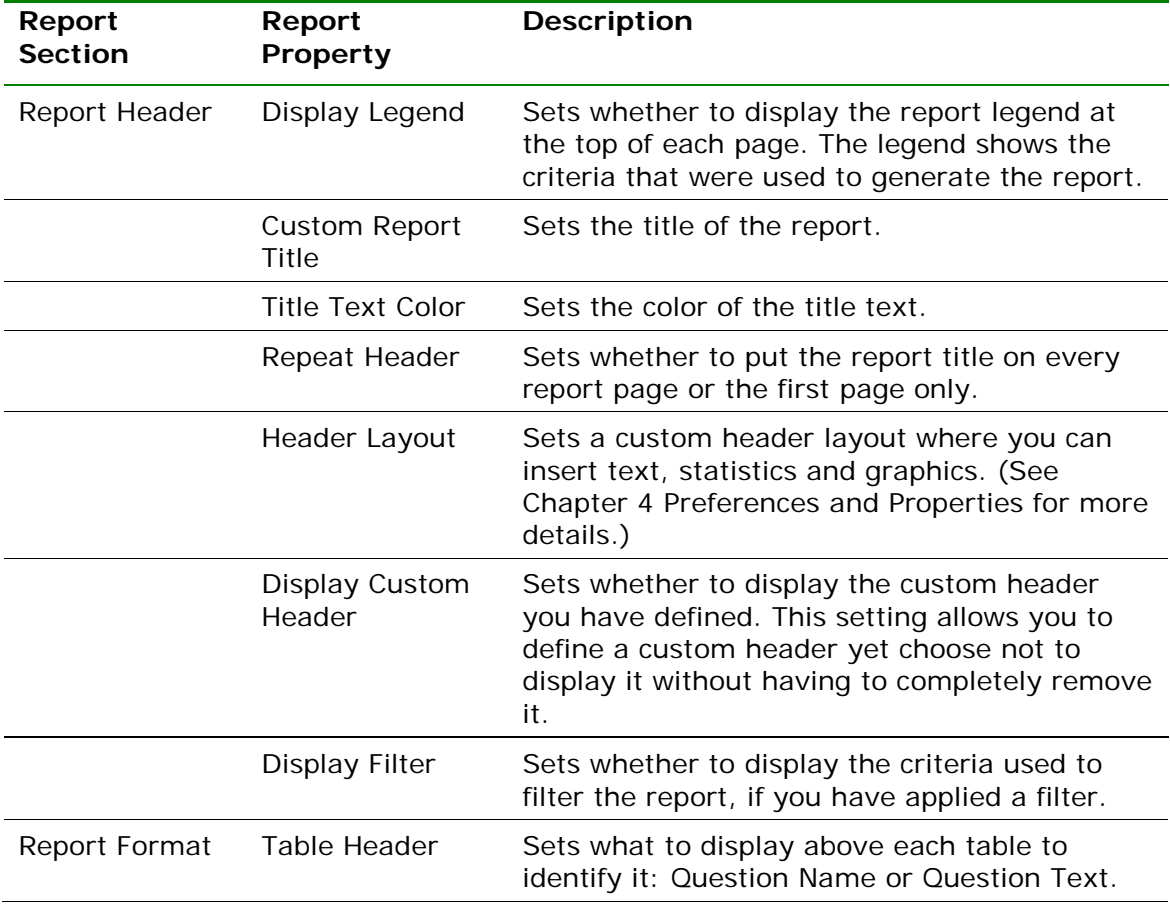

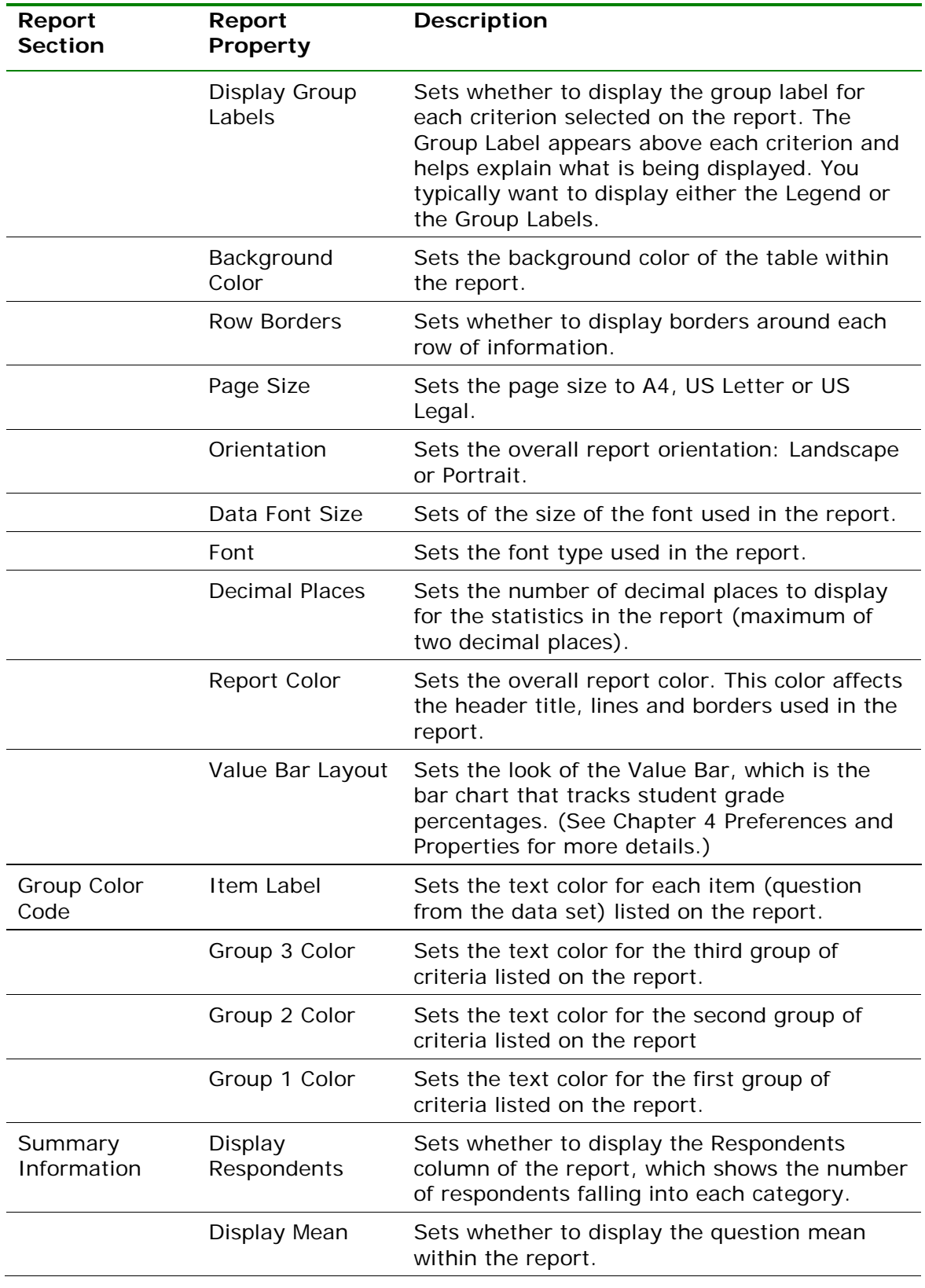

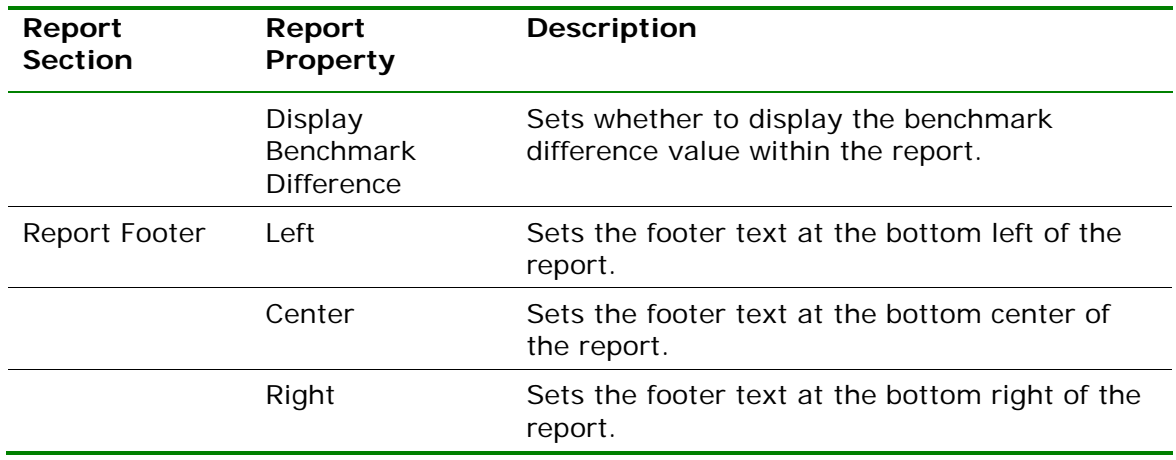

#### **To run a Comparative Item Report**

- **1** In the Remark Quick Stats Task Pane, select the link for **Comparative Item Report**.
- **2** In the **Comparative Report Question Selection** window, select the question(s) you wish to include in the report. Double click

questions or use the **Add** button <u>| ≥</u>, to move the questions to the selected window.

**Note:** You may select multiple questions by holding down the **Ctrl** key and clicking the question or you may choose a range of questions by selecting the first question, then holding down the **Shift** key and selecting the last question.

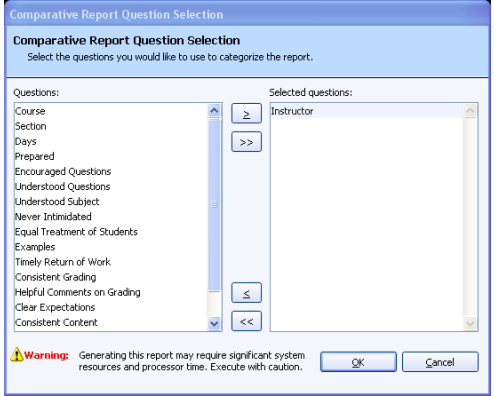

**3** Click the **OK** button to run the report.

### **3.3.8 Report 210 - Question Mean Report**

The Question Mean report displays each tabulated question along with its defined minimum value, defined maximum value, mean and benchmark difference, if applicable. The following options are available for the Question Mean Report:

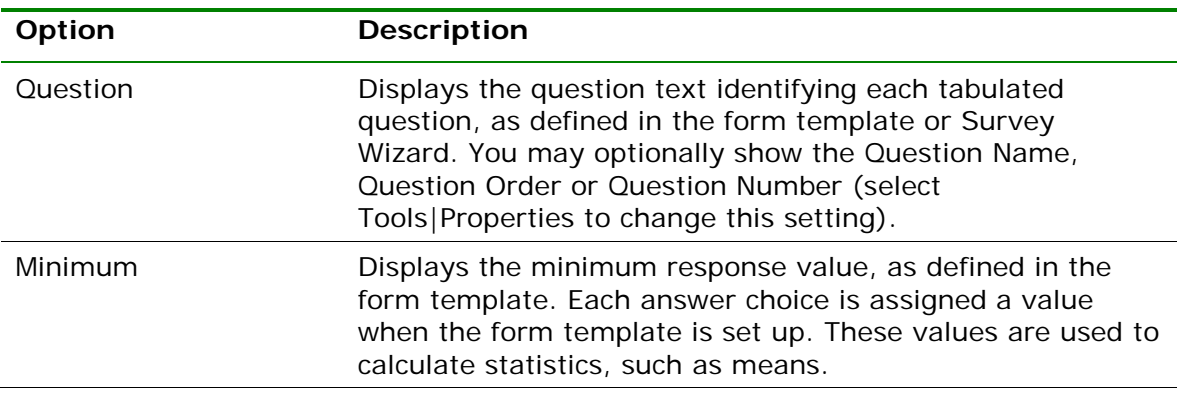

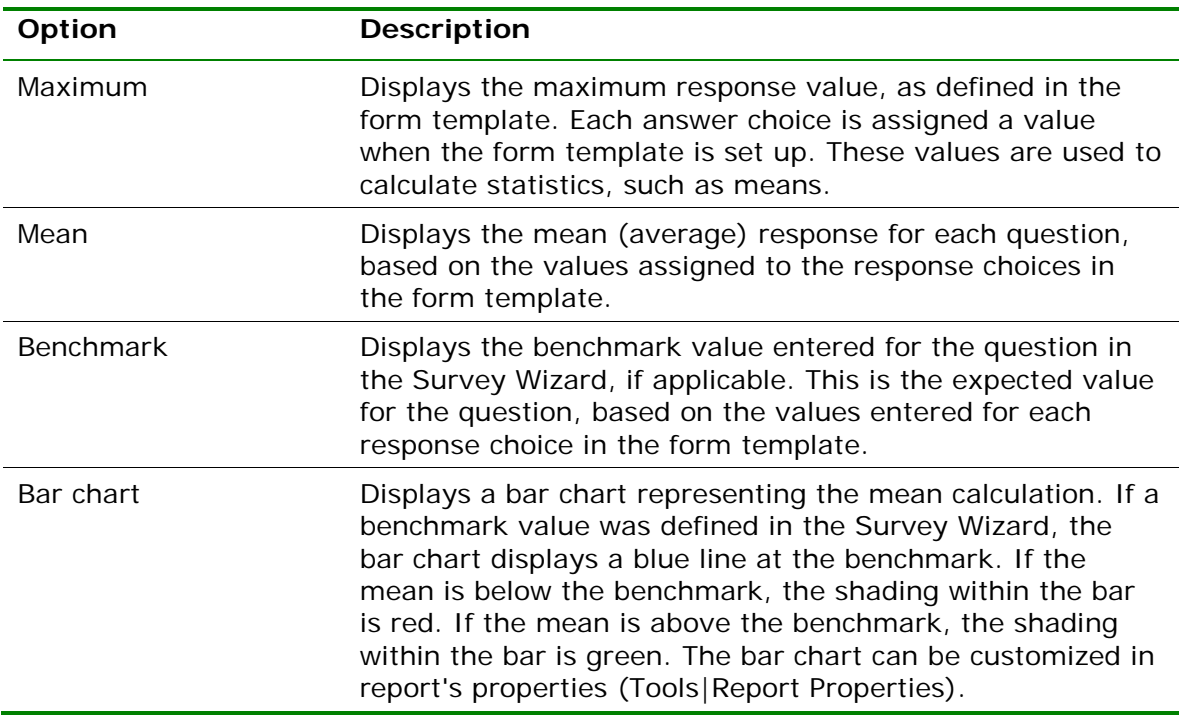

The following table summarizes the Question Mean Report Properties (accessible by clicking Tools|Report Properties):

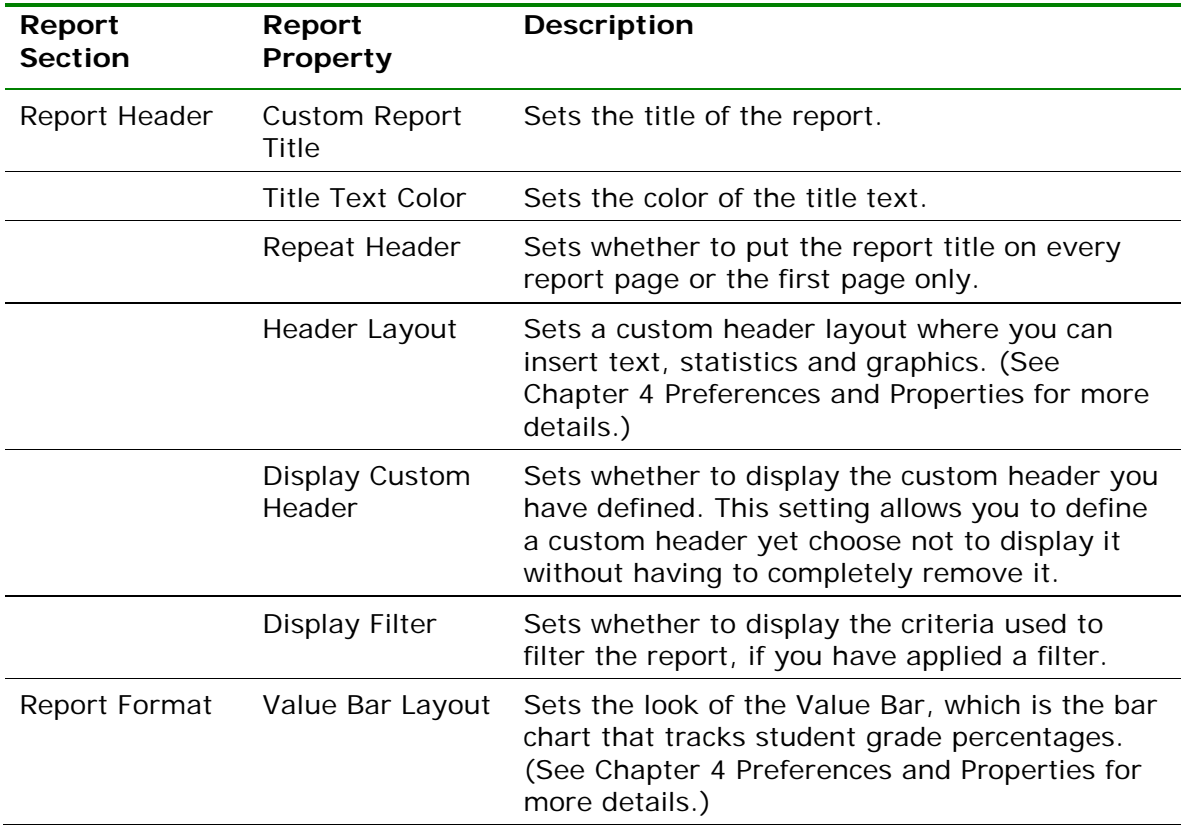

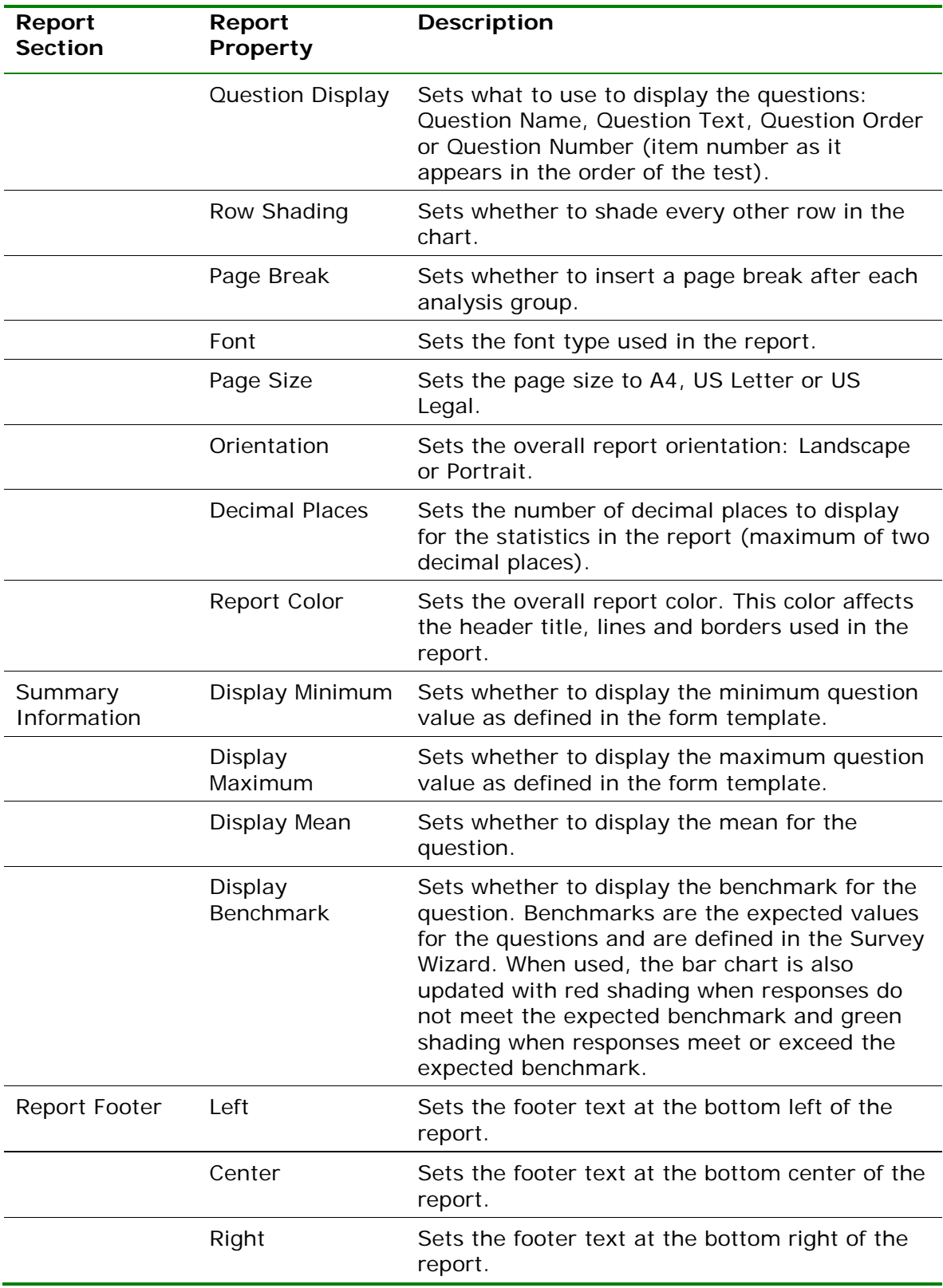

# **3.3.9 Report 211 - Analysis Group Report**

The Analysis Group report analyzes questions that are placed in groups using the Survey Wizard. In the Survey Wizard, you may create groups of questions to be analyzed together in addition to the overall form. Analysis groups allow you to create subsets of questions, view the responses and view a mean for the entire group. You may also

optionally assign varying weights to questions within an analysis group to emphasize the importance of a question in your analysis. This type of analysis can be used when you have a section of questions on a survey that are all related and you would like to see the results grouped together. For example, suppose you are processing a customer satisfaction survey for a car dealership. You might have a group of questions about the sales staff, a group of questions about the service staff and a group of questions about the dealership as a whole. These groups of questions can be placed into

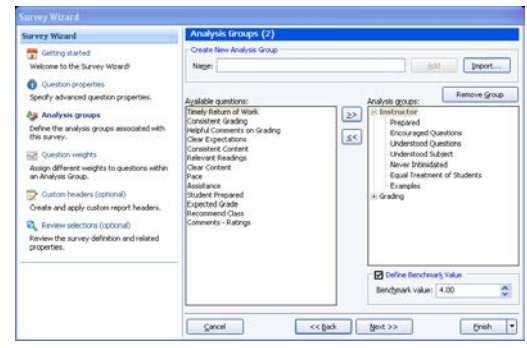

analysis groups so that you can see both individual question performance and performance for questions belonging to the same overall classification. Or if you are processing course evaluations, you might want to analyze different subsets of questions together, such as those pertaining to the instructor, the grading methods, etc.

The Analysis Group report displays the overall results first, followed by analysis of the groups that were defined in the Survey Wizard. You may optionally hide the overall results in the report properties (Tools|Report Properties). Within each table, you will see the question, mean and a bar chart of the mean. For the analysis groups, you will also see an overall mean for the group and the weights assigned to each question. The following options are available for the Question Mean Report:

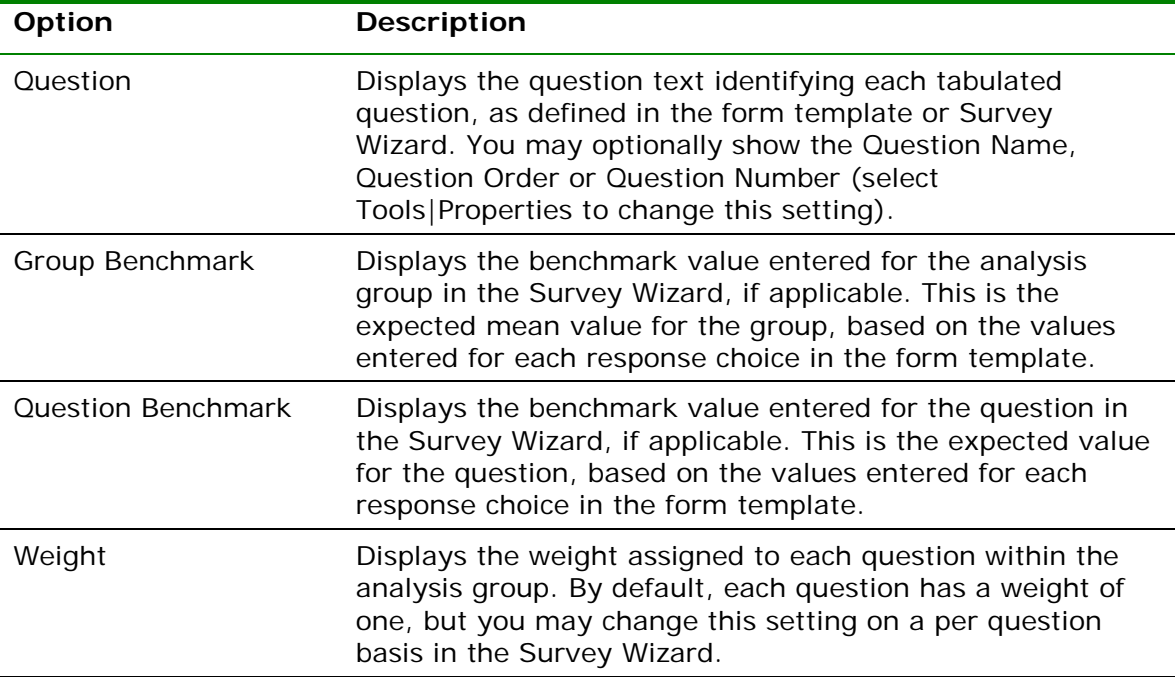

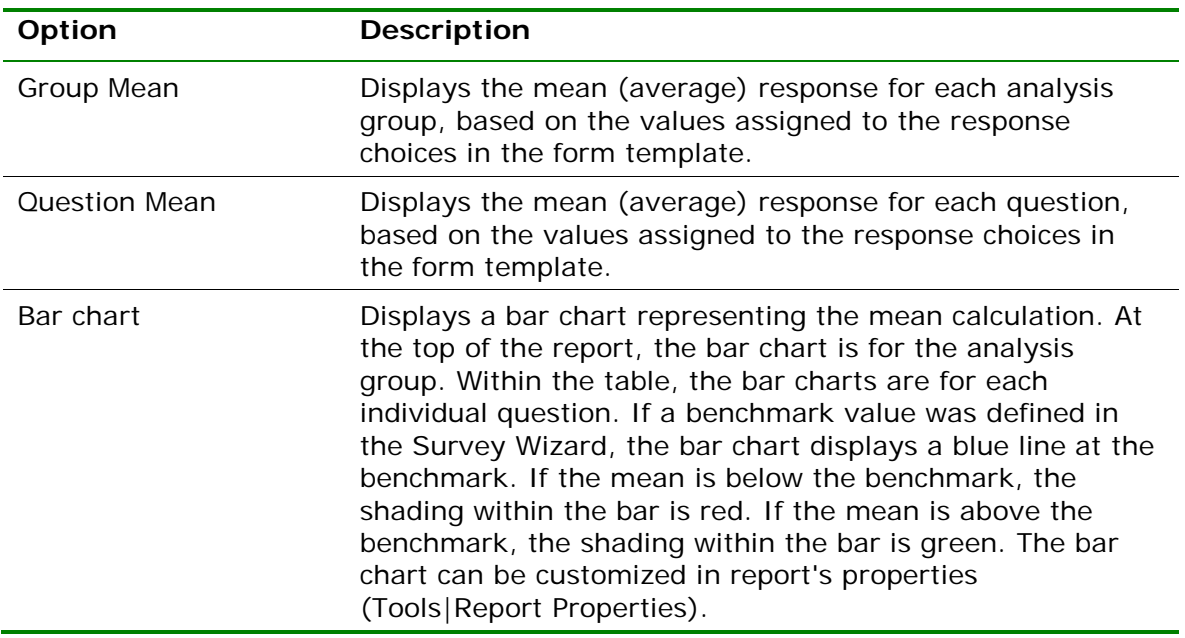

The following table summarizes the Analysis Group Report Properties (accessible by clicking Tools|Report Properties):

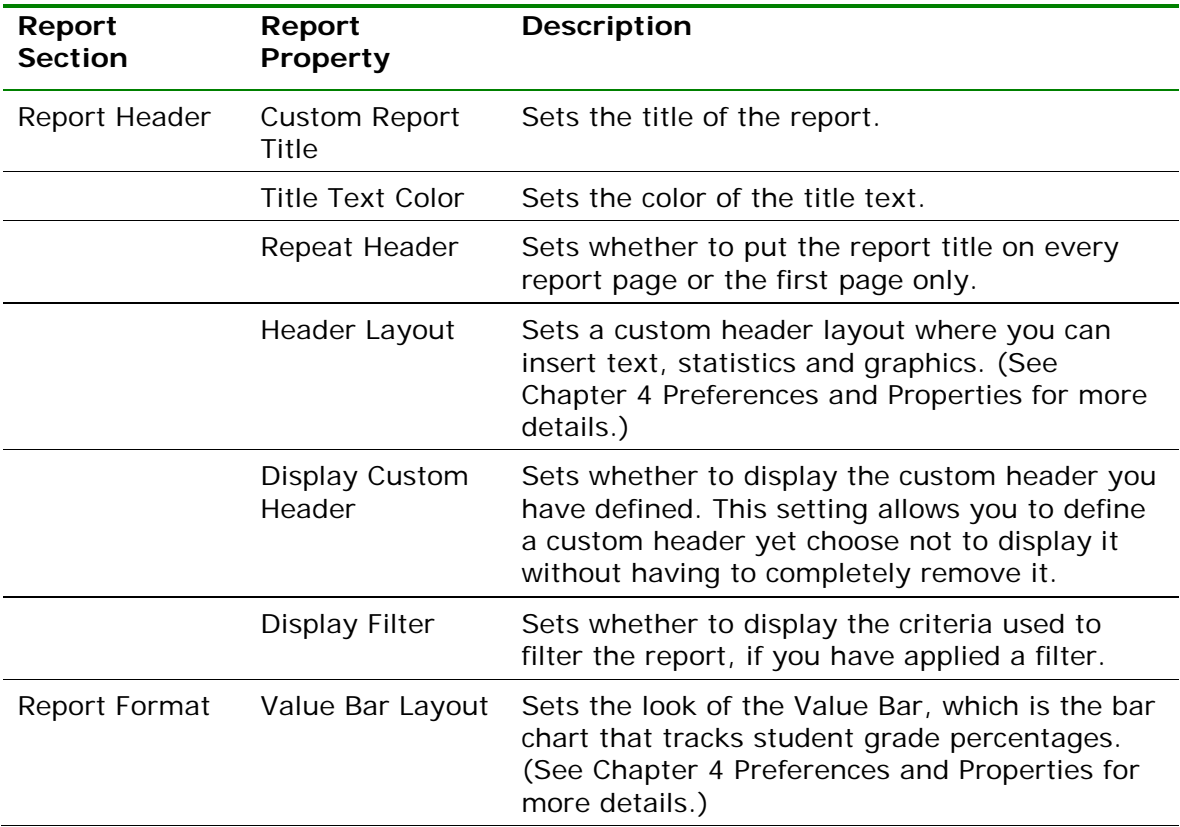
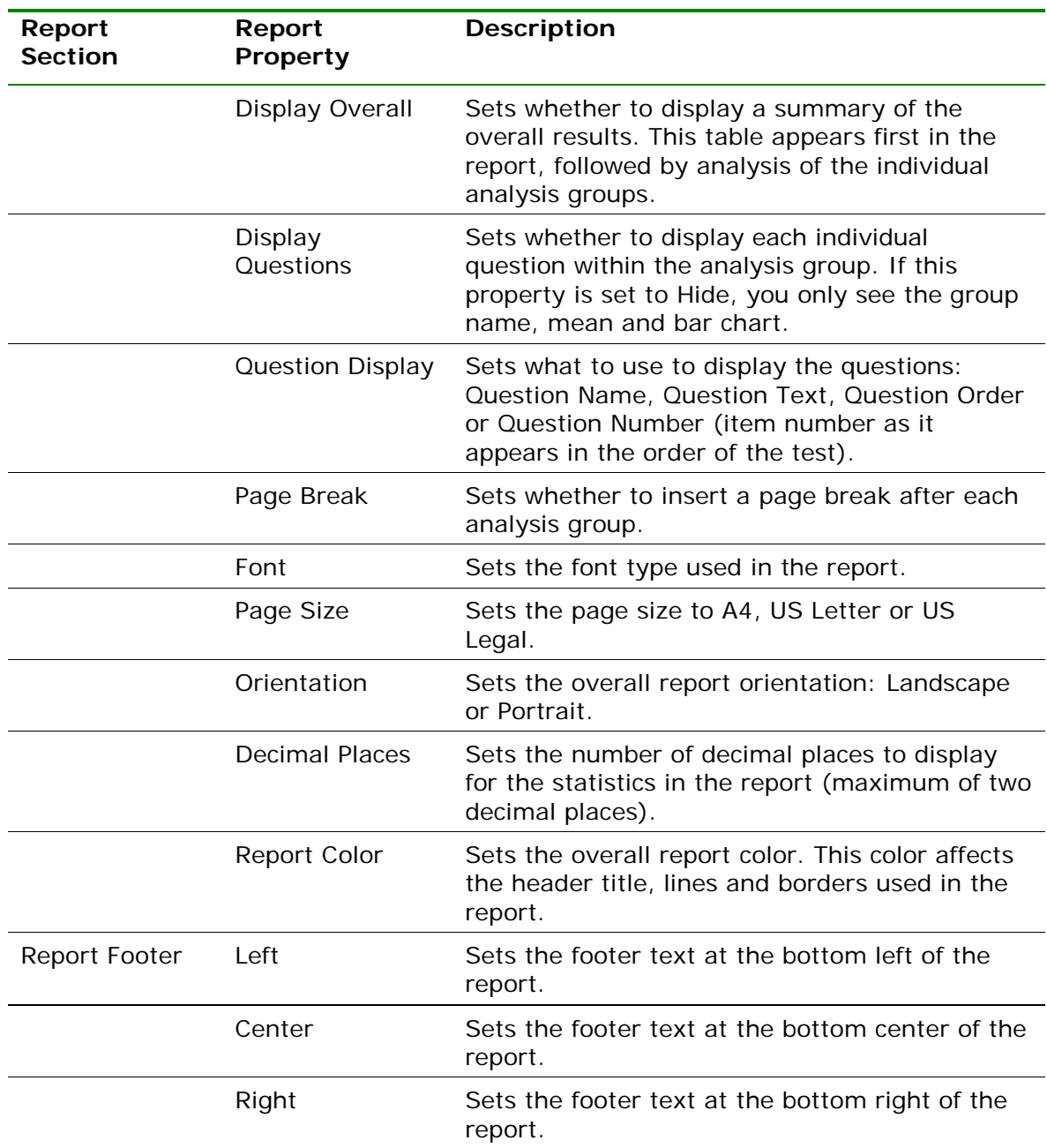

# **3.3.10 Report 401 - Response Report by Item**

The Response Report by Item displays all answers given to a question or questions on the form. By default, any questions that are not graded or tabulated on the form can be included on the Response Report by Item. You can choose from all questions, regardless of whether they are graded or tabulated, by adjusting the report properties (Tools|Report Properties). This report is useful for displaying data from Input regions so that you can see how your respondents responded to write-in questions. For Input regions, you will see the text you entered into the data grid. The Response Report by Item is grouped by question (e.g., you will see the question and then the respondents' responses). You may choose whether to include an Analysis Respondent ID with the responses in the report properties (Tools|Report Properties). If there are no Analysis

Respondent ID questions in the form template or Survey Wizard file, the responses are sequentially numbered. The following table summarizes the Responses Report by Item Properties (accessible by clicking Tools|Report Properties):

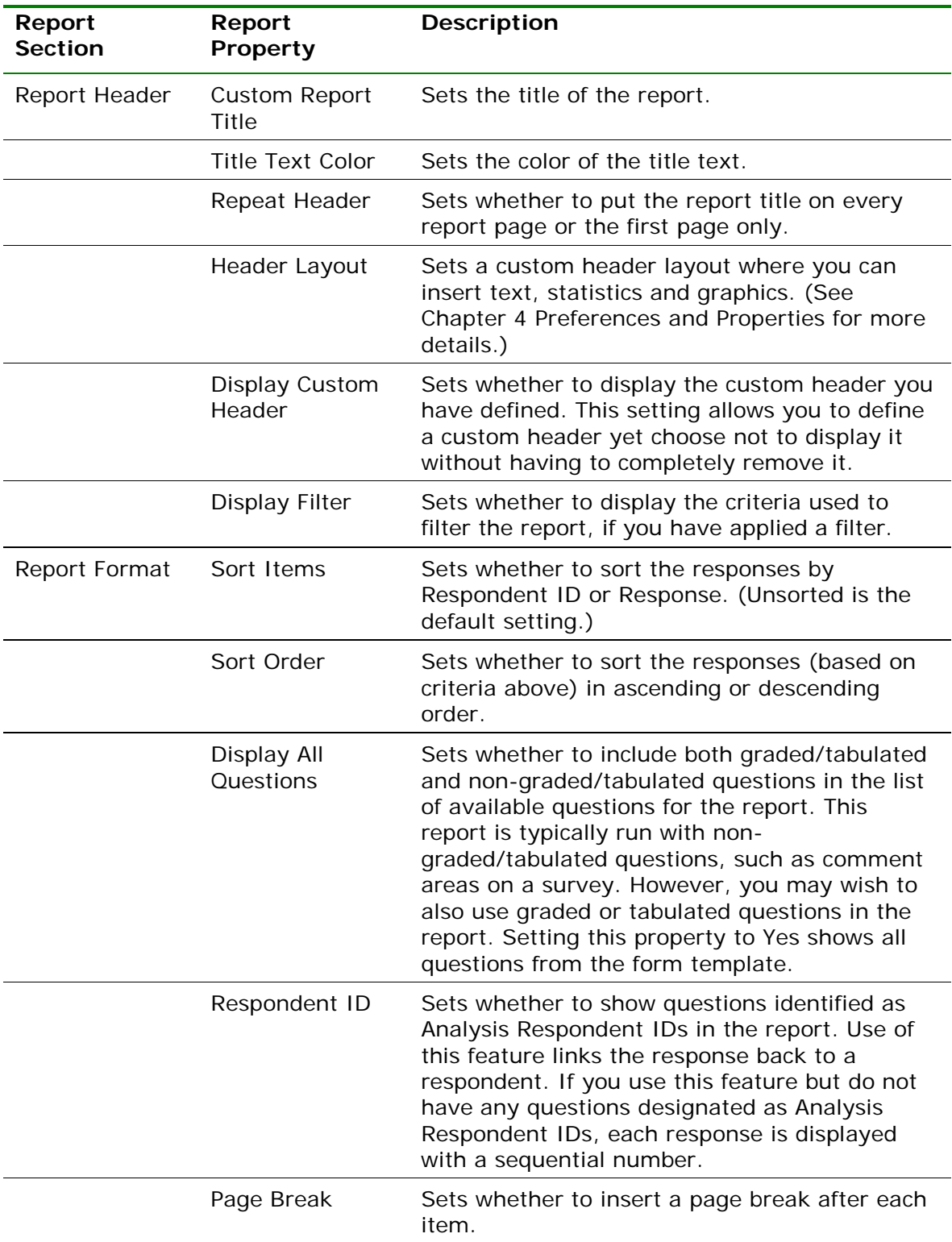

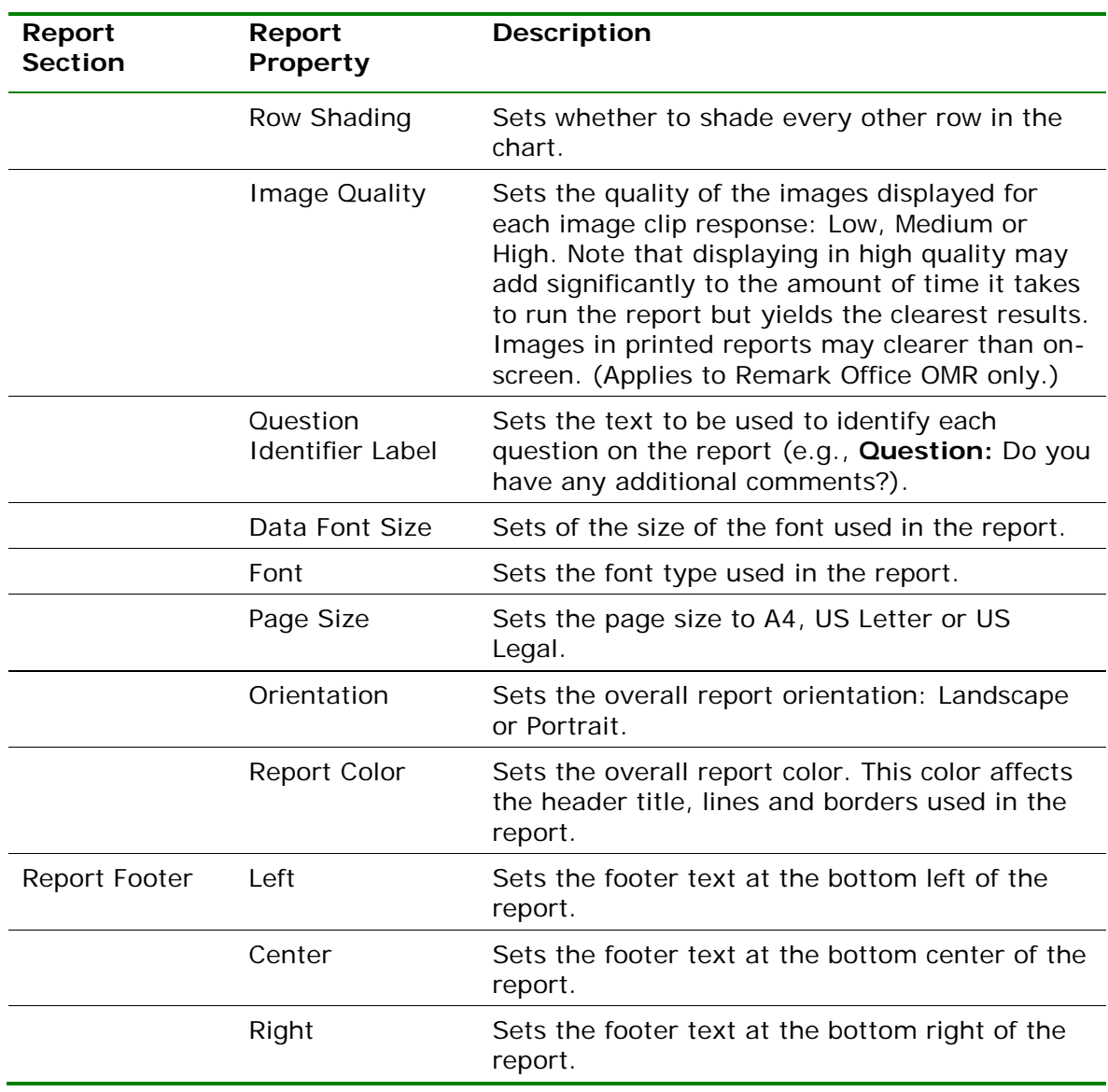

### **To run a Response Report by Item**

- **1** In the Remark Quick Stats Task Pane, select the link for **Response Report by Item**.
- **2** In the **Response Report Question Selection** window, select the question(s) you wish to include in the report. Double click questions or use the **Add** button

 $\geq$ , to move the questions to the selected window.

**Note:** You may select multiple questions by holding down the **Ctrl** key and clicking the questions or you may

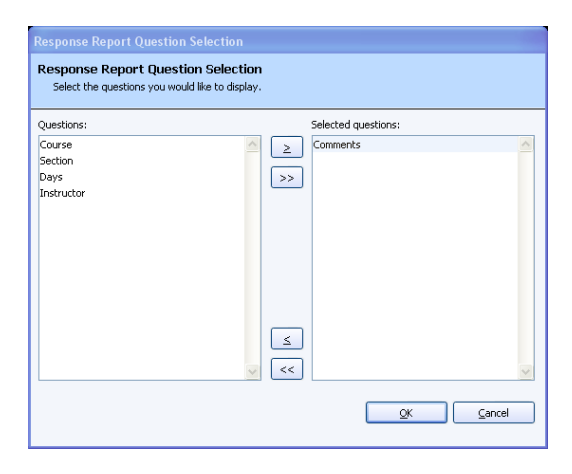

choose a range of questions by selecting the first question, then holding down the **Shift** key and selecting the last question.

**3** Click the **OK** button to run the report. Responses for the selected questions appear, grouped by question.

### **3.3.11 Report 402 - Response Report by Respondent**

The Response Report by Respondent displays respondents' answers to the questions on the form. By default, any questions that are not graded or tabulated on the form can be included on the Response Report by Respondent. You can choose from all questions, regardless of whether they are graded or tabulated, by adjusting the report properties (Tools|Report Properties). This report is useful for displaying data from Input regions so that you can see how your respondents responded to write-in questions. For Input regions, you will see the text you entered into the data grid. The Response Report by Respondent is grouped by respondent (e.g., you will see the respondent listed first and then that respondent's responses for all selected questions). You may choose whether to include an Analysis Respondent ID with the responses in the report properties (Tools|Report Properties). If there are no Analysis Respondent ID questions in the form template or Survey Wizard file, the responses are sequentially numbered. The following table summarizes the Responses Report by Respondent Properties (accessible by clicking Tools|Report Properties):

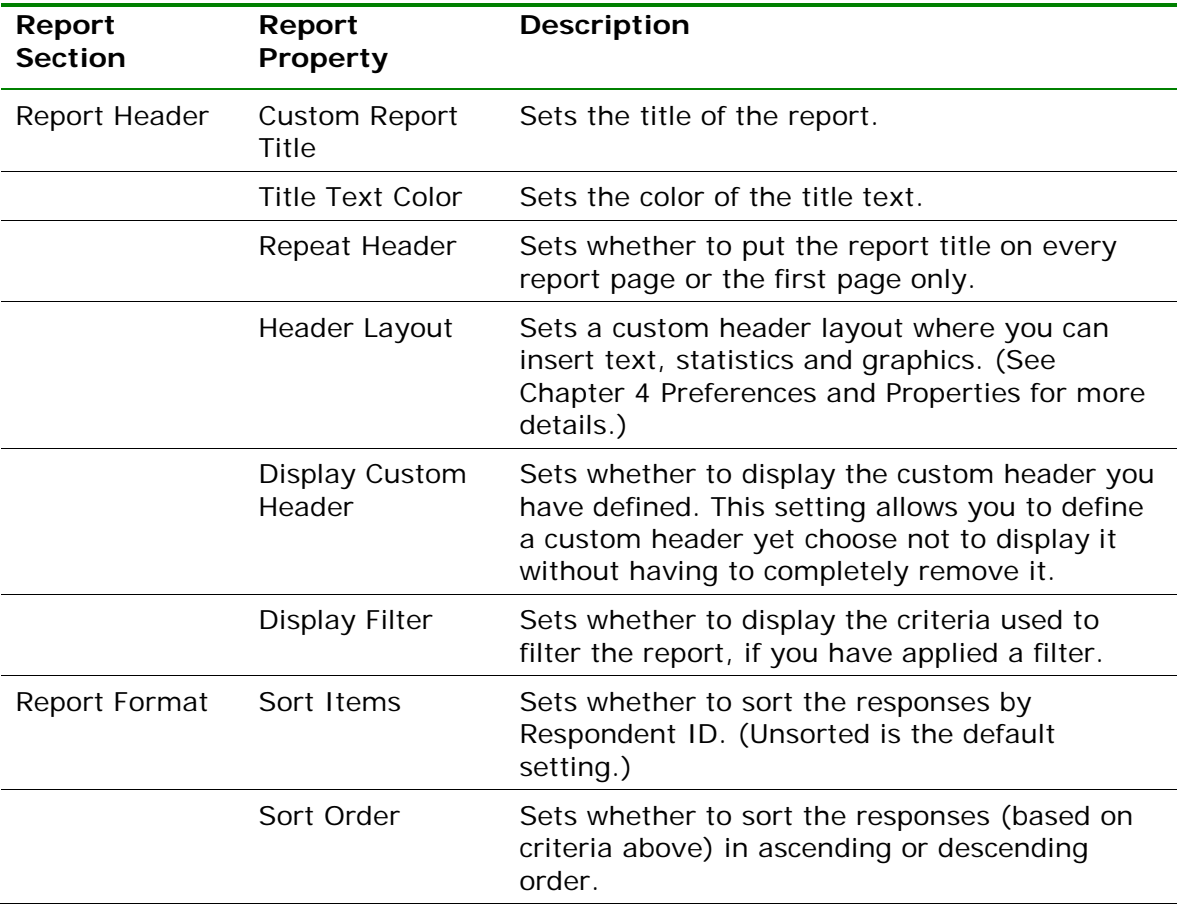

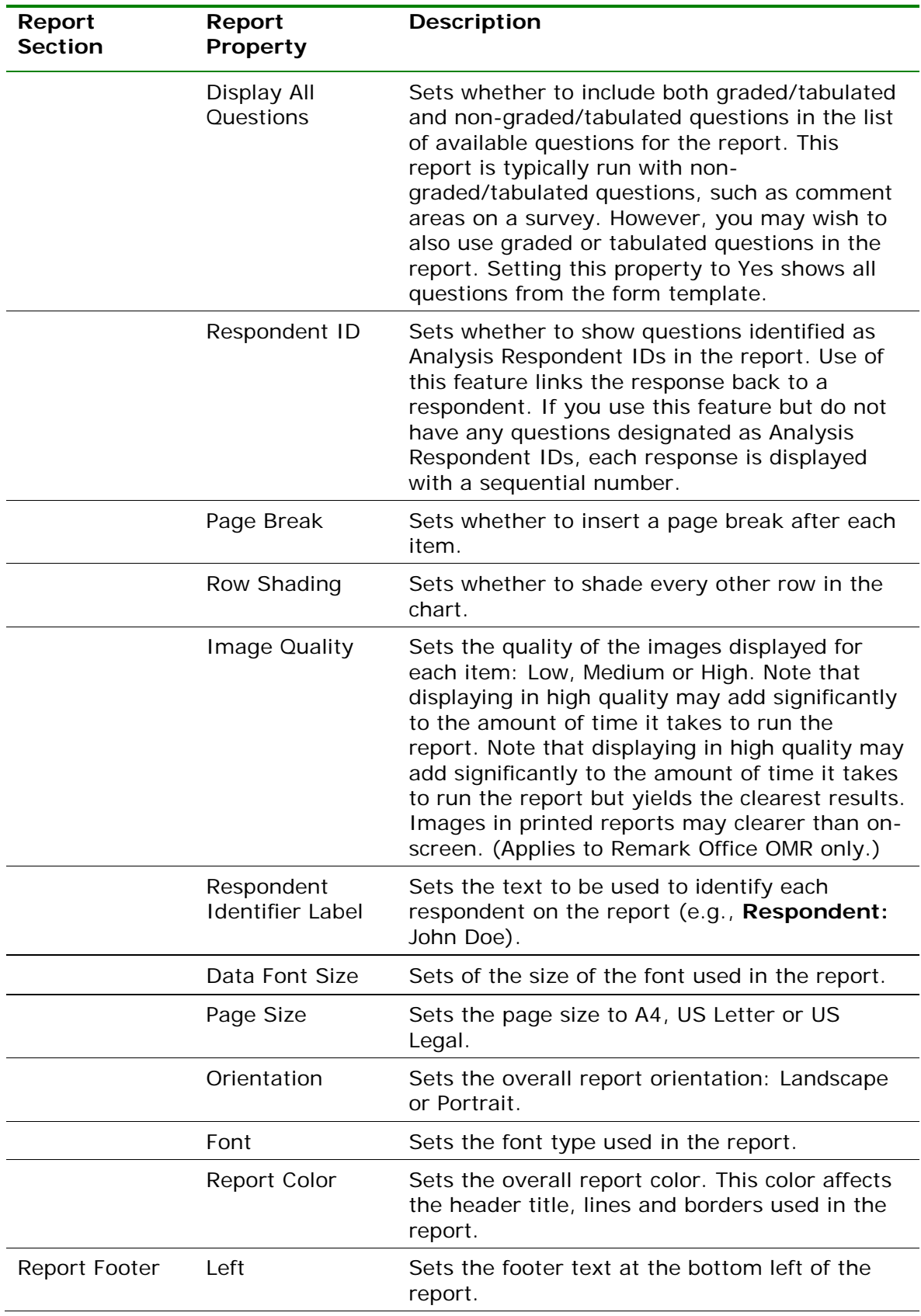

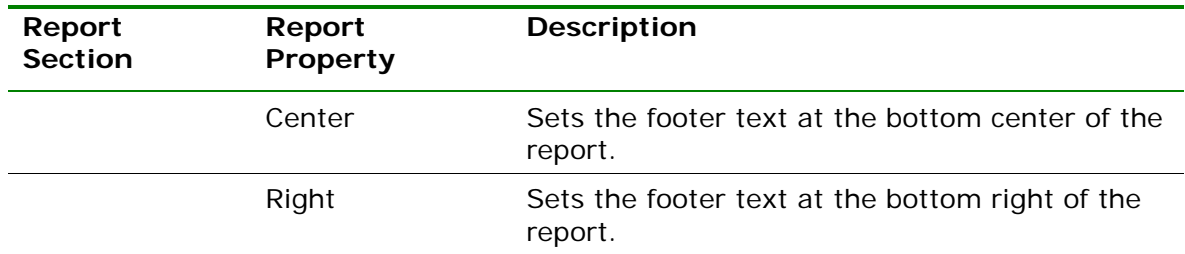

#### **To run a Response Report by Respondent**

- **1** In the Remark Quick Stats Task Pane, select the link for **Response Report by Respondent**.
- **2** In the **Response Report Question Selection** window, select the question(s) you wish to include in the report. Double

click questions or use the **Add** button  $\geq$ to move the questions to the selected window.

**Note:** You may select multiple questions by holding down the **Ctrl** key and clicking the questions or you may

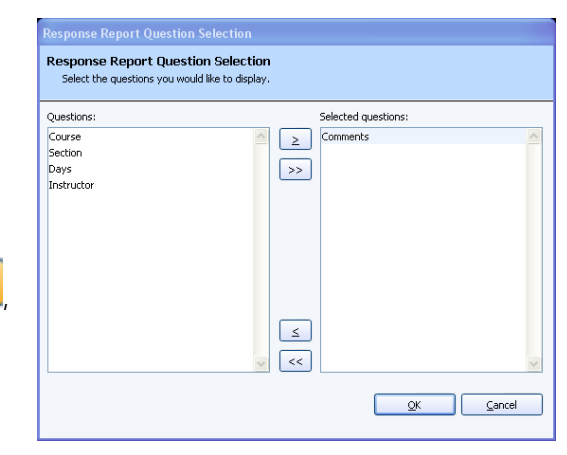

choose a range of questions by selecting the first question, then holding down the **Shift** key and selecting the last question.

**3** Click the **OK** button to run the report. Responses for the selected questions appear, grouped by respondent.

*Chapter 4*

Remark Quick Stats allows you to customize the look and feel of the reports. The previous two chapters described each report and the properties associated with those reports. This chapter covers:

- General reporting preferences (Section 4.1)
- Custom report headers (Section 4.2)
- Graph properties (Section 4.3)

# **4.1 General Reporting Preferences**

Remark Quick Stats has a set of general preferences to help customize how you use the software. You can make running reports quicker and easier by setting up the general preferences to your liking.

### **To access the preferences**

- **1** From within **Remark Quick Stats**, select the **Tools** menu and then click **Preferences**.
- **2** Use the Task Pane in the left side of the **Preferences** window to access each preference category and make adjustments.
- **3** Click the **OK** button to accept your changes.

Continue to the next sections to understand each of the reporting preferences.

# **4.1.1 General Preferences**

The General Preferences allow you to set whether to include missing values and NA (not applicable) responses in your analysis.

Missing values are data that are not considered valid. In other words, missing values are any data that does not match what you defined in the form template. Examples of missing values include blank (BLANK) or multiple (MULT/ALL) responses, as well as text entries that do not match the labels defined in the form template (e.g., entering "very good" in the data when the label is defined as "Very Good"). If you include missing values in your reports, you see a separate line item that indicates how many missing values were encountered. If you do not include missing values in your reports, those responses are

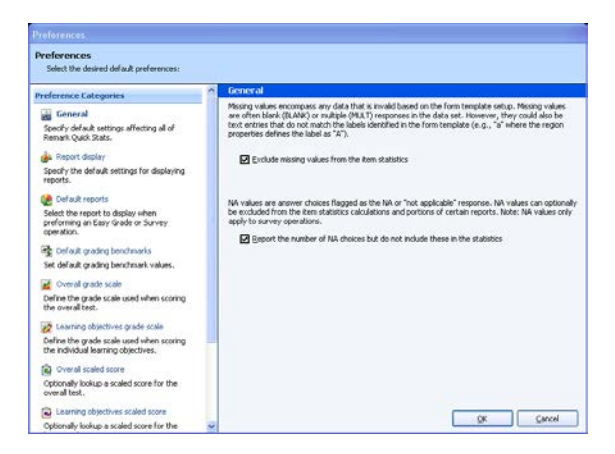

not factored into the reports at all. If you do not wish to include the missing values, mark the checkbox for **Exclude missing values from the item statistics**.

In the Remark Quick Stats preferences you can choose whether to include or exclude the NA responses. If a question on your form has a "Not Applicable" answer choice and you do not want the NA responses to be included in the Remark Quick Stats statistics (e.g., means), you have the option to choose the appropriate label from a NA Label drop-down list in the Survey Wizard. Then set the preference of whether to include or exclude the NA responses from the analysis. NA answers appear on select reports in a gray, italicized font (customizable in the report properties). When you choose the option for **Report the number of NA choices bit do not include them in the statistics**, you still see how many NA responses were chosen, but those answers are not factored into the statistics. If you do not mark the preference for **Report the number of NA choices bit do not include them in the statistics**, the NA answer choice is factored into the statistics.

### **4.1.2 Report Display Preferences**

The Report Display Preferences allow you to customize the on-screen look of the reports. The following options are available:

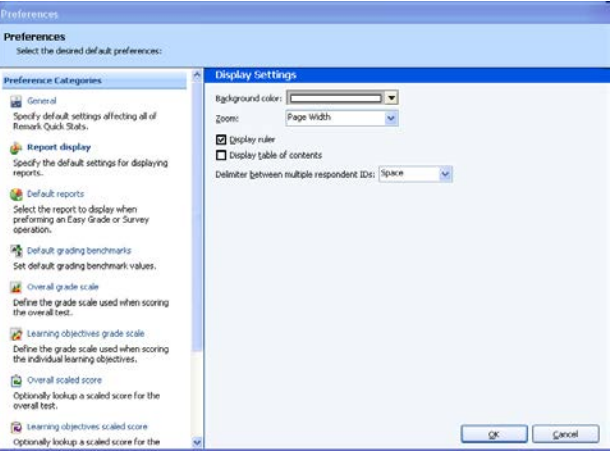

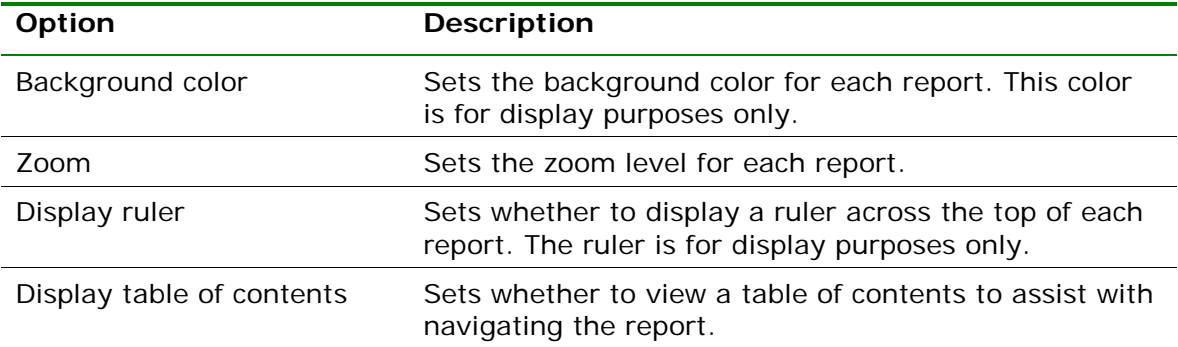

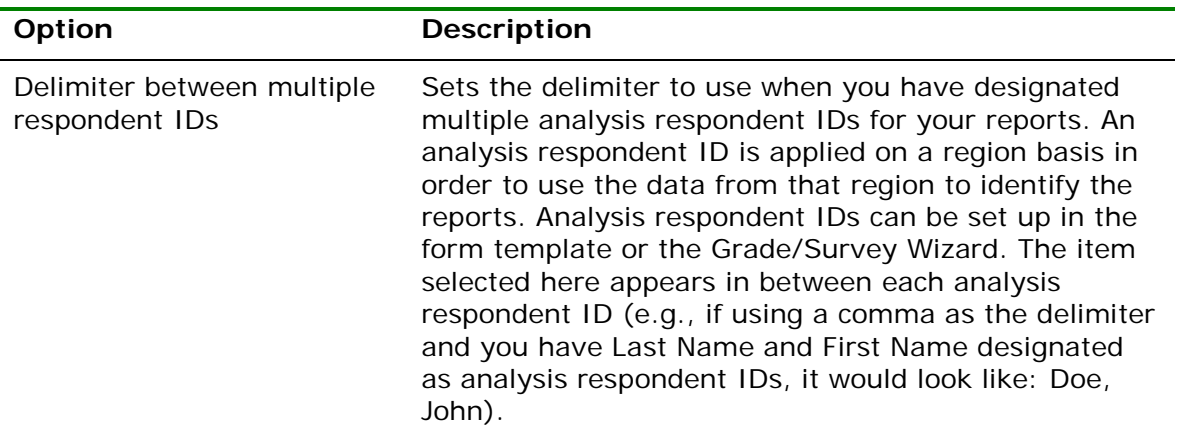

### **4.1.3 Default Report Preferences**

The Default Report Preferences allow you to set a default report to run when tabulating or grading. You may still run other reports, but whenever you launch Remark Quick Stats, the selected report displays automatically. The following options are available:

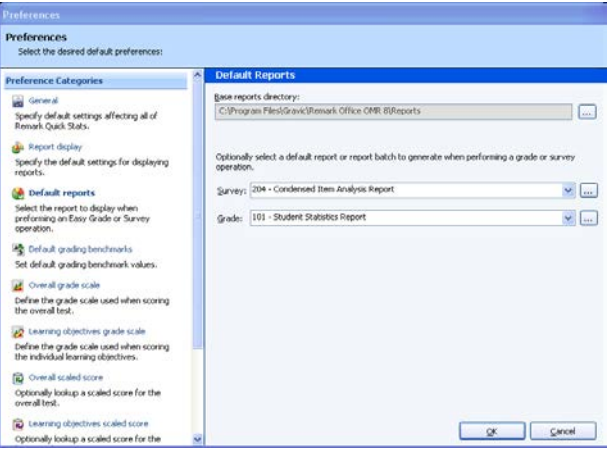

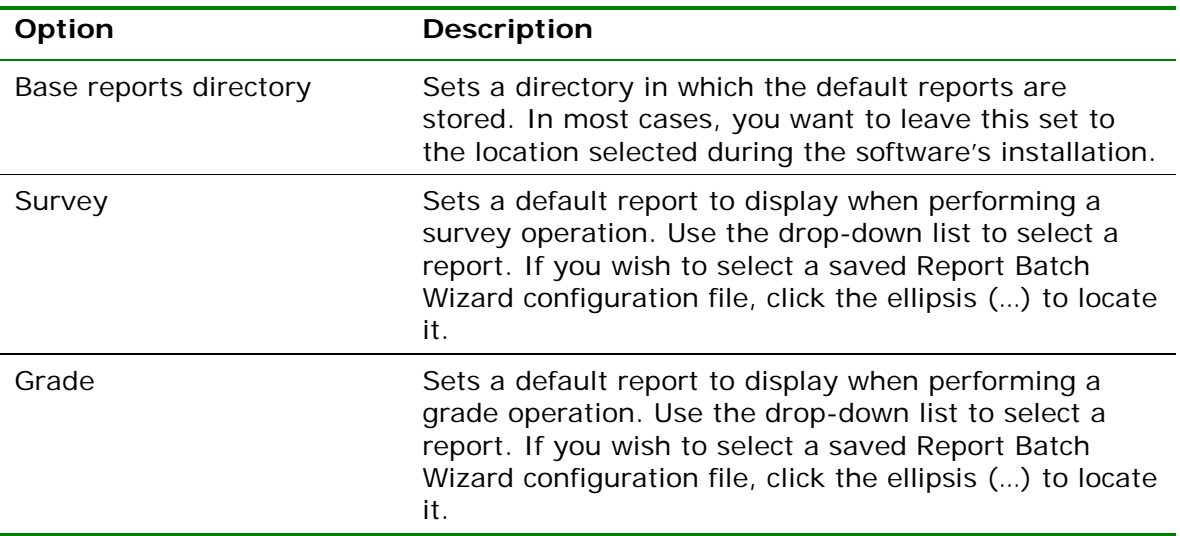

# **4.1.4 Default Grading Benchmarks**

The Default Grading Benchmarks preference allows you to set default values for

benchmarks when grading tests. Benchmarks indicate the minimum score required in order to be considered proficient (or to have mastered a topic). If you do not use benchmarks, or they change frequently, you should turn off the default settings. If you do want to standardize on default benchmark settings, you can set a default for the overall test, individual questions on the test and learning objectives. If you make changes to these settings in the Grade Wizard at the time of test grading, the Grade Wizard settings override the default settings for that grade operation. However, by setting defaults, you can take advantage of benchmarks even when

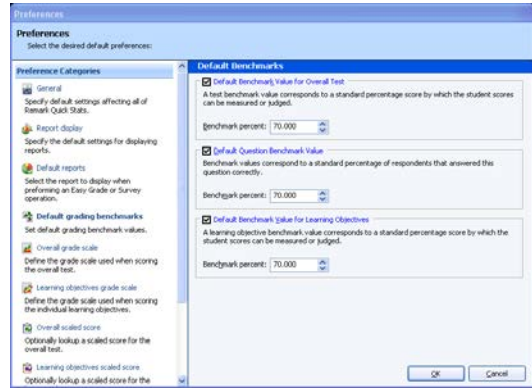

using Easy Grade. To set a default benchmark, enable the appropriate checkbox and then put the percentage desired as the default.

# **4.1.5 Overall Grade Scale Preferences**

The Overall Grade Scale Preferences allow you to select or define a grade scale to use when grading tests. The grade scale set in the preferences is used whenever you perform an Easy Grade operation. You can also import and export grade scales, allowing you to share custom grade scales with other Remark Quick Stats users.

### **To select a grade scale**

- **1** Use the **Default scale** drop-down list to select the desired scale. You will see the selected scale in the grid below.
- **2** Click the **OK** button.

### **To create a new grade scale**

- **1** Type a name in the **Name** box.
- **2** Enter the appropriate values for **Grade** and **Percent (Min)** in the grid.
- **3** Click the **Save** button. The new grade scale automatically becomes the default and is now available in the **Default scale** list.

### **To delete a grade scale**

- **1** Select a scale from the **Default scale** dropdown list.
- **2** Click the **Delete** button.

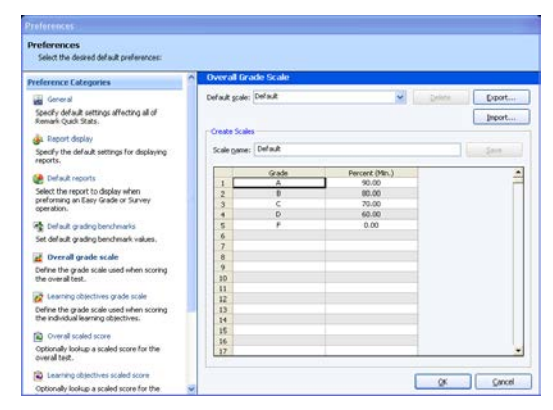

### **To export a grade scale**

- **1** Select a grade scale from the **Default scale** drop-down list.
- **2** Click the **Export…** button.
- **3** Enter a file name for the scale and choose a location in which to save it. The file type is **Grade Scale (.rgsx)**. The default location is the **Analysis Definitions** folder in your Remark Classic OMR 4 installation folder. However, you may choose any location, including network and external locations.
- **4** Click the **Save** button. You may now import the grade scale into another instance of Remark Quick Stats.

#### **To import a grade scale**

- **1** From the **Overall grade scales** link of the Remark Quick Stats Preferences, click the **Import…** button.
- **2** Choose the scale you wish to import. The default location is the **Analysis Definitions** folder in your Remark Classic OMR 4 installation folder. However, you may choose any location, including network and external locations.
- **3** Click the **Open** button. If the grade scale does not already exist, it is imported. If the grade scale already exists on your system,

you are prompted to overwrite the existing grade scale.

Once the grade scale is imported, you can access it from the Remark Quick Stats Preferences and the Grade Wizard.

### **4.1.6 Learning Objectives Grade Scale Preferences**

The Learning Objectives Grade Scale Preferences allow you to select or define a grade scale to use for the learning objectives when grading tests. Learning objectives represent a subset of questions that test a specific knowledge area. The learning objectives are graded in addition to the overall test. You may define one grade scale to be used for all defined learning objectives. You can also import and export learning objectives grade scales, allowing you to share custom grade scales with other Remark Quick Stats users.

### **To select a grade scale**

- **1** Use the **Default scale** drop-down list to select the desired scale. You will see the selected scale in the grid below.
- **2** Click the **OK** button.

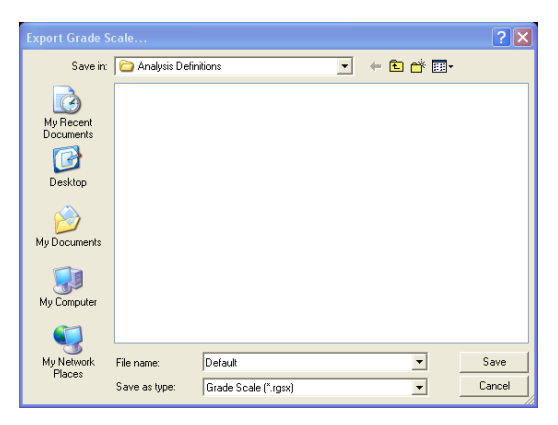

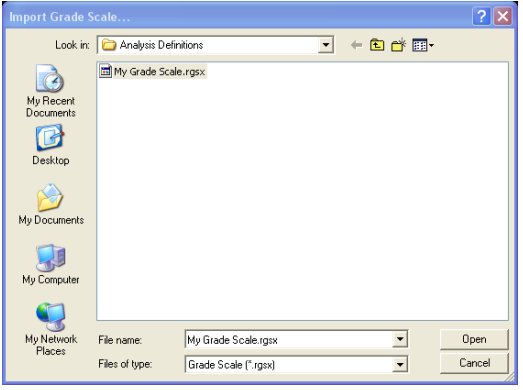

### **To create a new grade scale**

- **1** Type a name in the **Name** box.
- **2** Enter the appropriate values for **Grade** and **Percent (Min)** the grid.
- **3** Click the **Save** button. The new grade scale automatically becomes the default and is now available in the **Default scale** list.

#### **To delete a grade scale**

- **1** Select a scale from the **Default scale** dropdown list.
- **2** Click the **Delete** button.

### **To export a grade scale**

- **1** Select a grade scale from the **Default scale** drop-down list.
- **2** Click the **Export…** button.
- **3** Enter a file name for the scale and choose a location in which to save it. The file type is **Grade Scale (.rgsx)**. The default location is the **Analysis Definitions** folder in your Remark Classic OMR 4 installation folder. However, you may choose any location, including network and external locations.
- **4** Click the **Save** button. You may now import the grade scale into another instance of Remark Quick Stats.

#### **To import a grade scale**

- **1** From the **Learning objectives grade scales** link of the Remark Quick Stats Preferences, click the **Import…** button.
- **2** Choose the scale you wish to import. The default location is the **Analysis Definitions** folder in your Remark Classic OMR 4 installation folder. However, you may choose any location, including network and external locations.
- **3** Click the **Open** button. If the grade scale does not already exist, it is imported. If the grade scale already exists on your system, you are prompted to overwrite the existing grade scale.

Once the grade scale is imported, you can access it from the Remark Quick Stats Preferences and the Grade Wizard.

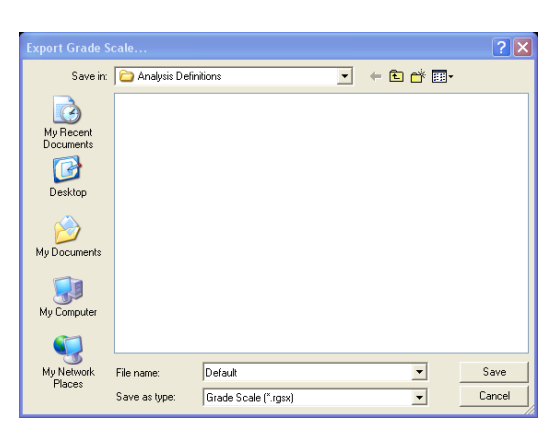

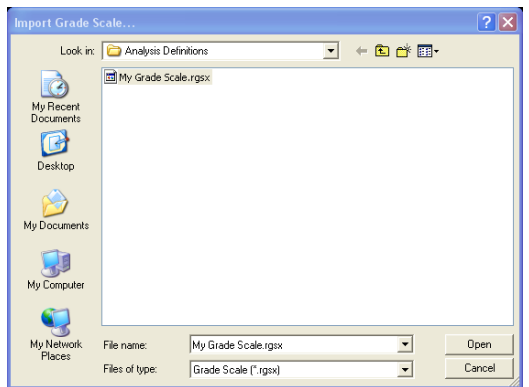

Specify default set proof. **B** Default iù i 8 38 38 naty lookup a scale

# **4.1.7 Overall Scaled Score and Learning Objectives Scaled Score**

A scaled score converts a student's score on a test to a common scale that allows for a numeric comparison among students. Scaled scores are considered an advanced feature targeted to specific use cases where a specific test grade is needed from an external grading system. A scaled score allows you to use a database to translate a student's score on a test from a standard raw or percent score into another scale, as defined in the translation file (database). To use a scaled score, you can look up the overall score, objective score, subjective score or defined learning objective scores. Two values can be selected to perform a two dimensional look up. The value taken from Remark is looked up in your translation (scaled score) table, and the appropriate scaled score is returned. When looking up the scaled score, it looks for a record in the table where the lookup value (percent score, total score or percentile) is contained within the defined range of values.

The database file containing your scaled scores can be one of: Access, Excel, SQL Server, Oracle, Paradox, dBase or an ODBC connection. Within this database you define a minimum score field and maximum score field, which can be exact numbers or a range of scores. Each score in the database has a corresponding scaled score field, which is what is returned to Remark Quick Stats. You can optionally include a scaled grade field, which replaces the Remark-calculated grade on select reports. You can define the minimum and maximum fields to be the same field in the database, in which case the lookup value would have to exactly match the value in the field for the scaled score to be returned. If the scaled score cannot be found, then the reports display a dash (-).

There is also a precision option that allows you to round the lookup score to a user defined number of decimal places before performing the database lookup. If rounding is used, Remark Quick Stats rounds up or down to whole numbers using traditional rounding methods. For example, if the score is 69.5, it is rounded to 70, which is the value looked up in the database.

The following reports display the scaled scores: Student Statistics Report, Student Grade Report, Comparative Grade Report, Demographic Grade Report and Student Response Report. Each report has a property (Tools|Report Properties) that can be set as to whether or not to display a scaled score (the property is on by default). The heading for scaled score in the report is taken directly from the column header name in your lookup database. It is recommended that you keep this name short in order for the best appearance on the reports.

Scaled scores can be defined in the Grade Wizard and set as defaults in the Remark Quick Stats Preferences so that they can be used with an Easy Grade operation. The following instructions can be used for both Overall Scaled Scores and Learning Objectives Scaled Scores.

**Note:** When using the Grade Wizard, the scaled score only displays if the option is on AND the Scaled Score lookup is defined. When using Easy Grade, the default Scaled Score in the Remark Quick Stats Preferences is used as long as it applies to the active form template. If you do not want to use Scaled Scoring during Easy Grade operations, do not set a default Scaled Score in the Remark Quick Stats Preferences.

### **To export a scaled score**

- **1** From the **Overall scaled score** (or **Learning objectives scaled score**) link of the Remark Quick Stats Preferences, select
- a grade scale from the **Default scale** drop-down list.
- **2** Click the **Export…** button.
- **3** Enter a file name for the scale and choose a location in which to save it. The file type is **Scaled Score (.rssx)**. The default location is the **Analysis Definitions** folder in your Remark Classic OMR 4 installation folder. However, you may choose any location, including network and external locations.
- **4** Click the **Save** button. You may now import the scaled score into another instance of Remark Quick Stats.

#### **To import a scaled score**

- **1** From the **Overall scaled score** (or **Learning objectives scaled score**) link of the Remark Quick Stats Preferences, click the **Import…** button.
- **2** Choose the scaled score file you wish to import. The default location is the **Analysis Definitions** folder in your Remark Classic OMR 4 installation folder. However, you may choose any location, including network and external locations.
- **3** Click the **Open** button. If the scaled score does not already exist, it is imported. If the scaled score already

exists on your system, you are prompted to overwrite the existing scaled score.

Once the scaled score is imported, you can access it from the Remark Quick Stats Preferences and the Grade Wizard.

#### **To set up a scaled score**

- **1** From the **Overall scaled score** (or **Learning objectives scaled score**) link in the Preferences Task Pane, if you have created a scaled score previously, you may select it from the **Default** s**caled score** drop-down list.
- **2** Optionally, you may create a new scaled score by typing a name in the **Scaled score name** box.

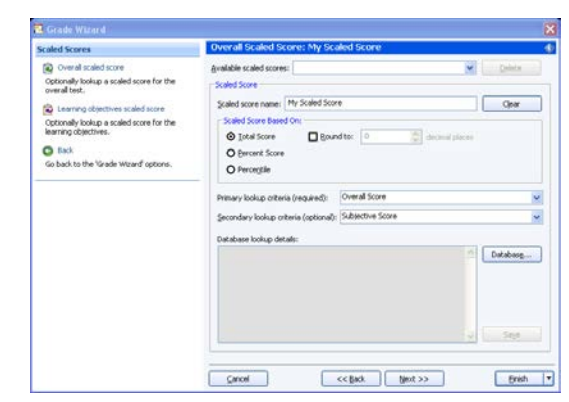

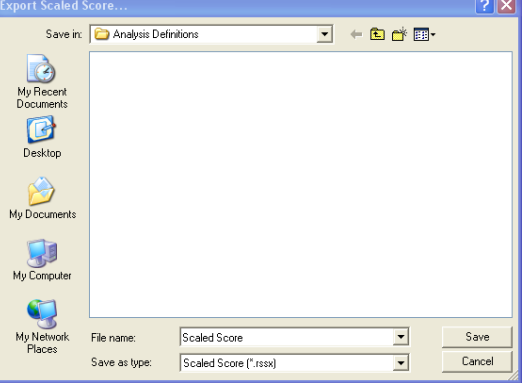

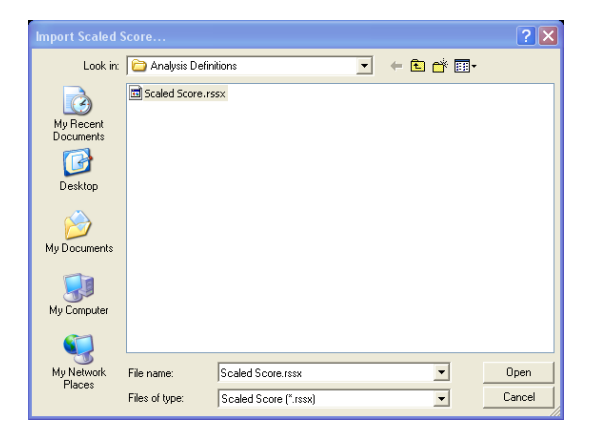

- **3** In the **Scaled score based on** area, choose the score type to look up: **Total Score**, **Percent Score** or **Percentile**. This score is the type of score that is used to look up a corresponding score in the external file.
- **4** Optionally, if you wish to round the scores, mark the checkbox for **Round to**: and put in the number of decimal places desired. If this option is used, the lookup score is rounded first, then the lookup takes place based on the rounded score.
- **5** Using the **Primary Lookup criteria** drop-down list, choose the specific score you wish to look up: **Overall Score**, **Objective Score**, **Subjective Score** or any learning objectives you have defined. This property tells Remark Quick Stats the actual score or scores to look up when finding the scaled score. Note: If you are basing the look up on the Percentile, you may only look up the Overall Score and/or learning objective scores.
- **6** [Optional] If you would like to create a two dimensional look up, choose a secondary look up criteria from the **Secondary lookup criteria** drop-down list. For example, you may want to look up both an objective and subjective score to generate an overall scaled score.
- **7** Click the **Database…** button to choose (or modify) the connection to an external database file.
- **8** In the **Database Selection** area, use the **Type** drop-down list to select the type of database to which you want to connect this region (e.g., Access, Excel, etc.).
- **9** Click the **Browse…** button to locate and select the database file.
- **10** Select a file and then click the **Open** button (or double click the file name).

If using an ODBC connection, perform the Steps 11-13 (you need to obtain specific information from your database administrator to complete these steps). Otherwise, skip to **Step 14**.

- **11** OPTIONAL: Select your database type from the **DSN** drop-down list.
- **12** OPTIONAL: Select the appropriate checkbox to indicate whether your database is Directory or DSN based: **Directory based** or **DSN based**.
- **13** OPTIONAL: If your database utilizes password protection, use the **Username** and Password boxes to enter your login information. If the database is not password protected, you may skip this step.
- **14** In the **Lookup & Return** section, click the **Connect to Database** button to link the database to the region (note that Remark Quick Stats tries to establish the connection for you for non-password protected databases).
- **15** Use the **Scaled score table** drop-down list to select the table in the database containing the fields with the scaled scores (note that Remark Quick Stats chooses the first table/sheet in the file by default).
- **16** Then choose the **Primary minimum score**, **Primary maximum score**, **Scaled score** and optionally **Scaled Score grade** fields from the external database. The optional **Scaled score grade field** replaces Remark-generated grades with the scaled grade from the database on select reports that show a grade (e.g., A, B, C…). These fields contain the values to look up and replace. The items available depend on your choice of lookup items: Overall Score, Objective Score, Subjective Score, Objective and Subjective Score or Learning Objectives.

Here are some guidelines you can using when selecting the lookup and replace fields:

- To look up a one dimensional overall, objective or subjective score where there is a one to one relationship (e.g., a score of 85 equals a scaled score of 95), choose the same field for the **Primary minimum** and **Primary maximum score fields**.
- To look up a one dimensional overall, objective or subjective score that uses a range of scores (e.g., a score of 85 to 90 equals a scaled score of 95), select different fields for the **Primary minimum** and **Primary maximum score fields**.
- To look up a two dimensional score of objective and subjective score where there is a one to one relationship (e.g., an objective score of 85 and a subjective score of 10 equals a scaled

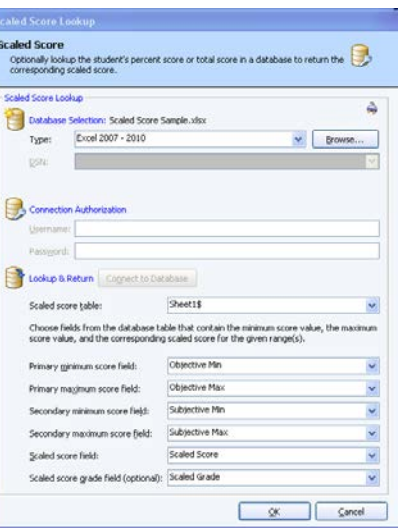

score of 110), choose the same field for the **Primary minimum** and **Primary maximum score fields**. Then choose the same field for the **Secondary minimum** and **Secondary maximum score fields** (but different from the objective fields). For example, the **Primary minimum** and **Primary maximum** score fields would be your objective scores, and the **Secondary minimum** and **Secondary maximum score fields** would be your subjective scores.

- To look up a two dimensional score of objective and subjective scores where there is a range of scores (e.g., an objective score of 85-90 and a subjective score of 5-10 equals a scaled score of 110), choose different **Primary minimum**  and **Primary maximum score fields**. Then choose different **Secondary minimum** and **Secondary maximum score fields**. For example, the **Primary minimum** and **Primary maximum** score fields would be your range of objective scores, and the **Secondary minimum** and **Secondary maximum score fields** would be your range of subjective scores.
- **17** Choose the field in the database that contains the corresponding scaled score using the **Scaled score field** drop-down list.
- **18** [Optional] Choose the field in the data that contains the corresponding scaled score grade in using the **Scaled score grade field** drop-down list. On reports that show a grade, this value displays when scaled scoring is in use. You may use the **Clear** button to remove this option if you change your mind.
- **19** Click the **OK** button to save the database settings.
- **20** When you return to the overall scaled score window, you will see the details of your database connection listed. If you need to make modifications, click the **Database…** button.
- **21** Click the **OK** button to save your changes.

The new scaled score is now your default overall scaled score and is used for all Easy Grade operations going forward. It can also be selected in the Grade Wizard. If you do not wish to use a scaled score at a future point, change the **Default scaled scores** drop-down list to **None**.

# **4.1.8 Decimal Places**

The Decimal Places Preferences allow you to set the number of decimal places used to calculate statistics for various parts of the reports. The maximum number of decimal places that can be set is four. You may set the decimal places for the following reporting attributes: points awarded, grade scale, data export, benchmark and weight (i.e., analysis group weights). Please note that the maximum number of decimal places displayed on any report is 2; however, if you set the preferences to a higher number, the higher number is used in calculations, giving you more precise calculations.

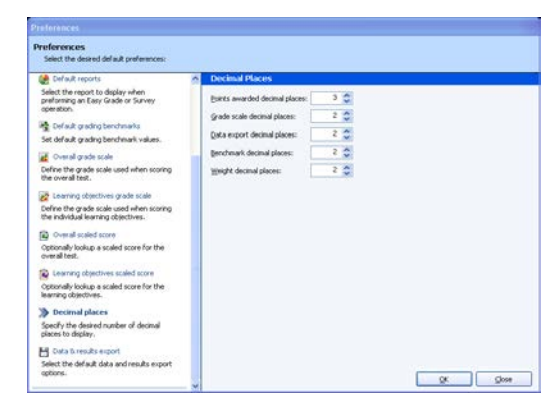

# **4.1.9 Data and Results Export**

When exporting numeric or textual data with results, the date file that Remark Quick Stats creates contains the raw data from the form as well as the statistics calculated for the test. In this section you can tell Remark Quick Stats which statistics to include in the file. The following options are available:

- Data
- Respondent ID
- Deviation IQ
- ETS Score
- Grade
- Number Correct
- Number Incorrect
- Number Missing
- Objective Score
- **Percentile**
- Percent Score
- Subjective Score
- Total Score
- T Score
- Z Score
- Scaled Score

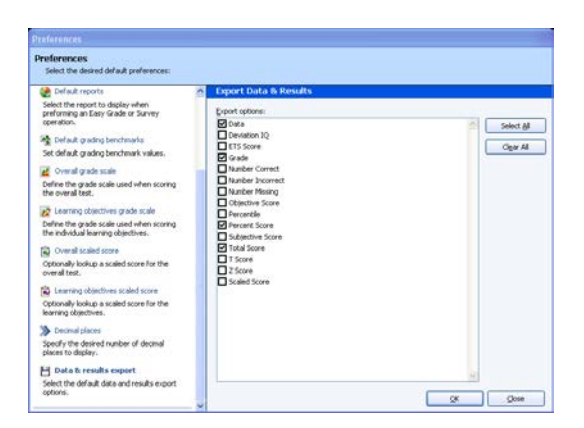

# **4.1.10 Test Statistics**

The Test Statistics Preference allows you to choose between two accepted methods of calculating the variance statistic. This preference allows you to use N (actual number of tests), or (N-1) as the denominator of the calculation. Choose the desired value and then click OK to rerun the active report.

### **4.1.11 Importing and Exporting Report Preferences**

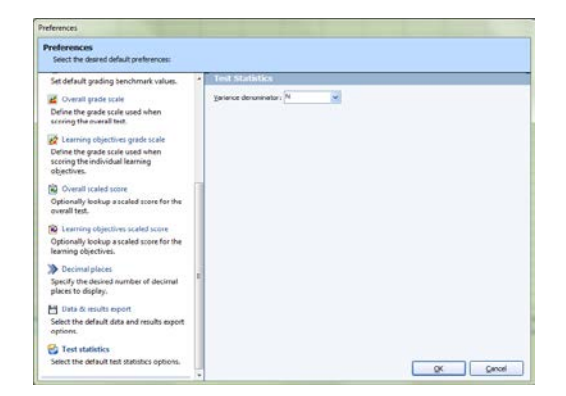

Remark Quick Stats allows you to import and export reporting preferences from one installation of Remark Classic OMR to another. This feature allows you to share common settings so that the resulting reports maintain a consistent look and feel. Please note that grade scales are not part of this import/export process. They must be imported and exported separately, which is covered in sections 4.1.5 – 4.1.8.

**Important Note!** You must have multiple licenses of the software to install it on multiple machines. The importing and exporting of reporting preferences for use on multiple systems should only be used when adequate licensing is in place.

### **To export report preferences**

- **1** Select the **Tools** menu and then click **Export Preferences**.
- **2** In the **Export Preferences** window, select a location in which to store the file using the **Save in** drop-down list. You may wish to select a location on your network where other users can access the file.
- **3** Enter a name for the file in the **File name** box. The file is automatically stored with a .ini extension.
- **4** Click the **Save** button to save the file.

# **To import report preferences**

- **1** Select the **Tools** menu and then click **Import Preferences**.
- **2** In the **Import Preferences** window, select the location in which the file containing the preferences you wish to import is located using the **Look in** drop-down list.
- **3** Select the .ini file containing the preferences.
- **4** Click the **Open** button to open the file.

Once the file is imported, the Preferences settings are updated with those from the imported file.

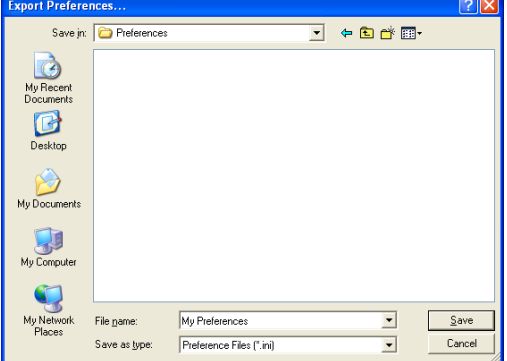

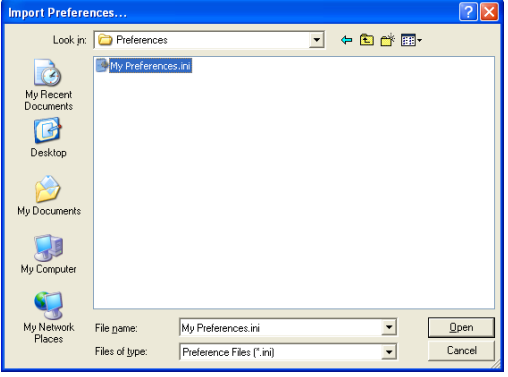

# **4.2 Report Header Properties**

Each report has a report header that can be customized. Chapters 2 and 3 described the report properties that allow you to customize the report title. In addition to the title, you may add up to nine custom fields to each report. These fields can include text, graphics or additional statistics (depending on the report). The header is customized via each report's properties.

**Note:** Report headers can also be defined using the Grade Wizard and Survey Wizard. You create the report headers as described below. However, they are attached to the Grade Wizard or Survey Wizard file that you save so that they are applied every time you use that Grade Wizard answer key or Survey Wizard survey definition file. Report headers defined using the Grade or Survey Wizards override individually defined report headers.

### **To access the custom report header**

- **1** Run the report you wish to customize.
- **2** Select the **Tools** menu and then click **Report Properties**, or click **CALA Export Properties**

**Note:** Optionally, you may go right to the report properties and select a report to customize without first running a report.

- **3** In the **Report Header Options** section, click in the box for **Header Layout**.
- **4** An ellipsis (…) appears in the right corner of the box. Click the ellipsis to access the **Report Header Layout** window.

When the **Report Header Layout** window appears, you will see a representation of the report. There are nine fields that can be customized. The active field is highlighted in yellow. Click in a field to select and customize it. You can use the **Page Width** setting on the report to zoom in and out for better viewing.

### **To customize fields**

- **1** Choose the number of columns for your report header under the **Columns** section: **One**, **Two** or **Three**. The number of columns determines how many fields you can customize (between three and nine).
- **2** Click one of the fields to customize.
- **3** Determine whether you want to insert text or an image in your first field. Choose the radio button for **Text** or **Image**.
- **4** If inserting text, enter a label for the field in the **Label** box. This label is free text.
- **5** If desired, move to the **Value** drop-down list and select a value to insert. The default choices are **Image**, **Date**,

**Date/Time** and **Page Number**. In addition, you may select a region from the form template that you used to generate this report. This feature is designed for reports that generate individual pages per respondent (e.g., Student Grade Report, Response Report by Respondent). The data

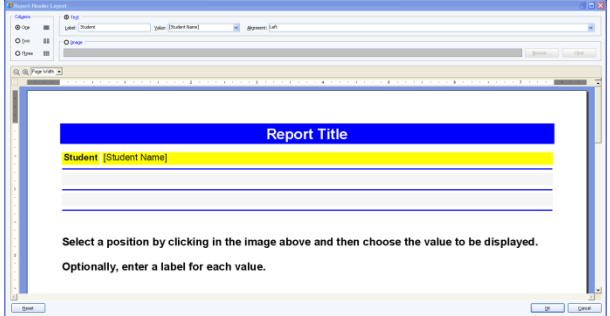

from the selected region appear in the report header that you define.

- **6** In the **Alignment** section, choose an alignment for your item: **Left**, **Center** or **Right**. The inserted item is aligned accordingly within the space allotted on the report.
- **7** If inserting an image, click the **Browse**… to locate an image to include on the report (e.g. a company logo). The following

image types are supported: .bmp (Bitmap), .gif (GIF), .jpg (JPEG), .wmf (Windows Meta File), .ico (Icon), .cur (Cursor).

**Tip:** If you need to align your image left, center or right, choose the appropriate field in the desired position before inserting the image.

**8** Repeat the steps above to insert any additional custom header information.

**Tip:** If you need to reset the entire

**GRAVIC** Select a position by clicking in the image above and then choose the value to be displayed Optionally, enter a label for each value.

custom header back to its original state, click the **Reset** button. If you want remove an image, click in its field and click the **Clear** button. If you want to remove a text field, click in its field, delete the **Label** and change the **Value** to the first blank entry in the drop-down list.

- **9** Once your header is complete, click the **OK** button to return to the report properties window.
- **10** Click the **OK** button to close the report properties window.

Depending on the report, you may need to re-run the report to see the new header. The customized report header remains in place until you change it or override it with one created in the Grade or Survey Wizard.

# **4.3 Graph Properties**

The following reports include graphs: Class Frequency Distribution, Detailed Item Analysis and Item Analysis Graph Report. The graphs on these reports can be customized on a per-report basis.

### **To access graph properties**

- **1** Run the report you wish to customize.
- **2** Select the **Tools** menu and then click **Report**

**Properties**, or click **. Properties** 

**Note:** Optionally, you may go right to the report properties and select a report to customize without first running a report.

- **3** In the **Report Graph Options** section, click in the box for **Graph Properties**.
- **4** An ellipsis (…) appears in the right corner of the box. Click the ellipsis to access the **Graph Properties** window.

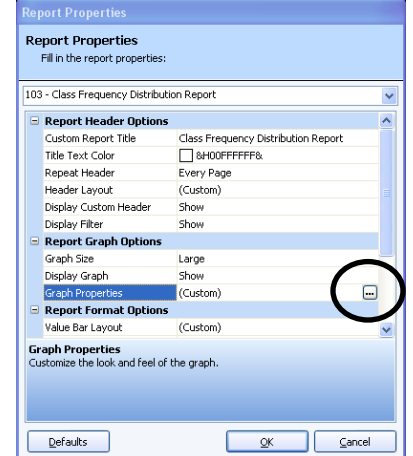

**5** Make the desired changes (see below) and then click the **OK** button.

The **Graph Properties** window has three sections that can be configured: **Titles**, **Appearance** and **Axes**. The final section is **Preview**, where you can preview your graph settings. To view or modify an item, click its name. The following sections describe each of the options in greater detail.

# **4.3.1 Titles**

The Titles section allows you to customize graph titles. The following options are available:

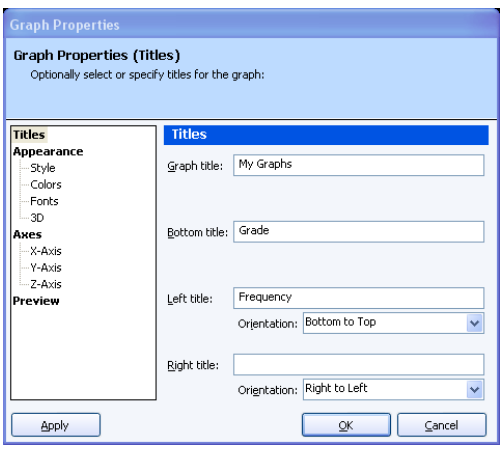

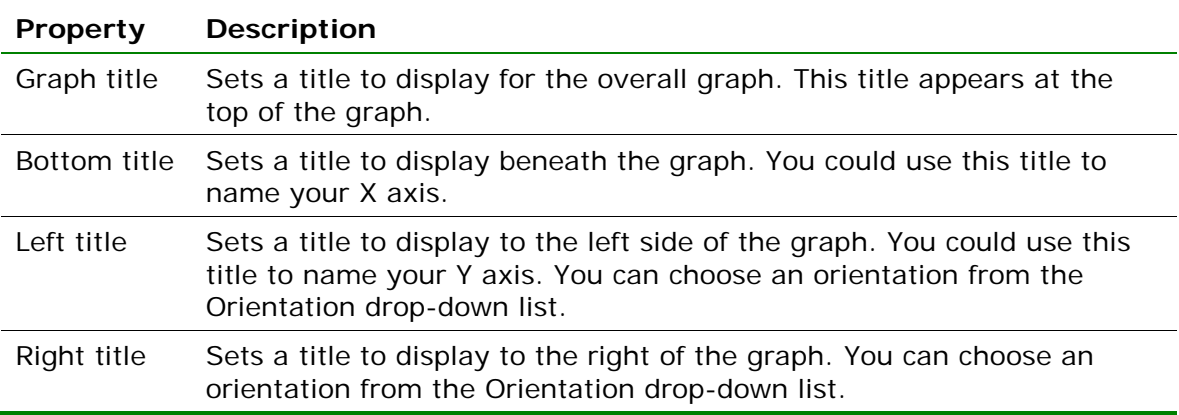

# **4.3.2 Appearance**

The Appearance section allows you to customize the appearance of the graph, including graph type, style, colors, etc. The following options are available:

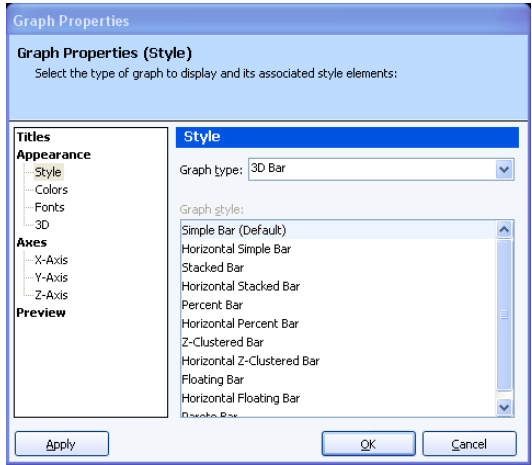

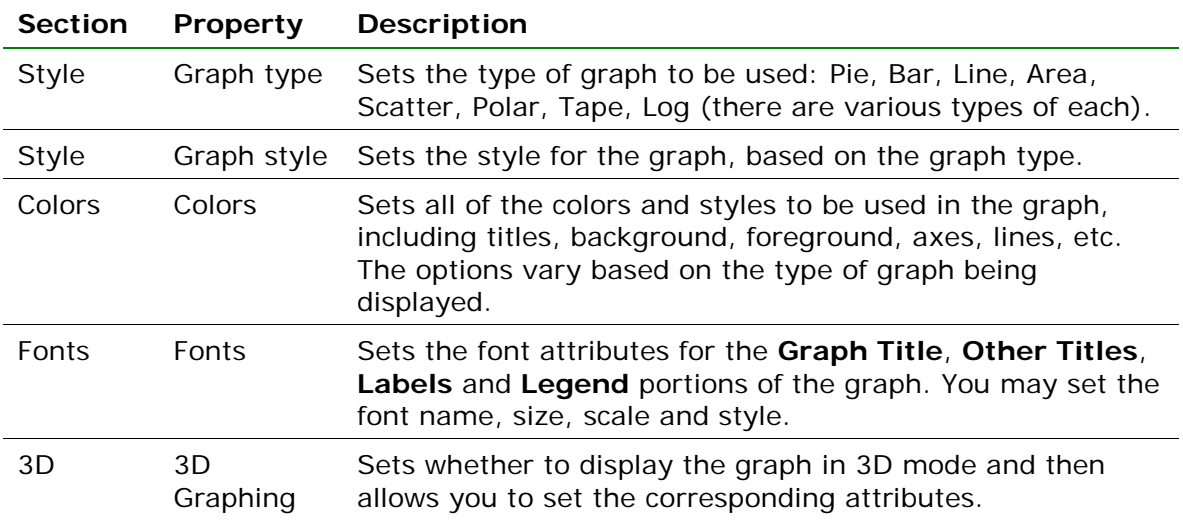

# **4.3.3 Axes**

The Axes section allows you to customize the X, Y and Z-axes of the graph. The following options are available:

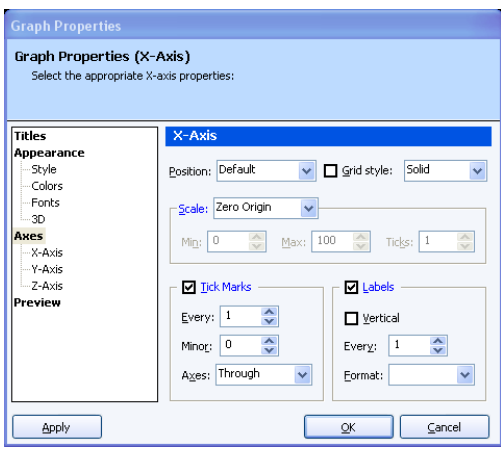

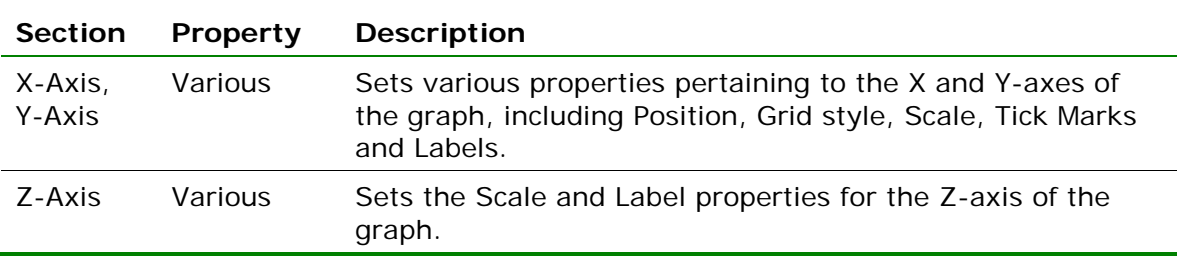

### **4.3.4 Preview**

The Preview section allows you to preview the modifications you have made to your graph. Note that the graphs in the preview window may be smaller or larger than they appear on the actual report.

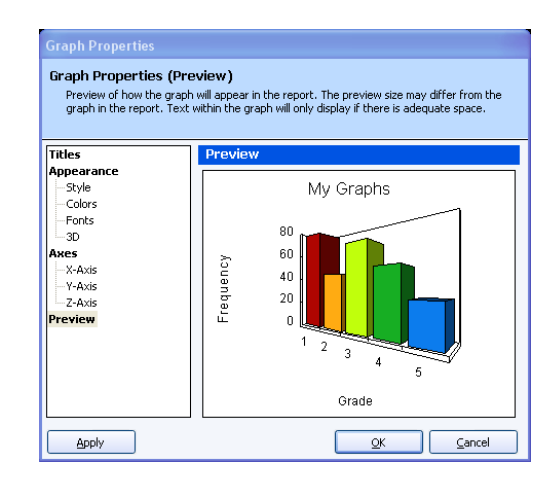

# **4.3.5 Value Bar Layout**

Reports that display a value bar (horizontal bar chart) can have the value bar modified.

### **To access graph properties**

- **1** Run the report you wish to customize.
- **2** Select the **Tools** menu and then click **Report**

**Properties**, or click **Example 20** Properties

**Note:** Optionally, you may go right to the report properties and select a report to customize without first running a report.

- **3** In the **Report Format Options** section, click in the box for **Value Bar Layout**.
- **4** An ellipsis (…) appears in the right corner of the box. Click the ellipsis to access the **Value Bar Properties** window.
- **5** Make the desired changes (see below) and then click the **OK** button.

The following properties may be set in the **Value Bar Properties** window (note that some properties only apply to grading OR survey tabulation, but not both):

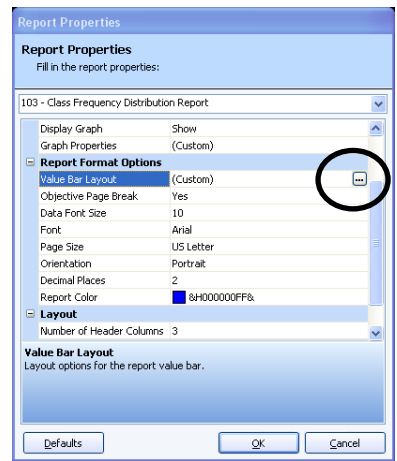

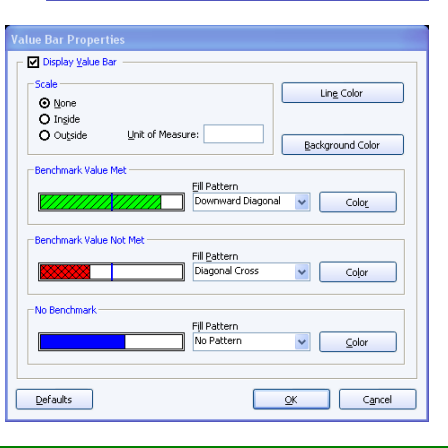

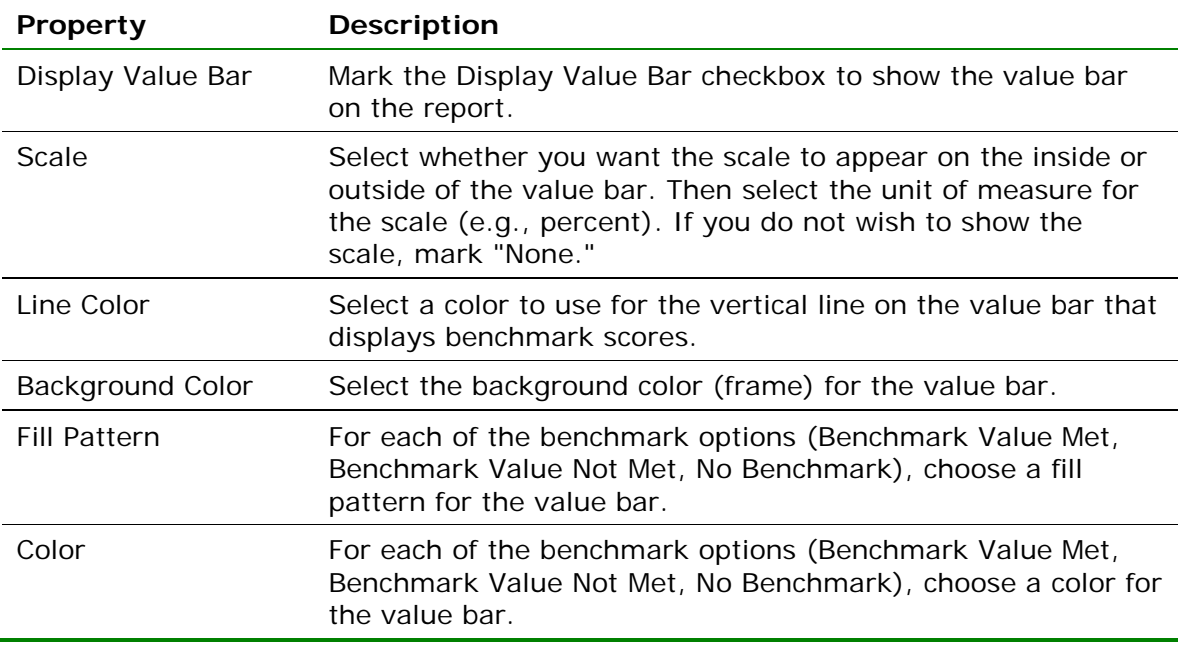

# **Working with Your Report Data**

*Chapter 5*

Remark Quick Stats allows several options for working with your report data to create more customized and detailed reports. The following topics are covered in this chapter:

- Sorting data (Section 5.1)
- Filtering data (Section 5.2)
- Printing reports (Section 5.3)
- Saving and exporting reports and report data (Sections 5.4/5.5)
- Emailing reports (Section 5.6)
- Report Batch Wizard (Section 5.7)
- Opening reports (Section 5.8)
- Screen captures (Section 5.9)

# **5.1 Sorting Data**

When viewing textual data in the Data portion of Remark Quick Stats, you can sort the data to gain better understanding of the data. You may only sort data when you are viewing it as textual data. Note that when you run the reports, the way the data is sorted in the data grid is not reflected in the reports. The sorted data is for viewing purposes and is exported in the sorted order should you choose to export your data.

#### **To sort data using the menus**

- **1** Ensure that you are in the **Data** view of **Remark Quick Stats** by clicking the **Data** tab of the Task Pane.
- **2** Select the **Edit** menu and then click **Sort**.
- **3** In the **Sort by** box, use the drop-down list to choose a question on which to base the sort operation.
- **4** Mark the checkbox for **Descending** if you want the data to be sorted in descending order. Leave this checkbox blank to sort the data in ascending order.
- **5** If you want to sort the data by more than one criterion, select the appropriate questions on which to sort in the **And then by** boxes.

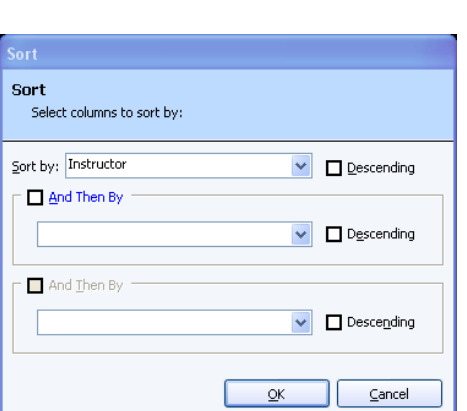

**6** When finished selecting questions, click the **OK** button.

吲

### **To sort data using the toolbar**

- **1** Ensure that you are in the **Data** view of **Remark Quick Stats** by clicking the **Data** tab of the Task Pane.
- **2** Select the column in the data grid you wish to use to sort the data.
- **3** Click the **Sort Ascending** toolbar button to sort the data in ascending order based

on the column selected:  $\frac{162}{100}$ . Or, click the **Sort Descending** toolbar button to sort

the data in descending order based on the column selected: .

The entire data set is sorted according to your selection(s).

# **5.2 Filtering Data**

Filters can be applied to a data set in order to examine the data more closely. A filter allows you to perform selective analysis by including or excluding respondents based upon their answers to particular questions. For example, if you have a gender question on a survey, you can use a filter to run a report based on only male responses.

**Note:** This section discusses filtering using the Filter window, where you can create complex filters in order to get a closer look at your data. However, if you wish to use the auto filter feature that automatically generates reports based on when a value changes in a region, please see Section 5.7, The Report Batch Wizard.

The following table summarizes the filter options:

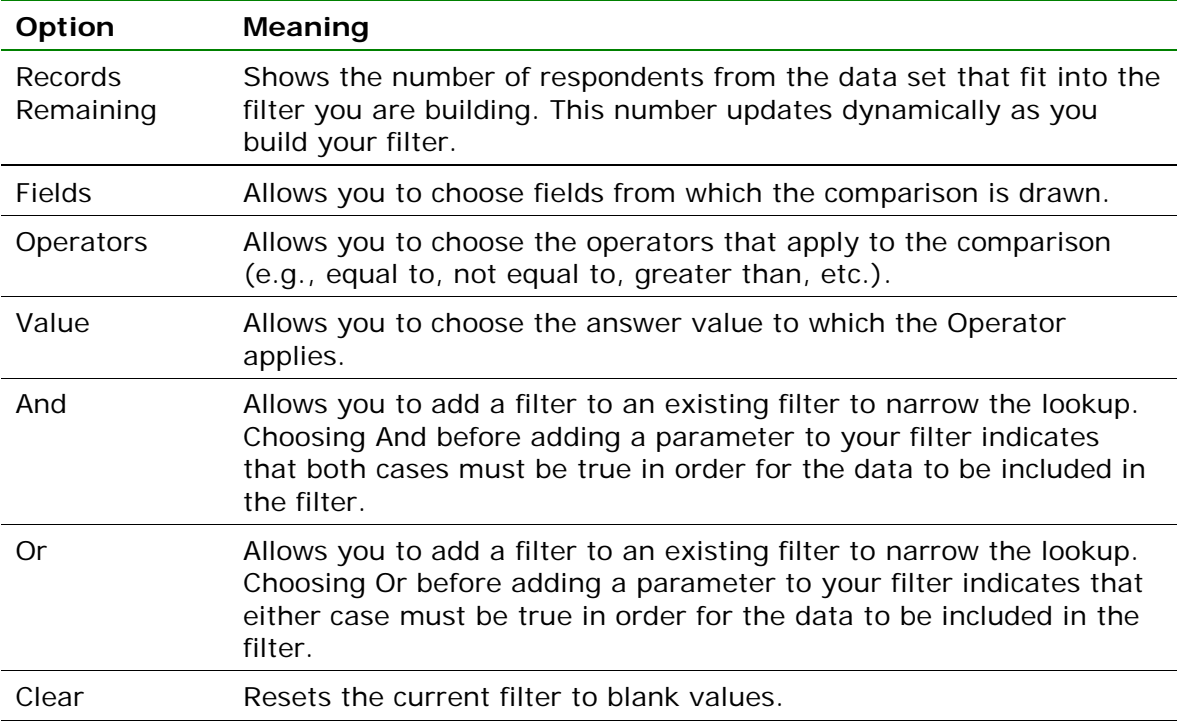

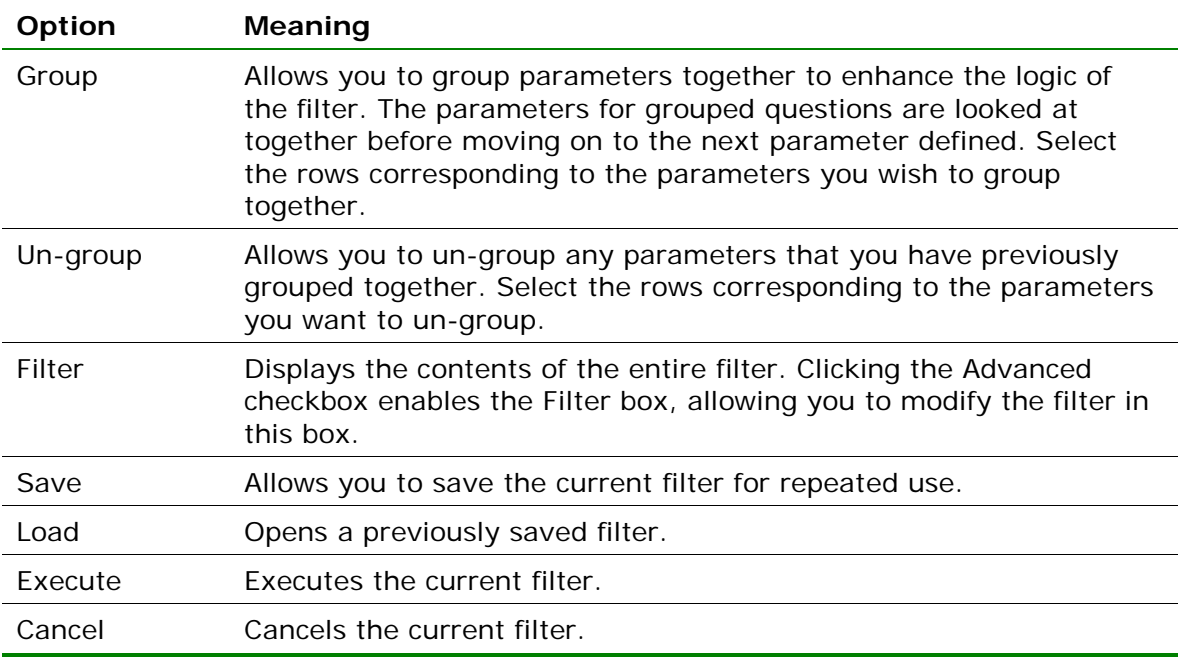

#### **To run a filter**

- **1** Grade a test or tabulate a survey.
- **2** In the **Remark Quick Stats** window, select the **Edit** menu and then click **Filter**. From the Data view, you may also click the

易 Fil<u>t</u>er Filter toolbar button:

- **3** Enter the parameters for the filter, including the **Fields**, **Operators** and **Values** as described in the table above.
- **4** If desired, save the filter for reuse by clicking the **Save** button.
- **5** Click the **Execute** button to run the filter.

Once you execute the filter, if you had previously run a report, it displays again

Records Remaining: 7 out of 19 **Filter Properties** Build a filter to select a spi erific cet of recoondents to Name: ×  $Delet$ Operator  $\begin{array}{c|c|c} \mathsf{And} & \mathsf{or} \\ \hline \mathsf{M} & \mathsf{H} \\ \hline \mathsf{H} & \mathsf{H} \end{array}$ Field Value Clear Instructo iathan Osc  $Group$ Un-group Advanced Eilter [Instructor] = 'Jonathan Oscar' AND [Section] = '5865 Load.  $Save$ . Execute Cancel

automatically based on the filter. Any reports you run additionally are also be based on the filter. The filter criteria are visible at the top of the report.

### **To restore your original data**

If you wish to restore your original data set with no filters applied, you may do so from the Data view in Remark Quick Stats.

- **1** Click the **Data** tab in the **Remark Quick Stats** Task Pane.
- **2** Locate the **Filter** drop-down list in the upper right hand corner of the data grid.
- **3** Drop down the list and choose **Primary**.
- **4** The data is restored to match your original data set.

# **5.3 Printing Reports and Data**

Reports can be printed to any printer available from your computer. You may also print the data from the Data view of Remark Quick Stats. You may wish to try both PCL and Postscript print drivers for your printer (if available) to see which yields the best results when printing reports.

**Note:** This section discusses printing reports one at a time. However, if you wish to print multiple reports at once, please see Section 5.7, The Report Batch Wizard.

### **To print reports**

- **1** Select the **Reports** tab.
- **2** Choose a report to display.
- **3** Once the report is on the screen, select the **File**

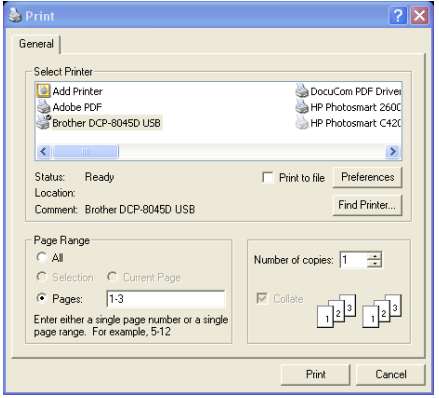

menu and then click **Print**, or click .

- **4** In the **Print** window, select a printer where you would like the report printed. You may also use the options in this window to further customize the print job based on your printer (e.g., printer preferences).
- **5** Click the **Print** button to print the report.

### **To print data**

- **1** Select the **Data** tab.
- **2** Select the **File** menu and then click **Print** or click .
- **3** In the **Print** window, select a printer where you would like the report printed. You may also use the options in this window to further customize the print job based on your printer (e.g., printer preferences).
- **4** Click the **Print** button to print the data.

# **5.4 Saving Reports**

Saving a report allows you to reopen it within Remark Quick Stats. You can use this format to share reports with other Remark Classic OMR users, or save a report and print, view or manipulate it later. Saving a report saves the report and the data used to generate the report. This file can be viewed or printed, and you may run additional reports because the data is contained in the file.

### **To save a report**

**1** After running a report, select the **File** menu and then click **Save** or **Save As**. Clicking **Save** overwrites the current report (if one was opened) and clicking **Save As** allows you to save the report with new parameters (e.g., a new name, new location, etc.).

- **2** In the **Save Report Data** window, use the **Save in** drop-down list to find a location in which to save the report.
- **3** Enter a name for the report in the **File name** box. The file has a .rqs extension.
- **4** Click the **Save** button to save the report.

# **5.5 Exporting Reports**

re Report Data Save in **C** Reports  $\overline{\mathbb{L}}$  + B of E-My Recent<br>Documents  $\begin{array}{c}\n\bullet \\
\bullet \\
\text{Desktop}\n\end{array}$ My Document My Compute My report File name  $\overline{\phantom{a}}$ Е  $Save$ Report Data Files (".rqs) Save as type  $\overline{\phantom{a}}$ Cancel

Reports can be exported to other formats so that

they may be modified or viewed by others who do not use Remark Quick Stats. You can export the report or the data that is used to create the report.

**Note:** This section discusses exporting reports one at a time. However, if you wish to export multiple reports at once, please see Section 5.7, The Report Batch Wizard.

The following options are available:

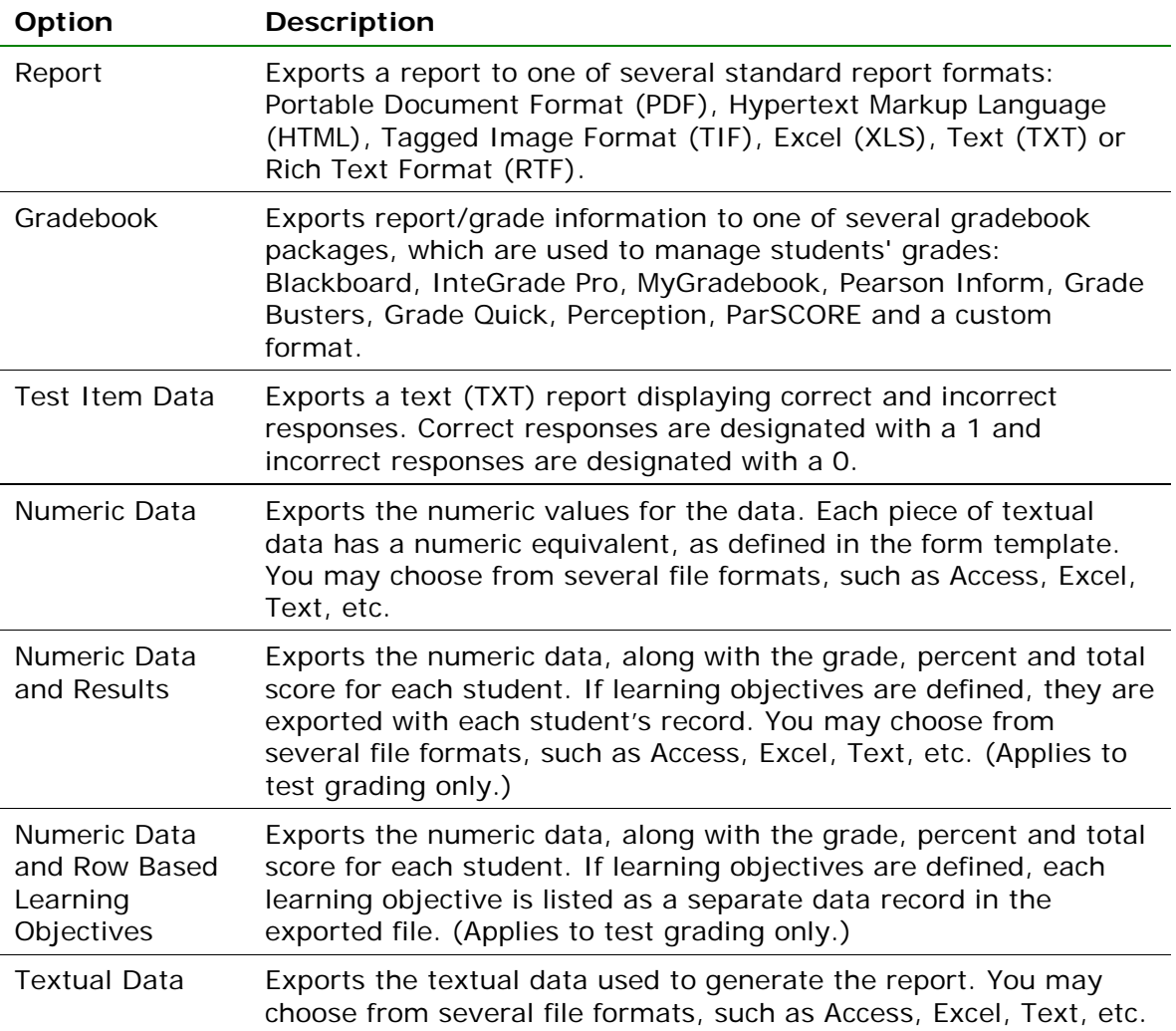

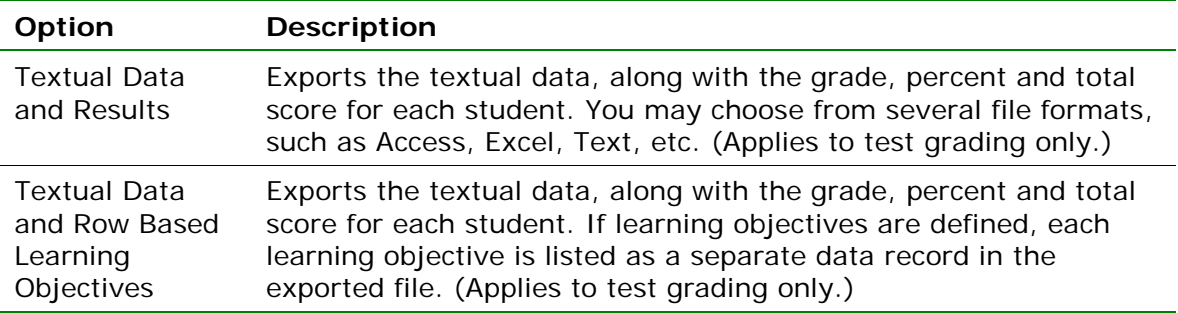

#### **To export a report**

Exporting a report allows you to save the report in one of several formats so that others can read it.

- **1** After running a report, from the **Reports** view, select the **File** menu, click **Export** and then click **Report**, or click **出Export Report**
- **2** Choose the desired format from the list.

Please view the following sections for more detailed information about each export option.

### **5.5.1 Exporting Reports to the PDF Format**

Remark Quick Stats allows you to export a report to a PDF (Portable Document Format) file, making it easier to transport your results. PDF files are easily emailed to others or posted on web sites.

### **To export a report to the PDF format**

- **1** In the **Remark Quick Stats** window, run the report you wish to export.
- **2** Select the **File** menu, then click **Export** and

then click Report, or click **HExport Report** 

- **3** In the **Export Report** window, select **PDF** from the **Export format** drop-down list.
- **4** In the **Page Range** area, select which pages of the report to export: **All**, **Current page** or **Pages** (specify which pages or a page range).
- **5** If the report you are exporting includes, graphs, select the **Image Quality** to use for the graph images: **Low**, **Medium**, **High** or **Maximum**. The higher the image quality, the larger the file.
- ort Repe **Export Report** Select the export file format options Export format: Portable Document Format (PDF) -<br>Page Range Image Quality: High  $\ddot{\phantom{0}}$  $Q$  All O Current page Smaller file Larger file  $O$  Pages: Export Cancel
- **6** Click the **Export** button to select a file name and location.
- **7** In the **Save As** window, choose a location for the file using the **Save in** drop-down list or file storage options in the left side of the window.
- **8** Enter a name for the file in the **File name** box.

.

- **9** You may not change the **Save as type** (it is preset to PDF).
- **10** Click the **Save** button to export the PDF file.

### **5.5.2 Exporting Reports to the HTML Format**

Remark Quick Stats allows you to export a report to the HTML format, making it easy to post your results on the Internet or a local intranet. If your report includes graphs, the graphs are exported as images. Be sure to post these images with your HTML file.

#### **To export a report to the HTML format**

- **1** In the Remark Quick Stats window, run the report you wish to export.
- Export Report **2** Select the **File** menu, then click **Export** and then click **Reports**, or click
- **3** In the **Export Report** window, select **HTML** from the **Export format** drop-down list.
- **4** In the **Page Range** area, select which pages of the report to export: **All**, **Current page** or **Pages** (specify which pages or a page range).
- **5** Click the ellipsis (…) next to **Images folder** to select a folder for storing any related images, such as graphs. You need to post these images along with the HTML file on your website.
- **6** Enter a title for the HTML file in the **Title** box, if desired. The title is displayed on the title bar of the HTML file when opened in a web browser.
- **7** Select the HTML format from the **HTML format** box: **HTML 3.2** (conforms to the W3C HTML 3.2 recommendation) or **Dynamic HTML** (uses inline styles for CSS1 compliant browsers).
- **8** Select a table of contents format from the **Table of contents format** box: **None**, **Simple HTML**, **Dynamic HTML** or **XML**. The table of contents format determines if and how the table of contents with be exported.
- **9** If desired, mark any of the remaining checkboxes to include those options in your report:
- **10 Create cascading style sheet**: file includes cascading style sheets
- **11 Create frames**: file includes frames
- **12 Create MIME archive**: determines whether file is exported as a MHT archive
- **13 Single page output**: creates a one page HTML file
- **14** Click the **Export** button to select a file name and location.
- **15** In the **Save As** window, choose a location for the file using the Save in drop-down list or file storage options in the left side of the window.
- **16** Enter a name for the file in the **File name** box.
- **17** You may not change the **Save** as **type** (it is preset to HTM).
- **18** Click the **Save** button to export the HTML file.

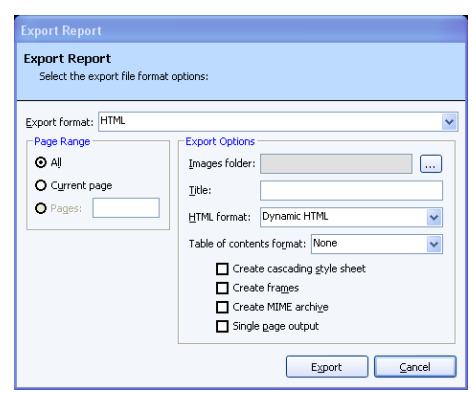

# **5.5.3 Exporting Reports to the RTF or TIF Formats**

Remark Quick Stats allows you to export a report to the RTF and TIF formats, making it easier to transport your results. RTF (Rich Text Format) files can be viewed or edited in Microsoft Word. Note that when saving to the RTF format, graphs are not supported. TIF (Tagged Image Format) files are graphics files that can be embedded into other documents and presentations or viewed in many image viewers.

### **To export a report to the RTF or TIF formats**

.

- **1** In the **Remark Quick Stats** window, run the report you wish to export.
- **2** Select the **File** menu, then click **Export** and then click **Reports**, or click
- **3** In the **Export Report** window, select **Rich Text Format (RTF)** or **Tagged Image Format (TIF)** from the **Export format** dropdown list.
- **4** In the **Page Range** area, select which pages of the report to export: **All**, **Current page** or **Pages** (specify which pages or a page range).
- **5** Click the **Export** button to select a file name and location.
- **6** In the **Save As** window, choose a location for the file using the **Save in** drop-down list or file storage options in the left side of the window.
- **7** Enter a name for the file in the **File name** box.
- **8** You may not change the **Save as type** (it is preset to RTF or TIF, depending on your original selection).
- **9** Click the **Save** button to export the RTF or TIF file.

# **5.5.4 Exporting Reports to the Excel Format**

Remark Quick Stats allows you to export a report to the Excel format, where you can further manipulate the information or pass the report along to an Excel user.

### **To export a report to the Excel format**

- **1** In the **Remark Quick Stats** window, run the report you wish to export.
- **2** Select the **File** menu, then click **Export** and then click **Reports,** or click .
- **3** In the **Export Report** window, select **Microsoft Excel Worksheet** from the **Export format** drop-down list.
- **4** In the **Page Range** area, select which pages of the report to export: **All**, **Current page** or **Pages** (specify which pages or a page range).
- **5** In the **File name** box, click the ellipsis (…) to enter or choose a file name and location.
- **6** Click the **Save** button to save the file name and location.

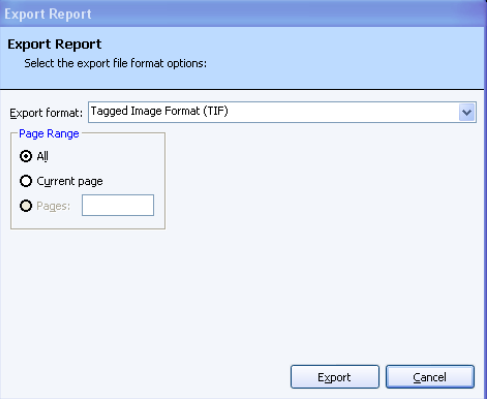

Export Report

- **7** When you return to the **Export Report** window, select an Excel version to use for compatibility: **8.x**, **7.x** or **5.x**. The file you create will be compatible with the version selected here.
- **8** Select the **Border space**, **Minimum column width** and **Minimum row height** for the formatting of the spreadsheet. These sizes are calculated in Twips, which is short for twentieth of a point, a typographical measurement (1 twip ≈ 1/1440 inch ≈ 1.763 889 **·** 10-5 meter).
- **9** If desired, mark any of the remaining checkboxes to include those options in your report:

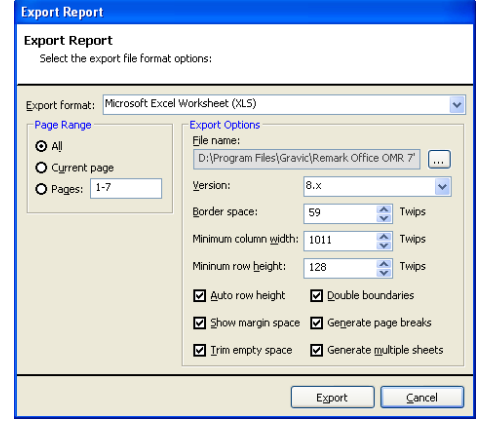

- **Auto row height**: the height of each row will be automatically determined.
- **Show margin space**: Specifies whether the space between the report elements and the margin will display.
- **rim empty space**: Determines whether the exported report eliminates vertical empty spaces between elements.
- **Double boundaries**: If right aligned elements replace left aligned elements in the same column, mark this checkbox. Otherwise, do not mark this checkbox for fewer columns.

*Value Description:* 

Mark checkbox: Use to prevent right-aligned elements from replacing leftaligned elements in the same column.

Do not mark checkbox: Right-aligned elements may replace left-aligned elements in the same column in some reports.

- **Generate page breaks:** Determines whether the export method will generate page breaks automatically in the exported file.
- **Generate multiple sheets:** Determines whether the report will be generated as a single Excel sheet, or as a multiple sheet workbook. If this checkbox is marked, each page in the report will be placed on its own Excel sheet.
- **10** Click the **Export** button to export the Excel file.

**Note:** The Excel format is utilizes a third party component and results may vary. If the output is not what you desire, please consider copying the report pages to Excel using the Edit menu or taking screen captures of the pages and then pasting them in Excel.

# **5.5.5 Exporting Reports to the Text Format**

Remark Quick Stats can export a report to a text (TXT) format to be used in other applications.

- **1** In the **Remark Quick Stats** window, run the report you wish to export.
- Export Report **2** Select the **File** menu, then click **Export** and then click **Reports**, or click
- .
- **3** In the **Export Report** window, select **Text** from the **Export format** drop-down list.
- **4** In the **Page Range** area, select which pages of the report to export: **All**, **Current page**  or **Pages** (specify which pages or a page range).
- **5** In the **Text delimiter** drop-down list, select the delimiter you would like to use to separate fields in the file: **Comma**, **Tab** or **Space**.
- **6** If desired, click mark the checkbox for **Suppress empty lines** to eliminate any empty lines in the file.

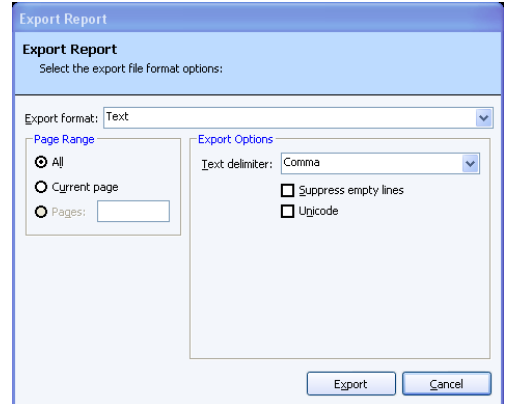

**7** If desired, mark the checkbox for **Unicode** to include Unicode encoding in the text file. This setting specifies whether the text output is in Unicode format or ASCII format.

Unicode is a standard for representing characters as integers. Unlike ASCII, which uses seven bits for each character, Unicode uses 16 bits, which means that it can represent more than 65,000 unique characters.

- **8** Click the **Export** button to select a file name and location.
- **9** In the **Save As** window, choose a location for the file using the **Save in** drop-down list or file storage options in the left side of the window.
- **10** Enter a name for the file in the **File name** box.
- **11** You may not change the **Save as type** (it is preset to TXT).
- **12** Click the **Save** button to export the TXT file.

### **5.5.6 Exporting Grade Results to Gradebook Programs**

The data portion of the grade results can be saved to several gradebook programs. Gradebook programs can be used to maintain student information and track progress.

### **To save the grade results in a gradebook format**

**1** In the **Remark Quick Stats** window, select the **File** menu, click **Export**, and then

click **Gradebook**, or click .

- **2** Select the gradebook package to which you want to save the data.
- **3** A window appears for each gradebook type. Enter the appropriate parameters for the selected gradebook (see the following sections for gradebook-specific information).
- **4** Click the **Export** button.
- **5** Choose a location for the file and enter a file name in the box titled **File name**.
- **6** Click the **Save** button to export the file.

The available gradebook formats include:

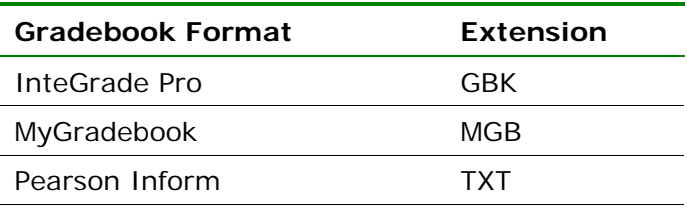

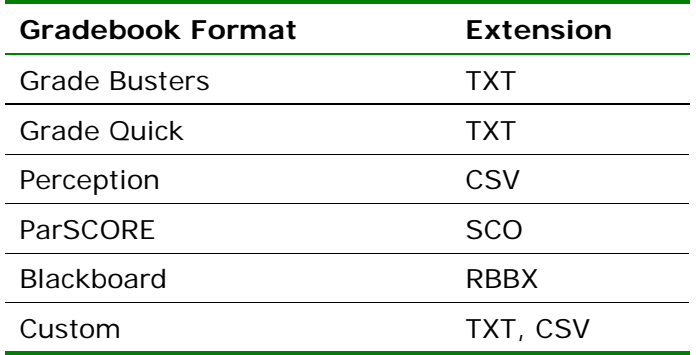

The following sections provide further details on each of the individual gradebook formats.

### *5.5.6.a InteGrade Pro*

The InteGrade Pro format creates a GBK file for importing into Pearson's InteGrade Pro gradebook system. The following options must be set when exporting to this format:

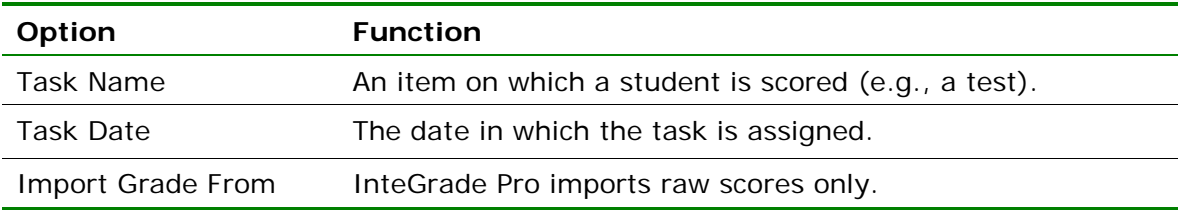

**Note:** See your InteGrade Pro User's Guide for further information regarding these options.

### *5.5.6.b MyGradebook*

The MyGradebook format creates an MGB file for importing into the MyGradebook gradebook system. The following options must be set when exporting to this format:

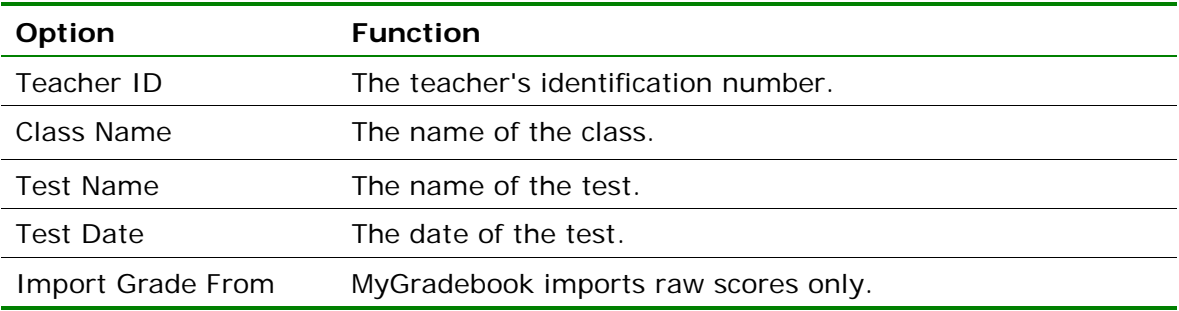

**Note:** See your MyGradebook User's Guide for further information regarding these options.
### *5.5.6.c Pearson Inform*

The Pearson Inform format creates a testdata.txt file for importing into Pearson's Inform gradebook system. The following options must be set when saving to this format:

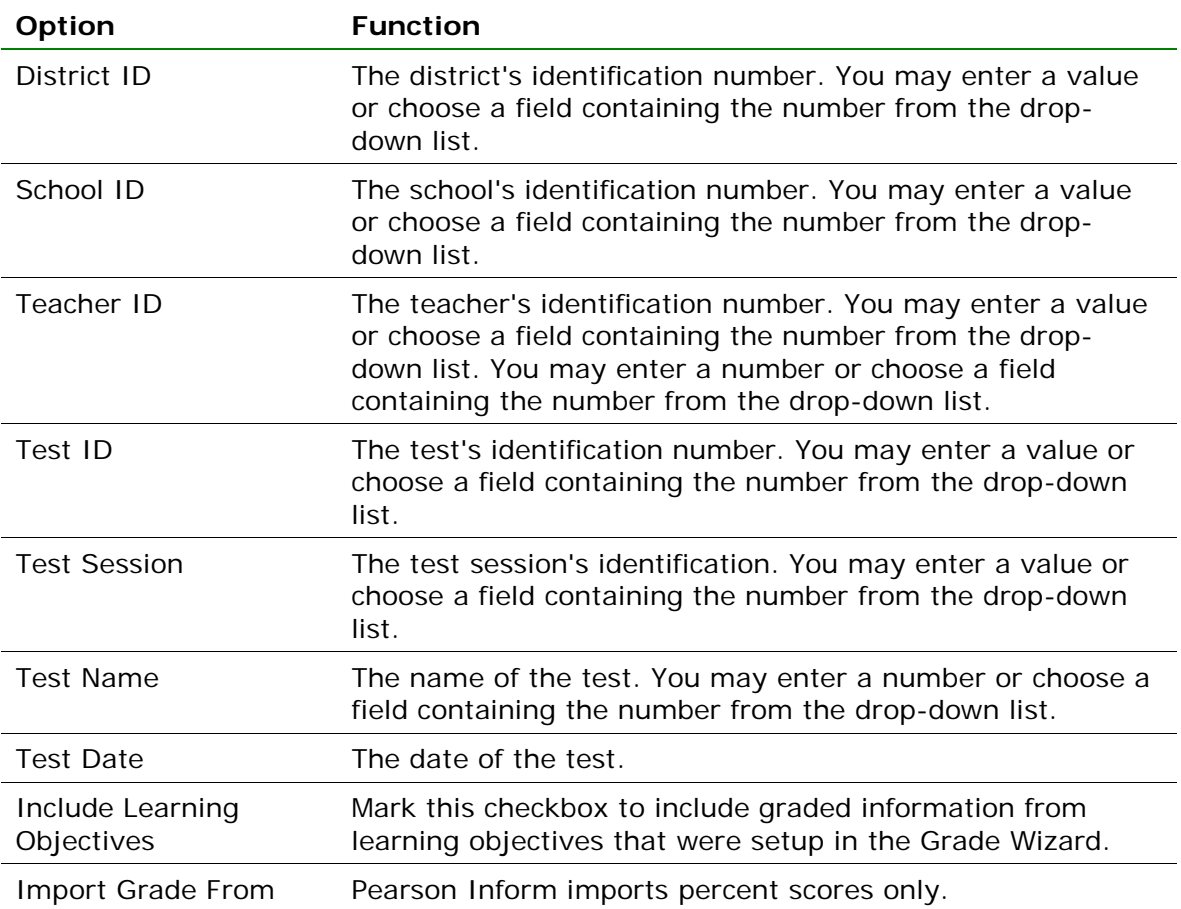

### *5.5.6.d Grade Busters Format*

The Grade Busters format creates a text (.txt) file for importing into Jay Klein Productions' Grade Busters: Making the Grade gradebook program. The following options must be set for the Grade Busters format:

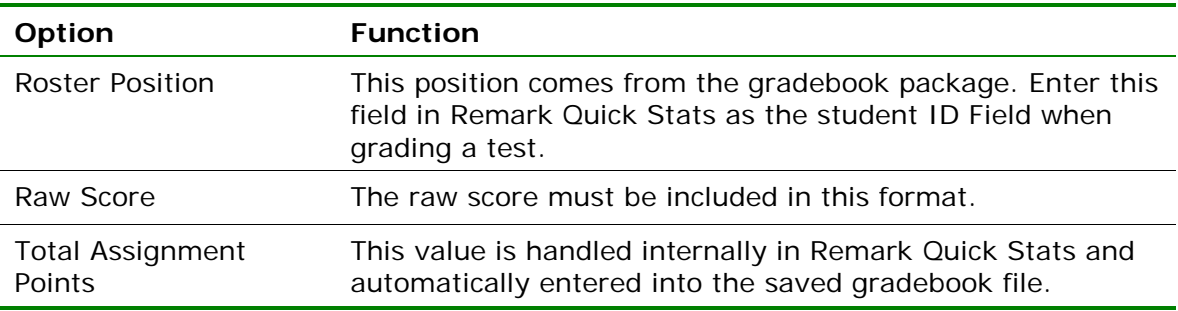

**Note:** See your Grade Busters User's Guide for further information regarding these options.

#### *5.5.6.e Grade Quick Format*

The Grade Quick format creates a text (.txt) file for importing into Jackson Software's Grade Quick gradebook program. The following options must be set when exporting to this format:

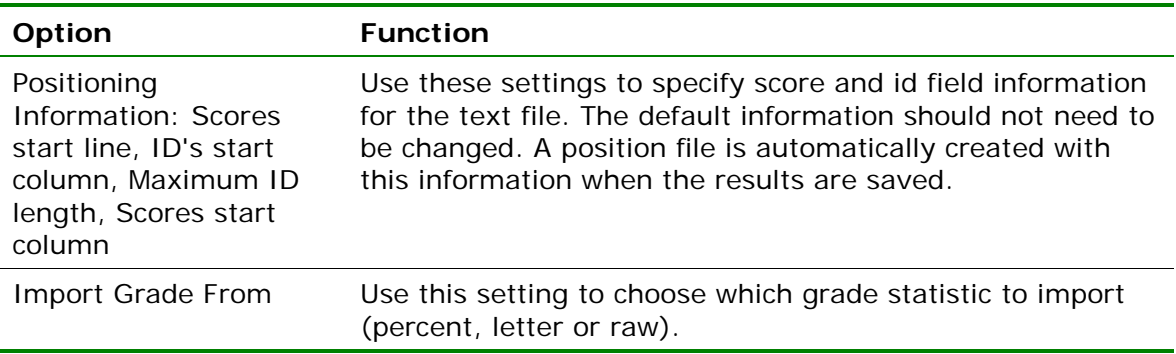

**Note:** See your Grade Quick User's Guide for further information regarding these options.

#### *5.5.6.f Perception Format*

The Perception format creates a CSV file for importing into Pearson's Perception gradebook software. Perception accepts the Raw Score; there are no other options to set.

**Note:** See your Perception User's Guide for further information regarding the Perception software.

#### *5.5.6.g ParSCORE Format*

The ParSCORE format creates a SCO file for importing into Pearson's ParSCORE software. ParSCORE accepts the Raw Score; there are no other options to set.

**Note:** See your ParSCORE User's Guide for further information regarding the ParSCORE software.

#### *5.5.6.h Blackboard Format*

The Blackboard format creates an RBBX file for importing into Blackboard. The raw score is exported from Remark Quick Stats. When the scores are imported into Blackboard, students can be matched to their scores based on Student ID or name. Note that using the Blackboard format requires you to have the Remark Grade Import Building Block in Blackboard. Please contact Gravic Sales if you are interested in this building block.

#### **Installing the Remark Grade Import Building Block**

- **1** Log into Blackboard with the administrator account.
- **2** Click on the **System Admin** tab.
- **3** Under the **Building Blocks** section, click on the **Building Blocks** link.
- **4** Click **Installed Tools**.
- **5** Click **Upload Building Blocks**.
- **6** Browse to the **RemarkGradeImport.war** file and then select **Submit**.
- **7** Change the **Availability** drop-down list selection next to the **Remark Grade Import** name from **Unavailable** to **Available**.
- **8** Click **Approve** to approve activating the building block.
- **9** If you wish to make it available to all courses by default, change the **Course/Org Default** drop-down list selection from **Unavailable** to **Available**. If not, the tool will have to be made available on a course by course basis.

#### **Using the Remark Grade Import**

- **1** After using Remark Classic OMR 4 to scan the assessments, grade them using either Easy Grade or the Grade Wizard.
- **2** Once graded, select the **File** menu, click **Export** and then click **Gradebook**.
- **3** In the **Format** drop-down list, select **Blackboard**.
- **4** Select **Export**. Save the file somewhere you can access it while importing into Blackboard.
- **5** Log into Blackboard.
- **6** Navigate to the course for which you are an instructor and into which you wish to import the grades.
- **7** Under **Course Tools**, select **Remark Grade Import**.
- **8** Select whether you want to import the grades into an existing assessment or create a new assessment into which to import the grades. If you are importing into an existing assessment, select the assessment into which you want to import. If you are creating a new assessment, enter a name for the assessment.
- **9** Browse to the .rbbx file saved when exporting the gradebook from Remark. Click **Submit**.
- **10** The next page presents any duplicate student IDs or names in the file or IDs that were not matched to a student enrolled in the course. If there are any unmatched IDs, use the drop-down list next to them to choose either a student to match them with or to ignore that grade.
- **11** Confirm the grades that were matched, and select **Submit**.
- **12** The grades are imported into the class.

**Note:** See your Blackboard documentation for further information regarding Blackboard.

#### *5.5.6.i Custom Format*

If you are exporting to a gradebook that is not directly supported, you may use the Custom format. The Custom format allows you to export a text (TXT or CSV) file that you can setup to match your gradebook program. Check the requirements of your gradebook program before proceeding.

#### **To use the Custom gradebook format**

- **1** In the **Gradebook Export** window, enter the number of decimal places you wish to include in the file.
- **2** If desired, mark the checkbox for Include **Answer Key as First Row**.
- **3** Click the **Export** button to continue.
- **4** In the **Custom Gradebook Export** window, choose a location in which to save the file.
- **5** Enter a file name in the box titled **File name**.
- **6** Click the **Save** button to continue. The wizard now starts.
- **7** Click the **Next>>** button to begin configuring the file.

**Note:** if you have saved a configuration file previously, click the **Browse** button to open it and apply it to the current export operation.

- **8** For the **File Type**, select **Fixed width** (fields are aligned at fixed character positions) or **Delimited** (fields are separated by delimiters, such as commas or tabs).
- **9** If desired, mark the checkbox for **Automatically format questions that allow multiple responses**. This feature places each answer choice in a separate field in the text file.
- **10** In the **Start Export at Row** box, enter the row number of the results in which to begin the file (this is usually 1).
- **11** Click the **Next>>** button to continue.
- **12** The next step depends on the type of file you selected in the previous step.

1. If you chose a delimited file, select the **Column Delimiter** to be used to separate fields: **Comma**, **Tab**, **Semi-colon**, **Space**, **Other** (delimiter of your choice). Optionally, select a **Text Qualifier** (the item used to define the text field): **None**, **'** (single quote), **"** (double quote).

2. If you chose a fixed width file, choose the **Field Width and Padding** options for the columns. You may set the **Field Size**, **Pad Width** and **Pad On** (right or left) settings for each field that are exported.

- **13** Click the **Next>>** button to continue.
- **14** In the next step, select a **Record Delimiter** (an item to designate the next record): **Carriage Return/Line Feed**, **Carriage Return**, **Line Feed**, **Other** (record delimiter of your choice).
- **15** Click the **Next>>** button to continue.
- **16** In the final step of the export wizard, select the

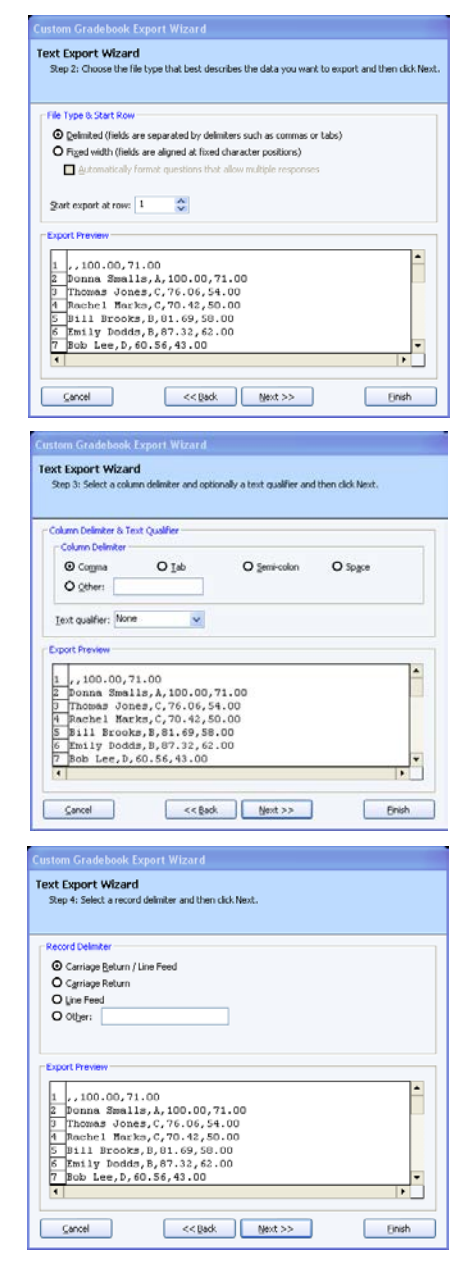

statistics you wish to exclude in the export. By default all statistics are exported unless you mark the **Exclude** checkbox. You may also optionally move the fields up or down to further format their position in the export file.

- **17** Optionally, set record breaks after specific fields. Place a checkmark in the **Break After** checkbox to insert a record break after that field.
- **18** Optionally, choose a field to include in every record that is created. For example, suppose you have captured the test name in your data and want each student's record to include this test name. You can

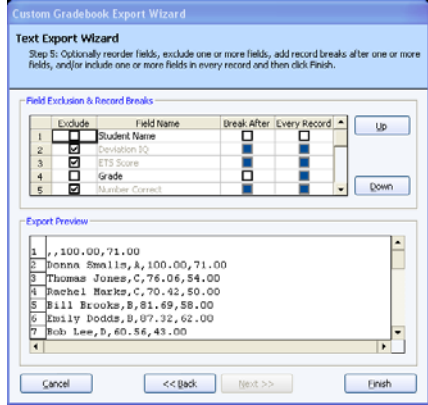

mark the checkbox for **Every Record** to include that test name in each record that is created.

- **19** Click the **Finish** button to complete the wizard.
- **20** If desired, click **Yes** to save the wizard configuration for future use. Select a location and file name for the configuration file. If the configuration is saved, you can open it up at the beginning of the wizard the next time you run it so that you don't have to perform every step. If you click **No**, the configuration is not saved, but you will have a custom gradebook file for this report.

## **5.5.7 Exporting Grades as Test Item Data**

Remark Quick Stats can create a tab or comma delimited text file that shows the status of each question for each student. Correct answers are represented by a 1 and incorrect answers are represented by a 0. This type of file can be exported to grading programs that are used to calculate right and wrong answers.

#### **To export test item data**

- **1** Run **Easy Grade** or the **Grade Wizard** to grade your data.
- **2** In the **Remark Quick Stats** window, select the **File** menu, click **Export** and then click **Test Item Data**.
- **3** In the **File name** box, click the ellipsis (…) to enter or choose a file name and location.
- **4** In the Save as type box, choose Comma Delimited or Tab Delimited.
- **5** Click the **Save** button to save the text file.
- **6** In the **Export Options** area, choose a value to indicate correct questions and incorrect questions in the exported file (1 and 0 are the default values).
- **7** Mark the checkboxes to include optional information in the file: Include respondent identifier(s), Include percent score, Include test score or Include grade.
- **8** Click the **Export** button to export the file.

## **5.5.8 Exporting Numeric Data and Results**

Remark Quick Stats can export grades to one of several formats (Excel, Access, etc.) while including the associated numeric values defined in the form template along with the report results. You have three options when exporting numeric data:

- Exporting the numeric version of the data only (values)
- Exporting the numeric version of the data and the grade results, which includes any defined learning objectives (multiple learning objectives in one data record)
- Exporting the numeric data, results and learning objectives (if defined), where each learning objective occupies its own record in the data set on a per student basis.

#### **To export numeric data**

- **1** Run **Easy Grade** or the **Grade Wizard** to grade your data.
- **2** In the **Remark Quick Stats** window, select the **File** menu, click **Export** and then click **Numeric Data**.
- **3** In the **Save Data** window, select a location for the file and enter a file name in the box titled **File name**.
- **4** In the **Save as type** box, choose the file format in which you wish to save the data.

**Note:** Depending on the file format selected, you may have additional options. Please see your Remark Classic OMR user's guide for detailed information about each of the available file formats.

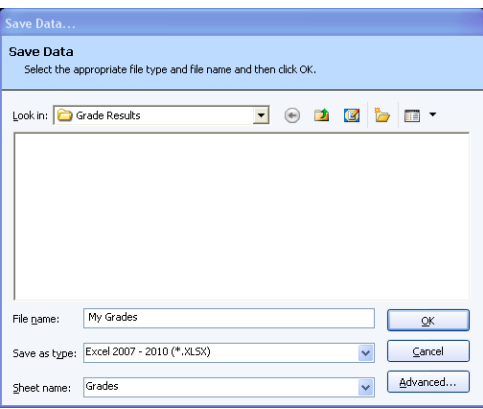

#### **To export numeric data with results/numeric data with results and row based learning objectives**

- **1** Run **Easy Grade** or the **Grade Wizard** to grade your data.
- **2** In the **Remark Quick Stats** window, select the **File** menu, click **Export** and then click **Numeric Data and Results** or **Numeric Data and Row Based Learning Objectives**.
- **3** In the **Save Data** window, select a location for the file and enter a file name in the box titled **File name**.
- **4** In the **Save as type** box, choose the file format in which you wish to save the data.
- **5** Click the **Save** button to save the text file. The resulting file displays the values associated with your data file and the grade information.

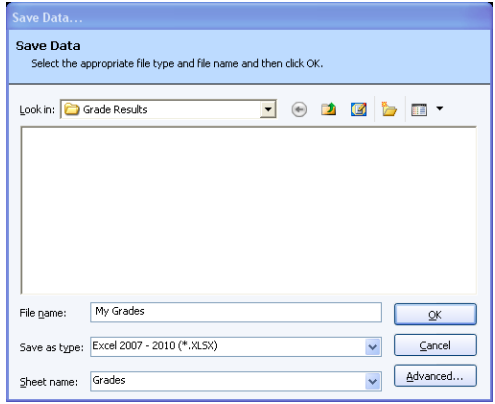

**Tip:** Clicking the **Advanced…** button allows you to select which statistics to include in the save operation. You can set up default statistics for exporting

in the Remark Quick Stats Preferences (**Tools|Preferences|Data and Results Export**).

## **5.5.9 Exporting Textual Data and Results**

Remark Quick Stats can export grades to one of several formats (Excel, Access, etc.) while including the textual data captured along with the report results. You have three options when exporting textual data:

- Exporting the textual version of the data only
- Exporting the textual version of the data and the grade results, which includes any defined learning objectives (multiple learning objectives in one data record)
- Exporting the textual data, results and learning objectives (if defined), where each learning objective occupies its own record in the data set on a per student basis.

### **To export textual data**

- **1** Run **Easy Grade** or the **Grade Wizard** to grade your data.
- **2** In the **Remark Quick Stats** window, select the **File** menu, click **Export** and then click **Textual Data**.
- **3** In the **Save Data** window, select a location for the file and enter a file name in the box titled **File name**.
- **4** In the **Save as type** box, choose the file format in which you wish to save the data.

**Note:** Depending on the file format selected, you may have additional options. Please see your Remark Classic OMR user's

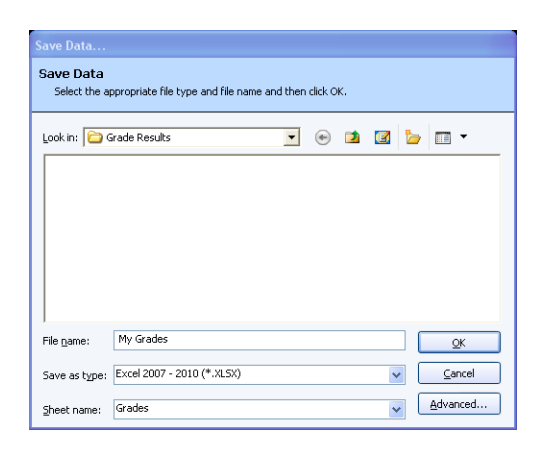

guide for detailed information about each of the available file formats.

#### **To export textual data with results/textual data with results and row based learning objectives**

- **1** Run **Easy Grade** or the **Grade Wizard** to grade your data.
- **2** In the **Remark Quick Stats** window, select the **File** menu, click **Export** and then click **Textual Data and Results** or **Textual Data and Row Based Learning Objectives**.
- **3** In the **Save Data** window, select a location for the file and enter a file name in the box titled **File name**.
- **4** In the **Save as type** box, choose the file format in which you wish to save the data.
- **5** Click the **Save** button to save the text file. The resulting file displays the textual data file and the grade information.

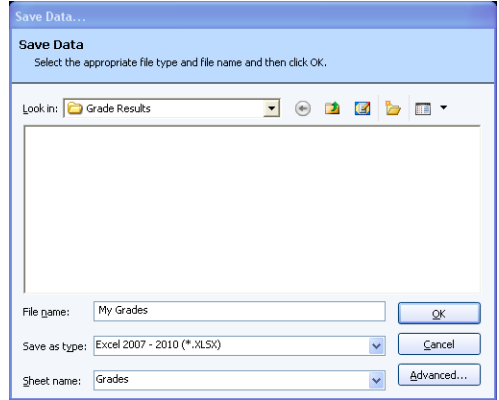

**Tip:** Clicking the **Advanced…** button allows you to select which statistics to include in the save operation. You can set up default statistics for exporting in the Remark Quick Stats Preferences (**Tools|Preferences|Data and Results Export**).

# **5.6 Emailing Reports**

Reports can be emailed using Microsoft Outlook 2007/2010 or a built-in email client that uses your SMTP mail server. A single report can be emailed at one time. Reports can be emailed in one of the following formats:

- Reports (as attachments)
	- o PDF
	- o Text
	- o HTML
	- o TIF
	- o RTF
- Data and Results
	- o Textual Data (and Grade Results if grading) as attachment
	- o Textual Data (and Grade Results if grading) as zip file
	- o Numeric Data (and Grade Results if grading) as attachment
	- o Numeric Data (and Grade Results if grading) as zip file
- Remark Quick Stats (.rqs) (as attachment)

**Note:** When emailing reports, a local copy of the report is not saved. If you need to save a report file, make sure you take that step in addition to using the email function. Saving reports is covered in Sections 5.4 and 5.5.

The above formats are described in detail in the previous sections of this user's guide. This section focuses on how to email the reports; please read the previous sections to understand what is included in each report type and the properties associated with each report type. If a particular format has properties associated with it, the software default settings are applied when generating the file for email. You should determine the file type you wish to email before using the email feature.

You choose whether to use Outlook or the built-in email client in the Remark Classic OMR Preferences. Once you have set up your preference, you can simply click the Email Report toolbar button to initiate the email process.

### **5.6.1 Email Set Up**

When emailing reports, you have a choice of using Microsoft Outlook 2007 or 2010 or your own SMTP server to send the emails. We will cover both methods here.

#### **Using an SMTP Server:**

If you use your own SMTP server, you must have a valid SMTP server set up independently of Remark Classic OMR. SMTP stands for Simple Mail Transfer Protocol and is the Internet standard for transmitting email across networks. It is likely your organization has a running SMTP server already set up. You just need to find out general information about the server. You will likely need to consult with your network/email administrator to obtain information about your SMTP server. SMTP settings are set up in the Remark Classic OMR Preferences. Please use the

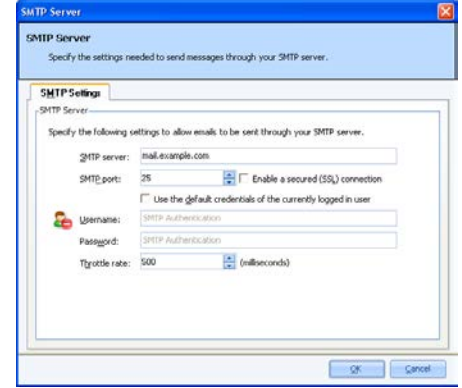

following table as a guide to have your administrator provide the proper settings:

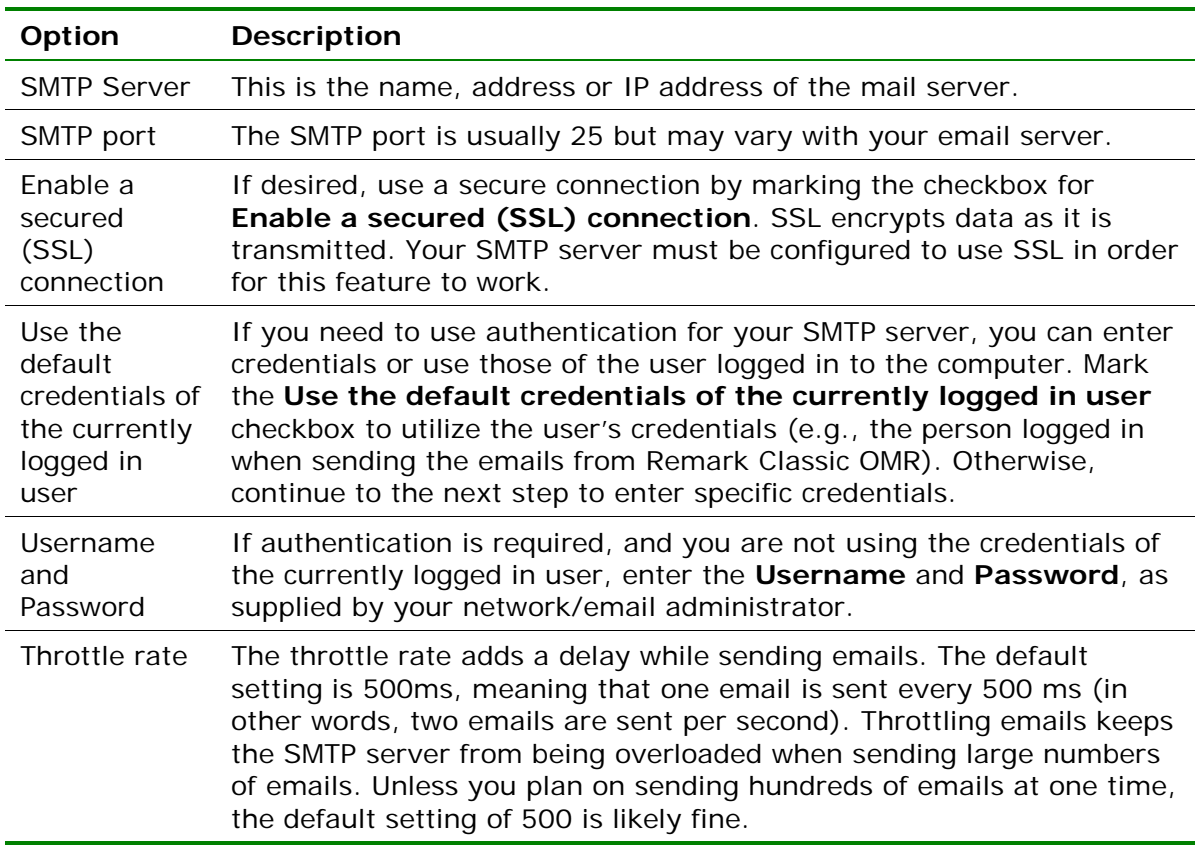

#### **Microsoft Outlook:**

If you plan to use Microsoft Outlook 2007 or 2010, you do not need to set up anything outside of telling the software to use Outlook. When you choose an email function in Remark Quick Stats, an Outlook email message automatically opens (you must have Microsoft Outlook 2007 or 2010 installed on the computer).

**To choose Microsoft Outlook or your own SMTP server in Remark Classic OMR:**

- **1** In the **Remark Classic OMR Data Center**, click **Tools|Preferences**.
- **2** Click the **Email** link on the left.
- **3** Under **Email client**, choose **Default** to use your own SMTP server. Choose **Outlook** to use Microsoft Outlook 2007 or 2010. If you are using Outlook, simply click **OK**. If you are using the Default email client, continue to the next step.
- **4** If you have chosen the **Default** client, click the **SMTP Server** button.
- **5** Fill in the settings as described in the previous table. You will need your network/email administrator to provide this information to you.

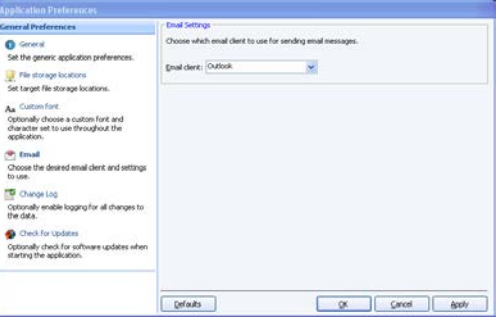

**6** Click the **OK** button.

## **5.6.2 Using Email to Send Report Files**

Once you have set up your email preferences (see previous section), you are ready to start emailing report files.

#### **To email report files using Microsoft Outlook**

- **1** In Remark Quick Stats, run the desired report. Alternatively use the Report Batch Wizard to run multiple reports.
- **2** Select the **File** menu, choose **Email** and then choose the type of report you wish to export: **Report**, **Textual/Numeric Data** or the **Remark Quick Stats** file. If you want to export the report (PDF, Text, HTML, XLS, TIF, RTF) you can simply click the **Email** button from the toolbar (this option only shows the Report formats). If you choose **Textual/Numeric Data** you can decide whether you want to email the file in its native format or as a ZIP file.

**Note:** Your organization, or the recipient's organization, may have restrictions on the types of files that can be sent via email. If the file is restricted and you do not zip it, the email may never reach the intended recipient. If you are unsure whether the selected file type is restricted, use the ZIP option. The recipient must have a Zip program to unzip the file and view it.

- **3** The next set of steps depends on your selection in Step 2.
	- For **Report** files, enter a name for the report in the **File name** box. Then choose the desired format from the **Save as type** box: PDF, Text, HTML, XLS, TIF or RTF.
	- For **Textual or Numeric Data** (and **Grade Results** if grading), enter a name in the **File name** box. Then choose the desired format for the data in the **Save as type** box. These formats are covered in Sections 5.5.7 and 5.5.8, as well as the main Remark Classic OMR user's guide. The Textual or Numeric Data options allow you to send attachments in their native formats or as ZIP attachments.
	- For **Remark Quick Stats** files, enter the name in the **File name** box. You may not change the file type for the Remark Quick Stats attachment.

**4** Click the **OK** button.

Outlook automatically opens a new email message with your file attached. You may now enter recipients and a message and send your file. Note if you chose one of the zip attachment options, the file appears with a .zip extension. The file is only saved as an email attachment; there is no permanent copy of the file saved on your computer when using the email functionality.

#### **To email data files using your SMTP server**

- **1** In Remark Quick Stats, run the desired report. Alternatively use the Report Batch Wizard to run multiple reports.
- **2** Select the **File** menu, choose **Email** and then choose the type of report you wish to export: Report, Textual/Numeric Data or the Remark Quick Stats file. If you want to export the report (PDF, Text, HTML, XLS, TIF, RTF) you can simply click the **Email** button from the toolbar (this option only shows the Report formats). If you choose **Textual/Numeric Data** you can decide whether you want to email the file in its native format or as a ZIP file.

**Note:** Your organization, or the recipient's organization, may have restrictions on the types of files that can be sent via email. If the file is restricted and you do not zip it, the email may never reach the intended recipient. If you are unsure whether the selected file type is restricted, use the ZIP option. The recipient must have a Zip program to unzip the file and view it.

- **3** The next set of steps depends on your selection in Step 2.
	- For **Report** files, enter a name for the report in the **File name** box. Then choose the desired format from the **Save as type** box: PDF, Text, HTML, XLS, TIF or RTF.
	- For **Textual or Numeric Data** (and Grade Results if grading), enter a name in the **File name** box. Then choose the desired format for the data in the **Save as type** box. These formats are covered in Sections 5.5.8 and 5.5.9, as well as the main Remark Classic OMR user's guide. The Textual or Numeric Data options allow you to send attachments in their native formats or as ZIP attachments.
	- For **Remark Quick Stats** files, enter the name in the **File name** box. You may not change the file type for the Remark Quick Stats attachment.
- **4** Click the **OK** button.
- **5** The **Email Message** window appears.
- **6** Enter the recipient(s)' email address in the **To** box. Separate multiple recipients with a semi colon  $(:).$
- **7** Enter your return email address in the **From** box.
- **8** Accept the default subject, which is the file name, or enter a new one in the **Subject** box.
- **9** In the rich text box, type your message to the recipient(s). You may use the toolbar to format your message as desired.
- **10** If you have already configured your SMTP settings in Remark Classic OMR, as described in

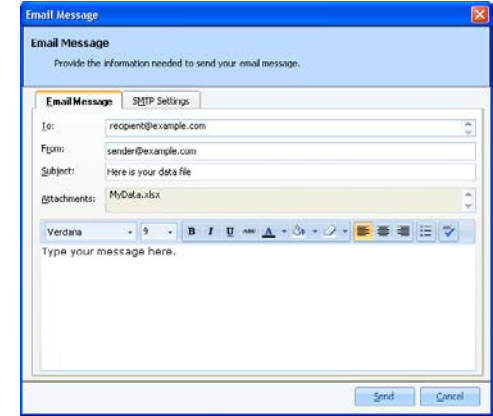

section 5.6.1, you do not need to click the **SMTP Settings** tab. However, if you have not entered your SMTP settings or need to modify them, click the **SMTP Settings** tab to enter the SMTP server information. You will need to obtain this information from your network/email administrator.

**11** Click **Send** when you are ready to send your message.

Your email message is automatically sent. The file is only saved as an email attachment; there is no permanent copy of the file saved on your computer when using the email functionality. If delivery problems occur, delivery reports are routed to the address listed in the **From** box of the email message (this may depend on how your SMTP server is configured to handle message failures).

## **5.7 The Report Batch Wizard**

Remark Quick Stats includes a Report Batch Wizard that allows you to auto filter data based on regions from the form template, as well as display, print and export multiple reports at one time.

**Note:** The previous sections describe the types of reports that can be exported. The Report Batch Wizard allows you to export PDF, HTML, Excel, TIF, Text and RTF reports only.

Auto filtering of data allows you to select up to three regions from your template (data set) on which to base the filter. Any time the data in the specified region(s) changes, a new report is generated. For example, if you are processing a course evaluation survey that rate a college course, you may have an instructor's name on each evaluation. If you wanted to review the results based on each instructor, you could auto filter on the instructor region, in which case a new report is generated for each instructor. If you are analyzing multiple data sets and have entered Data Group information to identify each data set, the groups are available for filtering in the Report Batch Wizard.

#### **To use the Report Batch Wizard for auto filtering**

- **1** Run Easy Grade, the Grade Wizard, Easy Survey or the Survey Wizard to open Remark Quick Stats.
- **2** In the **Remark Quick Stats** window, select the **Tools** menu and then click **Report Batch Wizard**. Alternatively, in the Task Pane, select **Build Report Batch**.

**Note:** If you have already created a report batch file, you can select Open Report Batch from the Task Pane.

- **3** Mark the checkbox for **Auto Filter Reports**.
- **4** In the **Filter by** drop-down list, choose the region from your form template (data set) to use for the filter. Any time a new value in this region is encountered a new report is generated.

**Note:** The data is sorted behind the scenes so that data that logically belongs together is displayed on one report.

- **5** If desired, choose up to two more regions on which to filter the data.
- **6** Click the **Next>>** button to continue.

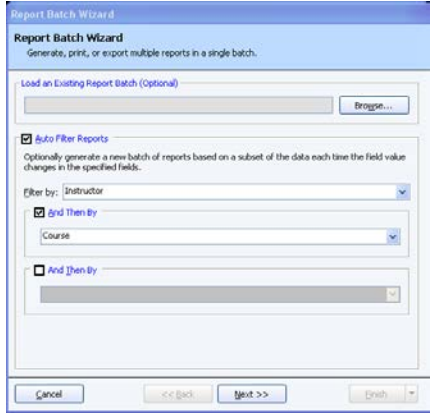

**7** Choose the reports you wish to run for each filter. Double click a report to select it, or use the **Add** button to move it to the **Selected Reports** box.

> **Note:** If you choose a report that requires user input (e.g., a respondent report where you have to tell the software which field to use for the report), you are prompted to choose the report criteria during report generation. These selections can be saved to the Report Batch Wizard configuration file if you plan to reuse your settings.

- **8** Click the **Next>>** button to continue.
- **9** If you wish to print the reports, mark the **Print Reports** checkbox. Choose an available printer from the drop-down list. You may also choose the **number of copies** to print, how to handle **two-sided printing** and whether to **display print setup dialog before printing each report** (e.g., if you want to turn duplex printing on for some reports but not others).
- **10** Click the **Next>>** button to continue.
- **11** If you wish to display the reports in Remark Quick Stats, mark the checkbox for **Display reports**.
- **12** If you wish to export the reports to the PDF, HTML, TIF, XLS, Text or RTF format, mark the checkbox for **Export Reports**.
- **13** In the **Export** format drop-down list, choose the desired format. The available options for each export format are detailed in the previous sections on export formats and are displayed here as appropriate. Click the ellipsis (…) button to choose a file name and folder in which to store the reports.
- **14** If desired, mark the checkbox for **Merge all selected reports**. If the reports are merged, one file is created with the separate reports. If the files are not merged, each report is created in a separate folder designated by the filter or report name (if not filtering). For example, if you

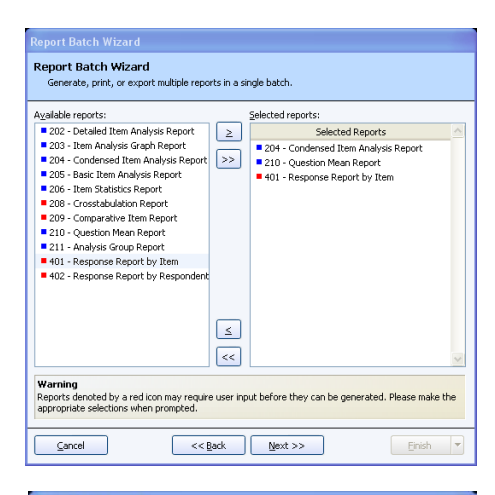

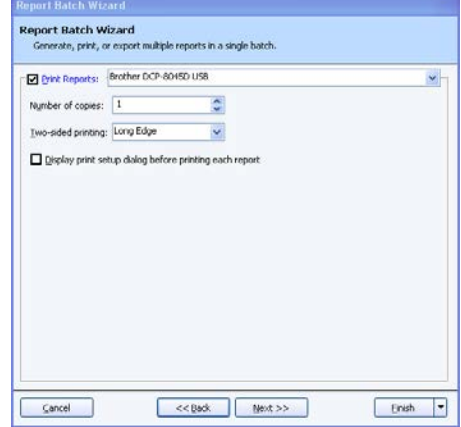

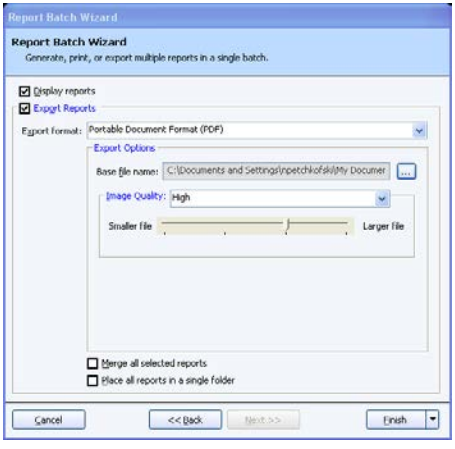

are processing course evaluations as described previously and do not merge the reports, each instructor has a folder named after them and their reports are saved in that folder.

- **15** If desired, select **Place all reports in a single folder**. When this option is selected, all files are saved to the same folder rather than saved to separate folders for each filter. The filter is then part of the file name.
- **16** Click the **Finish** button to run the reports. You may optionally click the down arrow on the **Finish** button and choose **Execute** to only execute the batch without saving it, or **Save** to save the batch file without running it.
- **17** If you click the **Finish** button and have not yet saved the configuration, you are asked if you would like to save the Report Batch Wizard configuration for future use. Click **Yes** to save the file if desired.
- **18** Provide a location and file name for the file and then click the **Save** button.

The actions selected in the Report Batch Wizard begin to run. You receive a message when all actions are completed.

#### **To use the Report Batch Wizard to print and export multiple reports**

- **1** Run Easy Grade, the Grade Wizard, Easy Survey or the Survey Wizard to open Remark Quick Stats.
- **2** In the **Remark Quick Stats** window, select the **Tools** menu and then click **Report Batch Wizard**. Alternatively, in the Task Pane, select **Build Report Batch**.

**Note:** If you have already created a report batch file, you can select Open Report Batch from the Task Pane.

- **3** If you would like to auto filter the data, mark the checkbox for **Auto Filter Reports**. This topic is covered earlier in this section.
- **4** Click the **Next>>** button to continue.
- **5** Choose the reports you wish to run. Double click a report to select it, or use the **Add** button to move it to the **Selected Reports** box.

**Note:** If you choose a report that requires user input (e.g., a respondent report where you have to tell the software which field to use for the report), you are prompted to choose the report criteria during report generation. These selections can be saved to the Report Batch Wizard configuration file if you plan to reuse your settings.

- **6** Click the **Next>>** button to continue.
- **7** If you wish to print the reports, mark the **Print Report** checkbox. Choose and configure your printer using the **Properties** button. You may also choose the number of copies to print and whether to display the printer setup dialog before each separate report (e.g., if you want to turn duplex printing on for some reports but not others).
- **8** Click the **Next>>** button to continue.
- **9** If you wish to export the reports to the PDF, HTML, TIF, Text or RTF format, mark the checkbox for **Export Reports**.
- **10** In the **Export** format drop-down list, choose the desired format. The available options for each export format are detailed in the previous sections.
- **11** If desired, mark the checkbox for **Merge all selected reports**. If the reports are merged, one file is created with the separate reports. If the files are not merged, each report is created in a separate folder designated by the region name. For

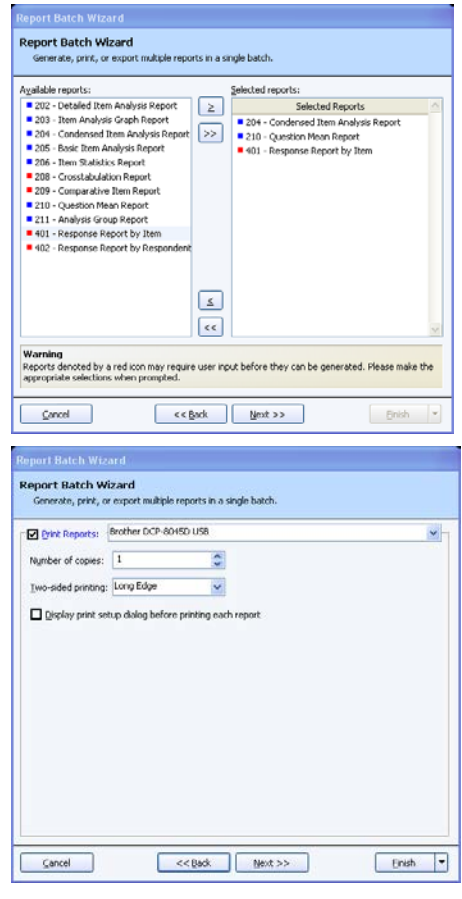

example, if you are processing course evaluations as described previously and did not merge the reports, each instructor would have a folder named after them and their reports would be saved in that folder.

- **12** If desired, select **Place all reports in a single folder**. When this option is selected, all files are saved to the same folder rather than saved to separate folders for each filter. The filter is then part of the file name.
- **13** Click the **Finish** button to run the reports.

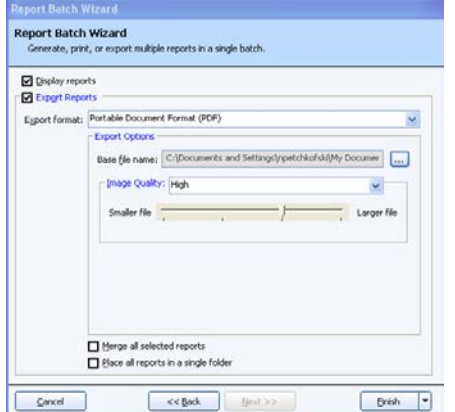

- **14** If you click the **Finish** button and have not yet saved the configuration, you are asked if you would like to save the Report Batch Wizard configuration for future use. Click **Yes** to save the file.
- **15** Provide a location and file name for the file and then click the **Save** button.

The actions selected in the Report Batch Wizard begin to run. You receive a message when all actions are completed.

# **5.8 Opening Reports**

Saved report files can be opened in Remark Quick Stats for further viewing, printing, exporting and manipulation. Saving reports is covered in detail in Section 5.4 Saving Reports. When reports are saved to the RQS format, the report and the data used to generate the report are saved. This file can be viewed or printed, and you may run additional reports because the data is contained in the file.

#### **To open a Remark Quick Stats report file**

- **1** From **Remark Quick Stats**, select the **File** menu and then click **Open…**, or click .
- **2** Locate the .rqs file you wish to open and then click the **Open** button.

The report is displayed on the screen. This file contains the report and the data used to generate the report; therefore you may run additional reports based on this information.

# **5.9 Screen Captures**

Any portion of a report can be acquired as a screen capture and sent to the Windows clipboard. You can then paste the screen capture into another application. This feature provides an easy way to transfer charts and graphs to other applications. For example, if you are putting together a Microsoft PowerPoint presentation of your results, you can capture the graphs out of Remark Quick Stats and insert them into your PowerPoint presentation. Screen captures can only be taken when you are in the Reports view of Remark Quick Stats.

#### **To take screen captures**

**1** With the desired report on-screen, go to the **Tools** menu and then select **Screen**

**Capture**, click **C** or click **Ctrl**+**T** on the keyboard.

The mouse turns into a crosshair.

**2** Hold down the left mouse button and drag the mouse around the area you wish to capture. You will see a box expand around the area: anything within the box is part of your screen capture. You can capture any part of the report page, including the entire page. You may need to zoom or scroll to the desired area before taking the screen capture.

**Tip:** To capture more of the page, use the zoom options on the toolbar to zoom out on the report.

**3** When you are finished dragging the mouse around the desired area, release the mouse button.

A message appears letting you know the screen capture was successful.

**4** The screen capture is now on the Windows clipboard. Open the desired application, select an insertion point and then paste the image into the application (Ctrl+V or use the application's paste function).

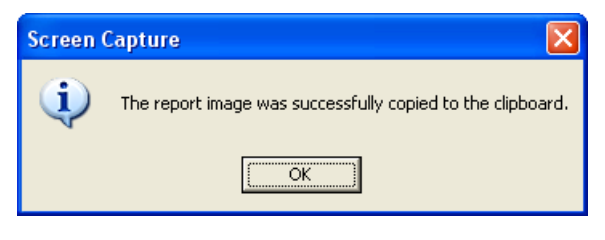